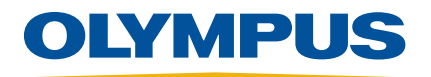

# **Rilevatore di difetti ad ultrasuoni EPOCH XT**  Manuale d'uso

Manuale versione A 910-264-IT — Aprile 2008

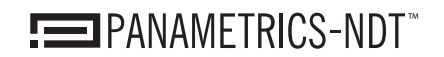

**Nondestructive Testing Products** 

In rispetto alla Direttiva Europea 2002/96/EC in merito ai rifiuti elettrici ed elettronici, questo simbolo indica che il prodotto non deve essere smaltito come rifiuto urbano generico, ma deve essere raccolto in maniera differenziata. Contattate il vostro distributore locale d'Olympus NDT, per conoscere le possibilità di restituzione e di raccolta differenziata disponibile nel vostro paese.

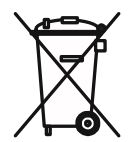

Olympus NDT, 48 Woerd Avenue, Waltham, Massachusset 02453, USA

Copyright © 2008 di Olympus NTD. Tutti i diritti riservati.

Questo manuale è una traduzione del manuale d'origine: *EPOCH XT Ultrasonic Flaw Detector. User's Manual* (910-264D-EN Version D March 2007).

Nessuna parte del presente manuale può essere riprodotta o trasmessa in alcuna forma e con alcun mezzo, elettronico o meccanico, compresa la fotocopiatura, la registrazione, o con alcun sistema di archiviazione e recupero dati, senza l'autorizzazione scritta d'Olympus NDT, tranne che ove permesso dalla legge vigente. Per informazioni, riferirsi alla seguente e-mail: info@OlympusNDT.com.

Panametrics, Panametrics-NDT e logo Panametrics-NDT sono marchi depositati di Panametrics Inc.

Tutti gli altri nomi di prodotti menzionati in questo documento potrebbero essere marchi delle rispettive aziende, e sono menzionati unicamente a fini identificativi.

Codice dell'articolo: 910-264-IT Versione A Aprile 2008

Stampato negli Stati Uniti.

# <span id="page-2-0"></span>**Indice**

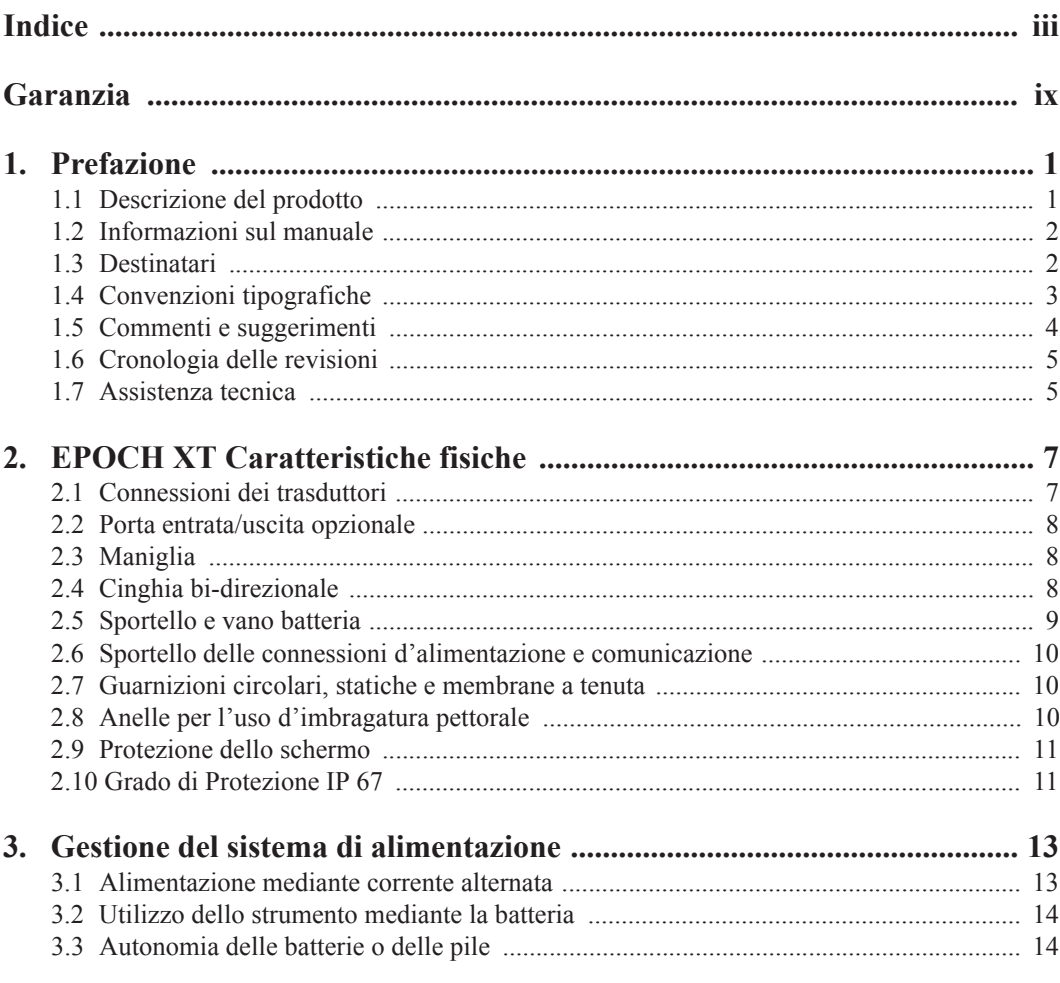

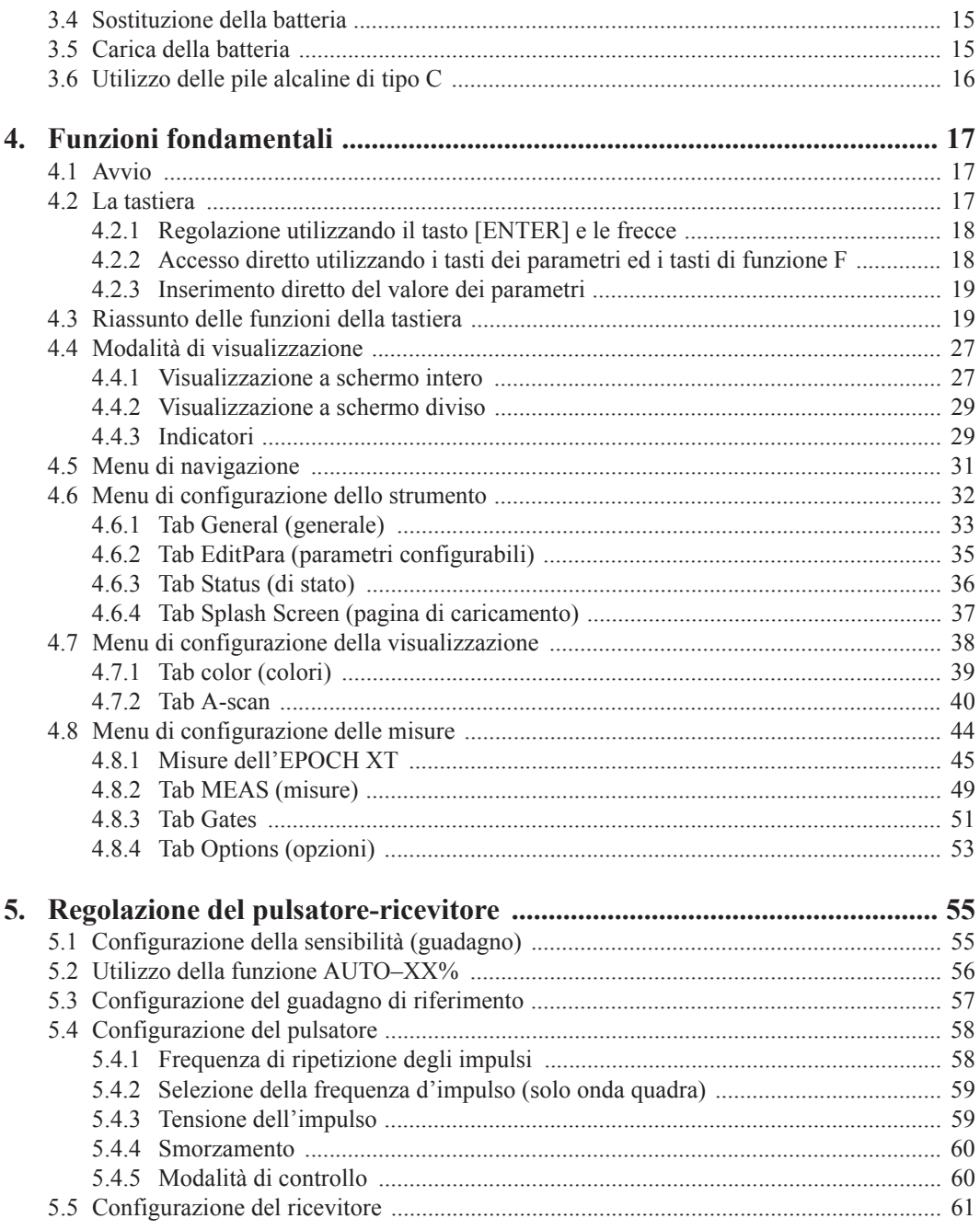

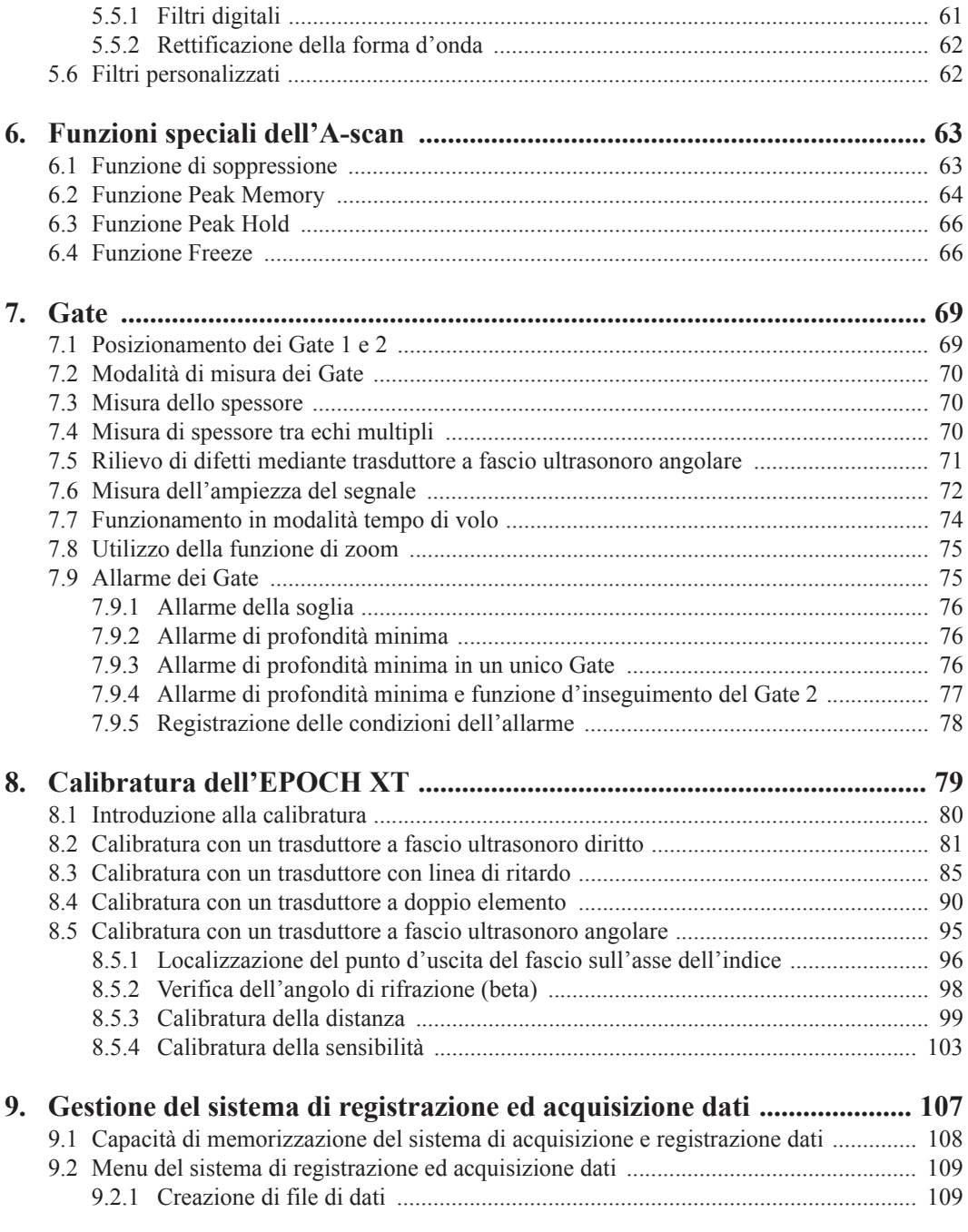

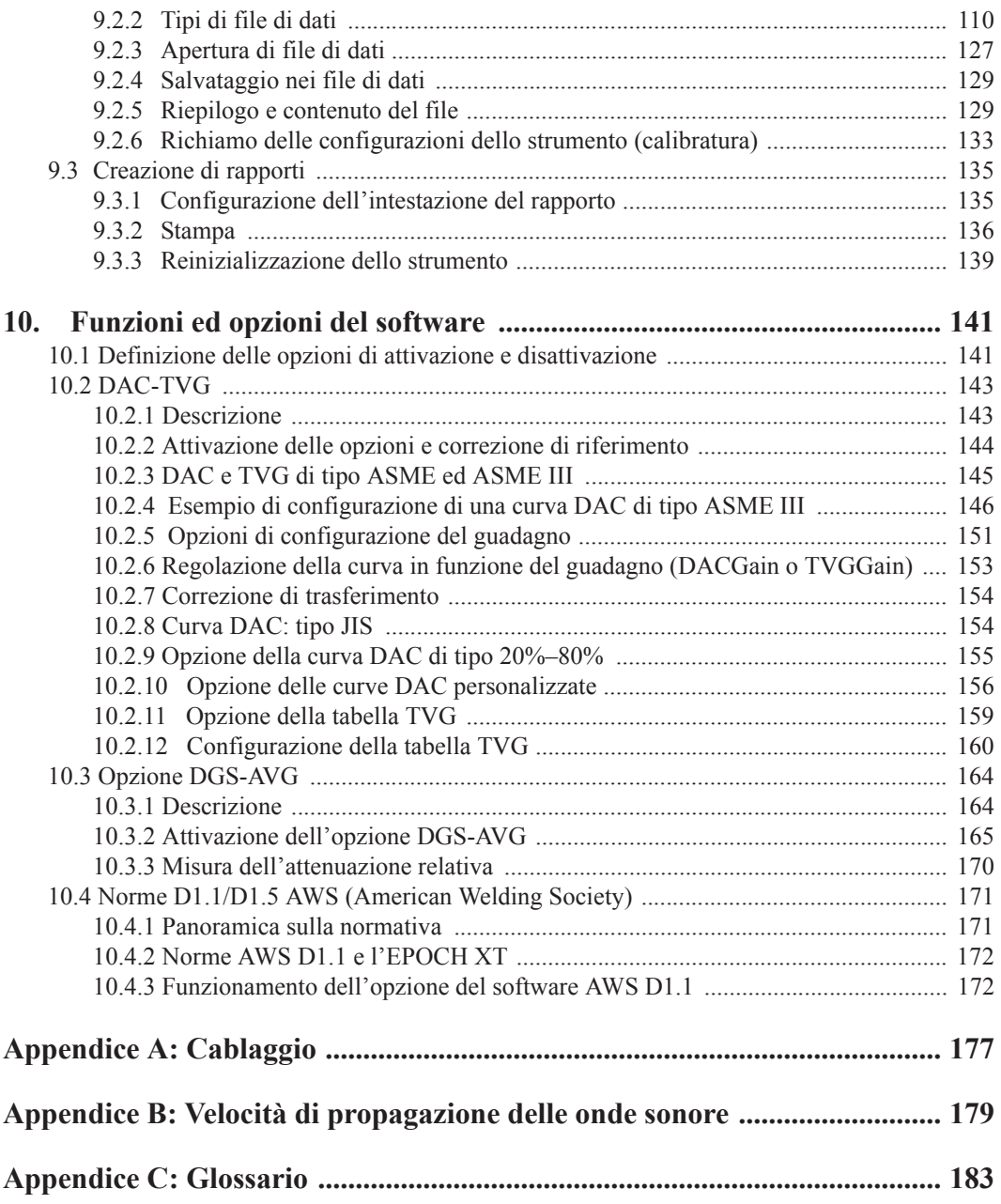

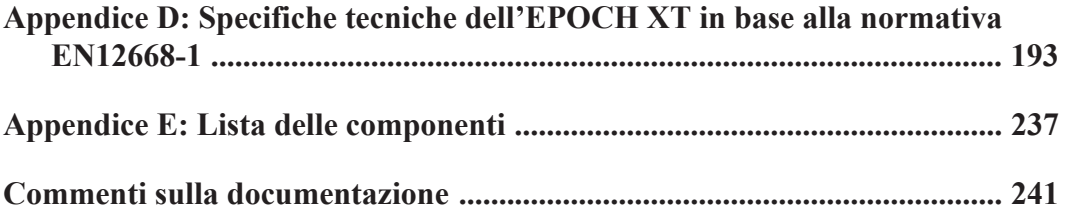

# <span id="page-8-0"></span>**Garanzia**

 La progettazione e la realizzazione del rilevatore di difetti ad ultrasuoni EPOCH XT ne fanno uno strumento di alta qualità.

Controllare attentamente lo strumento al momento del ricevimento per verificare la presenza di danni, interni o esterni, verificatesi durante il trasporto. Segnalare immediatamente i danni al trasportatore poiché è generalmente responsabile di tali danni. Conservate l'imballaggio, la bolla d'accompagnamento, e gli altri eventuali documenti di trasporto per il reclamo. Successivamente aver informato il trasportatore, contattare Olympus NDT per avere assistenza nella preparazione del reclamo e provvedere, se necessario, alla sostituzione dello strumento.

Olympus NDT garantisce che EPOCH XT è esente da difetti dei materiali e di fabbricazione per il periodo di un anno (dodici mesi) dalla data di spedizione. La garanzia copre solamente gli strumenti utilizzati in modo corretto, seguendo le indicazioni contenute nel manuale d'uso, e che non abbiano subito un uso eccessivo, tentativi di riparazione o modifiche non autorizzate. DURANTE IL PERIODO DI GARANZIA, LA RESPONSABILITÀ d'Olympus NDT È STRETTAMENTE LIMITATA, A SUA DISCREZIONE, ALLA RIPARAZIONE O ALLA SOSTITUZIONE DELLO STRUMENTO. Olympus NDT non garantisce che EPOCH XT possa essere idoneo all'uso previsto o adatto a tutti gli scopi o le applicazioni specifiche. Olympus NDT non è responsabile per i danni accidentali, o d'altro tipo, derivanti dall'utilizzazione dello strumento, inclusi danni alla proprietà e lesioni personali. In aggiunta alla normale garanzia di un anno, Olympus NDT può offrire una garanzia opzionale di due anni (contattate il vostro distributore locale per maggiori informazioni).

La garanzia non include trasduttori, cavi per trasduttori, batterie e guarnizioni. Il cliente deve garantire il buono stato della guarnizione dello sportello batteria e quello delle connessioni d'alimentazione e di comunicazione. Il cliente sarà tenuto a pagare le spese di spedizione per riparazioni in garanzia, Olympus NDT invece, le spese di spedizione dell'apparecchiatura riparata (nel caso in cui lo strumento non sia coperto da garanzia, le spese di spedizione e riconsegna dello strumento sono interamente a carico del cliente).

In questo manuale si è cercato di descrivere le corrette funzionalità dell' EPOCH XT,

coerentemente alle convenzionali tecniche di ricerca dei difetti. Si ritiene che le procedure e gli esempi riportati nel manuale siano stati redatti in modo corretto e accurato. Tuttavia, le informazioni contenute all'interno sono considerate solamente come un supporto all'apprendimento, e non dovrebbero essere utilizzate per speciali applicazioni senza verifiche o controlli indipendenti effettuati da tecnici specializzati. Tali controlli indipendenti risultano tanto più importanti quanto la criticità dell'applicazione aumenta.

Per tali motivi, non possiamo garantire, in maniera esplicita o implicita, che le tecniche, esempi e procedure descritte nel manuale siano coerenti con gli standard industriali e che possano consentire speciali applicazioni. Olympus NDT rifiuta espressamente tutte le garanzie implicite di commerciabilità ed idoneità per tutte le speciali applicazioni.

Olympus NDT si riserva il diritto di modificare tutti i prodotti senza dover modificare i prodotti già fabbricati. Olympus NDT non si assume alcuna responsabilità relativamente ai risultati derivati da speciali installazioni, dato che queste circostanze si trovano fuori dal suo controllo.

LE GARANZIE CITATE NEL PRESENTE DOCUMENTO SONO ESCLUSIVE E SOSTITUISCONO TUTTE LE ALTRE GARANZIE STATUARIE, ESPLICITE O IMPLICITE (COMPRESE LE GARANZIE RELATIVE ALLA QUALITÀ COMMERCIALE E DI CONFORMITÀ AD UNO SCOPO SPECIFICO, OLTRECHÈ LE GARANZIE CHE DERIVANO DALLE CONSUETUDINI COMMERCIALI O DALL'USO O DAL COMMERCIO).

# <span id="page-10-0"></span>**1. Prefazione**

La prefazione introduce i seguenti argomenti:

- Descrizione del prodotto
- • [Informazioni sul manuale](#page-11-0)
- • [Destinatari](#page-11-1)
- • [Convenzioni tipografiche](#page-12-0)
- • [Commenti e suggerimenti](#page-13-0)
- • [Cronologia delle revisioni](#page-14-0)
- • [Assistenza tecnica](#page-14-1)

#### <span id="page-10-1"></span>**1.1 Descrizione del prodotto**

L' EPOCH XT è uno strumento di rilevazione di difetti ad ultrasuoni, leggero e con elevate prestazioni. Questo modello offre prestazioni ultrasonore eccellenti, un grande campo dinamico, una risoluzione di misura superiore, un display a cristalli liquidi a colori ed una nuova interfaccia operatore. L'EPOCH XT è uno strumento completamente nuovo, in grado di offrire nuove caratteristiche, una maggiore affidabilità e, se confrontato con le precedenti versioni EPOCH XX, questo nuovo modello possiede delle migliori funzioni operative. In particolare, i miglioramenti apportati sono i seguenti:

- Involucro a tenuta stagna conforme allo standard IP 67.
- Rispetto delle specifiche tecniche EN12668-1.
- Tecnologia del pulsatore ad onda quadra di elevate prestazioni PerfectSquare™. L'elettronica dello strumento controlla sia la salita che la discesa dell'impulso per una maggior precisione della durata dell'impulso stesso e per una miglior risoluzione del segnale in campo vicino, conservando la superiore capacità di penetrazione del classico pulsatore ad onda quadra.
- Ricevitore totalmente digitale con un elevato campo dinamico progettato per essere superiore in prestazioni rispetto alle versioni precedenti.
- Filtri digitali: banda larga, banda stretta, e filtri per una maggiore flessibilità.
- Cinque aree possibili per visualizzare le misure di tempo ed ampiezza, sia per il Gate 1 che per il Gate 2.
- Nuovo e rapido modo di regolazione dei parametri per una maggiore efficienza d' impostazione dei parametri.
- Sistema di registrazione ed acquisizione dati di grande capacità per la memorizzazione dei parametri di calibratura ed i dati d'ispezione. L'operatore potrà configurare i file come per i misuratori di corrosione.
- Porta USB client per un veloce trasferimento dei dati al PC.
- Porta USB host per la stampa o per la memorizzazione su dispositivi esterni.
- Uscite I/O, per allarmi, trigger in/out e con possibilità di collegare un encoder.

Si suggerisce di leggere il manuale almeno una volta con l'EPOCH XT in mano, per seguire le indicazioni e gli esempi del manuale direttamente all'ausilio dello strumento.

## <span id="page-11-0"></span>**1.2 Informazioni sul manuale**

Il presente documento è il manuale d'uso dell' EPOCH XT. Il manuale descrive le operazioni per il funzionamento dell'EPOCH XT. Queste operazioni comprendono:

- Gestione del sistema di alimentazione
- Controllo delle funzioni di base
- Regolazione del pulsatore e del ricevitore
- Gestione delle funzioni speciali per la forma d'onda
- Utilizzo dei Gate
- Calibratura dell'EPOCH XT
- Gestione del sistema di registrazione dati e della comunicazione con dispositivi esterni
- Utilizzo delle funzioni del software opzionali

## <span id="page-11-1"></span>**1.3 Destinatari**

Questo documento è dedicato ad ogni operatore che intende utilizzare l'EPOCH XT. Olympus NDT raccomanda a tutti gli utilizzatori di acquisire una conoscenza approfondita dei principi e limiti dei controlli ad ultrasuoni. Olympus NDT non si assume alcuna responsabilità in caso d'utilizzo incorretto dello strumento od interpretazione erronea dei risultati dei controlli. Si raccomanda a tutti gli operatori di seguire un'adeguata formazione prima d'utilizzare lo strumento. Olympus NDT offre un vasto programma sui controlli con tecnica ultrasonora con corsi per il I ed il II livello, un corso di rilevazione avanzata e dimensionamento, oltreché un corso di misure di spessore. Per ulteriori informazioni riguardo i corsi, contattare Olympus NDT.

Anche se l' EPOCH XT ha al suo interno un dispositivo di autocalibratura, l'operatore dovrà, nel rispetto delle regolamentazioni vigenti, inviare per verifica il proprio strumento. Olympus NDT offre dei servizi di calibratura e di documentazione. Contattare Olympus NDT od il vostro distributore locale per qualsiasi richiesta particolare.

## <span id="page-12-0"></span>**1.4 Convenzioni tipografiche**

Le note e le tabelle seguenti descrivono le convenzioni tipografiche utilizzate nel presente documento.

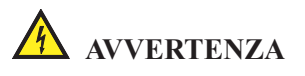

Questa indicazione segnala un pericolo e la possibilità di procurarsi delle lesioni personali.

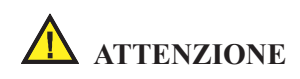

Questo simbolo indica che potrebbe verificarsi un guasto allo strumento.

**Nota:** Questa indicazione richiama l'attenzione su informazioni che richiedono una vostra particolare attenzione.

**Suggerimento:** Questa indicazione richiama l'attenzione su consigli relativi ad un miglior uso del prodotto.

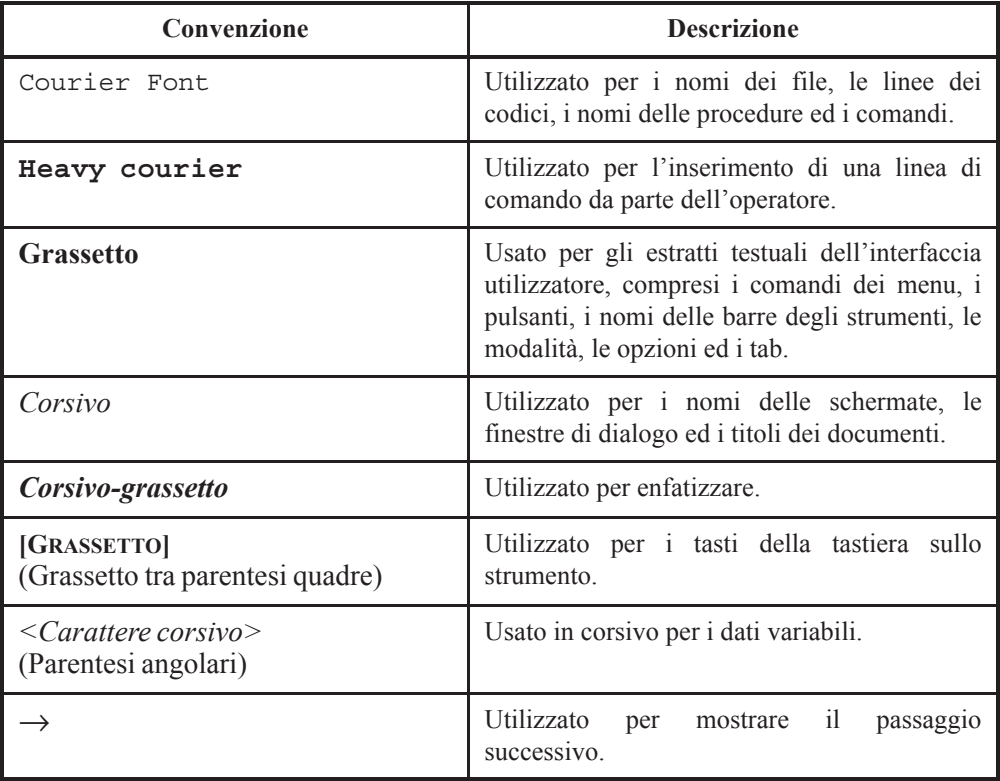

#### **Tabella 1 Convenzioni tipografiche.**

## <span id="page-13-0"></span>**1.5 Commenti e suggerimenti**

Olympus NDT è sempre interessata a migliorare la qualità della propria documentazione. Per tale motivo, è ben accetto ogni vostro commento o suggerimento relativo al presente manuale

od alla documentazione Olympus NDT.

Per trasmettere dei commenti e suggerimenti completare il questionario alla fine del presente manuale e cortesemente inviarlo ad Olympus NDT tramite una delle seguenti modalità:

- Inviare i commenti ad Olympus NDT. All'attenzione del Servizio di Redazione e di Traduzione Tecnica (Québec, Canada) Technical Publications
- Al seguente indirizzo e-mail: info@OlympusNDT.com.

Si prega d'indicare il titolo del documento, il suo riferimento (codice dell'articolo), la data di pubblicazione e la sezione precisa alla quale si riferisce il vostro commento o suggerimento.

## <span id="page-14-0"></span>**1.6 Cronologia delle revisioni**

Questo documento potrebbe richiedere degli aggiornamenti a causa di correzioni o modifiche del prodotto. Le date di pubblicazione sono aggiornate ogni volta che vengono apportate delle modifiche al documento. Inoltre, il codice di un documento cambia con le revisioni successive.

La seguente tabella mostra la lista delle revisioni del presente documento.

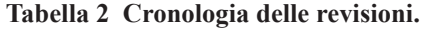

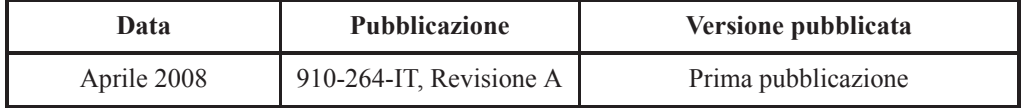

#### <span id="page-14-1"></span>**1.7 Assistenza tecnica**

Per assistenza contattare, Olympus NDT e chiedere di parlare con un tecnico.

# <span id="page-16-0"></span>**2. EPOCH XT Caratteristiche fisiche**

L'EPOCH XT presenta diverse caratteristiche fisiche totalmente nuove o migliorate se confrontato ai precedenti rilevatori di difetti EPOCH. Importante è che l'operatore familiarizzi con l'uso e la manutenzione di queste nuove componenti.

Questa sezione tratta i seguenti aspetti:

- • [Connessioni dei trasduttori](#page-16-1)
- • [Porta entrata/uscita opzionale](#page-17-0)
- • [Maniglia](#page-17-1)
- • [Cinghia bi-direzionale](#page-17-2)
- • [Sportello e vano batteria](#page-18-0)
- • [Sportello delle connessioni d'alimentazione e comunicazione](#page-19-0)
- • [Guarnizioni circolari, statiche e membrane a tenuta](#page-19-1)
- • [Anelle per l'uso d'imbragatura pettorale](#page-19-2)
- • [Protezione dello schermo](#page-20-0)
- • [Grado di Protezione IP 67](#page-20-1)

#### <span id="page-16-1"></span>**2.1 Connessioni dei trasduttori**

L'EPOCH XT viene fornito con i connettori per trasduttori di tipo BNC o LEMO® 1. La scelta del tipo di connettore avviene al momento dell'ordine. Una volta proceduto all'acquisto ed alla spedizione dell'apparecchiatura, sarà possibile in seguito sostituire il tipo di connettore con un modesto contributo economico.

Anche se la scelta di un tipo di connettore è basato sulla preferenza dell'operatore, vogliamo tuttavia, sottolineare che le prestazioni di questi connettori non sono uguali. La capacità di resistere alle sollecitazioni ambientali dell'EPOCH XT dipendono in parte dal tipo di

connettore scelto, ciò è dovuto ad esempio, al fatto che i BNC sono sigillati mentre i LEMO® non lo sono. Il grado di protezione ambientale IP 67 è applicabile *solamente* con i BNC. Gli strumenti con LEMO® *non* sono certificabili attraverso normative di protezione di tipo IP XX.

#### <span id="page-17-0"></span>**2.2 Porta entrata/uscita opzionale**

L'EPOCH XT può essere fornito in opzione con un connettore LEMO<sup>®</sup> a 16 pin per eventuali ingressi e uscite oltre ai normali connettori dei trasduttori. Questo connettore fornisce in particolare le seguenti possibilità di I/O:

- Uscite d'allarme per dettagli vedere la sezione [7.9 pagina 75](#page-84-1)
- Trigger In/Out

Il connettore LEMO<sup>®</sup> viene garantito sigillato con grado di protezione IP 67 solo quando viene fornito completo di cappuccio ed è in buone condizioni oppure quando il connettore maschio viene inserito. Se tale connettore viene lasciato aperto, esso *non* potrà essere considerato sigillato ed eventuali liquidi potrebbero entrare all'interno dello strumento. Olympus NDT offre l'hardware il connettore ed il relativo cavetto di I/O come un accessorio opzionale, il codice dell'articolo di questo accessorio è EPXT-C-16HW-6 (6 piedi o 1,8 metri) oppure EPXT-C-16HW-20 (20 piedi o 6 metri).

#### <span id="page-17-1"></span>**2.3 Maniglia**

L'EPOCH XT viene fornito con una nuova maniglia-sostegno più leggera, dal design compatto, molto robusta e facilmente regolabile. Per regolare la maniglia nella posizione desiderata sarà sufficiente agire sul meccanismo semplicemente tirando sulla parte inferiore della maniglia stessa.

E' possibile rimuovere la maniglia. Questa operazione richiede una chiave Crescent™ di 1,27 cm per rimuovere entrambi le viti poste sui cappucci Una volta estratte, l'operatore può rimuovere la maniglia stessa dal meccanismo. Questa operazione è utile per ridurre significativamente il peso dello strumento nel caso in cui si desideri utilizzarlo con le cinghie da mettere al collo.

## <span id="page-17-2"></span>**2.4 Cinghia bi-direzionale**

L'EPOCH XT è stato progettato in modo che la cinghia utilizzata per assicurare lo strumento

alla mano dell'operatore sia possibile posizionarla sia a destra che a sinistra dello strumento stesso. Vi sono tre punti di fissaggio della cinghia, sinistra, destra ed in basso al centro. Il punto di fissaggio in basso non dovrà mai essere rimosso, fatta eccezione quando si debba sostituire la cinghia stesso con una nuova.

#### **Per cambiare la posizione della cinghia**

- 1. Staccare la parte esteriore in cuoio unito al cinturino attraverso il Velcro™.
- 2. Tirare il cinturino verso l'alto per staccarlo dalla parte in cuoio.
- 3. Una volta che il cinturino è stato rimosso, riposizionare la parte in cuoio.
- 4. Delicatamente sfilare il cinturino tirandolo verso il basso.
- 5. Portare la cinghia dall'altro lato dello strumento e fare passare il cinturino sotto il perno spingendolo verso l'alto.
- 6. Staccare la parte esterna in cuoio, che era la parte interna nell'altra posizione.
- 7. Regolare la cinghia attraverso il cinturino in modo che la presa risulti comoda.
- 8. Attaccare il cinturino sulla sezione centrale e riposizionare la parte in cuoio al di sopra.

## <span id="page-18-0"></span>**2.5 Sportello e vano batteria**

Lo sportello del vano batteria è concepito per accedere rapidamente alla batteria senza bisogno d'attrezzi. Sullo sportello sono presenti due pulsanti a molla (sono posti a sinistra se si guarda lo strumento dal lato posteriore). Per aprire questo sportello, questi pulsanti debbono essere premuti fino in fondo e poi lasciati andare, solo a questo punto sarà possibile far scorrere lo sportello verso sinistra. E' necessario procedere a questa operazione prestando la massima attenzione, onde evitare di arrecare danni agli innesti in plastica che mantengono lo sportello nella posizione di chiusura.

Quando si desidera chiudere il vano batteria procedere con le operazioni inverse. È necessario che lo sportello venga spostato completamente verso sinistra prima di agire sul vano batteria. L'operatore dovrà prestare la massima attenzione a non danneggiare le guarnizioni per evitare che il grado di protezione dell'apparecchiatura venga deteriorato.

Lo sportello della batteria è munito di un piccolo foro chiuso all'interno da una membrana d'aereazione. Questo sfiato costituisce una misura di sicurezza in caso d'emissione di gas in seguito ad un problema alla batteria. All'esterno dello sportello è presente una etichetta che indica la presenza di questa valvola. La membrana non dovrà essere forata, in quanto, facente parte integrante del sistema che garantisce il grado di protezione IP.

L'EPOCH XT è stato progettato affinché possa operare con tre tipologie di batteria: ioni di

litio, nichel metal idrato (NiMH) e le comuni batterie alcaline. Lo strumento viene fornito con una imbottitura che mantiene in posizione le batterie, nonostante non sia necessaria per il corretto funzionamento dello strumento stesso.

#### <span id="page-19-0"></span>**2.6 Sportello delle connessioni d'alimentazione e comunicazione**

Sul lato destro dell'EPOCH XT, nella parte inferiore, uno sportello protegge le connessioni d'alimentazione e comunicazione. Lo sportello è dotato internamente di una guarnizione circolare in modo che le connessioni prive di tenuta stagna non siano raggiunte da liquidi. Le connessioni disponibili sono: ingresso per un alimentatore tampone a corrente alternata, porta USB Client e porta USB Host

Lo sportello delle connessioni d'alimentazione e di comunicazione è fissato attraverso due viti a testa zigrinata per intervenire manualmente. L'operatore può svitare e avvitare queste viti anche attraverso una chiave a brugola.

#### <span id="page-19-1"></span>**2.7 Guarnizioni circolari, statiche e membrane a tenuta**

La tecnologia contenuta all'interno dell'EPOCH XT è protetta, attraverso le guarnizioni, da condizioni ambientali difficili. Queste funzioni includono:

- Guarnizione a tenuta del vano batteria.
- Guarnizione a tenuta dello sportello d'alimentazione e comunicazione delle connession.i
- Membrana a tenuta.
- La guarnizione circolare principale posta tra le due metà del corpo dello strumento.
- Guarnizione circolare di sigillo della piastrina di fissaggio dei connettori dei trasduttori.
- Guarnizioni di tenuta dei connettori per i trasduttori.

Le guarnizioni devono essere salvaguardate in buono stato per garantire la tenuta dello strumento. Queste protezioni devono essere esaminate e sostituite in caso di necessità, in occasione del controllo annuale dello strumento. Questa operazione dovrà essere tenuta da parte del centro assistenza Olympus NDT.

#### <span id="page-19-2"></span>**2.8 Anelle per l'uso d'imbragatura pettorale**

L'EPOCH XT ha quattro anelli a D per il fissaggio di un'imbragatura pettorale. Queste anelle a

D sono montate in punti resistenti. in maniera che non vengano deteriorate ed onde evitare di danneggiare lo strumento. Se si desidera utilizzare l'imbragatura pettorale, l'operatore dovrà utilizzare tutti e quattro i punti di aggancio per ripartire il peso dello strumento. *Non* bisogna aspettarsi che due anelle a D siano sufficienti per sostenere lo strumento.

Le anelle a D possono essere rimosse nel caso in cui non si ritengano necessarie. I punti di fissaggio non attraversano lo strumento, in modo che se rimossi non modificheranno il grado di protezione dello strumento.

#### <span id="page-20-0"></span>**2.9 Protezione dello schermo**

Tutti gli EPOCH XT vengono spediti dalla fabbrica con applicati sullo schermo dei fogli protettivi in materiale plastico. Si consiglia di non rimuovere questa protezione. Delle protezioni di ricambio sono disponibili in confezioni da dieci (cod. articolo EPXT-DP).

Per assicurare la perfetta tenuta dello strumento, lo schermo dell'EPOCH XT è fissato in maniera permanente alla parte superiore del corpo dello strumento. Se lo schermo è danneggiato tutta la parte superiore del corpo, compresa la tastiera, dovrà essere sostituita.

Olympus NDT dispone anche, per questo modello, di un guscio protettivo in gomma con integrato uno schermo protettivo trasparente, il quale, in caso di danni potrà essere sostituito. Contattare Olympus NDT od il distributore locale per ulteriori informazioni.

#### <span id="page-20-1"></span>**2.10 Grado di Protezione IP 67**

L'EPOCH XT è uno strumento solido e resistente, concepito per tollerare delle condizioni ambientali difficili. Diverse aziende, come Olympus NDT, hanno adottato il sistema IP («Ingress Protection», cioè protezione contro infiltrazioni) per verificare il grado di tenuta dello strumento.

L'EPOCH XT è stato verificato secondo quanto previsto dalle specifiche IP 67. Tutti i nostri strumenti, ordinati con connettori di trasduttori BNC, soddisfano questo livello di protezione all'umidità quando escono dallo stabilimento di produzione. Al fine di mantenere questo livello di protezione, l'operatore è responsabile della manutenzione delle guarnizioni, membrane, ecc. (come specificato nella sezione [2.7 pagina 10\)](#page-19-1). L'operatore è inoltre responsabile per l'invio dello strumento, da effettuare con cadenza annuale, presso un centro assistenza autorizzato Olympus NDT, per assicurare un'ottimale manutenzione delle guarnizioni. Olympus NDT non garantisce l'efficacia delle protezioni contro l'umidità nel caso di manipolazione delle guarnizioni. è necessario valutare tutti i rischi e prendere tutte le precauzioni del caso, prima d'esporre lo strumento a delle condizioni ambientali difficili.

# <span id="page-22-0"></span>**3. Gestione del sistema di alimentazione**

Questo capitolo contiene delle sezioni in cui si descrive come operare con l'EPOCH XT utilizzando le diverse sorgenti di alimentazione disponibili. Di seguito i titoli delle sezioni:

- • [Alimentazione mediante corrente alternata](#page-22-1)
- • [Utilizzo dello strumento mediante la batteria](#page-23-0)
- • [Autonomia delle batterie o delle pile](#page-23-1)
- • [Sostituzione della batteria](#page-24-0)
- • [Carica della batteria](#page-24-1)
- • [Utilizzo delle pile alcaline di tipo C](#page-25-0)

#### <span id="page-22-1"></span>**3.1 Alimentazione mediante corrente alternata**

È possibile collegare lo strumento ad una fonte di corrente alternata per mezzo di un caricabatterie-alimentatore tampone (cod. articolo: EP4-MCA). Tale adattatore è munito di un'entrata universale per corrente alternata, in modo che lo strumento possa funzionare con qualunque tensione da 4-120 VCA o da 200-240 VCA e con frequenze da 50 Hz a 60 Hz.

#### **Utilizzo dello strumento mediante una linea di corrente alternata**

- 1. Collegare il cavo d'alimentazione al caricabatterie-alimentatore tampone ed ad un'adeguata fonte d'energia.
- 2. Aprire lo sportello delle connessioni, situato in basso a destra dell'EPOCH XT.
- 3. Collegare l'uscita CC del cavo d'alimentazione del caricabatterie-alimentatore tampone nell'entrata CA del caricabatterie-alimentatore tampone, posto nel vano dello strumento (primo in alto).
- 4. Accendere l'EPOCH XT utilizzando la tastiera.
- 5. Utilizzare normalmente lo strumento.

#### <span id="page-23-0"></span>**3.2 Utilizzo dello strumento mediante la batteria**

L'EPOCH XT viene offerto a scelta con batteria agli ioni di litio ( Li Ion) oppure con nichel metal idrato (NiMH). Se lo si desidera, o le circostanze lo richiedessero, si potrà alimentare lo strumento anche con batterie alcaline tipo C. Tutti gli strumenti EPOCH XT sono progettati per funzionare con questi quattro tipi di batterie o pile senza la necessità d'attuare delle modificazioni o regolazioni.

L'indicatore di carica della batteria appare permanentemente sul lato destro dello schermo dello strumento. L'indicatore di carica della batteria contiene 5 segmenti che segnalano la carica restante. Ogni segmento rappresenta il 20% della carica restante: 5 barre equivalgono al 100%, 4 barre equivalgono all'80%, e così via. L'indicatore di carica fornisce una misura precisa dopo 5-10 minuti di funzionamento.

#### <span id="page-23-1"></span>**3.3 Autonomia delle batterie o delle pile**

L'autonomia delle batterie o delle pile dipende dalla loro tipologia, dal grado di deterioramento e dalle impostazioni dello strumento. Al fine di potersi riferire ad un'autonomia realistica, l'autonomia dell'EPOCH XT è stata verificata partendo da un livello di impostazione dei parametri intermedio: energia dell'impulso 200 V, frequenza dell'impulso (larghezza) 5,00 MHz, PRF 500 Hz ed una luminosità dello schermo impostata al 50 % (impostazione predefinita). L'autonomia nominale delle batterie o delle pile nuove è quindi di:

- Li Ion:  $9-10$  ore
- NiMH: 4-5 ore
- C-Cell: 1-2 ore

**Nota:** Prima che la batteria possa raggiungere la piena efficienza, potrebbero essere necessari diversi cicli di carica-scarica. Tale trattamento è normale per questi tipi di batteria ricaricabile.

## <span id="page-24-0"></span>**3.4 Sostituzione della batteria**

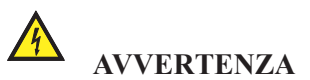

Il caricabatterie-alimentatore tampone dell'EPOCH XT è concepito per caricare solamente batterie dell'EPOCH XT . *Non provare a caricare altri tipi di batterie*. Questo potrebbe provocare un'esplosione e causare delle lesioni! Non provare neanche a caricare altre apparecchiature elettriche. In caso contrario, si causerebbero dei danni irreparabili all'apparecchiatura.

Per sostituire la batteria dell'EPOCH XT, seguire i passaggi descritti nella sezione [2.5 pagina 9](#page-18-0) di questo manuale. Prestare molta attenzione a non danneggiare lo sportello del vano batteria e la valvola di sfiato posta sullo sportello stesso. Per rimuovere la batteria dallo strumento tirare la parte inferiore della batteria al di fuori dello strumento ed in seguito staccare gli attacchi delle connessioni tirando verso il basso.

Per inserire una nuova batteria l'operatore dovrà infilare prima la parte superiore, per garantire una buona connessione elettrica con lo strumento, ed in seguito appoggiare la parte inferiore della batteria all'interno del vano. Lo sportello dovrà essere risistemato con cura, come descritto nella sezione [2.5 pagina 9](#page-18-0).

#### <span id="page-24-1"></span>**3.5 Carica della batteria**

La batteria dell'EPOCH XT può essere caricata nello strumento per mezzo del caricabatterie-alimentatore tampone EP4-MCA o all'esterno dello strumento mediante un caricabatterie opzionale (cod. articolo: EPXT-EC).

Per ricaricare la batteria mantenendola all'interno dello strumento, l'operatore deve aprire lo sportello delle connessioni e collegare il caricabatterie-alimentatore tampone EP4-MCA. La batteria si caricherà sia se lo strumento è acceso che spento ma i tempi di carica saranno più lunghi se lo strumento resta acceso.

Una volta che EPOCH XT è collegato ad una fonte di corrente alternata ed è acceso, premendo **[ON/OFF]**, nell'indicatore di carica della batteria apparirà il simbolo di una saetta al posto delle 5 barre che indicano la carica restante della batteria.

L'operatore può scegliere di caricare una batteria per mezzo del caricatore esterno EPXT-EC mentre s'impiega un'altra batteria nello strumento. Per maggiori informazioni concernenti il caricatore esterno, contattare Olympus NDT od il vostro rappresentante locale.

Se la batteria è utilizzata quotidianamente (o frequentemente), è meglio collegarla al caricabatterie-alimentatore tampone quando non viene usata. Se possibile, la batteria dovrebbe rimanere collegata al caricabatterie-alimentatore tampone EP4-MCA (durante la notte o il fine settimana) affinché possa raggiungere il 100 % di carica. In effetti, la batteria deve essere regolarmente caricata completamente per garantirne l'efficienza e la durata di vita.

In seguito all'utilizzo, procedere al caricamento delle batterie scariche il prima possibile. Caricare completamente la batteria come sopra descritto.

**Nota:** Non riporre mai le batterie scariche.

Riporre le batterie in luogo fresco e secco. Evitare di collocarle per lungo tempo sotto il sole o in luoghi eccessivamente caldi come il vano bagagli dell'automobile. In caso che le batterie siano riposte ed inutilizzate, provvedere ugualmente a caricarle almeno ogni due mesi.

#### <span id="page-25-0"></span>**3.6 Utilizzo delle pile alcaline di tipo C**

Gli EPOCH XT vengono spediti completi di una adattatore per l'alloggiamento delle pile alcaline di tipo C. Queste batterie non possono essere ricaricate utilizzando l'adattatore caricabatterie-alimentatore tampone EP4-MCA.

L'EPOCH XT viene inoltre fornito di un blocco di schiuma inserito per mantenere in posizione le pile alcaline di tipo C, quando lo sportello del vano batteria viene rimosso. Questo blocco di schiuma non è indispensabile per il corretto funzionamento di questo tipo di batterie.

L'EPOCH XT riconosce automaticamente che si stanno utilizzando delle pile alcaline di tipo C, pertanto non è necessario procedere ad alcun tipo di impostazione o modifica del sistema.

# <span id="page-26-0"></span>**4. Funzioni fondamentali**

Questo capitolo descrive come prendere familiarità con le funzioni fondamentali dell'EPOCH XT. Di seguito vengono riportati i titoli delle sezioni:

- • [Avvio](#page-26-1)
- • [La tastiera](#page-26-2)
- • [Riassunto delle funzioni della tastiera](#page-28-1)
- • [Modalità di visualizzazione](#page-36-0)
- • [Menu di navigazione](#page-40-0)
- • [Menu di configurazione dello strumento](#page-41-0)
- • [Menu di configurazione della visualizzazione](#page-47-0)
- • [Menu di configurazione delle misure](#page-53-0)

#### <span id="page-26-1"></span>**4.1 Avvio**

Premendo il tasto **[ON/OFF]** si udirà un segnale acustico iniziale e apparirà sullo schermo la schermata di caricamento. Prima di avviarsi, lo strumento eseguirà una seria di autoverifiche per circa 45-60 secondi.

#### <span id="page-26-2"></span>**4.2 La tastiera**

Le funzioni della tastiera sono state raggruppate e codificate secondo un codice colori in relazione alle varie funzioni. La maggior parte delle funzioni sono accessibili premendo direttamente il tasto corrispondente oppure attraverso il tasto **[2ND F]** ed il tasto corrispondente.

I tasti utilizzati più di frequente (**[GAIN]**, **[FREEZE]**, **[SAVE]**, **[ENTER]**, **[MEAS**/**RESET]**,

e le frecce) sono alla portata del pollice sinistro. Questa configurazione è molto simile alla serie EPOCH 4 e EPOCH LT.

I tasti sulla parte destra della tastiera raggruppati all'interno di una linea grigia, sono utilizzati per accedere ai rispettivi parametri ed utilizzati per inserire caratteri alfanumerici.

I tasti della fila superiore, da **[F1]** a **[F5]**, sono i tasti delle funzioni del software che permettono di passare direttamente a diversi parametri di configurazione.

Nell'EPOCH XT esistono tre modi per impostare i parametri di configurazione :

- Attraverso il tasto **[ENTER]** e le frecce.
- Mediante l'accesso diretto utilizzando i tasti dei parametri ed i tasti di funzione F.
- Inserendo direttamente i valori dei parametri.

#### <span id="page-27-0"></span>**4.2.1 Regolazione utilizzando il tasto [ENTER] e le frecce**

Questi tasti gestiscono tutte le funzioni dello strumento che appaiono nella schermata principale. Il tasto **[ENTER]** consente di passare da un parametro di configurazione al seguente. Per ritornare al parametro di configurazione precedente, bisogna premere il tasto **[2ND F]** ed in seguito **[ENTER]**.

Ogni parametro può essere regolato con le frecce. Per la maggior parte dei parametri, le frecce alto e basso permettono una regolazione grossolana dei parametri, mentre le frecce destra e sinistra consentono una regolazione più precisa. Questa nuova funzione è stata inserita per potere effettuare le proprie regolazioni in modo rapido.

#### <span id="page-27-1"></span>**4.2.2 Accesso diretto utilizzando i tasti dei parametri ed i tasti di funzione F**

I parametri più utilizzati sono in genere accessibili attraverso dei tasti dedicati o per mezzo del tasto seconda funzione (**[2ND F])** collocato sulla tastiera dello strumento. Questi tasti permettono d'individuare un parametro nello strumento ed accedervi direttamente e rapidamente. In questa maniera è possibile attivare prontamente una funzione per la modificare. In seguito ad avere selezionato un parametro, lo si può regolare attraverso le frecce, come descritto nella sezione [4.2.1 pagina 18](#page-27-0), od utilizzando i tasti di funzione predefinita **[F1]**–**[F5]** situati nella parte superiore della tastiera dello strumento. I tasti di funzione appaiono al di sotto dei valori preconfigurati del parametro selezionato.

#### <span id="page-28-0"></span>**4.2.3 Inserimento diretto del valore dei parametri**

Il modo di impostazione rapido dell'EPOCH XT è chiamato inserimento diretto. Questo metodo dovrebbe essere utilizzato quando l'operatore conosce già l'esatto valore da impostare. Per procedere con l'inserimento diretto, l'operatore deve premere il tasto appropriato, premere **[ALPHA/NUM]**, inserire il valore attraverso la tastiera alfanumerica, infine premere **[ENTER]**.

#### **Per esempio, per impostare un valore del campo di misura di 650 mm,**

- 1. Premere il tasto **[RANGE]**.
- 2. Premere il tasto **[ALPHA/NUM]**.
- 3. Digitare 6,5,0 sulla tastiera alfanumerica.
- 4. Premere il tasto **[ENTER]**.

#### <span id="page-28-1"></span>**4.3 Riassunto delle funzioni della tastiera**

L'EPOCH XT è disponibile con quattro differenti tastiere. Le versioni inglese ed internazionale sono le più diffuse. Le altre due versioni sono in cinese e giapponese.

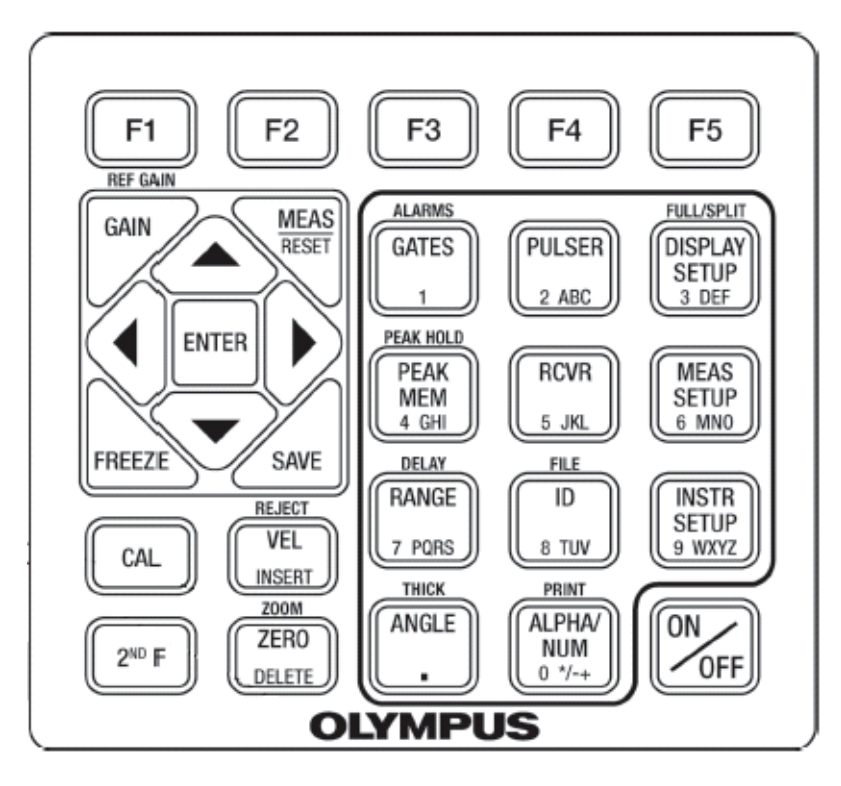

**Figura 4-1 EPOCH XT** tastiera inglese.

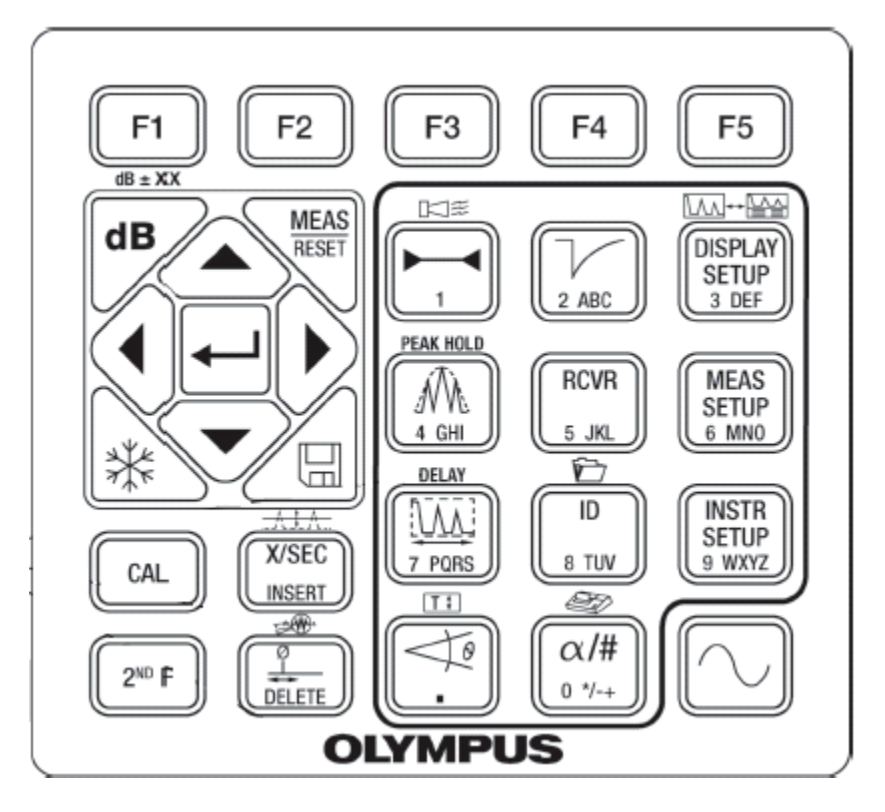

**Figura 4-2 EPOCH XT** tastiera internazionale.

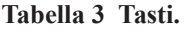

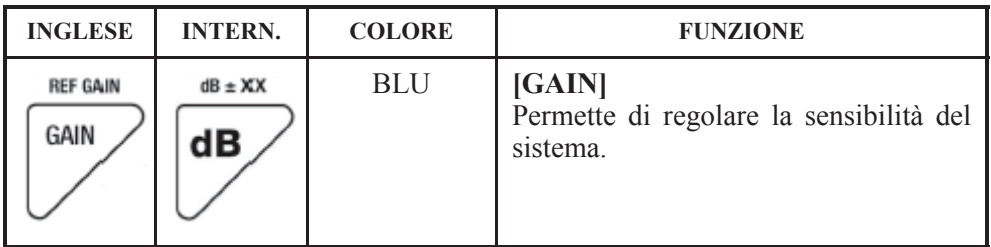

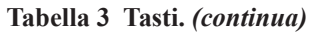

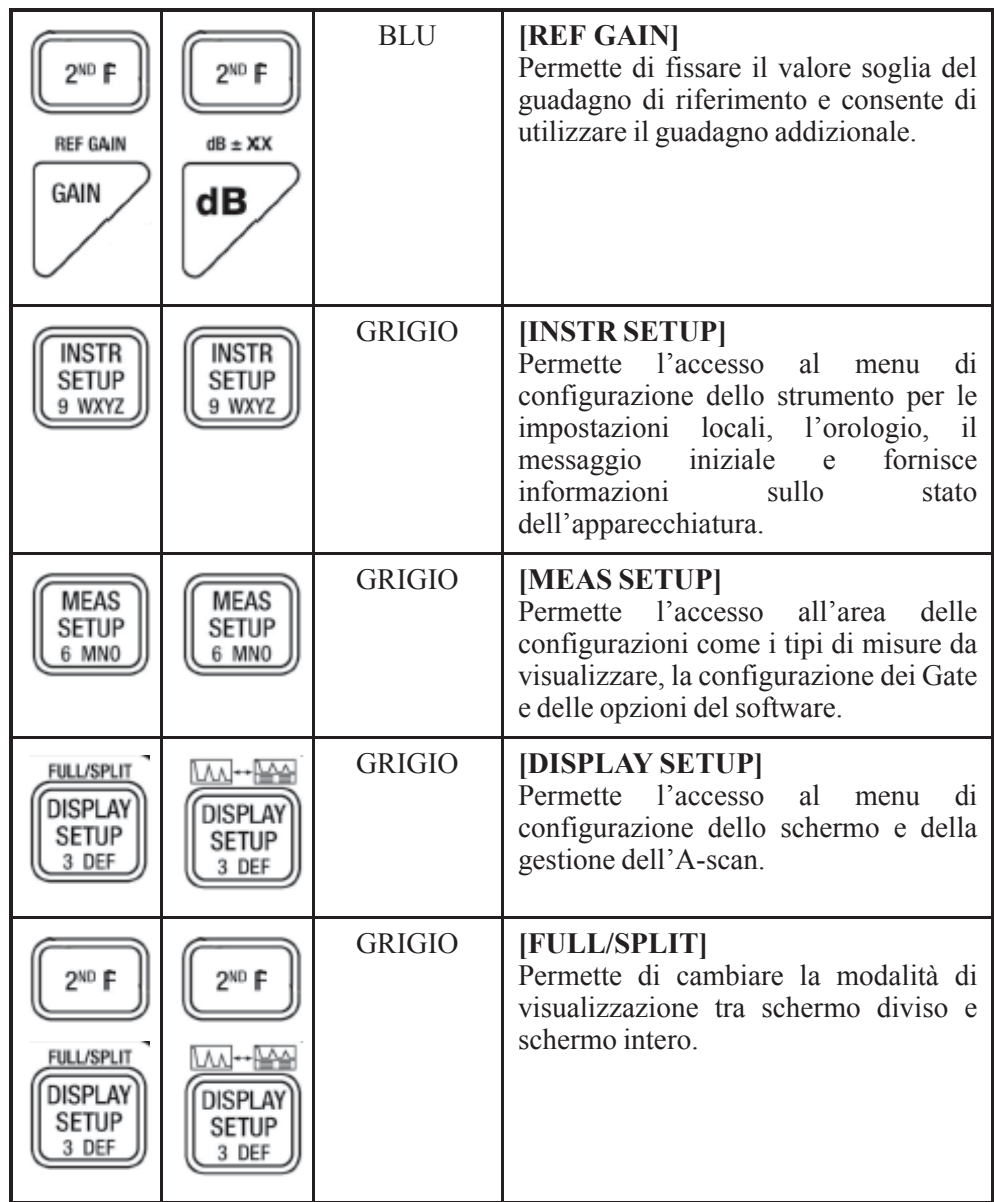

**Tabella 3 Tasti.** *(continua)*

| <b>FREEZE</b>                          |                             | <b>BLU</b>     | <b>[FREEZE]</b><br>Permette di bloccare l'A-scan sullo<br>schermo fino a quando il tasto non viene<br>premuto nuovamente.                                                                       |
|----------------------------------------|-----------------------------|----------------|----------------------------------------------------------------------------------------------------|
| SAVE                                   |                             | <b>PORPORA</b> | [SAVE]<br>Permette di salvare le misure prese con<br>lo<br>strumento,<br>parametri<br>di<br>$\mathbf{i}$<br>configurazione, e gli A-scan nei file<br>selezionati e negli identificatori.        |
| <b>MEAS</b><br><b>RESET</b>            | <b>MEAS</b><br><b>RESET</b> | <b>PORPORA</b> | [MEAS/RESET]<br>Permette di ritornare alla schermata<br>delle<br>misure<br>principali.<br>Inoltre,<br>permette di uscire dai menu e di<br>confermare<br>le<br>impostazioni<br>dei<br>parametri. |
| <b>ENTER</b>                           |                             | <b>PORPORA</b> | <b>[ENTER]</b><br>Permette di passare da un parametro al<br>confermando<br>successivo<br>le<br>impostazioni dei parametri.                                                                      |
| <b>ALARMS</b><br>GATES                 | ದ≋                          | <b>ROSSO</b>   | [GATES]<br>Permette all'operatore di controllare i<br>due Gate sullo schermo.                                                                                                    |
| <b>OND F</b><br><b>ALARMS</b><br>GATES | <b>DND C</b>                | <b>ROSSO</b>   | [ALARMS]<br>Permette di attivare gli allarmi di soglia<br>o di profondità minima per i due Gate<br>dello strumento.                                                                             |

**Tabella 3 Tasti.** *(continua)*

| <b>PULSER</b><br>2 ABC                          | ABC                          | <b>ARANCIONE</b> | [PULSER]<br>Permette<br>di<br>passare<br>attraverso<br>$\mathbf{1}$<br>parametri del pulsatore.                         |
|-------------------------------------------------|------------------------------|------------------|----------------------------------------------------------------------------------------------------|
| <b>RCVR</b><br>5 JKL                            | <b>RCVR</b><br>5 JKL         | <b>ARANCIONE</b> | [RCVR]<br>Permette<br>di<br>passare<br>attraverso<br>$\mathbf{1}$<br>parametri del ricevitore.                          |
| PEAK HOLD<br>PEAK<br>MEM<br>GHI                 | PEAK HOLD                    | <b>ROSSO</b>     | [PEAK MEM]<br>Permette l'accumulazione continua dei<br>dati degli involucri dei picchi con le<br>forme d'onda corrente. |
| <b>OND E</b><br>PEAK HOLD<br>PEAK<br>MEM<br>GHI | 2 <sup>ND</sup><br>PEAK HOLD | <b>ROSSO</b>     | [PEAK HOLD]<br>Permette l'acquisizione di un A-scan<br>mantenendo la forma d'onda al di sopra<br>dell'A-scan acquisito. |
| CAL                                             | CAL                          | <b>GIALLO</b>    | [CAL]<br>Permette l'attivazione della funzione<br>d'autocalibratura dell'EPOCH XT.                                      |
| ZOOM<br>ZERO<br><b>FTF</b>                      | DEI ETI                      | <b>GIALLO</b>    | [ZERO]<br>Permette la regolazione della posizione<br>dello<br>calibratura<br>dello<br>di<br>zero<br>strumento.          |
| <b>DND</b>                                      | <b>DND</b>                   | <b>GIALLO</b>    | [ZOOM]<br>Permette di eseguire un ingrandimento<br>della larghezza del Gate 1                                           |
| ZOOM<br>7FR(                                    |                              |                  |                                                                                                    |

**Tabella 3 Tasti.** *(continua)*

| REJECT<br>VEL<br><b>INSERT</b>            | X/SEC<br><b>INSER</b>                | <b>GIALLO</b> | <b>[VEL]</b><br>Permette di regolare la velocità di<br>propagazione del suono nel materiale.                                                                               |
|-------------------------------------------|--------------------------------------|---------------|----------------------------------------------------------------------------------------------------|
| $2^{ND}$ $F$<br>REJECT<br>VEL<br>INSERT   | 2ND F<br>X/SEC<br>INSER <sup>®</sup> | <b>GIALLO</b> | [REJECT]<br>Permette d'eseguire una soppressione<br>lineare.                                                                                                    |
| DELAY<br>RANGE<br>PORS                    | DELAY                                | <b>GIALLO</b> | [RANGE]<br>Permette di regolare il campo di misura<br>dello<br>strumento<br>alla<br>in<br>rapporto<br>configurazione<br>velocità<br>della<br>di<br>propagazione del suono. |
| 2 <sup>ND</sup><br>DELAY<br>RANGE<br>PQRS | OND <sub>E</sub><br>DELAY            | <b>GIALLO</b> | [DELAY]<br>Permette di visualizzare il ritardo che<br>non influenza lo scarto dello zero di<br>calibratura.                                                                |
| <b>THICK</b><br>ANGLE                     |                                      | <b>GIALLO</b> | [ANGLE]<br>regolare l'angolo<br>Permette<br>di<br>di<br>rifrazione nel materiale analizzato. È<br>utilizzato per il calcolatore del percorso<br>sonoro angolare.           |

#### **Tabella 3 Tasti.** *(continua)*

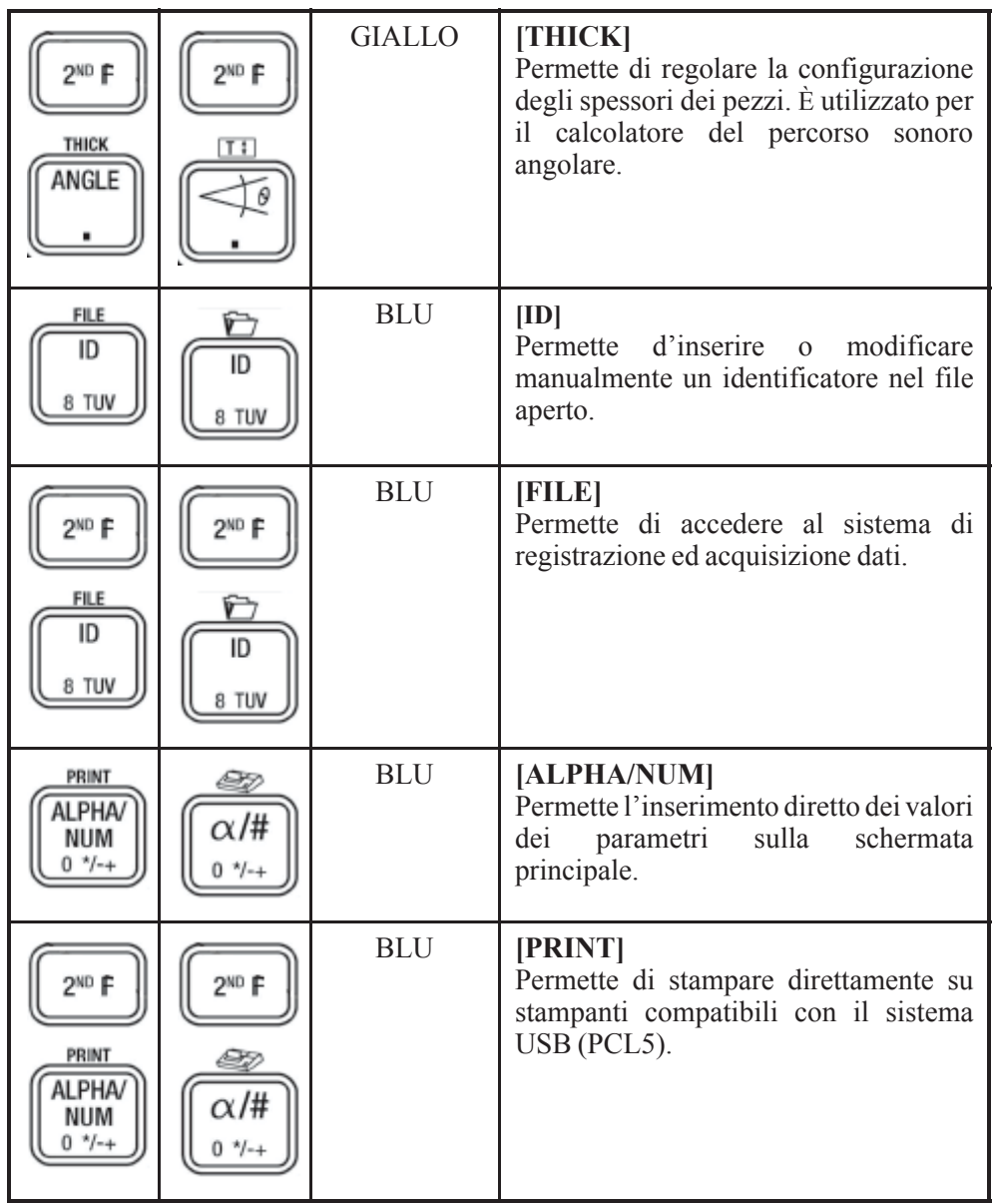
## **4.4 Modalità di visualizzazione**

La schermata principale dell'EPOCH XT può visualizzare l'A-scan in due differenti modalità: schermo diviso e schermo intero. Lo schermo diviso visualizza simultaneamente l'A-scan corrente, le misure e tutti i parametri di configurazione dello strumento. Lo schermo intero visualizza un grande A-scan, le misure ed il parametro di configurazione attivato (selezionato).

In seguito all'avvio dell'EPOCH XT ed al completamento della procedura d'autoverifica, lo strumento passa in modalità schermo diviso per permettere di consultare i parametri di configurazione.

Per passare dallo schermo diviso allo schermo intero, premere il tasto **[2ND F]** ed in seguito il tasto **[DISPLAY SETUP]**.

#### **4.4.1 Visualizzazione a schermo intero**

Lo schermo intero visualizza un grande A-scan ad alta risoluzione, un massimo di cinque misure selezionate, delle informazioni sulla base temporale, la configurazione del guadagno, la configurazione della velocità di propagazione dell'onda nel materiale ed i parametri attivi selezionati.

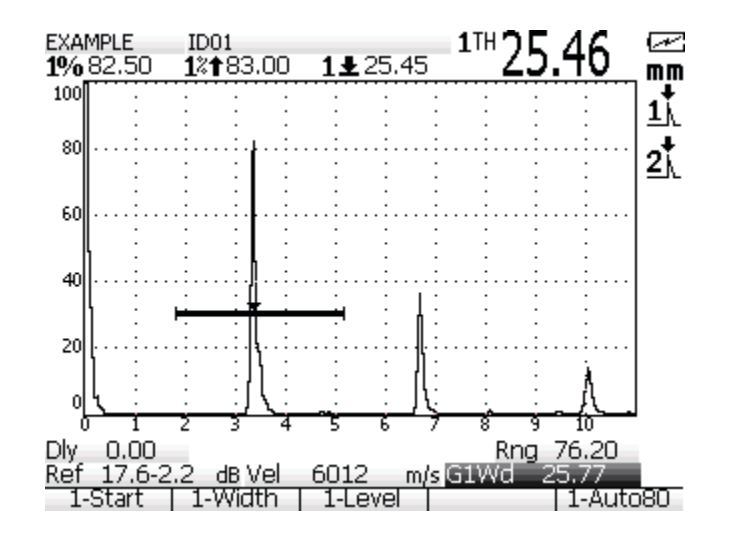

#### **Parte superiore dello schermo**

- Il nome del file, l'identificatore, le misure, l'indicatore di carica della batteria e le unità di misura (sistema metrico, sistema inglese e le unità in microsecondi) sono visualizzati costantemente.
- Le aree di misura possono essere personalizzate dall'operatore. Ogni area (fino a 5) visualizza un simbolo che indica il tipo di misura che appare.

#### **Parte centrale dello schermo**

- Visualizzazione dell'A-scan.
- Una griglia appare sullo sfondo dell'A-scan. L'operatore può scegliere tra diversi tipi di griglia, in base alle esigenze dell'applicazione o secondo le proprie preferenze.
- Le icone di misura dei Gate sono visualizzate nella parte destra dello schermo. Queste icone indicano la modalità di misura di ciascun Gate e lampeggiano quando s'innesca l'allarme.
- Nella parte destra dello schermo, al di sotto delle icone di misura dei Gate, diversi indicatori segnalano all'operatore le opzioni che sono attivate, se la funzione **[FREEZE]** è attivata, ed altre condizioni esistenti.

#### **Parte inferiore dello schermo**

— Il ritardo (**Dly**) ed il campo di misura (**Rng**) appaiono sempre sotto l'A-scan. Essi indicano l'inizio e la fine della finestra di visualizzazione.

- Il guadagno (**Ref**) e la velocità (**Vel**) sono sempre visualizzati.
- La funzione attiva viene visualizzata se le funzioni **Dly**, **Rng**, **Gain** o **Vel** non vengono visualizzate.
- I valori predefiniti dei parametri selezionati vengono visualizzati nella parte inferiore dello schermo.

#### **4.4.2 Visualizzazione a schermo diviso**

Lo schermo diviso visualizza una forma d'onda ridotta e tutti i parametri di configurazione dello strumento. Questa schermata è utile quando si devono stabilire le configurazioni iniziali dello strumento, poiché permette di verificare rapidamente tutte le informazioni sulle configurazioni e consente di attuare delle modifiche mantenendo visualizzato l'A-scan corrente.

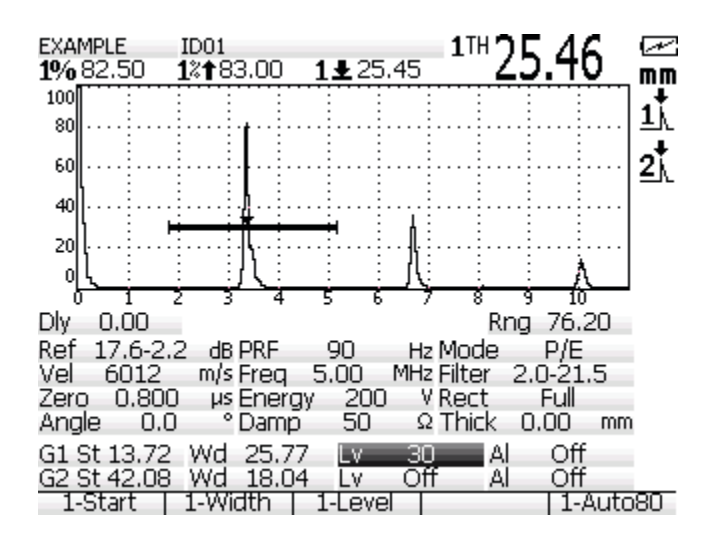

I parametri di configurazione dello strumento sono ordinati su tre colonne. La colonna di sinistra raggruppa le configurazioni di calibratura. La colonna centrale contiene le configurazioni del pulsatore che possono essere accessibili attraverso il tasto **[PULSER]**. La colonna di destra contiene le informazioni del ricevitore che possono essere accessibili attraverso il tasto **[RCVR]**. Le configurazioni dei Gate vengono visualizzate al di sotto di queste tre colonne.

#### <span id="page-38-0"></span>**4.4.3 Indicatori**

Alcuni indicatori, che compaiono a destra dell'A-scan, segnalano le funzioni attivate

nell'EPOCH XT. La seguente tabella illustra questi indicatori e ne fornisce una descrizione.

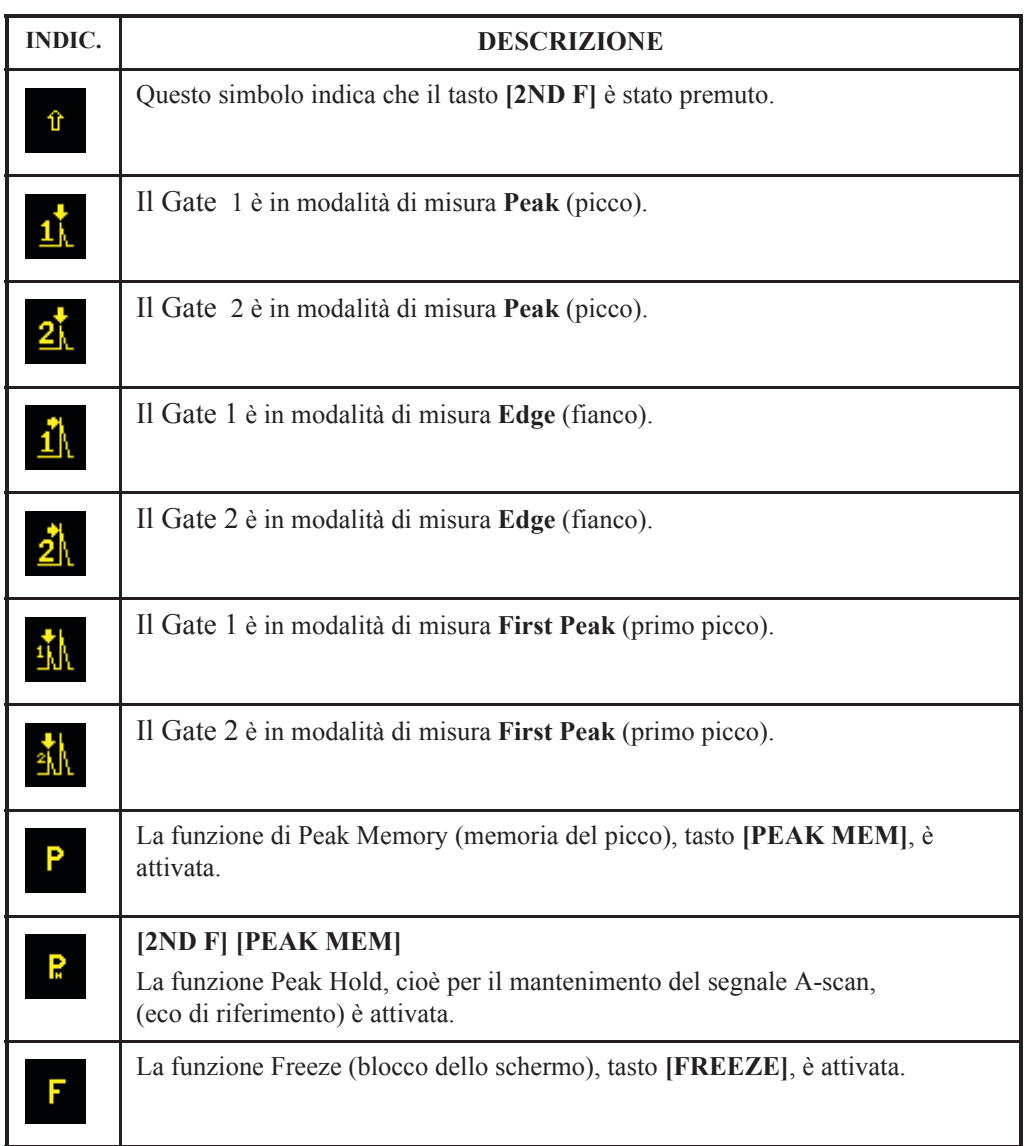

#### **Tabella 4 Indicatori.**

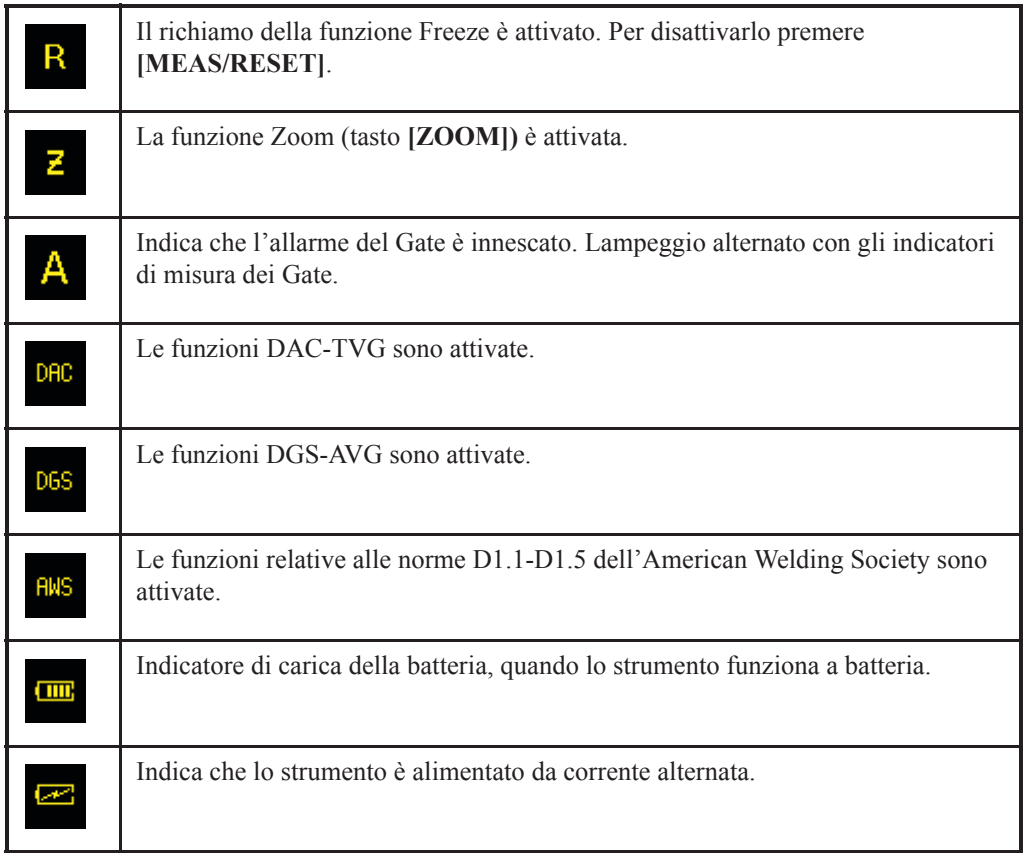

#### **Tabella 4 Indicatori.** *(continua)*

### **4.5 Menu di navigazione**

I tre menu di configurazione dell'EPOCH XT sono stati concepiti per permettere un accesso rapido alle principali funzioni di configurazione. Tutti questi menu condividono un criterio di navigazione comune utilizzando i tasti **[ENTER]** e freccia destra, sinistra, basso ed alto. I menu sono strutturati con tab, sotto-tab, gruppi di comandi e parametri.

**Tab** – Nel menu di configurazione, i tab raggruppano le funzioni relative. Una volta aperto il menu, una fila di tab appare nella parte superiore dello schermo. Il tab selezionato mediante le frecce sinistra e destra appare in evidenza. Premere **[ENTER]** o la freccia in basso per aprire il tab.

**Sotto-tab** - Certi tab si dividono in sottogruppi di tab che si sviluppano in verticale dalla parte superiore a quella inferiore della schermata. Il tab **OPTIONS** del menu **[MEAS SETUP]** ed il tab **EditPara** (Parametri configurabili) del menu **INSTR [SETUP MENU]** sono degli esempi rappresentativi. Le frecce alto e basso vengono utilizzate per selezionare il sotto-tab desiderato. Una volta che il sotto-tab è in rilievo, si deve premere il tasto **[ENTER]** per aprire il sotto-tab.

**Gruppi di comando** – I parametri di un tab sono organizzati in gruppi di comandi contenenti le funzioni relative. Questi gruppi di comando sono circondati da un rettangolo che separa un gruppo di comando da un altro. Premendo il tasto **[ENTER]** è possibile passare da un tab al primo gruppo di comandi ed in seguito da un gruppo di comandi al seguente. Se l'ultimo gruppo di comandi è attivato, e si preme il tasto **[ENTER]**, si ritorna al tab. La combinazione di tasti **[2ND F]** ed **[ENTER]** permette di ripassare in rassegna i gruppi dei comandi nel senso inverso.

**Parametri** - I parametri si trovano nei gruppi di comando. Quando un gruppo di comando è selezionato attraverso il tasto **[ENTER]**, lo strumento seleziona automaticamente il primo parametro del gruppo. Le frecce alto e basso permettono di passare da un parametro ad un altro, mentre le frecce sinistra e destra consentono di regolare il valore del parametro. In qualche caso il parametro non offre questa possibilità e bisogna perciò utilizzare la tastiera alfanumerica per inserire dei dati o del testo.

## **4.6 Menu di configurazione dello strumento**

Il menu di configurazione dell'EPOCH XT contiene le funzioni che l'operatore utilizza per configurare lo strumento in conformità alle esigenze locali ed in base alle preferenze dello stesso operatore. Questo menu permette inoltre di bloccare all'occorrenza le funzioni dello strumento, di verificare il suo stato e di modificare la schermata di caricamento (splash screen) per inserire le informazioni relative alla propria azienda.

Esistono quattro tab nel menu di configurazione dello strumento. Quando si apre il menu, il primo tab, **General**, sarà in evidenza. L'operatore deve utilizzare le frecce sinistra e destra per muoversi da un tab all'altro. Per aprire un tab l'operatore deve premere il tasto **[ENTER]**. Una volta aperto il tab, il tasto **[ENTER]** permette di passare da un gruppo di comandi al seguente e le frecce consentono di selezionare ed impostare i parametri.

Per uscire dal menu di configurazione dello strumento, bisogna premere il tasto **[MEAS/RESET]** od il tasto **[INSTR SETUP]**.

**Suggerimento:** Il tasto **[MEAS/RESET]** consente di uscire, in qualsiasi momento, da tutti i menu dello strumento. Questo tasto permette di ritornare alla schermata principale in qualunque punto dell'interfaccia utente ci si trovi.

### **4.6.1 Tab General (generale)**

| <u>eelleleil</u> cairtaid orano obiesi on |              |                         |          |      |  |  |  |
|-------------------------------------------|--------------|-------------------------|----------|------|--|--|--|
| Pulser<br>Square                          |              |                         |          |      |  |  |  |
| <b>Filter Group</b>                       |              | Standard                |          |      |  |  |  |
| Language                                  |              | English                 |          |      |  |  |  |
| Key Beep                                  | Off          |                         |          |      |  |  |  |
| Alarm Beep                                | On           |                         |          |      |  |  |  |
| All Lock                                  | Off          |                         |          |      |  |  |  |
| Cal Lock                                  | Off          |                         |          |      |  |  |  |
| Locale                                    |              | English (United States) |          |      |  |  |  |
| Temp Cal                                  |              | Manual                  |          |      |  |  |  |
|                                           | Radix Sample |                         | 12.34    |      |  |  |  |
|                                           |              |                         |          |      |  |  |  |
|                                           | Date Pattern |                         | M/d/yyyy |      |  |  |  |
| М<br>1                                    | D            | 1                       | Y        | 2005 |  |  |  |
| Η                                         | м            | 25                      | Mode     | AM   |  |  |  |
|                                           |              |                         |          |      |  |  |  |
|                                           |              |                         |          |      |  |  |  |

**REFERENCE CONTROLS ENGINEERING** 

- **Pulser (pulsatore)**
	- **Square** (quadrata)– Pulsatore standard ad onda quadra regolabile.
	- **Spike** (picco) Blocca il pulsatore su una banda stretta per permettere la sua utilizzazione con tutti i trasduttori. Questa impostazione semplifica la configurazione dello strumento quando le funzioni avanzate del pulsatore non sono necessarie.
- **Filter Group (gruppo di filtri)**
	- **Standard** Dalla schermata principale, premendo il tasto **[RCVR]**, si accede ai filtri standard dello strumento.
	- Altri gruppi di filtri Olympus NDT produce, su domanda del cliente, altre serie di filtri personalizzati. Questa serie di filtri personalizzati può essere selezionata in questo tab. Quando una delle serie di filtri è selezionata, premere il tasto

**[RCVR]** dalla schermata principale per accedere solamente ai filtri personalizzati.

- **Language** (lingue) Lingue standard: inglese, spagnolo, francese, tedesco, italiano, giapponese, cinese, russo, coreano, norvegese e svedese. Altre lingue possono essere disponibili su domanda.
- **Key Beep** (suono dei tasti)– Quando viene attivata questa funzione, lo strumento emette un segnale acustico ogni volta che un tasto viene premuto.
- **Alarm Beep** (segnale d'allarme) Questa funzione permette d'attivare e disattivare la suoneria dell'allarme.
- **All Lock** (blocco totale)– Quando questa funzione è attiva, tutti i tasti sono bloccati eccetto che **[2ND F]**, **[DISPLAY SETUP]** e **[ON/OFF]**. Il simbolo di un lucchetto appare sulla schermata principale quando questa funzione è attivata.
- **Cal Lock** (blocco dei tasti di calibratura) Quando questa funzione è attiva, tutti i seguenti tasti sono bloccati: **[GAIN]**, **[CAL]**, **[ZERO]**, **[RANGE]**, **[VEL]**, **[ANGLE]**, **[PULSER]** e **[RCVR]**.
- **Temp Cal** (calibratura della temperatura) Questa funzione viene utilizzata per selezionare la calibratura automatica o manuale della temperatura.
- **Locale** (luogo) Questa funzione è utilizzata per precisare il luogo in cui ci si trova. Inserendo questa informazione, lo strumento visualizza il corretto formato di cifre (separatore decimale) e di data.
- **Date** (data) Questa funzione è utilizzata per impostare la data dello strumento.
- **Time** (ora) Questa funzione è utilizzata per impostare l'ora dello strumento.

## <span id="page-44-0"></span>**4.6.2 Tab EditPara (parametri configurabili)**

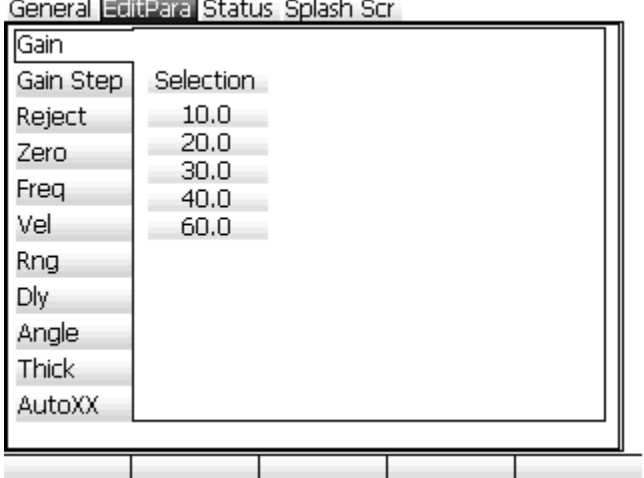

I parametri configurabili sono standard su tutti gli strumenti EPOCH XT. La funzione di configurazione dei parametri permette di personalizzare i valori elencati di seguito e che compaiono al di sopra dei tasti di funzione **[F1]**–**[F5]**. Questi elementi sono dei tab di secondo livello che comprendono da 1 a 3 gruppi di parametri ciascuno.

- **Gain** (guadagno)
- **Gain Step** (intervallo incrementale del guadagno) Configurazione universale del guadagno in maniera grossolana (con le frecce alto e basso) e precisa (con le frecce sinistra e destra).
- **Reject** (soppressione)
- **Zero Offset** (scarto dello zero)
- **Freq** (Frequency = frequenza) Configurazione della larghezza d'impulso
- **Vel** (Velocity = velocità)
- **Rng** (Range = campo di misura)
- **Dly** (Delay = ritardo) Ritardo di visualizzazione
- **Angle** (angolo)
- **Thickness** (spessore)
- **AutoXX** Valore personalizzabile della funzione AUTO–80% trattata nella sezione [5. pagina 55](#page-64-0)5 di questo manuale.

**Nota:** I parametri che comprendono del testo, come la rettifica, non possono essere regolati, così come i parametri condizionati da limiti dell'hardware e del software come lo smorzamento.

#### **Per impostare i parametri configurabili**

- 1. Premere il tasto **[ENTER]** per selezionare il tab **EditPara**.
- 2. Utilizzare le frecce alto e basso per selezionare il sotto-tab dei parametri da impostare.
- 3. Premere il tasto **[ENTER]** per raggiungere il gruppo di comandi e, per mezzo delle frecce alto e basso, selezionare il parametro da impostare.
- 4. Premere la freccia destra e sinistra per configurare l'impostazione.

analy California (1977-2021) Code de Car

5. Premere il tasto **[ENTER]** per raggiungere il successivo gruppo di controllo od il successivo sotto-tab.

## **4.6.3 Tab Status (di stato)**

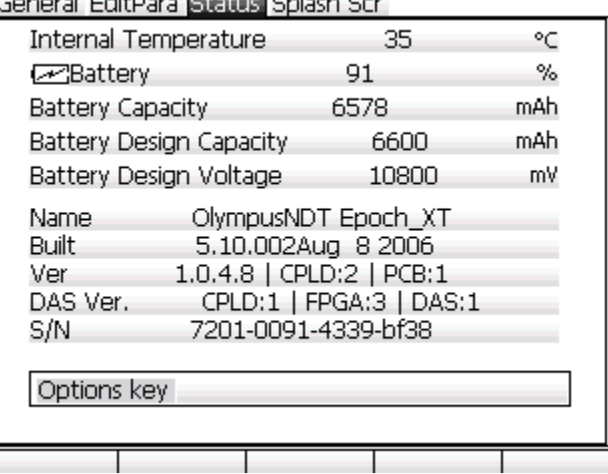

Il tab **Status** fornisce delle informazioni utili sulla temperatura interna, sulla carica della batteria e sulla versione dell'hardware e del software. Tali informazioni possono risultare utili ai tecnici d'Olympus NDT che eseguono la manutenzione dello strumento.

### **4.6.4 Tab Splash Screen (pagina di caricamento)**

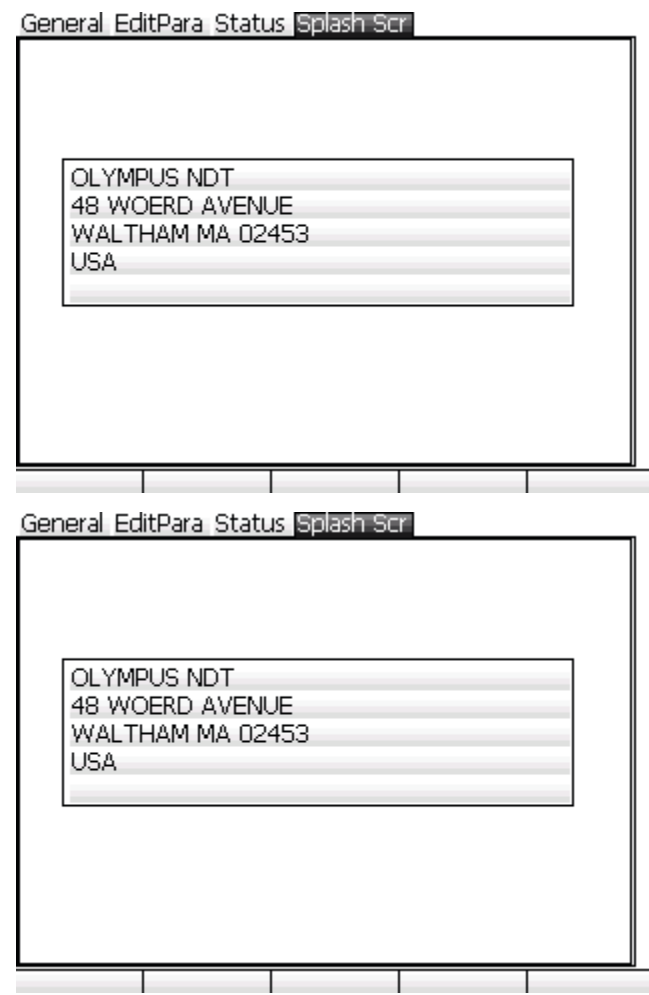

Il tab splash screen (**Splash Scr**), cioè il tab della schermata di caricamento, permette all'operatore di personalizzare la sequenza d'avvio dell'EPOCH XT. In effetti, alla fine della sequenza d'avvio, viene visualizzata una schermata di caricamento con tutte le informazioni inserite nel tab. In genere, si tratta di riferimenti dell'azienda, del proprietario dello strumento o delle informazioni relative ai contatti. Un esempio è riportato di seguito.

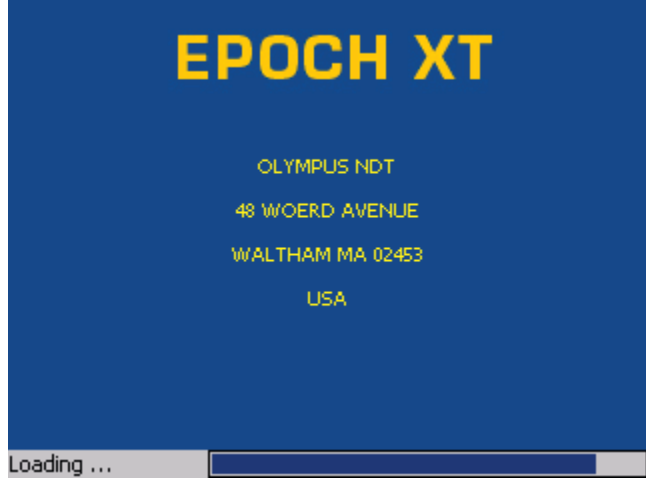

## **4.7 Menu di configurazione della visualizzazione**

Il menu di configurazione della visualizzazione dell'EPOCH XT comprende delle funzioni che gestiscono l'aspetto della visualizzazione dello strumento. Queste funzioni includono gli schemi di colore, la luminosità e l'aspetto dell'A-scan.

Esistono due tab nel menu di configurazione della visualizzazione. Quando si apre il menu il primo tab, **Color**, è in evidenza. L'operatore deve utilizzare le frecce od i tasti **[F1]** ed **[F2]** per muoversi da un tab all'altro. Per aprire un tab, l'operatore deve premere il tasto **[ENTER]**. Una volta aperto il tab, il tasto **[ENTER]** permette di passare da una configurazione alla seguente e le frecce consentono di selezionare ed impostare le configurazioni.

Per uscire dal menu di configurazione della visualizzazione, l'operatore deve mettere in evidenza uno dei tab e premere il tasto **[F5]**. In questo modo si ritornerà alla schermata principale.

**Suggerimento:** Il tasto **[MEAS/RESET]** consente di uscire, in qualsiasi momento, da tutti i menu dello strumento. Questo tasto permette di ritornare alla schermata principale in qualunque punto dell'interfaccia utente ci si trovi.

### **4.7.1 Tab color (colori)**

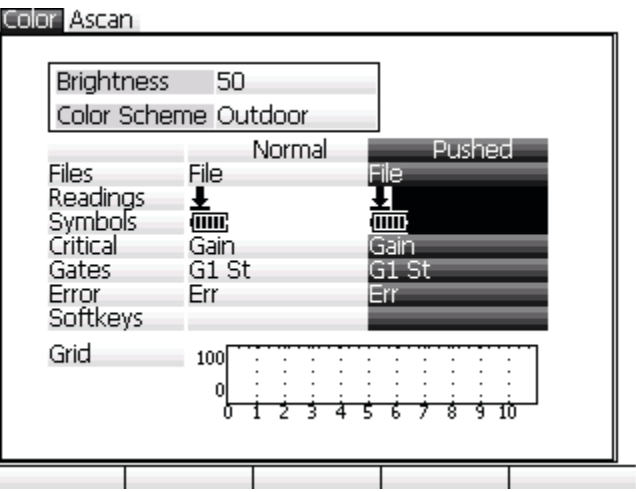

Il tab **Color** (colori) permette di configurare la luminosità e scegliere uno dei tre schemi di colore:

- **Factory** (per l'interno) Come illustrato sopra.
- **EL Display** (visualizzazione elettroluminescente) Presentazione simile a quella della visualizzazione elettroluminescente.
- **Outdoor** (per l'esterno)– Fondo bianco per massimizzare la visibilità sotto pieno sole, come illustrato sopra.

Quando si sceglie uno schema di colore, lo stesso tab ne fornisce un esempio.

È importante notare che la luminosità della visualizzazione può incidere sulla durata di carica delle batterie. L'impostazione predefinita della luminosità è del 50%.

#### **4.7.2 Tab A-scan**

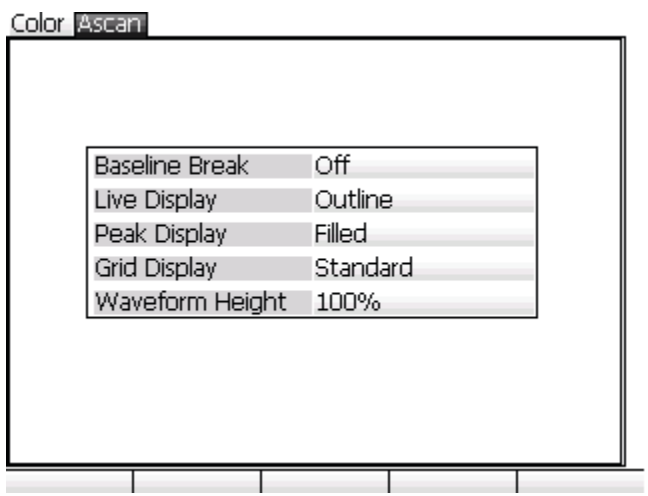

Le funzioni del tab **A-scan** permettono di modificare l'aspetto dell'A-scan visualizzato nell'EPOCH XT, per rispondere alle esigenze dell'applicazione o le preferenze dell'operatore.

Le configurazioni disponibili sono elencate di seguito:

- **Baseline Break** (passaggio a zero) Questa funzione modifica l'aspetto dell'A-scan nell'EPOCH XT in modalità onda intera rettificata. Quando la funzione **Baseline Break** è attivata, tutti i punti dell'onda RF che intersecano lo zero, in modalità onda intera rettificata, sono visualizzati portando l'A-scan alla linea di base. Questa funzione aiuta a rilevare i piccoli difetti che sono situati sul fondo del pezzo, soprattutto con grandi campi di misura.
- **Live Display** (visualizzazione corrente)
	- **Outline** (contorno) L'A-scan corrente è rappresentato sotto forma di una semplice linea.
	- **Filled** (pieno) La forma dell'A-scan è riempita con il colore del proprio contorno (eccetto che in modalità RF). Questo permette d'aumentare la visibilità in certe condizioni di luminosità.
- **Peak Display** (visualizzazione dei picchi) Questa configurazione modifica l'aspetto degli A-scan e degli involucri dei picchi acquisiti con la funzione di memoria del picco (**Peak Memory**) e di mantenimento del picco (**Peak Hold**). Attraverso la funzione **Peak Hold** si acquisisce un A-scan a riferimento unico e l'A-scan corrente viene visualizzato in primo piano. La funzione **Peak Memory** è utilizzata per individuare il picco più alto nell'A-scan corrente e a tracciare l'involucro dei picchi.
- **Outline** (contorno) Gli A-scan e gli involucri dei picchi acquisiti sono rappresentati sotto forma di una sola linea.
- **Filled** (pieno) Gli A-scan e gli involucri dei picchi acquisiti sono rappresentati come aree piene.
- **Grid Display** (visualizzazione della griglia) L'EPOCH XT possiede quattro modalità di visualizzazione della griglia sull'asse delle X. Tali modalità sono concepite per fornire la migliore visualizzazione in funzione dell'applicazione. Le modalità con alcuni relativi esempi sono illustrati di seguito:

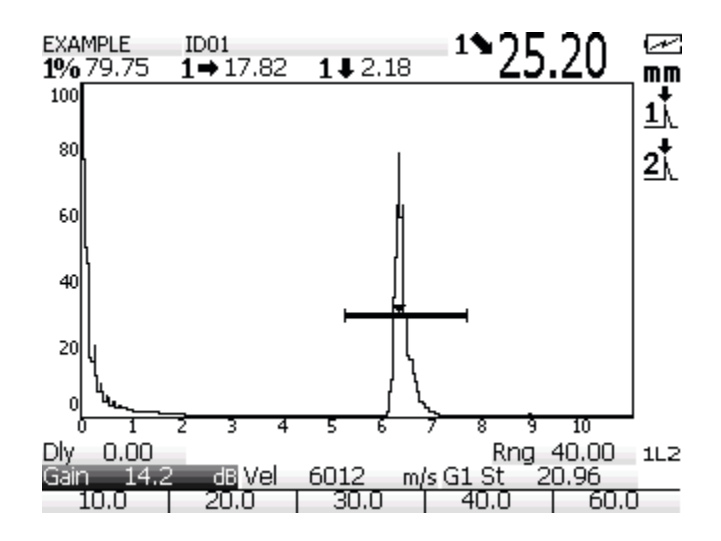

Grid Off (disattivato) - Nessuna griglia viene visualizzata. Le cifre da 0 a 10 appaiono al di sotto dell'A-scan.

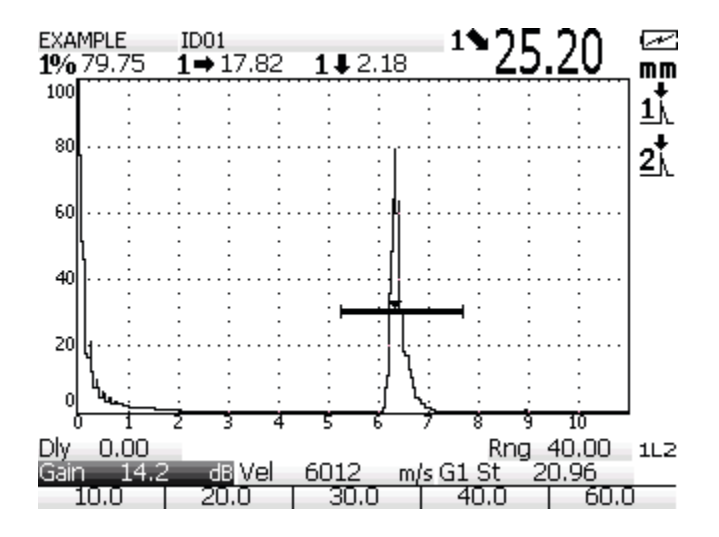

**Strandard** - compaiono 10 linee di griglia equidistanti.

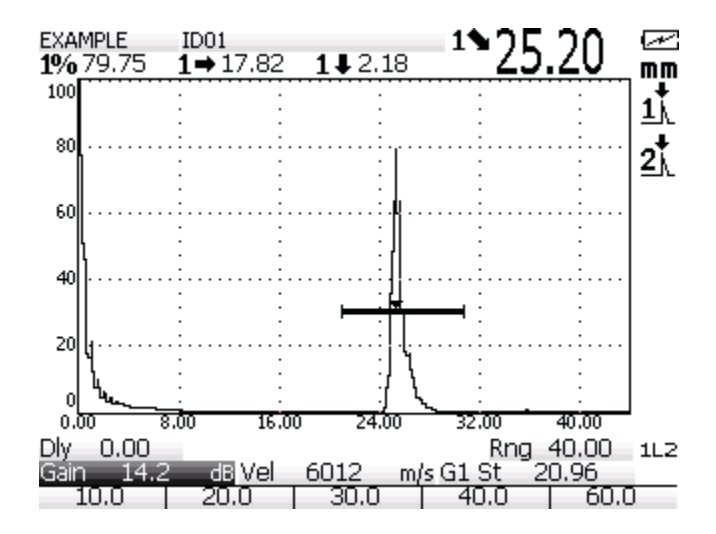

■ **SoundPath** (percorso sonoro) - compaiono 5 linee di griglia equidistanti con i valori del percorso sonoro.

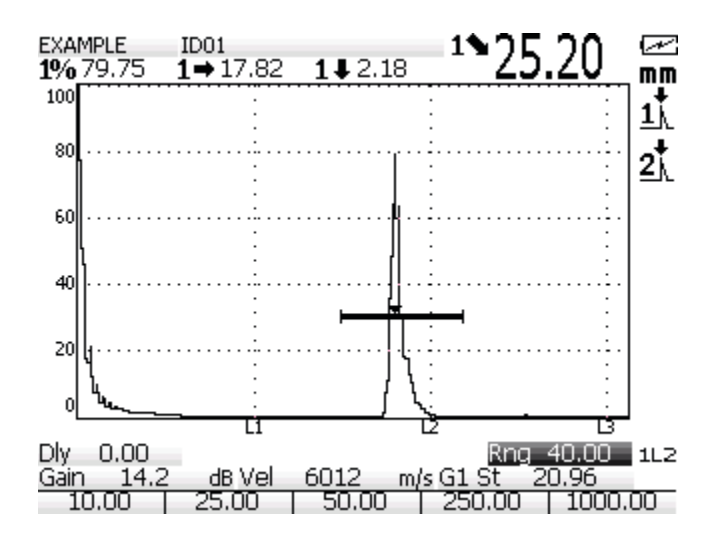

- Leg (semi-passo) Appaiono fino a 4 linee per mostrare i semi-passi calcolati a partire dallo spessore e dall'angolo.
- **Waveform Height** (altezza della forma d'onda) L'EPOCH XT misura sempre l'ampiezza fino al 110% dell'altezza dello schermo intero. L'operatore può scegliere di visualizzare l'asse delle Y nell'A-scan da 0% a 100% oppure da 0% a 110% dell'altezza dello schermo intero. Alcuni esempi sono illustrati di seguito:

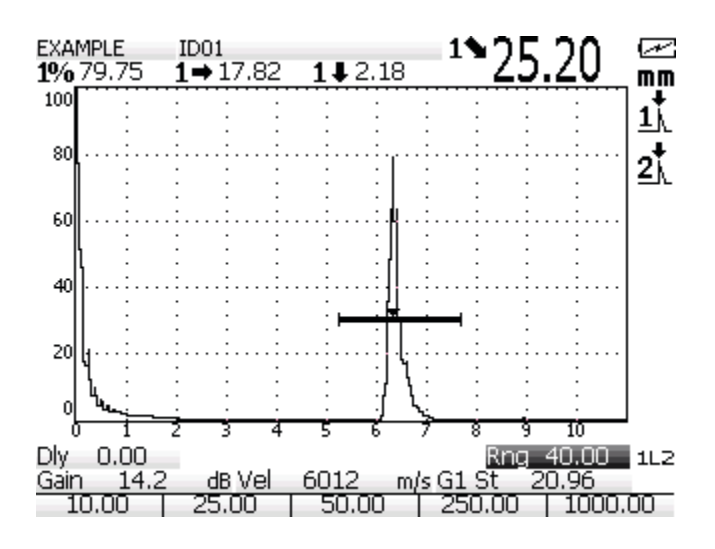

Griglia al 100% dello schermo intero.

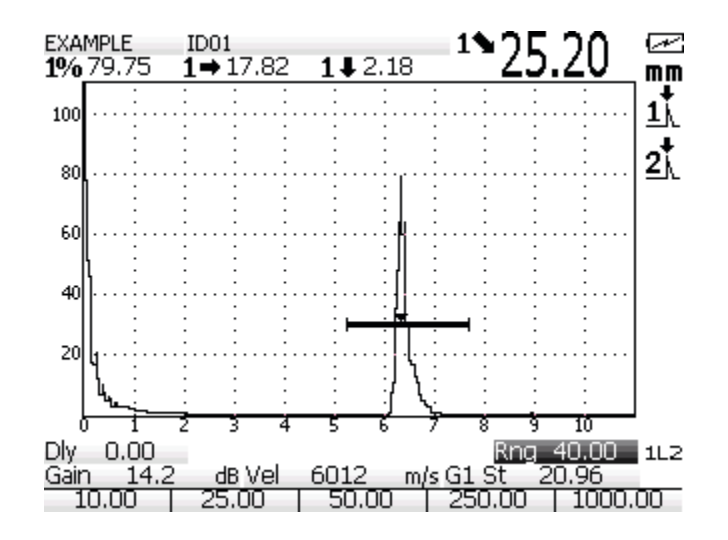

Griglia al 100% dello schermo intero.

## **4.8 Menu di configurazione delle misure**

Il menu di configurazione delle misure dell'EPOCH XT permette di scegliere come prendere e visualizzare le misure. Questo menu viene utilizzato per selezionare le misure da visualizzare secondo l'applicazione, per scegliere il modo nel quale i Gate effettuano le misure, per configurare delle funzioni di misura particolari e le opzioni come la correzione dell'ampiezza in funzione della distanza ed il guadagno variabile in funzione del tempo (DAC-TVG) oltreché l'ampiezza del guadagno in funzione della distanza (DGS-AVG).

Esistono tre tab nel menu di configurazione delle misure. Quando si apre il menu il primo tab, **Meas**, è in evidenza. L'operatore deve utilizzare le frecce sinistra e destra per muoversi da un tab all'altro. Per aprire un tab, l'operatore deve premere il tasto **[ENTER]**. Una volta aperto il tab, il tasto **[ENTER]** permette di passare da un gruppo di comandi al seguente, le frecce su e giù consentono di selezionare i parametri mentre le frecce destra e sinistra consentono d'impostare i parametri.

Per uscire dal menu di configurazione delle misure, bisogna premere il tasto **[MEAS SETUP]**.

**Suggerimento:** Il tasto **[MEAS/RESET]** consente di uscire, in qualsiasi momento, da tutti i menu dello strumento. Questo tasto permette di ritornare alla schermata principale in qualunque punto dell'interfaccia utente ci si trovi.

### **4.8.1 Misure dell'EPOCH XT**

Nella schermata principale, l'EPOCH XT può visualizzare fino a cinque misure. È possibile scegliere la misura che si vuole visualizzare all'interno di ogni campo di misura. Le aree di misura sono illustrate nel seguente esempio:

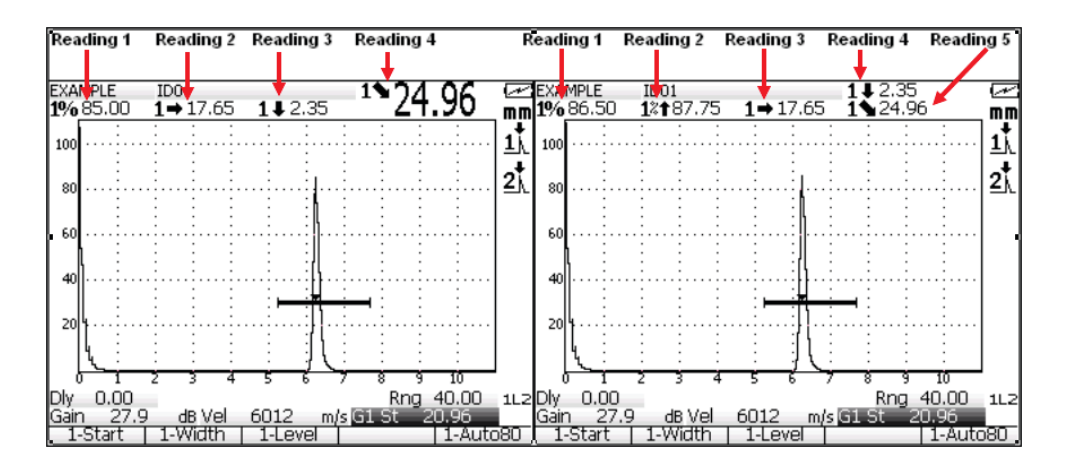

**Nota:** Se l'area numero 5 del menu di configurazione delle misure è lasciata vuota, lo strumento visualizza la misura numero 4 con un carattere di dimensioni maggiori. Se l'area numero 5 è occupata, l'area numero 4 si frazionerà orizzontalmente per fare spazio alle due misure. In genere, l'area numero 5 viene utilizzata per visualizzare le misure particolari di dimensionamento dei difetti (DAC-TVG, DGS-AVG od AWS D1.1 ), ma all'occorrenza può essere utilizzata per ogni tipo di misura.

L'EPOCH XT è in grado di prendere diversi tipi di misura con il Gate 1 od il Gate 2. I due Gate sono completamente indipendenti l'una dall'altra eccetto nel caso di presa di misure tra echi. La lista delle misure disponibili e le rispettive icone che appaiono nello schermata principale sono descritte nella seguente tabella.

| <b>MISURA</b>                                        | <b>ICONA</b>    | <b>DESCRIZIONE</b>                                                                      |  |
|------------------------------------------------------|-----------------|-----------------------------------------------------------------------------------------|--|
| SPESSORE nel Gate 1                                  | 1TH             | SPESSORE nel Gate 1. Non utilizzato con<br>la funzione Angle (angolo).                  |  |
| SPESSORE nel Gate 2                                  | $2$ TH          | SPESSORE nel Gate 2. Non utilizzato con<br>la funzione Angle.                           |  |
| DISTANZA DEL<br>PERCORSO SONORO<br>nel Gate 1        | 1               | Distanza (angolare) del percorso sonoro nel<br>Gate 1.                                  |  |
| <b>DISTANZA DEL</b><br>PERCORSO SONORO<br>nel Gate 2 | $2\bullet$      | Distanza (angolare) del percorso sonoro nel<br>Gate 2                                   |  |
| PROFONDITÀ DEL<br>RIFLETTORE nel Gate 1              | $1\ddot{ }$     | Profondità del riflettore nel<br>Gate 1<br>Utilizzato con la funzione Angle.            |  |
| PROFONDITÀ DEL<br>RIFLETTORE nel Gate 2              | 2↓              | Profondità del<br>riflettore<br>Gate 2<br>nel<br>Utilizzato con la funzione Angle.      |  |
| <b>DISTANZA</b><br>ORIZZONTALE nel<br>Gate 1         | $1 \rightarrow$ | Distanza orizzontale del riflettore<br>nel<br>Gate 1. Utilizzato con la funzione Angle. |  |
| <b>DISTANZA</b><br>ORIZZONTALE nel<br>Gate 2         | $2 \rightarrow$ | Distanza orizzontale del riflettore<br>nel<br>Gate 2. Utilizzato con la funzione Angle. |  |

**Tabella 5 Misure e icone.** 

#### **Tabella 5 Misure e icone.** *(continua)*

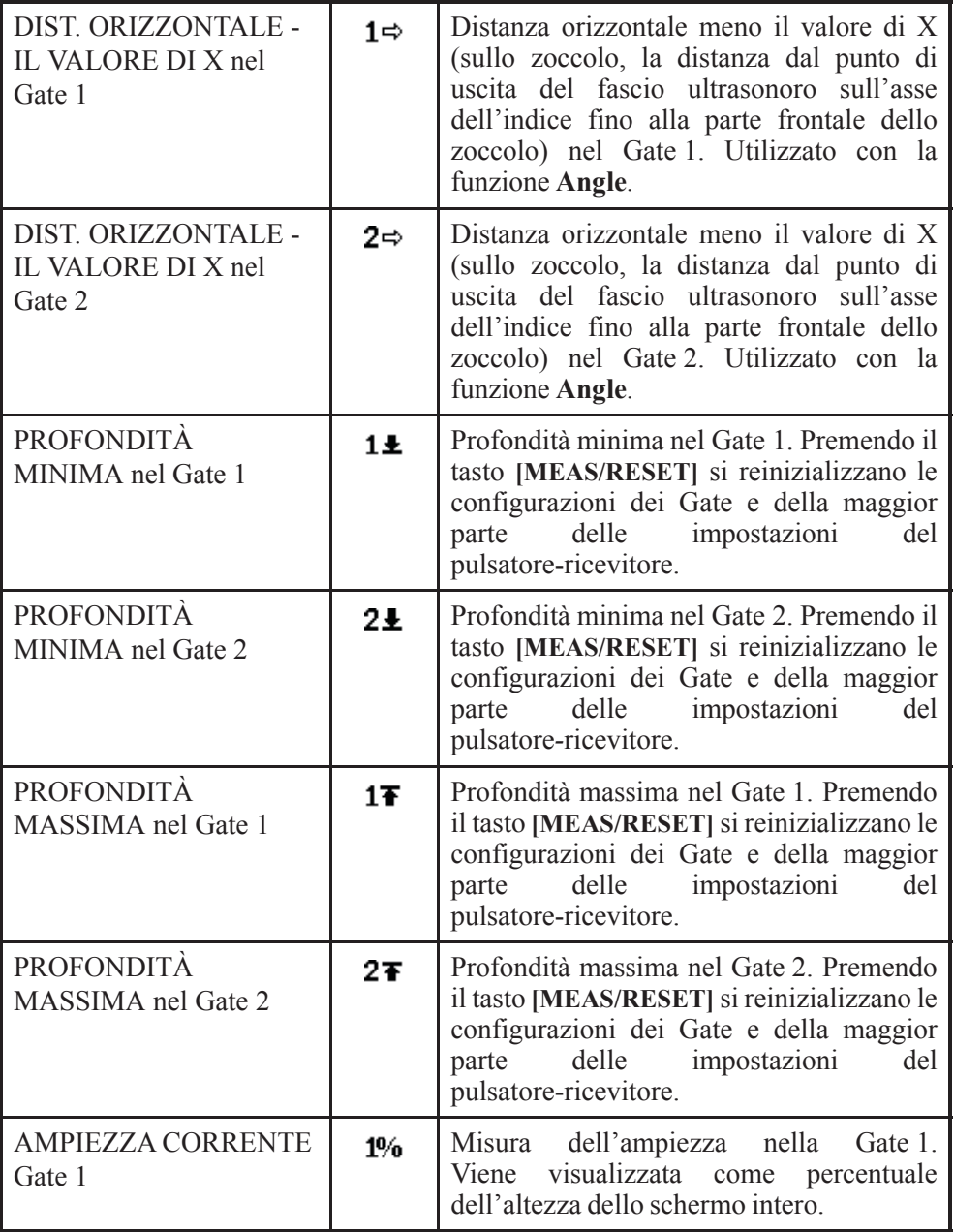

| <b>AMPIEZZA CORRENTE</b><br>Gate 2                                 | 2%             | Misura dell'ampiezza nel Gate 2. Viene<br>visualizzata come percentuale dell'altezza<br>dello schermo intero.                                                                                     |  |  |
|--------------------------------------------------------------------|----------------|----------------------------------------------------------------------------------------------------|--|--|
| <b>AMPIEZZA MASSIMA</b><br>del Gate 1                              | $12*$          | Ampiezza massima nel Gate 1. Premendo il<br>tasto [MEAS/RESET] si reinizializzano le<br>configurazioni dei Gate e della maggior<br>delle<br>impostazioni<br>parte<br>del<br>pulsatore-ricevitore. |  |  |
| <b>AMPIEZZA MASSIMA</b><br>del Gate 2                              | 2%†            | Ampiezza massima nel Gate 2. Premendo il<br>tasto [MEAS/RESET] si reinizializzano le<br>configurazioni dei Gate e della maggior<br>delle<br>impostazioni<br>del<br>parte<br>pulsatore-ricevitore. |  |  |
| AMPIEZZA MINIMA del<br>Gate 1                                      | $12\downarrow$ | Ampiezza minima nel Gate 1. Premendo il<br>tasto [MEAS/RESET] si reinizializzano le<br>configurazioni dei Gate e della maggior<br>delle<br>impostazioni<br>parte<br>del<br>pulsatore-ricevitore.  |  |  |
| AMPIEZZA MINIMA del<br>Gate 2                                      | 221            | Ampiezza minima nel Gate 2. Premendo il<br>tasto [MEAS/RESET] si reinizializzano le<br>configurazioni dei Gate e della maggior<br>delle<br>impostazioni<br>parte<br>del<br>pulsatore-ricevitore.  |  |  |
| <b>AMPIEZZA IN</b><br><b>FUNZIONE DELLA</b><br><b>CURVA Gate 1</b> | 1%0            | Misura dell'ampiezza nel Gate 1. Mostra<br>l'altezza<br>dell'eco<br>come<br>percentuale<br>dell'altezza delle curva DAC-TVG.                                                                      |  |  |
| <b>AMPIEZZA IN</b><br><b>FUNZIONE DELLA</b><br><b>CURVA Gate 2</b> | 2%0            | Misura dell'ampiezza nel Gate 2. Mostra<br>dell'eco come percentuale<br>l'altezza<br>dell'altezza delle curva DAC-TVG.                                                                            |  |  |
| <b>DECIBEL IN</b><br><b>FUNZIONE DELLA</b><br>CURVA nel Gate 1     | 4BС            | Misura dell'ampiezza nel Gate 1. Mostra il<br>valore dell'eco in decibel confrontato<br>all'altezza della curva quando la curva è<br>uguale a 0 dB.                                               |  |  |

**Tabella 5 Misure e icone.** *(continua)*

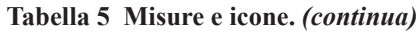

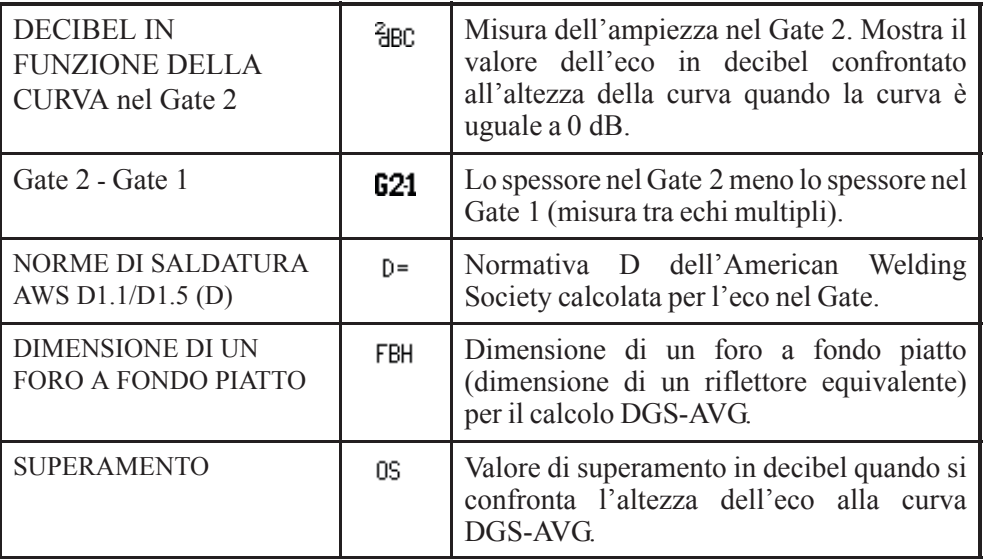

### **4.8.2 Tab MEAS (misure)**

Il gruppo di comandi situato nella parte superiore del tab delle misure (**Meas**) permette di scegliere le misure da visualizzare ed il campo della schermata principale nel quale appariranno. Questo tab è illustrato qui di seguito.

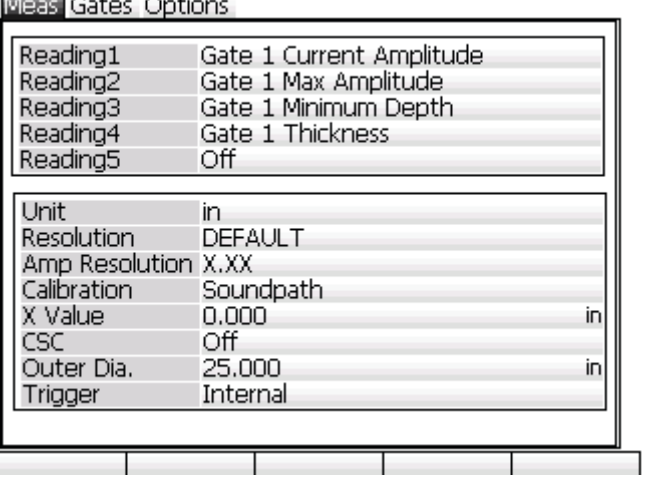

Il gruppo di comandi situato nella parte inferiore del tab delle misure **Meas** contiene diverse possibili configurazioni che possono interessare le misure dell'EPOCH XT. La descrizione di queste configurazioni viene riportata di seguito:

- **Unit** (unità di misura)– Unità di misura in millimetri, in pollici od in microsecondi.
- **Resolution** (risoluzione) È utilizzato per selezionare la risoluzione predefinita o la risoluzione in base alla misura di spessore e di tempo ridotto.
- **Amp Resolution** (risoluzione dell'ampiezza) L'EPOCH XT misura l'ampiezza fino al 25% dell'altezza dello schermo intero. L'operatore può impostare questo valore anche a 0,5% od a 1%.
- **Calibration** (calibratura) L'EPOCH XT permette di calibrare l'angolo del fascio ultrasonoro utilizzando come riferimento il percorso sonoro fino ad un riflettore o la profondità fino ad un riflettore.
- **X Value** (valore di X) Rappresenta, sullo zoccolo, la distanza dal punto di uscita del fascio ultrasonoro sull'asse dell'indice fino alla parte frontale dello zoccolo. La misura di correzione visualizzata è calcolata in base alla distanza del percorso ultrasonico nel Gate 1 o nel Gate 2 -(meno) il valore X.
- **Curved Surface Correction** (**CSC**) (correzione della superficie curva) La funzione di correzione della superficie curva fa parte della dotazione di tutti gli strumenti EPOCH XT. Essa è utilizzata nelle ispezioni con trasduttori a fascio ultrasonoro angolare su una superficie curva e con percorso sonoro nel senso della curva. Tale funzione permette di correggere la distanza orizzontale e la profondità dei riflettori a partire dallo spessore del pezzo e dal diametro esterno. In genere, essa è utilizzata con i dati del diametro esterno.
- **Outer Dia.** (diametro esterno) Valore inserito per effettuare il calcolo della correzione della superficie curva.
- **Trigger** (innesco) Scegliere tra Internal (interno), External (esterno) e Simple (semplice). Per la maggior parte delle applicazioni, questa configurazione dovrebbe essere impostata su «Internal».

#### **4.8.3 Tab Gates**

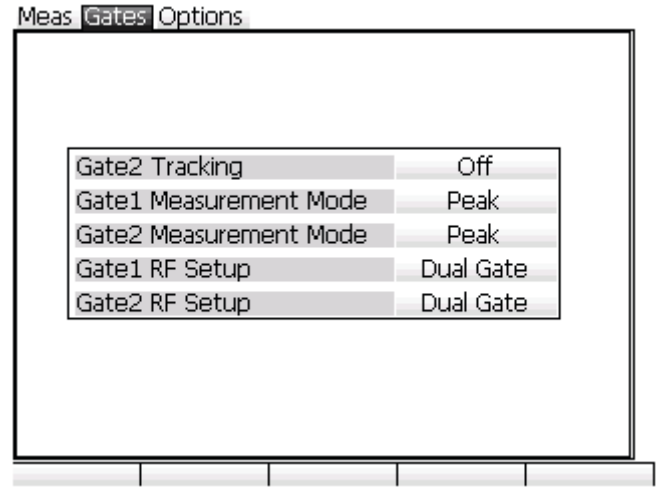

Il tab **Gates** permette di configurare le modalità di misura del Gate 1 o del Gate 2. I due Gate possono funzionare indipendentemente una dall'altro, oppure, il Gate 2 può seguire l'eco nel Gate 1 permettendo a quest'ultimo di fungere da Gate d'interfaccia. Le possibili selezioni del tab dei Gate sono elencate di seguito:

- **Gate2 Tracking** (inseguimento del Gate 2): Questa funzione viene in genere utilizzata per prendere delle misure di spessore tra echi. L'operatore può indicare una specifica distanza, sullo schermo, tra l'eco all'inizio del Gate 1 e l'eco all'inizio del Gate 2. Una volta che la funzione di misura **Gate 2 Tracking** è attivata, viene mantenuta costante la distanza tra l'eco all'inizio del Gate 2 e l'eco all'inizio del Gate 1.
- **Gate1 Measurement Mode** (modalità di misura del Gate 1) e **Gate2 Measurement Mode** (modalità di misura del Gate 2): L'EPOCH XT permette di prendere tre modalità di misura differenti in ogni Gate (vedere la sezione [4.4.3 pagina 29](#page-38-0)). Queste tre modalità sono: **Peak** (picco), **First Peak** (primo picco) ed **Edge** (fianco). Le seguenti copie delle schermate mostrano un esempio delle tre modalità:

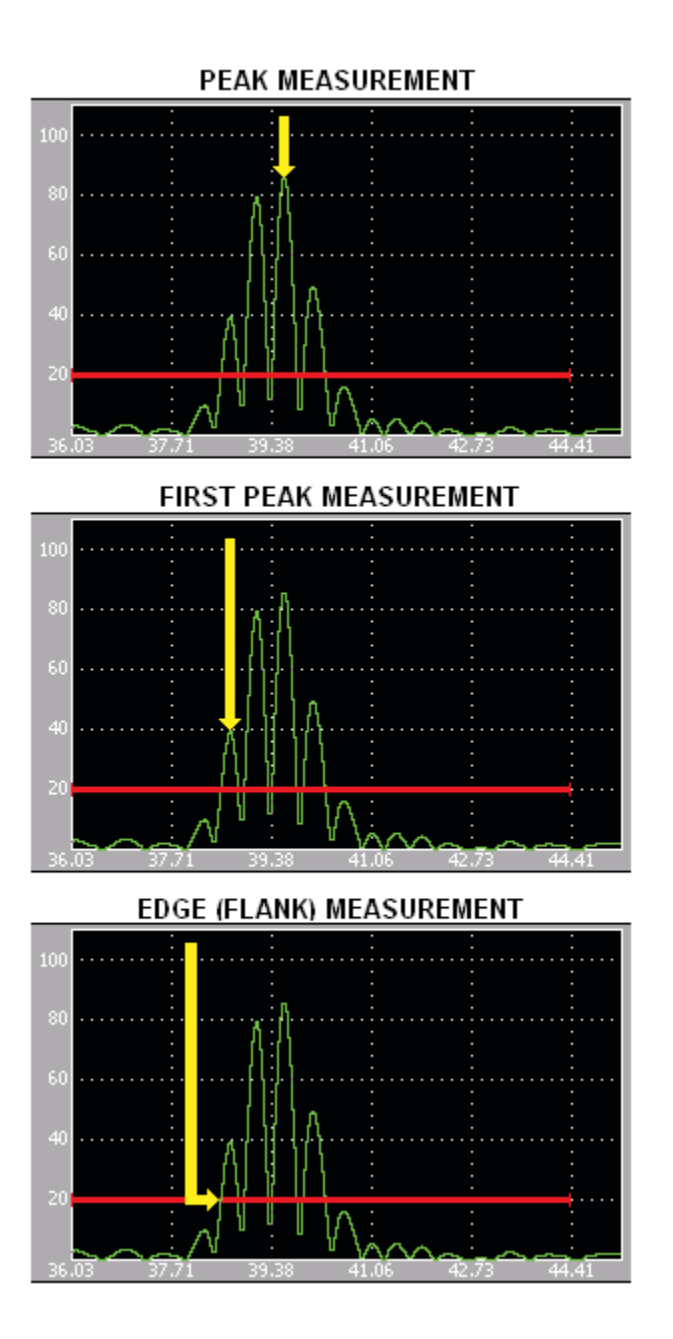

• **Gate1 RF Setup** e **Gate2 RF Setup** (Configurazione dell'onda non rettificata del Gate 1 e configurazione dell'onda non rettificata del Gate 2): Quando la funzione di rettifica dell'EPOCH XT è in posizione RF esistono tre posizioni possibili per il Gate: **Positive** (positiva), **Negative** (negativa) o **Dual Gate** (doppio Gate). In posizione **Positive** (positivo), il Gate si posiziona al di sopra della linea di base (zero). In posizione **Negative** (negativo), il Gate si posiziona al di sotto della linea di base (zero). In posizione **Dual Gate** (doppio Gate), i Gate si riflettono da una parte all'altra della linea di base (zero).

### **4.8.4 Tab Options (opzioni)**

Il tab **Options** (opzioni) permette di configurare le funzioni del software e le opzioni come DAC-TVG, DGS-AVG ed AWS D1.1-D1.5. Per maggiori dettagli sulle opzioni e le funzioni del software, consultare il capitolo [10. pagina 141](#page-150-0) del presente manuale. Il tab **Options** è riportato di seguito:

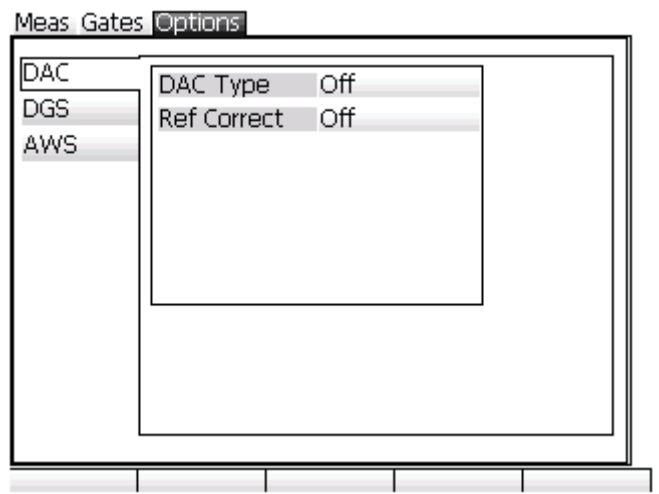

# <span id="page-64-0"></span>**5. Regolazione del pulsatore-ricevitore**

Il seguente capitolo descrive come configurare il pulsatore-ricevitore dell'EPOCH XT. Di seguito i titoli delle sezioni:

- • [Configurazione della sensibilità \(guadagno\)](#page-64-1)
- • [Utilizzo della funzione AUTO–XX%](#page-65-0)
- • [Configurazione del guadagno di riferimento](#page-66-0)
- • [Configurazione del pulsatore](#page-67-0)
- • [Configurazione del ricevitore](#page-70-0)
- • [Filtri personalizzati](#page-71-0)

## <span id="page-64-1"></span>**5.1 Configurazione della sensibilità (guadagno)**

#### **Per configurare la sensibilità**

- 1. Premere il tasto **[GAIN]**.
- 2. Per configurare il guadagno utilizzare uno dei seguenti modi :
	- Frecce Utilizzare le frecce alto e basso per effettuare delle regolazioni grossolane e le frecce destra e sinistra per regolazioni più precise.
	- Tasti di funzione vengono utilizzati per raggiungere i valori preconfigurati nel tab **EditPara**.
	- Inserimento diretto Premere il tasto **[ALPHA/NUM]**, inserire il valore di guadagno desiderato mediante la tastiera e premere il tasto **[ENTER]**.

**Nota:** La sensibilità totale dello strumento è di 110 dB.

## <span id="page-65-0"></span>**5.2 Utilizzo della funzione AUTO–XX%**

La funzione AUTOXX% era conosciuta come AUTO–80% nella serie EPOCH4. Per impostazione predefinita il parametro d'AUTO-XX% è, nell'EPOCH XT, l'80% dell'altezza dello schermo intero. Utilizzando la funzione **EditPara** descritta nella sezione [4.6.2 pagina 35](#page-44-0) di questo manuale, è possibile regolare il valore in funzione dell'applicazione. In questa sezione, la funzione AUTO–XX% sarà denominata AUTO–80% per semplicità.

La funzione AUTO-80% permette di regolare rapidamente il guadagno (dB) per portare l'eco del picco del Gate all'80% dell'altezza dello schermo intero. La funzione AUTO-80% è particolarmente utile per portare l'eco di un'indicazione di riferimento, all'80% dell'altezza dello schermo intero.

È possibile utilizzare la funzione AUTO-80% per portare un'eco all'80% dell'altezza dello schermo intero nel Gate 1 o nel Gate 2.

#### **Per utilizzare la funzione AUTO–80% nel Gate 1**

- 1. Premere il tasto **[GATES]** .
- 2. Utilizzare le frecce o la tastiera per posizionare il Gate al di sopra dell'eco desiderato. *Non è necessario* che l'eco superi la soglia del Gate.
- 3. Premere il tasto **[F5]**. Il più alto picco del Gate è automaticamente portato all'80% dell'altezza dello schermo intero quando viene regolato il guadagno.

#### **Per utilizzare la funzione AUTO–80% nel Gate 2**

- 1. Premere due volte il tasto **[GATES]**. In tal modo si seleziona il Gate 2.
- 2. Utilizzare le frecce o la tastiera per posizionare il Gate al di sopra dell'eco desiderato. *Non è necessario* che l'eco superi la soglia del Gate.

3. Premere il tasto **[F5]**. Il picco o l'eco più alto compreso all'interno del Gate viene automaticamente portato all'80% di ampiezza quando viene regolato il guadagno.

**Nota:** Il più alto picco del Gate è automaticamente portato all'80% dell'altezza dello schermo intero quando viene regolato il guadagno. Questa eco può essere al di sopra od al di sotto dell'80% dell'altezza dello schermo intero. Se l'ampiezza del segnale è molto grande (più del 500% dell'altezza dello schermo intero), potrebbe essere necessario attivare la funzione AUTO–80% più di una volta. Per fare ciò, premere nuovamente il tasto **[F5]**.

## <span id="page-66-0"></span>**5.3 Configurazione del guadagno di riferimento**

Per definire il guadagno corrente come guadagno di riferimento (di base), premere il tasto **[2ND F]** ed in seguito il tasto **[GAIN]** (**REF**). Questa funzione è utile per le ispezioni in cui bisogna definire un guadagno di riferimento e poi aggiungere o sottrarre un guadagno addizionale.

Nel menu di configurazione del guadagno verrà visualizzata l'espressione REF  $XXX + 0.0$  dB. In questo modo è possibile aumentare o diminuire il valore di guadagno secondo i vostri criteri, senza condizionare il guadagno di riferimento.

Per aggiungere il guadagno, utilizzare le frecce alto o basso per effettuare delle regolazioni grossolane (6 dB per impostazione predefinita) e le frecce destra e sinistra per regolazioni più precise.

Quando si utilizza il guadagno di riferimento ed il guadagno, si ha accesso ugualmente alle seguenti funzioni:

- Tasto **[F1]** (**Add**) Per amplificare rispetto al guadagno di riferimento e per disattivare la funzione.
- Tasto **[F2]** (**Scan dB**) Una volta impostato il guadagno di riferimento, con «SCAN dB» si potrà visualizzare il segnale A-Scan con o senza il guadagno di riferimento (aggiunto o sottratto).
- Tasto **[F3]** (**Off**) Per uscire dal menu di configurazione del guadagno di riferimento senza aggiungere il guadagno al guadagno di base dello strumento.

## <span id="page-67-0"></span>**5.4 Configurazione del pulsatore**

Nell' EPOCH XT è possibile configurare i parametri del pulsatore premendo il tasto **[PULSER]** sulla tastiera dello strumento. In caso di necessità, è possibile inoltre configurare questi parametri premendo il tasto **[ENTER]**. I parametri del pulsatore sono i seguenti:

- Frequenza di ripetizione degli impulsi (**PRF**)
- Selezione della frequenza d'impulso (**Freq**)
- Tensione dell'impulso (**Energy**)
- Smorzamento (**Damp**)
- Modalità di controllo (**Mode**)

Premendo più volte il tasto **[PULSER]**, si può accedere a queste funzioni, nell'ordine in cui sono elencate nella lista qui sopra riportata.

### **5.4.1 Frequenza di ripetizione degli impulsi**

La frequenza di ripetizione degli impulsi (PRF) è la frequenza degli impulsi generati nell'unità di tempo (al secondo), emessi mediante il circuito elettronico nell'EPOCH XT. La PRF è generalmente definita secondo il metodo di controllo o secondo la forma del pezzo da ispezionare. Per i pezzi con un lungo percorso ultrasonoro, la frequenza di ripetizione degli impulsi deve essere diminuita per evitare l'effetto di sovrapposizione (wrap-around = echi fantasma) che genera delle interferenze sullo schermo. Nelle applicazioni con scansione rapida è spesso necessario utilizzare una frequenza di ripetizione degli impulsi elevata, per assicurarsi che i piccoli difetti possano essere rilevati nel momento del passaggio del trasduttore sul pezzo.

Questa opzione permette d'impostare la PRF da 10 Hz a 1000 Hz, per intervalli di 10 Hz (regolazione precisa mediante le frecce destra e sinistra) o di 50 Hz (regolazione grossolana mediante le frecce alto e basso). L'operatore può anche utilizzare la tastiera per definire la frequenza di ripetizione degli impulsi.

Quando il valore della frequenza di ripetizione è selezionato, premere il tasto **[F1]** (**Optimum**). La frequenza di ripetizione ottimale sarà definita automaticamente secondo la configurazione del campo di misura dello strumento (**RNG**)**.** Questa configurazione ottimale è adottata per ordinarie applicazioni. In base ai propri bisogni potrebbe essere necessario ridefinire questa configurazione.

**Nota:** L'EPOCH XT è uno strumento «single-shot». Questo significa che lo strumento acquisisce le misure e visualizza un A-Scan completo ad ogni impulso, piuttosto che effettuare ripetute acquisizioni per produrre un A-scan completo. Nell'EPOCH XT la frequenza di misura è sempre uguale alla PRF, eccetto se viene utilizzato un Multiplexer.

## **5.4.2 Selezione della frequenza d'impulso (solo onda quadra)**

La funzione di selezione della frequenza d'impulso, che viene utilizzata per configurare la larghezza dell'impulso, è applicabile solamente quando si utilizza il pulsatore ad onda quadra (Square) è attivata nel tab **General** del menu **[INSTR SETUP]**. Questa funzione permette di regolare il pulsatore ad onda quadra per ottenere le migliori prestazioni in base al trasduttore utilizzato. In generale, si ottengono migliori prestazioni regolando la frequenza d'impulso il più vicino possibile alla frequenza centrale del trasduttore utilizzato.

**Nota:** I risultati ottenuti possono variare in funzione del materiale utilizzato od in funzione della variazione della frequenza centrale del trasduttore. Per massimizzare le prestazioni ultrasoniche si raccomanda di provare diverse configurazioni con il trasduttore ed il pezzo da ispezionare.

### **5.4.3 Tensione dell'impulso**

L'EPOCH XT permette di definire la tensione dell'impulso da 50 V a 475 V con intervalli di 25 V. Tale flessibilità nelle impostazioni permette all'operatore di utilizzare solamente la tensione necessaria per eseguire un controllo, dando la possibilità d'utilizzare un'importante quantità d'energia per i controlli più difficili.

Per ottimizzare la durata di vita della batteria e del trasduttore, si raccomanda, quando il tipo di applicazione lo permette, di definire delle configurazioni a basso consumo d'energia . Nella maggior parte delle applicazioni, non è necessario che la tensione superi 200 V.

### **5.4.4 Smorzamento**

Il circuito resistente dello strumento permette d'ottimizzare l'A-scan per la presa di misure ad alta risoluzione mediante la funzione di smorzamento. Sono disponibili quattro opzioni di smorzamento:

- 50 ohm
- $\cdot$  63 ohm
- 150 ohm
- 400 ohm

**Suggerimento:** In generale, valori di resistenza inferiori migliorano la risoluzione superficiale, mentre valori di resistenza maggiori migliorano la capacità di penetrazione nel materiale da ispezionare.

Nell'EPOCH XT le opzioni di smorzamento consentono di configurare con precisione ogni trasduttore. In funzione del trasduttore, le differenti configurazioni di smorzamento aumentano la risoluzione vicino la superficie o la capacità di penetrazione dello strumento.

#### **Per selezionare un'opzione di smorzamento**

- 1. Premere il tasto **[PULSER]** per accedere ai parametri di smorzamento
- 2. Selezionare una delle quattro opzioni di smorzamento premendo il tasto ad accesso diretto alla funzione o passando da un parametro all'altro con le frecce alto e basso.

### **5.4.5 Modalità di controllo**

L'EPOCH XT supporta tre modalità di controllo:

Modalità impulso-eco (**P/E**): trasduttore a singolo elemento. Funziona con tutti i connettori di trasduttore.

Modalità trasmissione diretta (**Thru**): due trasduttori separati, in genere collocati sui due lati opposti del pezzo da ispezionare. Il connettore del trasduttore rosso viene utilizzato come trasmettitore.

Modalità emissione-ricezione (**Dual**) (Pitch and Catch): un connettore funziona da trasmettitore ed un altro da ricevitore. Il connettore del trasduttore rosso è definito come trasmettitore.

#### **Per selezionare una modalità di controllo**

- 1. Premere il tasto **[PULSER]** per accedere ai parametri della modalità di controllo.
- 2. Tramite i tasti ad accesso diretto alle funzioni o attraverso le frecce alto e basso, è possibile passare da una modalità all'altra.

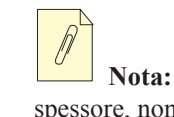

**Nota:** Nella modalità **Thru** l'EPOCH XT, nel calcolare il valore dello spessore, non divide il tempo di transito per due.

# <span id="page-70-0"></span>**5.5 Configurazione del ricevitore**

Nell'EPOCH XT è possibile configurare i parametri del ricevitore premendo il tasto **[RCVR]** sulla tastiera dello strumento. In caso di necessità, è possibile inoltre configurare i parametri del ricevitore premendo il tasto **[ENTER]** . Questi parametri sono:

- Filtri digitali
- Rettifica dell'A-Scan

Premendo più volte sul tasto **[RCVR]**, si può accedere a queste funzioni, nell'ordine in cui sono elencate nella lista qui sopra riportata.

## **5.5.1 Filtri digitali**

L'EPOCH XT possiede una larghezza di banda passante di 26,5 MHz a –3 dB. Lo strumento possiede diverse tipologie di filtri digitali filtri digitali, banda larga, banda stretta e passa alto. Questi filtri permettono allo strumento di avere un campo dinamico (dB) come stabilito dalla norma EN12668-1 e di migliorare il rapporto segnale-rumore filtrando i rumori indesiderati di alta e bassa frequenza al di fuori dello spettro di frequenze.

Per configurare i filtri (**Filter**), premere il tasto **[RCVR]** sulla tastiera dello strumento. Le configurazioni disponibili sono:

- da 2,0 MHz a 21,5 MHz (banda larga 1)
- da 0,2 MHz a 10,0 MHz (banda larga 2)
- $\bullet$  da 0,2 MHz a 1,2 MHz
- da 0,5 MHz a 4,0 MHz
- da 1,5 MHz a 8,5 MHz
- da 5,0 MHz a 15,0 MHz
- da 8,0 MHz a 26,5 MHz (PASSA ALTO)

Nella maggior parte dei casi, si dovrebbe selezionare un filtro di banda larga o di banda stretta che copre la gamma di frequenze del trasduttore utilizzato. Per esempio, con un trasduttore di 5 MHz l'operatore dovrebbe scegliere una delle impostazioni predefinite o una configurazione da 1,5 a 8,5 MHz. Poiché lo spettro di frequenze varia da un tipo di materiale ad un altro, può risultare necessario configurare il filtro per massimizzare il rendimento dello strumento. Ogni materiale è differente pertanto si devono ottimizzare le configurazioni del ricevitore in base al tipo d'applicazione.

### **5.5.2 Rettificazione della forma d'onda**

L' EPOCH XT permette di operare con quattro differenti modalità di rettifica:

- Onda intera
- Semi periodo positivo
- Semi periodo negativo
- RF (non rettificato)

La modalità RF non è attiva con le funzioni DAC o Peak Memory.

#### **Per selezionare una modalità di rettifica**

- 1. Premere una volta il tasto **[RCVR]** per visualizzare la rettifica della schermata corrente. Questo valore è visualizzato nella parte bassa dello schermo.
- 2. Utilizzare i tasti ad accesso diretto o le frecce alto e basso per passare da una modalità di rettifica dell'onda all'altra.

## <span id="page-71-0"></span>**5.6 Filtri personalizzati**

Come riportato nella sezione [4.6.2 pagina 35](#page-44-0) di questo manuale , l'EPOCH XT è in grado di memorizzare una serie di filtri personalizzati sviluppati da Olympus NDT e configurabili secondo le proprie esigenze. Per maggiori informazioni riguardanti i filtri personalizzati, rivolgersi al proprio distributore locale Olympus NDT.
# **6. Funzioni speciali dell'A-scan**

Il seguente capitolo descrive come utilizzare le funzioni speciali dell'A-scan. Di seguito i titoli delle sezioni:

- • [Funzione di soppressione](#page-72-0)
- • [Funzione Peak Memory](#page-73-0)
- • [Funzione Peak Hold](#page-75-0)
- • [Funzione Freeze](#page-75-1)

## <span id="page-72-0"></span>**6.1 Funzione di soppressione**

La funzione di soppressione (**REJECT**) viene utilizzata per eliminare dallo schermo i segnali indesiderati a bassa intensità. La funzione di soppressione è lineare e può essere regolata da 0% a 80% dell'altezza dello schermo intero. L'aumento della soppressione non incide sull'ampiezza del segnale al di sopra della soglia della soppressione.

**Nota:** La funzione di soppressione può essere utilizzata in modalità RF.

#### **Per utilizzare la funzione di soppressione ( REJECT)**

- 1. Premere il tasto **[2ND F]** ed il tasto **[VEL]** (**REJECT**).
- 2. Per configurare la soglia della soppressione, utilizzare i tasti di funzione, le frecce o provvedere all'inserimento diretto attraverso la tastiera.

Il livello del soppressione è visualizzato come una linea orizzontale tratteggiata (o da due linee in modalità RF). Vedere le seguenti copie di schermate:

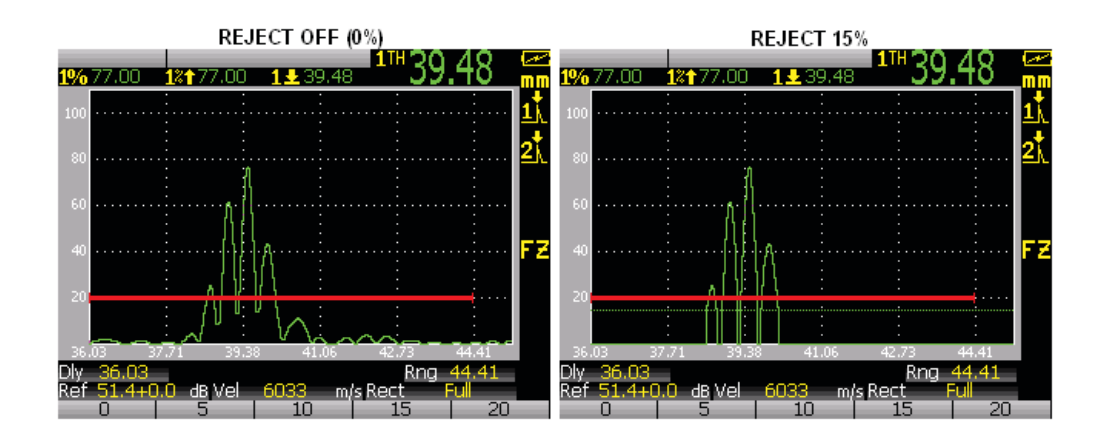

### <span id="page-73-0"></span>**6.2 Funzione Peak Memory**

La funzione Peak Memory (memoria del picco), attivata premendo il tasto **[PEAK MEM],** è utilizzata per acquisire e mantenere sullo schermo l'ampiezza di ogni punto visualizzato. La visualizzazione di ogni pixel è aggiornata quando viene acquisito un segnale di ampiezza maggiore. Nel caso di una scansione al di sopra di un riflettore, l'involucro dell'eco (la posizione del trasduttore è regolata in modalità eco dinamica) è mantenuto sullo schermo. Inoltre, l'A-scan corrente è visualizzato nel punto appropriato nell'involucro dell'eco.

Questa funzione è utile quando bisogna trovare un picco a partire da un'indicazione durante un'ispezione mediante trasduttore a fascio ultrasonoro angolare. Un esempio è illustrato di seguito:

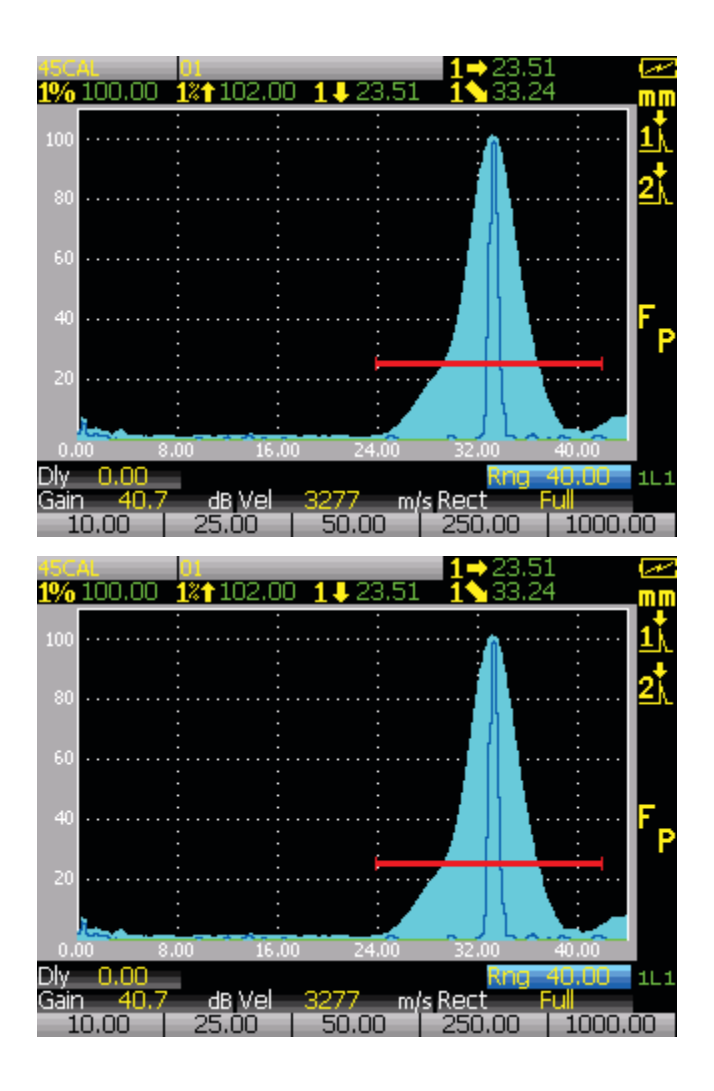

**Nota:** La funzione Peak Memory **[PEAK MEM]** non può essere attivata in modalità RF non rettificata.

#### **Per attivare la funzione Peak Memory**

- 1. Premere il tasto **[PEAK MEM]**. Il simbolo **P** viene visualizzato a sinistra dello schermo per indicare che la funzione è attivata.
- 2. È necessario fare una scansione al di sopra di un riflettore per generare un involucro d'eco.
- 3. Premere nuovamente il tasto **[PEAK MEM]** per disattivare la funzione Peak Memory.

# <span id="page-75-0"></span>**6.3 Funzione Peak Hold**

La funzione di Peak Hold (mantenimento del segnale A-scan), attivata premendo il tasto **[PEAK HOLD],** è simile alla funzione Peak Memory e permette d'acquisire la schermata corrente dell'EPOCH XT quando essa è attivata. La differenza consiste nel fatto che con la funzione Peak Hold, la forma d'onda acquisita è bloccata sullo schermo e non sarà aggiornata anche se la forma d'onda supera l'ampiezza della forma d'onda bloccata.

La funzione Peak Hold è utile quando si vuole ottenere una forma d'onda da un campione noto, per successivamente confrontarlo ad un pezzo da controllare. Le similitudini e le differenze nelle forme d'onda possono aiutare a definire la conformità del materiale non noto.

#### **Per attivare la funzione Peak Hold**

- 1. Generare l'eco che si desidera acquisire sullo schermo.
- 2. Premere il tasto **[2ND F]** ed in seguito il tasto **[PEAK MEM]** (**PEAK HOLD**). Questo permette di fare un'acquisizione della schermata senza perdere la visualizzazione della forma d'onda in corso. L'indicatore **PH** viene visualizzato a destra dell'A-scan per indicare che la funzione è attivata.
- 3. Selezionare il tipo di visualizzazione della forma d'onda bloccata premendo il tasto **[F1]**, nel caso di una traccia semplice, o premendo il tasto **[F2]** nel caso di una traccia piena.
- 4. Premere il tasto **[2ND F]** ed in seguito il tasto **[PEAK MEM]** (**PEAK HOLD**) per disattivare la funzione Peak Hold.

# <span id="page-75-1"></span>**6.4 Funzione Freeze**

La funzione Freeze (blocco dello schermo) permette di bloccare e di mantenere l'informazione in corso quando si preme il tasto **[FREEZE]**. Una volta che la funzione Freeze è attivata, il pulsatore-ricevitore dell'EPOCH XT si disattiva e non acquisisce più dati. Il simbolo **F** viene visualizzato a sinistra dello schermo per indicare che la funzione Freeze è attivata.

La funzione Freeze è utile per mantenere delle forme d'onda sullo schermo bloccando l'A-scan

corrente, così da permettere la rimozione del trasduttore dal pezzo da controllare. Una volta che lo schermo è bloccato, è possibile accedere a svariate funzioni. Queste funzioni includono:

- Posizionamento dei Gate Questa funzione è utilizzata per posizionare il Gate od i Gate al di sopra della zona individuata per la misura.
- Guadagno Questa funzione viene utilizzata per amplificare i segnali che interessano o a diminuire l'ampiezza dei segnali quando si impiega il guadagno addizionale.
- Campo di misura, ritardo e zoom La base temporale dell'EPOCH XT può essere modificata per concentrarsi sulla zona interessata. Tuttavia, il campo di misura non può essere aumentato.
- Sistema di registrazione ed acquisizione dati.
- Stampa.

Quando la funzione Freeze è attivata, i seguenti parametri non sono più visualizzati e non possono essere modificati.

- Scarto dello zero (**Zero**)
- Campo di misura Il campo di misura non può essere aumentato
- Configurazioni del pulsatore e del ricevitore escluso il guadagno

Per disattivare la funzione Freeze e ritornare alle funzioni di base, è necessario premere nuovamente il tasto **[FREEZE]**.

# **7. Gate**

Il seguente capitolo descrive come utilizzare i Gate nell'EPOCH XT. Di seguito i titoli delle sezioni:

- • [Posizionamento dei Gate 1 e 2](#page-78-0)
- • [Modalità di misura dei Gate](#page-79-0)
- • [Misura dello spessore](#page-79-1)
- • [Misura di spessore tra echi multipli](#page-79-2)
- • [Rilievo di difetti mediante trasduttore a fascio ultrasonoro angolare](#page-80-0)
- • [Misura dell'ampiezza del segnale](#page-81-0)
- • [Funzionamento in modalità tempo di volo](#page-83-0)
- • [Utilizzo della funzione di zoom](#page-84-0)
- • [Allarme dei Gate](#page-84-1)

### <span id="page-78-0"></span>**7.1 Posizionamento dei Gate 1 e 2**

L'EPOCH XT possiede due Gate distinti per il rilievo di difetti. Entrambe i Gate possono essere utilizzati per misurare lo spessore mediante dei trasduttori a fascio ultrasonoro diritto, ed il percorso sonoro mediante dei trasduttori a fascio ultrasonoro angolare. Questi Gate vengono inoltre impiegate per misurare, l'ampiezza del segnale ed il tempo di volo in microsecondi, o ad attivare gli allarmi della soglia e della profondità minima. I Gate possono anche essere impiegati per misurare lo spessore tra echi multipli.

Per modificare il posizionamento dei Gate, premere il tasto **[GATES]**.

Per accedere alle funzioni del Gate 1, premere una volta il tasto **[GATES]**. In seguito, premere il tasto **[ENTER]** od i tasti di funzione **[F1]**-**[F3]** per definire l'inizio (**1-Start**), la larghezza (**1-Width**) ed il livello del Gate (**1-Level**). Il tasto **[F5]** permette d'attivare i parametri dell'AUTO–XX% come descritto nella sezione [5.2 pagina 56](#page-65-0) del presente manuale.

Per accedere alle funzioni del Gate 2 premere due volte il tasto **[GATES]**. Se il Gate 2 non è attivato premere sul tasto **[F4]** per attivarlo ed in seguito premere il tasto **[ENTER]** od i tasti di funzione **[F1]**–**[F3]** per definire l'inizio (**2-Start**), la larghezza (**2-Width**) ed il livello del Gate (**2-Level**). Il tasto **[F5]** permette d'attivare i parametri dell'AUTO–XX% come descritto nella sezione [5.2 pagina 56](#page-65-0) del presente manuale.

Per definire la posizione di un Gate, selezionare la funzione appropriata ed utilizzare le frecce per spostare i Gate. Le frecce alto e basso permettono una regolazione grossolana mentre le frecce destra e sinistra consentono una regolazione precisa.

# <span id="page-79-0"></span>**7.2 Modalità di misura dei Gate**

Vedere la sezione [4.4.3 pagina 29](#page-38-0) del presente manuale per avere più dettagli sulle tre modalità di misura disponibili per ogni Gate : picco (**Peak**) , primo picco (**First Peak**) , fianco (**Edge**).

## <span id="page-79-1"></span>**7.3 Misura dello spessore**

#### **Per misurare lo spessore con il Gate 1**

- 1. Nel menu **[MEAS SETUP]**, nel tab delle misure (**Meas**), attivare la funzione di misura dello spessore con il Gate 1 (**Gate 1 Thickness**) selezionandola. In genere, questa informazione viene visualizzata nell'area di misura 4 mentre l'area 5 è disattivata.
- 2. Nel menu **[MEAS SETUP]**, nel tab dei Gate (**Gates**) configurare la modalità di misura del Gate 1 su picco (**Peak**), primo picco (**First Peak**) o fianco (**Edge**) secondo il tipo di applicazione.
- 3. Sulla schermata principale posizionare il Gate 1 sull'eco desiderato. Non è necessario che l'eco oltrepassi il Gate quando si è in modalità di misura del picco (**Peak**) tuttavia, l'eco deve attraversarla quando si è in modalità di misura del primo picco (**First Peak**) o del fianco (**Edge)**.

Per effettuare una lettura di spessore con il Gate 2, selezionare la modalità di misura dello spessore del Gate 2 (**Gate 2 Thickness**) e seguire la procedura sopra ripotata.

### <span id="page-79-2"></span>**7.4 Misura di spessore tra echi multipli**

L' EPOCH XT permette di prendere delle misure di spessore tra echi in qualunque momento durante un'ispezione. Questa è una funzione dell' EPOCH XT in dotazione standard.

#### **Per misurare lo spessore tra echi multipli**

- 1. Nel menu **[MEAS SETUP]**, nel tab delle misure (**Meas**), attivare la funzione **Gate 2-1** selezionandola. In genere, questa informazione viene visualizzata nel campo di misura 4 mentre la zona di lettura 5 è disattivata.
- 2. Nel menu **[MEAS SETUP]**, nel tab dei Gate (**Gates**) configurare la modalità di misura del Gate 1 e e del Gate 2 sulla misura del picco (**Peak**), primo picco (**First Peak**) o fianco (**Edge**) secondo il tipo di applicazione. Anche se non è una regola assoluta, in genere questi parametri sono gli stessi per entrambi i Gate.
- 3. Sulla schermata principale posizionare il Gate 1 ed il Gate 2 sugli echi scelti per ogni Gate. Non è necessario che l'eco oltrepassi il Gate quando si è in modalità di misura del picco, tuttavia, l'eco deve attraversarla quando si è in modalità di misura del primo picco (**First Peak**) o del fianco (**Edge**).

È possibile attivare la funzione d'inseguimento del Gate 2 (**Gate 2 Tracking**), che si trova nel menu **[MEAS SETUP]**, nel tab Gate (**Gates**). Come descritto nella sezione [4.4.3 pagina 29](#page-38-0) del presente manuale, questa funzione permette, all'inizio del Gate 2, di seguire la posizione dell'eco nel Gate 1 per mantenere un periodo di soppressione predefinito tra l'inizio del Gate 1 ed il Gate 2.

### <span id="page-80-0"></span>**7.5 Rilievo di difetti mediante trasduttore a fascio ultrasonoro angolare**

Durante un'ispezione mediante trasduttore a fascio ultrasonoro angolare, il calcolatore di distanza ad alta risoluzione dell'EPOCH XT permette di effettuare delle letture di percorso sonoro precise ed affidabili.

Quando è stato scelto un angolo di rifrazione e scelto la funzione di misura del percorso sonoro (**Soundpath**), di distanza proiettata (**Surface Distance**) e di profondità (**Depth**), l'EPOCH XT visualizza automaticamente tutti i valori di percorso sonoro angolare quando si posiziona il Gate al di sopra dell'eco scelto (vedere la copia di schermata qui di seguito).

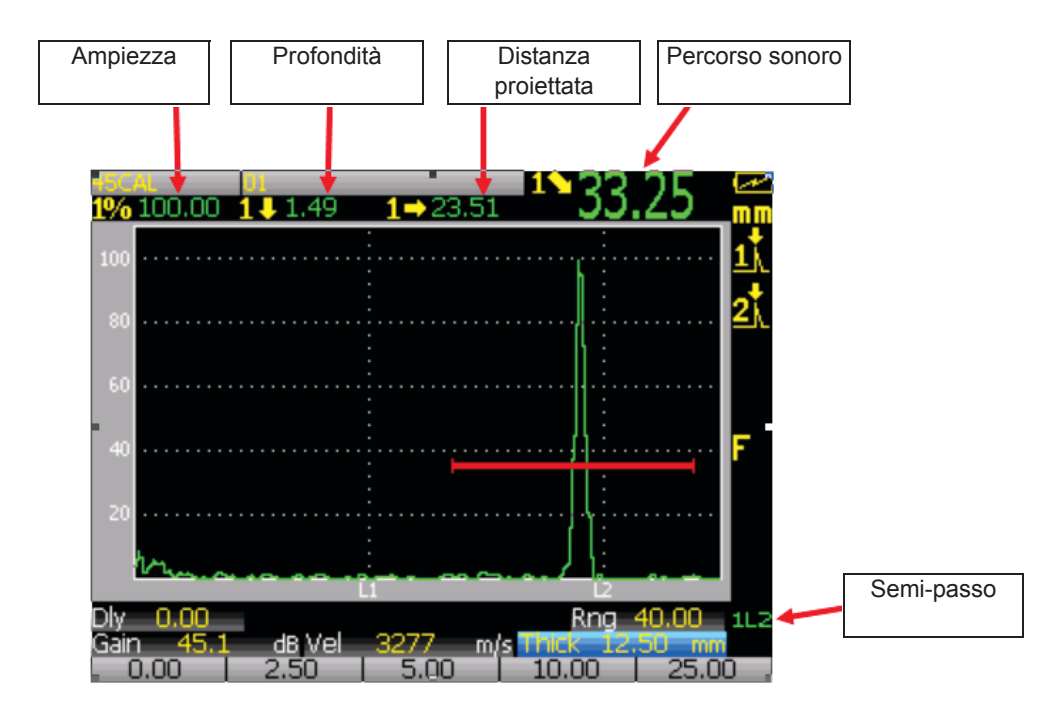

L'indicatore del semi-passo del percorso sonoro è visualizzato nell'angolo in basso a destra dello schermo. La prima cifra indica il numero del Gate, «**L**» indica il semi-passo e la seconda cifra indica il semi-passo del percorso sonoro. Esempi: 1L2 significa «Gate 1 semi-passo 2» e 2L2 significa «Gate 2 semi-passo 2». Per fare in modo che i valori di semi-passo del percorso sonoro e della profondità siano correttamente visualizzati a partire dal riflettore, si deve inserire l'esatto spessore del pezzo. Premendo **[2ND F]**, **[ANGLE]** (**THICK**) è possibile inserire lo spessore.

La copia di schermata sopra riportata, mostra il semi-passo del percorso sonoro nella griglia dell'A-scan. È possibile configurare questi parametri nel menu **[DISPLAY SETUP]**, nel tab **A-scan**, come descritto nella sezione [4.6.2 pagina 35](#page-44-0) del presente manuale.

## <span id="page-81-0"></span>**7.6 Misura dell'ampiezza del segnale**

Per misurare la dimensione di una discontinuità, il guadagno selezionato e l'altezza dello schermo sono configurati in modo da rappresentare l'ampiezza di un eco prodotto da un riflettore di dimensioni note. In generale, un riflettore di dimensioni inferiori rispetto a quello definito nel campione produce un segnale di modesta ampiezza ed un riflettore di dimensioni maggiori rispetto a quello definito nel campione produce un segnale di grande ampiezza.

Per misurare l'ampiezza di un segnale, nel menu **[MEAS SETUP]**, nel tab delle misure (**Meas**), selezionare l'ampiezza corrente nel Gate 1 o nel Gate 2 in funzione del Gate utilizzato.

L'EPOCH XT può anche visualizzare la misura dell'ampiezza minima e dell'ampiezza massima per ogni Gate. Questa funzione di misura può essere attivata per eseguire un'ispezione. Queste funzioni permettono di misurare i valori massimi e minimi nel Gate e sono ridefiniti quando si configura il Gate, il guadagno, i valori del pulsatore-ricevitore o quando si preme il tasto **[MEAS/RESET]**.

La modalità scelta per misurare i Gate influisce sul modo in cui l'EPOCH XT misura l'ampiezza del segnale.

- Modalità picco (**Peak**):
	- Misura dell'ampiezza del picco più alto nel Gate.
	- *Non è necessario* che il segnale oltrepassi la soglia del Gate.
- Modalità primo picco (**First Peak**):
	- Misura dell'ampiezza del picco più alto nel Gate.
	- Il segnale *deve oltrepassare* la soglia del Gate.
- Modalità fianco (**Edge**):
	- Misura dell'ampiezza del picco più alto nel Gate.
	- Il segnale *deve oltrepassare* la soglia del Gate.

In seguito ad avere definito la modalità di misura e la modalità di visualizzazione, posizionare il Gate al di sopra dell'eco interessato. La misura o le misure dell'eco e dell'ampiezza vengono visualizzate. La seguente copia di schermata mostra delle misure d'ampiezza e lo spessore di un pezzo a partire dalla misura di un riflettore (profondità del difetto).

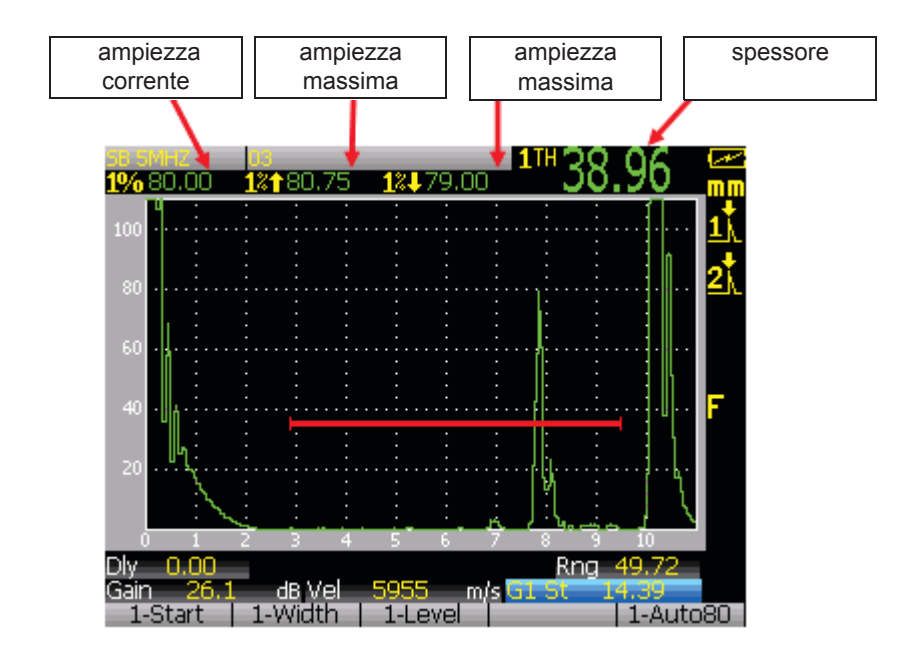

# <span id="page-83-0"></span>**7.7 Funzionamento in modalità tempo di volo**

L'EPOCH XT permette di visualizzare, in unità di tempo di volo, i dati relativi al percorso sonoro di un'eco che passa attraverso il Gate 1 ed il Gate 2. Il tempo di volo è la posizione di un riflettore espressa in microsecondi (µs).

Per attivare la funzione di misura in tempo di volo, aprire il menu **[MEAS SETUP]** ed il tab delle misure (**Meas**), ed in seguito, nella zona delle unità di misura (**Unit**), selezionare **µs**. Quando la funzione del tempo di volo è attivata, tutte le misure di distanza dell'EPOCH XT vengono visualizzate in microsecondi piuttosto che in millimetri.

Contrariamente alle altre modalità di misura, la modalità tempo di volo non permette di dividere le letture per due. Lo strumento visualizza il valore completo del tempo di volo, attraverso il pezzo da controllare, in entrambe le direzioni **.**

Bisogna ricordarsi che per calcolare lo spessore di un pezzo, l'EPOCH XT deve dividere per due la misura della velocità nel materiale e la misura del tempo di volo. In caso contrario, lo strumento visualizza il doppio dello spessore reale perché l'impulso sonoro attraversa due volte il pezzo.

# <span id="page-84-0"></span>**7.8 Utilizzo della funzione di zoom**

Per effettuare uno zoom su un'indicazione, posizionare il Gate 1 al di sopra della zona desiderata ed in seguito premere **[2ND F]**, **[ZERO]** (**ZOOM**). Lo strumento utilizza il ritardo di visualizzazione per portare automaticamente l'inizio del Gate sul lato sinistro dello schermo e regola il campo di misura (range) visualizzato in funzione della larghezza del Gate. Il nuovo campo di misura visualizzato è uguale alla larghezza del Gate non ingrandito. Il più piccolo valore che può essere raggiunto nel momento dell'incremento del campo corrisponde al campo minimo determinato dalla velocità nel materiale.

La funzione di zoom è particolarmente utile in certe applicazioni di rilievo di difetti. Per esempio, nel caso di rilievo di ramificazioni di cricche come nel caso di cricche intergranulari da corrosione sotto sforzo, la procedura d'ispezione può essere complicata dalla forma del pezzo e da specifiche caratteristiche del difetto stesso. Nel caso in cui la radice della saldatura risulta prossimo alla lamatura della tubazione, è possibile avere tre segnali vicini tra di loro, rappresentati da: la radice della saldatura, la lamatura della tubazione e la cricca stessa. La funzione di zoom migliora la risoluzione di visualizzazione dell'EPOCH XT in modo tale che ogni singolo segnale può essere distinto più facilmente.

Quando si analizza un segnale di cricca, l'operatore dovrebbe concentrare l'attenzione sul fianco crescente dell'indicazione. Osservando il numero e la posizione dei piccoli picchi lungo il fianco crescente del segnale, è possibile determinare la presenza e la posizione di diverse ramificazioni di cricche. Utilizzare la funzione di zoom per visualizzare un'indicazione in maniera più dettagliata e per valutare più precisamente la posizione e la profondità di un difetto.

La funzione di zoom è utile inoltre per l'ispezione di pezzi particolarmente grandi o spessi, quando le lunghe distanze rappresentate fanno perdere il dettaglio. In questo caso, è possibile utilizzare la funzione di zoom per ispezionare delle ridotte sezioni del pezzo, senza modificare la calibratura originale dello strumento.

## <span id="page-84-1"></span>**7.9 Allarme dei Gate**

L' EPOCH XT permette di configurare diversi allarmi per il Gate 1 ed il Gate 2. In modalità RF, gli allarmi posso essere configurati su positivo, negativo o doppio Gate (**Positive, Negative** e **Dual gate**). Questi tre tipi di allarme corrispondono alla soglia positiva, alla soglia negativa ed alla profondità minima.

### **7.9.1 Allarme della soglia**

Gli allarmi della soglia possono essere applicati al Gate 1 od al Gate 2.

#### **Per configurare un allarme della soglia nel Gate 1**

- 1. Premere il tasto **[GATES]** e regolare i parametri d'inizio (**G1St**), di larghezza (**Wd**) e di soglia (**Lv**) in modo da posizionare il Gate al di sopra della zona desiderata.
- 2. Premere **[2ND F]**, **[GATES]** (**ALARMS**). Le opzioni degli allarmi sono visualizzati sotto i tasti di funzione.
- 3. Premere il tasto **[F2]** per selezionare l'allarme logico positivo ed il tasto **[F3]** per selezionare l'allarme logico negativo. L'allarme logico positivo s'innesca quando un segnale oltrepassa la soglia del Gate. L'allarme logico negativo s'innesca quando un segnale non attraversa la soglia del Gate. Il Gate 1 e 2 possono essere tutte e due configurate sull'allarme logico positivo o negativo.

Quando si configura un allarme della soglia per il Gate 1 od il Gate 2, cambia l'aspetto dei segni di graduazione all'estremità del Gate. Per quanto riguarda un allarme logico positivo, i segni di graduazione puntano verso l'alto mentre nel caso di un allarme logico negativo puntano verso il basso.

Per configurare un allarme di soglia sul Gate 2, premere il tasto **[2ND F]** e due volte il tasto **[GATES]** (**ALARMS**) per accedere agli allarmi del Gate 2 ed in seguito seguire la procedura sopra riportata.

Per disattivare un allarme, accedere ai parametri dell'allarme e premere il tasto **[F1]**.

### **7.9.2 Allarme di profondità minima**

L'EPOCH XT permette di configurare un allarme di profondità minima che s'innesca quando la lettura di spessore finisce al di sotto della soglia fissata. In modalità di misura tra echi, l'allarme di profondità minima può essere configurata per un Gate o per i due Gate.

## **7.9.3 Allarme di profondità minima in un unico Gate**

Gli allarmi di profondità minima possono essere applicati alla Gate 1 od al Gate 2.

#### **Per configurare un allarme di profondità minima nel Gate 1**

1. Premere il tasto **[GATES]** e regolare i parametri d'inizio (**G1St**), di larghezza (**Wd**) e di soglia (**Lv**) in modo da posizionare il Gate al di sopra della zona desiderata. Assicurarsi

che l'inizio del Gate è configurato in modo tale da coprire un campo di misura al di sotto del valore di profondità minima dell'allarme.

- 2. Premere **[2ND F]** e su **[GATES]** (**ALARMS**) per visualizzare gli allarmi nelle caselle delle funzioni nella parte inferiore dello schermo. Premere il tasto **[F4]** per attivare l'allarme di profondità minima.
- 3. Utilizzare le frecce per configurare il valore minimo. Il campo di misura della profondità minima è limitata dalle configurazioni d'inizio e di larghezza del Gate. Il valore di profondità minima deve essere maggiore di quello d'inizio del Gate ed inferiore di quello della larghezza del Gate. Una volta che l'allarme è attivato, un indicatore viene visualizzato sul Gate per indicare il valore corrente. Quando un'indicazione supera la soglia del Gate, a sinistra dell'indicatore, l'allarme s'innesca.
- 4. Per disattivare un allarme, premere il tasto **[2ND F]**, in seguito il tasto **[GATES]** (**ALARMS**) ed infine il tasto **[F1]**.

### **7.9.4 Allarme di profondità minima e funzione d'inseguimento del Gate 2**

L'allarme di profondità minima può essere utilizzato a misurare lo spessore tra echi multipli con la funzione d'inseguimento (**Tracking**) del Gate 2. Quando questa funzione è attivata (nel menu **[MEAS SETUP]**, nel tab **Gates**), tutte le configurazioni del Gate 2 dipendono dalla posizione dell'eco nel Gate 1 (inizio, larghezza, profondità e soglia dell'allarme della profondità minima). Il Gate 2 si muoverà appaiato al Gate 1, secondo la posizione di un'eco nel Gate 1. Quando si attiva un allarme di profondità minima al Gate 2 e che si attiva la funzione d'inseguimento del Gate 2, il valore della soglia dell'allarme è la distanza dall'inizio del Gate 1 o la distanza a partire dall'eco del Gate 1.

#### **Per configurare un allarme di profondità minima nel Gate 2**

- 1. Premere due volte il tasto **[GATES]** e regolare i parametri dell'inizio (**G2St**), della larghezza (**Wd**) e della soglia (**Lv**) in modo da posizionare il Gate 2 al di sopra la zona desiderata. Assicurarsi che l'inizio del Gate 2 sia configurato per coprire un campo di misura al di sotto del valore di profondità minima dell'allarme.
- 2. Premere il tasto **[2ND F]** ed il tasto **[GATES]** (**ALARMS**) per visualizzare gli allarmi nelle caselle delle funzioni nella parte inferiore dello schermo. Premere il tasto **[F4]** per attivare l'allarme di profondità minima.
- 3. Utilizzare le frecce per configurare il valore minimo. Il campo di misura della profondità minima è limitata dalle configurazioni d'inizio e di larghezza dei Gate. Il valore della profondità minima deve essere maggiore di quello d'inizio del Gate 2 e minore di quello della larghezza del Gate 2. Una volta che l'allarme è attivato, un indicatore viene

visualizzato sul Gate per indicare il valore corrente. Quando un'indicazione supera la soglia del Gate, a sinistra dell'indicatore, l'allarme s'innesca.

4. Per disattivare un allarme, premere il tasto **[2ND F]**, in seguito il tasto **[GATES]** (**ALARMS**) ed infine il tasto **[F1]**.

### **7.9.5 Registrazione delle condizioni dell'allarme**

Quando si attiva un allarme in un Gate lampeggia l'indicatore dell'allarme posizionato tra l'icona di modalità di misura ed il simbolo **A**. Le condizioni dell'allarme sono registrate nel sistema di registrazione dati dell'EPOCH XT. Quando si salva un indicatore d'allarme, il simbolo **A1** viene visualizzato per l'allarme nel Gate 1 ed il simbolo **A2** viene visualizzato per l'allarme nel Gate 2.

# **8. Calibratura dell'EPOCH XT**

Il seguente capitolo descrive come calibrare l'EPOCH XT. La calibratura è una procedura di regolazione dello strumento in modo che possa misurare con precisione un pezzo, mediante un determinato trasduttore ad una certa temperatura. Durante la calibratura si devono configurare i parametri dello scarto dello zero (**Zero**) e della velocità (**Vel**) dell'EPOCH XT. Scarto dello zero (**Zero**), talvolta definito ritardo del trasduttore, compensa i tempi morti tra l'attivazione dell'impulso e l'entrata degli ultrasuoni nel pezzo da controllare. La configurazione della velocità nello strumento deve essere programmata correttamente in modo che corrisponda alla velocità di propagazione dell'onda ultrasonora nel materiale del pezzo da controllare.

L'EPOCH XT possiede una funzione di autocalibratura avanzata che permette di calibrare facilmente e rapidamente. La seguente sezione fornisce i dettagli sulla procedura di calibratura dell'EPOCH XT con quattro configurazioni del trasduttore di base: trasduttore a fascio diritto, trasduttore con linea di ritardo, trasduttore a doppio elemento (pulsatore e ricevitore separati) e trasduttore a fascio angolare.

**Nota:** *Non* utilizzare la funzione d'autocalibratura quando l'EPOCH XT è in una delle seguenti modalità: tempo di volo in microsecondi, DAC o TVG.

La procedura di calibratura è spiegata in maniera dettagliata nelle seguenti sezioni :

- • [Introduzione alla calibratura](#page-89-0)
- • [Calibratura con un trasduttore a fascio ultrasonoro diritto](#page-90-0)
- • [Calibratura con un trasduttore con linea di ritardo](#page-94-0)
- • [Calibratura con un trasduttore a doppio elemento](#page-99-0)
- • [Calibratura con un trasduttore a fascio ultrasonoro angolare](#page-104-0)

# <span id="page-89-0"></span>**8.1 Introduzione alla calibratura**

Fino a quando non si possiede una certa padronanza nell'uso dell'EPOCH XT, si raccomanda di effettuare una procedura di verifica e configurazione di base prima d'iniziare ad eseguire la calibratura effettiva. La funzione schermo diviso dell'EPOCH XT può essere utile perchè consente di visualizzare allo stesso tempo gli A-scan e tutti i dati di calibratura.

**Nota:** I valori di lunghezza raffigurati nelle copie di schermate contenute in questo manuale fanno sempre riferimento ad un'unità di misura in pollici (in). Negli esempi di calibratura riferirsi sempre ai valori espressi in milllimetri riportati nel testo.

#### **Per configurare l'EPOCH XT prima della calibratura**

- 1. Premere il tasto **[2ND F]**, ed il tasto **[DISPLAY SETUP]** (**FULL/SPLIT**) per attivare la funzione di schermo diviso.
- 2. Premere il tasto **[2ND F]** ed il tasto **[VEL]** (**REJECT**) per configurare la soglia della soppressione a 0%. Premere il tasto **[F1]** o utilizzare le frecce per configurare il valore a zero.
- 3. Premere il tasto **[GAIN]** per selezionare un valore di guadagno iniziale per la calibratura, e configurare il valore attraverso i tasti di accesso diretto alle funzioni o le frecce. Se il livello di guadagno non è noto, configurare il guadagno iniziale a 20 dB e, se necessario, regolarlo durante la calibratura.
- 4. Premere il tasto **[VEL]** per inserire una velocità grossolana al pezzo da controllare ed impostare il valore attraverso i tasti di funzione o le frecce. Se il valore della velocità non è noto, inserire la velocità di un materiale noto. Vedere la tabella «Velocità di propagazione delle onde sonore» nell'appendice B del presente manuale.
- 5. Premere il tasto **[RANGE]** per configurare il campo di misura ed impostare il valore mediante i tasti di funzione o le frecce.
- 6. Premere il tasto **[2ND F]**, ed il tasto **[ANGLE]** (**THICK**) per configurare lo spessore del materiale a 0,00 mm. Premere il tasto **[F1]** o utilizzare le frecce per configurare il valore a zero.
- 7. Premere il tasto **[ZERO]** per configurare lo scarto dello zero a 0,00 sec. Premere il tasto **[F1]** o utilizzare le frecce per portare l'impulso iniziale sul lato sinistro della schermo.
- 8. Premere il tasto **[ANGLE]** per inserire il corretto angolo di rifrazione per la sonda (0 per un fascio diritto o un trasduttore a 90°, 45 per un trasduttore a 45°, ecc.) Utilizzare i tasti

d'accesso diretto alle funzioni per selezionare i valori preconfigurati oppure i tasti delle frecce per configurare il valore per intervalli di 0,1°.

9. Una volta che il trasduttore è stato posizionato il trasduttore sul blocco, configurare il pulsatore ed il filtro per produrre un A-scan nitido. Premere diverse volte il tasto **[PULSER]** per accedere alle diverse funzioni del pulsatore. Premere il tasto **[RCVR]** per accedere alle funzioni dei filtri. Configurare ogni parametro con i tasti di funzione o le frecce.

**Nota:** Per maggiori dettagli sulla configurazione dei parametri del pulsatore e del ricevitore, vedere le sezioni [5.4 pagina 58](#page-67-0) e [5.5 pagina 61](#page-70-0) del presente manuale.

### <span id="page-90-0"></span>**8.2 Calibratura con un trasduttore a fascio ultrasonoro diritto**

Utilizzare un trasduttore Olympus NDT, con una frequenza di 5,0 MHz e con un elemento di 13 mm di diametro (cod. articolo: A109S-RM), per effettuare un test di calibratura mediante fascio diritto. Effettuare la calibratura tramite un blocco di calibratura avente due spessori noti e composto dello stesso materiale del pezzo da controllare. Idealmente, uno dei due spessori dovrebbe essere maggiore di quello del pezzo da controllare mentre l'altro spessore dovrebbe essere inferiore.

In questo esempio, si utilizza un blocco di calibratura in acciaio a cinque gradini Olympus NDT (cod. articolo: 2214M). I gradini misurano 2,5 mm, 5,0 mm, 7,5 mm, 10,0 mm e 12,5 mm.

# **Nota:** Se nell'EPOCH XT viene utilizzato il sistema di misura inglese, il processo di calibratura resta lo stesso, eccetto per le misure che saranno in pollici (in) piuttosto che in millimetri.

#### **Per effettuare una calibratura mediante un trasduttore a fascio diritto**

1. Effettuare la procedura di configurazione iniziale sopra descritta. Connettere il cavo appropriato al trasduttore ed in seguito collegarlo ad uno dei connettori dell'EPOCH XT.

- 2. Premere il tasto **[CAL]** per effettuare la calibratura. Un simbolo di calibratura, indicante che l'EPOCH XT è in modalità d'autocalibratura, appare a destra dell'A-scan. È possibile, in ogni momento, disattivare l'autocalibratura premendo nuovamente il tasto **[CAL]**.
- 3. Posizionare il trasduttore sul gradino del blocco di calibratura di spessore INFERIORE. In questo esempio, il trasduttore è posizionato sullo spessore di 5,0 mm (in rapporto alla frequenza del trasduttore di contatto, una buona lettura di un materiale molto sottile può risultare impossibile).
- 4. Posizionare il Gate 1 in modo che la prima eco di fondo del gradino di spessore noto superi la soglia del Gate. Configurare il guadagno in maniera che l'ampiezza dell'eco raggiunga approssimativamente l'80%.

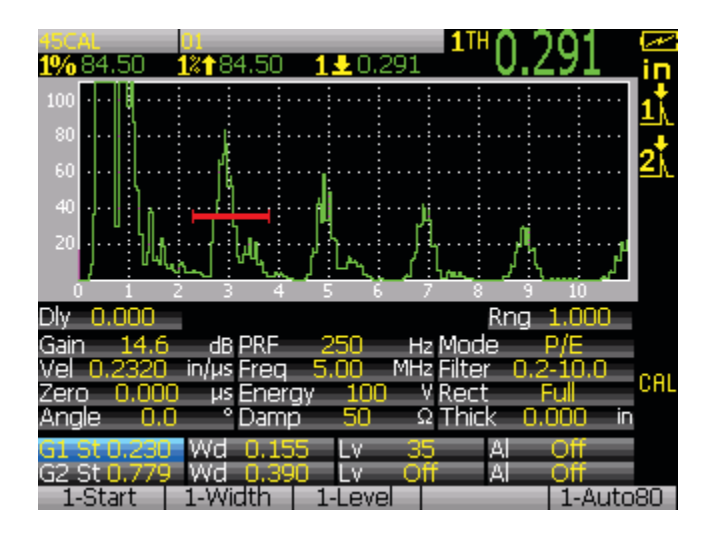

**Figura 8-1 Calibratura di un gradino di spessore inferiore con un trasduttore a fascio diritto.**

Un'area di lettura dello spessore viene visualizzato a grandi caratteri sopra l'A-scan. Lo schermo si blocca e viene visualizzata una finestra di dialogo. Utilizzare i tasti alfanumerici per inserire l'esatto spessore noto del blocco di calibratura. In questo esempio, premere **[5], [.], [0]** o **[5]**, **[.].** Questi valori vengono visualizzati nella finestra di dialogo. Se si è inserita un numero errato, premere diverse volte sul tasto **[ZERO DELETE]** per cancellare il numero ed in seguito inserire lo spessore corretto. Premere il tasto **[F1]** per continuare.

| .291                                                                                               |           |
|----------------------------------------------------------------------------------------------------|-----------|
| 100<br>80                                                                                          |           |
| 60<br>Enter Value For Thin Standard<br>40                                                          |           |
| 20<br>0.200                                                                                        |           |
| Ðlv<br>F2=Calculate F3=Cancel<br>F1=Continue<br>Gain<br>Vel                                        |           |
| 100<br>ΕM<br>a.oon<br>us Energy<br>Rect<br>v<br>Zero<br>Thirk<br>n.ooo<br>۰<br>so<br>Anale<br>Damp | CAL<br>in |
| ΟĦ<br>Al<br>35<br>Γv<br>Οff<br>A<br>п<br>м<br>1-Start<br>1-Level                                   | 1-Auto80  |

**Figura 8-2 Finestra di dialogo con il messaggio «Inserire il valore del gradino di spessore minore».**

- 5. Posizionare il trasduttore sul gradino del blocco di calibratura di spessore MAGGIORE . In questo esempio, il trasduttore è posizionato sul gradino di 12,5 mm.
- 6. Posizionare il Gate 1 in modo che la prima eco di fondo del gradino di spessore noto superi la soglia del Gate. Configurare il guadagno in maniera che l'ampiezza dell'eco raggiunga approssimativamente l'80%.

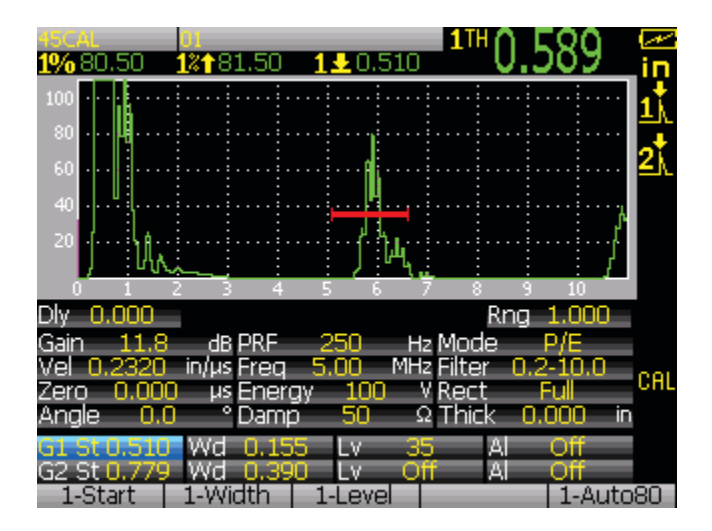

**Figura 8-3 Calibratura di un gradino di spessore maggiore con un trasduttore a fascio diritto.**

7. Un area di lettura dello spessore viene visualizzato a grandi caratteri sopra l'A-scan. Una volta che la lettura è stabile, premere il tasto **[CAL]**, ed in seguito il tasto **[VEL]** per effettuare la calibratura. La schermata si blocca e viene visualizzata una finestra di dialogo. Utilizzare i tasti alfanumerici per inserire l'esatto spessore noto del blocco di calibratura. In questo esempio, digitare **[1], [2], [.]** e **[5]**. Questi valori vengono visualizzati nella finestra di dialogo. Se si è inserito un numero errato, premere diverse volte sul tasto **[ZERO DELETE]** per cancellare il numero ed in seguito inserire lo spessore corretto.

| .50                    | 1%个81.50                           | $\pm 0.510$           |                 |             |     |
|------------------------|------------------------------------|-----------------------|-----------------|-------------|-----|
| 100<br>80              |                                    |                       |                 |             |     |
| 60                     | Enter Value For Thick Standard     |                       |                 |             |     |
| 40<br>20               |                                    |                       |                 |             |     |
| Dlv                    | 0.500                              |                       |                 |             |     |
| Gain<br>Vel            | F1=Continue F2=Calculate F3=Cancel |                       |                 |             |     |
| 0.000<br>Zero<br>Angle | us Energy<br>Damp                  | חרו<br>Ω<br>50        | V Rect<br>Thick | FΠ<br>n nnn | CAL |
| 51 1<br>G2 St D        | 0.155<br>0.390                     | Lv<br>35<br>Οff<br>Ev | A<br>Al         | Off         |     |
| 1-Start                |                                    | 1-Level               |                 | 1-Auto80    |     |

**Figura 8-4 Finestra di dialogo con il messaggio «Inserire il valore del gradino di spessore maggiore».**

8. Premere il tasto **[F2]** per calcolare e completare la calibratura. Lo scarto dello zero (**Zero**) e la velocità di propagazione dell'onda (**Vel**) ultrasonora sono configurati automaticamente e viene visualizzato lo spessore degli echi che attraversano il Gate.

.

**Nota:** La funzione di autocalibratura può essere utilizzata con un blocco di calibratura di spessore noto. Si possono utilizzare degli echi di fondo multipli invece di posizionare il trasduttore in successione su un gradino di spessore minore e su un gradino di spessore maggiore. È possibile lasciare il trasduttore sul gradino di spessore minore, spostare il Gate al di sopra di uno degli echi di fondo multipli ed in seguito, nella fase di calibratura della velocità, inserire il corretto spessore del percorso sonoro (secondo, terzo, quarto e così via, eco di fondo multiplo.

## <span id="page-94-0"></span>**8.3 Calibratura con un trasduttore con linea di ritardo**

Il campione di calibratura eseguito con un trasduttore con linea di ritardo, come sotto descritto, è effettuato per mezzo di un trasduttore n°V202-RM Olympus NDT, con una frequenza di

10,0 MHz ed un elemento di 6 mm. Effettuare la calibratura tramite un blocco di calibratura avente due spessori noti e composto dello stesso materiale del pezzo da controllare. Idealmente, uno dei due spessori dovrebbe essere maggiore di quello del pezzo da controllare mentre l'altro spessore dovrebbe essere minore.

Nel seguente esempio, si è utilizzato un blocco di calibratura standard in acciaio a cinque gradini Olympus NDT (cod. articolo: 2214M). I gradini misurano 2,5 mm, 5,0 mm, 7,5 mm, 10,0 mm e 12,5 mm.

**Nota:** Se nell'EPOCH XT viene utilizzato il sistema di misura inglese, il processo di calibratura resta lo stesso, eccetto per le misure che saranno in pollici (in) piuttosto che in millimetri.

#### **Per effettuare una calibratura mediante un trasduttore con linea di ritardo**

- 1. Seguire la procedura di configurazione descritta nella sezione [7.2 pagina 70](#page-79-0). Connettere il cavo appropriato al trasduttore ed in seguito collegarlo ad uno dei connettori dell' EPOCH XT. Inserire uno scarto dello zero (**Zero**) di 0,000 µs; l'impulso iniziale, chiamato anche impulso d'eccitazione, dovrebbe apparire a sinistra dello schermo. Aumentare il valore di scarto dello zero in modo che l'impulso iniziale oltrepassi il lato sinistro dello schermo ed in maniera che l'eco d'interfaccia proveniente dall'estremità della linea di ritardo venga visualizzato sullo schermo. Verificare che l'eco rappresenti la fine del ritardo battendo il dito sull'estremità della linea di ritardo coperta con un accoppiante. Ciò attenua il segnale e dovrebbe fare oscillare l'eco dall'alto in basso dello schermo. Utilizzare la funzione di scarto dello zero per spostare l'eco verso il lato sinistro dello schermo fino a quando diventa appena visibile.
- 2. Premere il tasto **[CAL]**. Un simbolo di calibratura, indicante che l'EPOCH XT è in modalità d'autocalibratura, appare a destra dell'A-scan. È possibile, in ogni momento, disattivare l'autocalibratura premendo nuovamente il tasto **[CAL]**.
- 3. Posizionare il trasduttore sul gradino del blocco di calibratura di spessore INFERIORE. In questo esempio, il trasduttore è posizionato sul gradino di 2,5 mm.
- 4. Posizionare il Gate 1 in modo che la prima eco di fondo del gradino di spessore noto superi la soglia del Gate. Configurare il guadagno in maniera che l'ampiezza dell'eco raggiunga approssimativamente l'80%. Un'area di lettura dello spessore viene visualizzato a grandi caratteri sopra l'A-scan.

**Nota:** Assicurarsi che sia la prima eco di fondo ad attraversare il Gate e non un'eco multiplo proveniente dall'estremità della linea di ritardo.

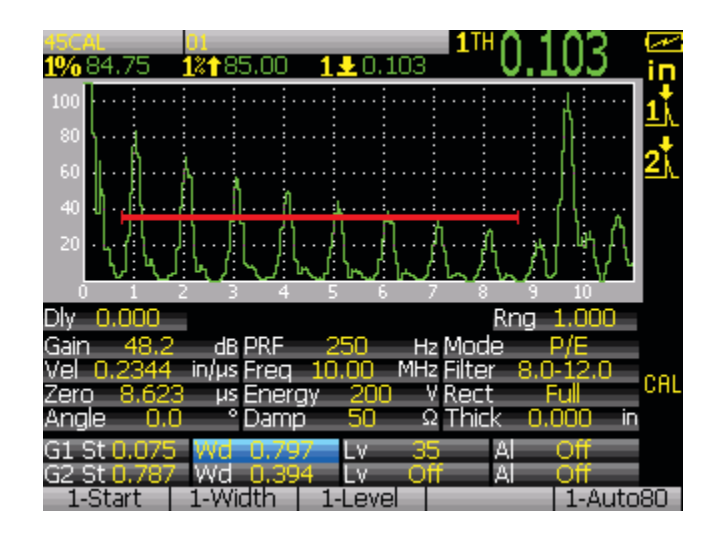

**Figura 8-5 Calibratura di un gradino di spessore inferiore con un trasduttore con linea di ritardo.**

5. Premere il tasto **[ZERO]** una volta che la lettura è stabile. La schermata si blocca e viene visualizzata una finestra di dialogo. Utilizzare i tasti alfanumerici per inserire l'esatto spessore noto del blocco di calibratura. In questo esempio, premere **[2], [.]** e **[5].** Questi valori vengono visualizzati nella finestra di dialogo. Se si è inserito un numero errato, premere diverse volte sul tasto **[ZERO DELETE]** per cancellare il numero, ed in seguito inserire lo spessore corretto.

|               |               | 12 t<br>85.50                      | $\pm 0.075$ |               |        |          |     |
|---------------|---------------|------------------------------------|-------------|---------------|--------|----------|-----|
| 100<br>80     |               |                                    |             |               |        |          |     |
| 60            |               |                                    |             |               |        |          |     |
| 40            |               | Enter Value For Thin Standard      |             |               |        |          |     |
| 20            |               |                                    | 0.100       |               |        |          |     |
| ∋lv           |               | F1=Continue F2=Calculate F3=Cancel |             |               |        |          |     |
| Gain<br>Vel   |               |                                    |             |               |        |          | CAL |
| Zero<br>Anale | 8.623         | us Energy<br>Damp                  | 2M<br>50    | Rect<br>Thick | FI.    |          |     |
| G2 St D       | St D.C<br>787 |                                    | v<br>ν      | 35<br>Οff     | A<br>A |          |     |
| 1-Start       |               |                                    | -Level      |               |        | 1-Auto80 |     |

**Figura 8-6 Finestra di dialogo con il messaggio «Inserire il valore del gradino di spessore minore».**

- 6. Premere il tasto **[F1]** per continuare.
- 7. L'A-scan corrente viene visualizzato. Posizionare il trasduttore sul gradino del blocco di calibratura di spessore MAGGIORE. In questo esempio, il trasduttore è posizionato sul gradino di 12,5 mm.
- 8. Posizionare il Gate 1 in modo che la prima eco di fondo del gradino di spessore noto superi la soglia del Gate. Configurare il guadagno in maniera che l'ampiezza dell'eco raggiunga approssimativamente l'80%. Un'area di lettura dello spessore viene visualizzata con grandi caratteri sopra l'A-scan.

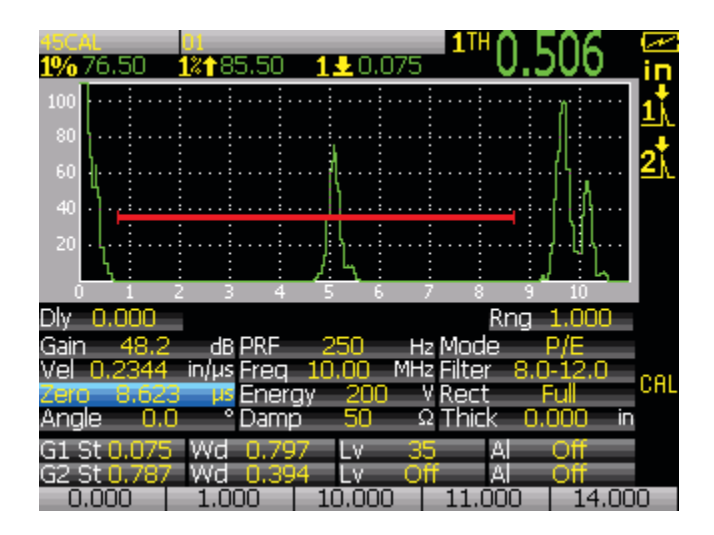

**Figura 8-7 Calibratura di un gradino di spessore maggiore con un trasduttore con linea di ritardo.**

9. Premere il tasto **[CAL]** ed in seguito il tasto **[VEL]** una volta che la lettura è stabile. La schermata si blocca e viene visualizzata una finestra di dialogo. Utilizzare i tasti alfanumerici per inserire l'esatto spessore noto del blocco di calibratura. In questo esempio, premere **[1], [2], [.]** e **[5]**. Questi valori vengono visualizzati nella finestra di dialogo. Se si è inserito un numero errato, premere diverse volte il tasto **[ZERO DELETE]** per cancellare il numero, ed in seguito inserire lo spessore corretto.

| 0.075<br>76.25<br>1%†85.50                                                |     |
|---------------------------------------------------------------------------|-----|
| 100                                                                       |     |
| 80<br>ı,<br>60                                                            |     |
| Enter Value For Thick Standard<br>40                                      |     |
| 20<br>0.500                                                               |     |
| Dlv<br>F1=Continue F2=Calculate F3=Cancel                                 |     |
| Gain<br>Vel<br>v<br>Rect<br>2M<br>Eneray<br>8.623                         | CAL |
| æro<br>Thick<br>sn<br>Anale<br>Damp                                       |     |
| Al<br>35<br>v<br>ΔI<br>G2 St 0.787<br>0.394<br>OĦ<br>v<br>wr∎<br>JUO<br>4 |     |

**Figura 8-8 Finestra di dialogo con il messaggio «Inserire il valore del gradino di spessore maggiore».**

10. Premere il tasto **[F2]** per calcolare e completare la calibratura. o scarto dello zero (**Zero**) e la velocità di propagazione dell'onda (**Vel**) ultrasonora sono configurati automaticamente e viene visualizzato lo spessore degli echi che attraversano il Gate.

**Nota:** La funzione di autocalibratura può essere utilizzata con un blocco di calibratura di spessore noto. Si possono utilizzare degli echi di fondo multipli invece di posizionare il trasduttore in successione su un gradino di spessore minore e su un gradino di spessore maggiore. È possibile lasciare il trasduttore sul gradino di spessore minore, spostare il Gate al di sopra di uno degli echi di fondo multipli ed in seguito, nella fase di calibratura della velocità, inserire il corretto spessore del percorso sonoro (secondo, terzo, quarto e così via, eco di fondo multiplo.

# <span id="page-99-0"></span>**8.4 Calibratura con un trasduttore a doppio elemento**

Il campione di calibratura eseguito con un trasduttore a doppio elemento, come sotto descritto, è effettuato per mezzo di un trasduttore n° DHC711-RM Olympus NDT, con una frequenza di 5,0 MHz ed un elemento di 6 mm. Effettuare la calibratura tramite un blocco di calibratura avente due spessori noti e composto dello stesso materiale del pezzo da controllare. Idealmente, uno dei due spessori dovrebbe essere maggiore di quello del pezzo da controllare mentre l'altro spessore dovrebbe essere inferiore. In questo esempio, si utilizza un blocco di calibratura in acciaio a cinque gradini Olympus NDT (cod. articolo: 2214M). I gradini misurano 2,5 mm, 5,0 mm, 7,5 mm , 10,0 mm e 12,5 mm.

**Nota:** Se nell'EPOCH XT viene utilizzato il sistema di misura inglese, il processo di calibratura resta lo stesso, eccetto per le misure che saranno in pollici (in) piuttosto che in millimetri.

**Nota:** Le caratteristiche ultrasonore particolari dei trasduttori a doppio elemento creano una illinearità nella distanza di calibratura tanto quanto lo spessore del materiale diminuisce. Il punto di massima sensibilità è determinato attraverso «l'angolo di tetto» del trasduttore utilizzato. Si raccomanda di eseguire la calibratura della distanza tramite un blocco a gradini che copre il campo di misura d'interesse. Fare attenzione all'interpretazione delle letture al di fuori del campo di calibratura. Visto che l'EPOCH XT non possiede la funzione di correzione del percorso a V, potrebbero esistere delle illinearità associate al campo di calibratura in funzione dello spessore minimo definito durante la procedura di calibratura.

Il valore di scarto dello zero del trasduttore a doppio elemento può variare in maniera significativa ad estreme temperature. Riverificare la lettura se la temperatura varia più di qualche grado rispetto alla temperatura presente nel momento in cui è stato stabilito il valore di scarto dello zero. Nel caso in cui si debbano effettuare delle misure di spessore ad un ampio intervallo di temperatura, si raccomanda fortemente d'utilizzare un trasduttore a doppio elemento d'Olympus NDT, concepito per controlli ad alta temperatura e dotati di una linea di ritardo integrata con una velocità che resta stabile al variare della temperatura. I trasduttori specifici raccomandati sono i modelli a doppio elemento D790-SM e D791 Olympus NDT.

#### **Per effettuare una calibratura mediante un trasduttore a doppio elemento**

- 1. Seguire la procedura di configurazione descritta nella sezione [7.2 pagina 70](#page-79-0). Connettere il cavo appropriato al trasduttore ed in seguito collegarlo ad uno dei connettori dell'EPOCH XT. Configurare lo strumento in modalità emissione-ricezione (**Dual**). Quando si utilizza un trasduttore a doppio elemento, il guadagno (**Gain**) deve in generale essere configurato alto in modo che il fianco crescente dell'eco di fondo venga visualizzato allo schermo quasi verticalmente. Il fianco crescente è quindi utilizzato per misurare lo spessore. Per questo motivo, l'EPOCH XT dovrebbe essere configurato in modalità di rilievo del fianco.
- 2. Premere il tasto **[CAL]**. Un simbolo di calibratura, indicante che l'EPOCH XT è in modalità d'autocalibratura, appare a destra dell'A-scan. È possibile, in ogni momento, disattivare l'autocalibratura premendo nuovamente il tasto **[CAL]**.
- 3. Posizionare il trasduttore sul gradino del blocco di calibratura di spessore INFERIORE. In questo esempio, il trasduttore è posizionato sul gradino di 2,5 mm. Come riportato sopra, il guadagno (**Gain**) deve essere configurato elevato per produrre un segnale chiaro del fianco crescente. Non tenere conto dei picchi irregolari dell'eco ma concentrarsi solamente sul fianco crescente.
- 4. Posizionare il Gate 1 in modo che il fianco crescente del gradino di spessore noto superi la soglia del Gate. Un'area di lettura dello spessore viene visualizzato a grandi caratteri sopra l'A-scan.

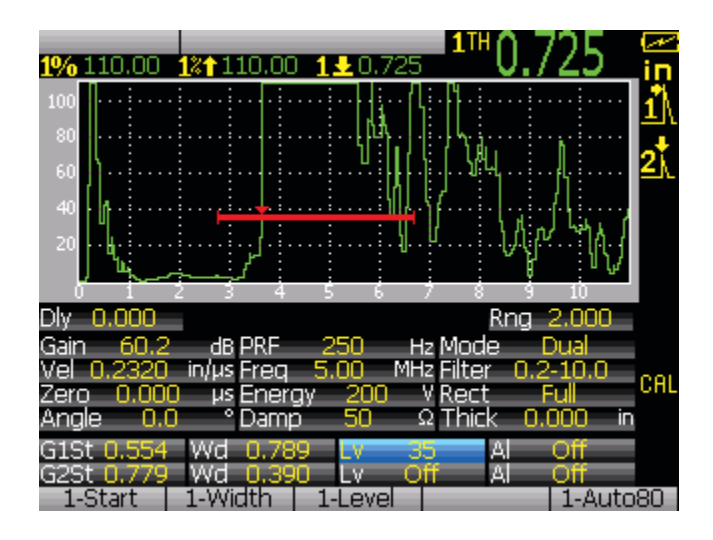

**Figura 8-9 Calibratura di un gradino di spessore inferiore con un trasduttore a doppio elemento.**

5. Premere il tasto **[ZERO]** una volta che la lettura è stabile. Lo schermo si blocca e viene visualizzata una finestra di dialogo. Utilizzare i tasti alfanumerici per inserire l'esatto spessore noto del blocco di calibratura. In questo esempio, premere **[2], [.]** e **[5].** Questi valori vengono visualizzati nella finestra di dialogo. Se si è inserito un numero errato, premere diverse volte sul tasto **[ZERO DELETE]** per cancellare il numero, ed in seguito inserire lo spessore corretto.

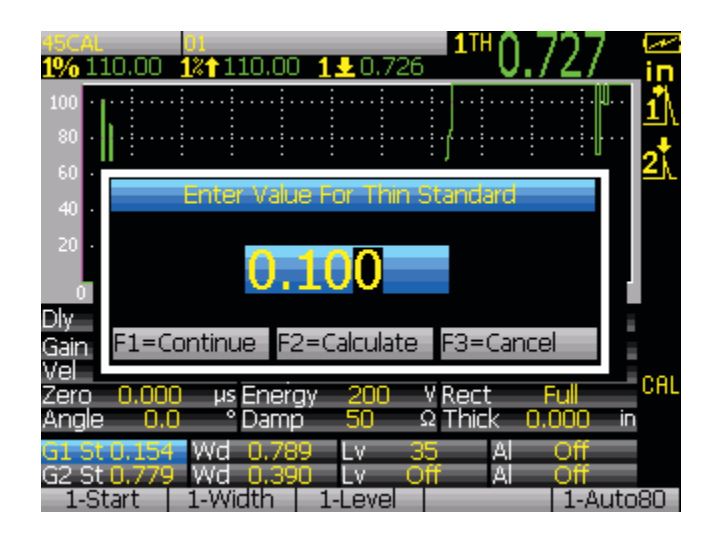

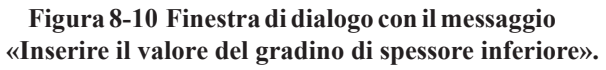

- 6. Premere il tasto **[F1]** per continuare.
- 7. L'A-scan corrente viene visualizzato. Posizionare il trasduttore sul gradino del blocco di calibratura di spessore MAGGIORE . In questo esempio, il trasduttore è posizionato sul gradino di 12,5 mm.
- 8. Posizionare il Gate 1 in modo che il fianco crescente del gradino di spessore noto superi la soglia del Gate. Un'area di lettura dello spessore viene visualizzato a grandi caratteri sopra l'A-scan.

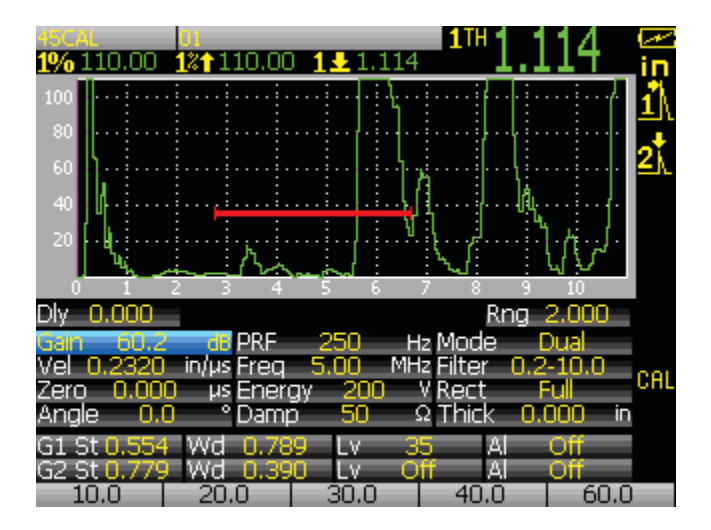

**Figura 8-11 Calibratura di un gradino di spessore maggiore con un trasduttore a doppio elemento.**

9. Premere il tasto **[CAL]** ed in seguito il tasto **[VEL]** una volta che la lettura è stabile. La schermata si blocca e viene visualizzata una finestra di dialogo. Utilizzare i tasti alfanumerici per inserire l'esatto spessore noto del blocco di calibratura. In questo esempio, premere **[1], [2], [.]** e **[5]**. Questi valori vengono visualizzati nella finestra di dialogo. Se si è inserito un numero errato, premere diverse volte sul tasto **[ZERO DELETE]** per cancellare il numero, ed in seguito inserire lo spessore corretto.

| .752<br>124                                                                                |     |
|--------------------------------------------------------------------------------------------|-----|
| 100<br>80                                                                                  |     |
| 60<br>Enter Value For Thick Standard<br>40                                                 |     |
| 0.500                                                                                      |     |
| Dlv<br>F1=Continue F2=Calculate F3=Cancel<br>Vel                                           |     |
| 200<br>Rect<br>0.000<br>us Energy<br>v<br>FΠ<br>Zero<br>Thirk<br>Anale<br>nm<br>Damp<br>iп | CAL |
| ΟĦ<br>Al<br>789<br>35<br>Γv<br>Off<br>Al<br>of<br>390<br>W<br>60.0<br>40.0<br>30.0         |     |

**Figura 8-12 Finestra di dialogo con il messaggio «Inserire il valore del gradino di spessore maggiore».**

10. Premere il tasto **[F2]** (**Calculate**) per calcolare e completare la calibratura. Lo scarto dello zero **(Zero)** e la velocità di propagazione dell'onda ultrasonora (**Vel**) sono configurati automaticamente e viene visualizzato lo spessore degli echi che attraversano il Gate.

## <span id="page-104-0"></span>**8.5 Calibratura con un trasduttore a fascio ultrasonoro angolare**

Il campione di calibratura eseguito con un trasduttore a fascio ultrasonoro angolare, come sotto descritto, è effettuato per mezzo di un trasduttore n°A430S-SB Olympus NDT, con una frequenza di 2,25 MHz ed un elemento di 15,9 mm x 15,9 mm. Il trasduttore è montato su di uno zoccolo di 45° (cod. articolo: ABWS-6-45). Per questa procedura si raccomanda l'uso di un blocco di calibratura E-164 IIW Tipo I dell'ASTM o IIW Tipo II delle forze armate americane. Nella seguente procedura si utilizzerà un blocco di calibratura d'acciaio al carbonio IIW Tipo I Olympus NDT (cod. articolo: TB7541-1).

#### **Per effettuare una calibratura mediante un trasduttore a fascio angolare**

1. Seguire la procedura di configurazione descritta nella sezione [7.2 pagina 70](#page-79-0). Connettere il cavo appropriato al trasduttore ed in seguito collegarlo ad uno dei connettori dell'EPOCH XT.

- 2. Inserire l'angolo di rifrazione del trasduttore relativo alla combinazione utilizzata di trasduttore-zoccolo. Per questo esempio, inserire 45°.
- 3. Inserire la velocità approssimativa dell'onda trasversale nel materiale da ispezionare. In questo esempio di calibratura inserire una velocità di 3,251 mm/µs.
- 4. Inserire un'appropriato valore nel campo di misura per il blocco di calibratura utilizzato. In questo esempio, inserire uno spessore di 250,00 mm.

Le seguenti procedure sono descritte dalla sezione [8.5.1](#page-105-0) alla sezione [8.5.4:](#page-112-0)

- — [Localizzazione del punto d'uscita del fascio sull'asse dell'indice](#page-105-0)
- — [Verifica dell'angolo di rifrazione \(beta\)](#page-107-0)
- — [Calibratura della distanza](#page-108-0)
- — [Calibratura della sensibilità](#page-112-0)

**Nota:** Se nell'EPOCH XT viene utilizzato il sistema di misura inglese, il processo di calibratura resta lo stesso, eccetto per le misure che saranno in pollici (in) piuttosto che in millimetri.

### <span id="page-105-0"></span>**8.5.1 Localizzazione del punto d'uscita del fascio sull'asse dell'indice**

#### **Per localizzare il punto d'uscita del fascio**

1. Posizionare il trasduttore sul blocco di calibratura, al di sopra del segno «0»

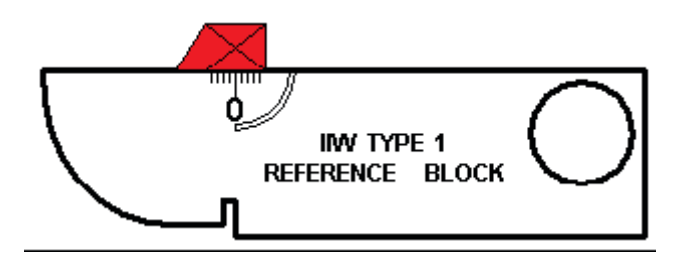

**Figura 8-13 Blocco di calibratura con il segno «0».**

- 2. Muovere il trasduttore fino a quando il segnale d'elevata ampiezza viene visualizzato sullo schermo successivamente all'impulso iniziale. Si tratta del segnale di riflessione dell'arco ampio a 100 mm sul blocco di calibratura Tipo I.
- 3. Spostare il trasduttore avanti ed indietro per portare l'eco alla propria ampiezza massima (picco). Assicurarsi che gli echi non superino 100%. Se necessario ridurre il guadagno (**Gain**).

**Nota:** La funzione Peak Memory dell'EPOCH XT è un eccellente strumento di ricerca del punto d'uscita del fascio. Premere il tasto **[PEAK MEM]** per attivare la funzione. Questa funzione permette di creare e d'acquisire l'involucro del segnale e di generare l'A-scan corrente. Essa combina l'A-scan corrente con il punto massimo corrispondente sulla curva ecodinamica precedente. Riferirsi alla seguente figura per l'utilizzo della funzione Peak Memory che consente d'individuare il punto d'uscita del fascio. Premere il tasto **[PEAK MEM]** per attivare la funzione.

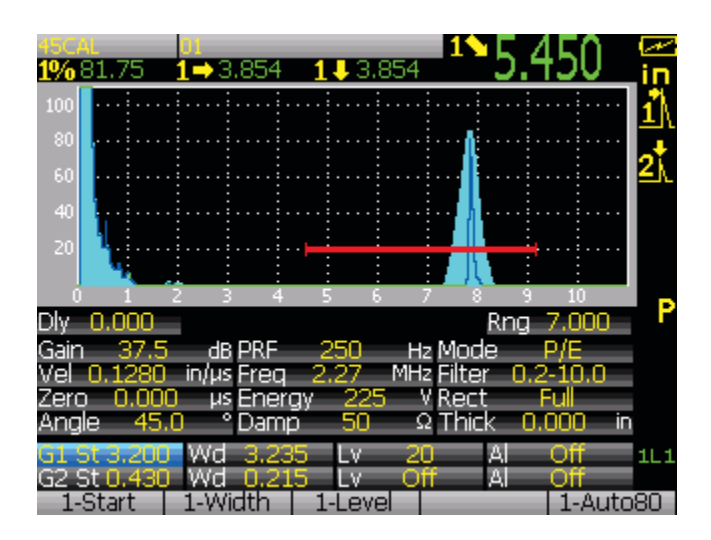

**Figura 8-14 Localizzazione del punto d'uscita del fascio sull'asse dell'indice.**

4. Una volta che si è localizzato il segnale, tenere il trasduttore fermo e fare un segno sul lato dello zoccolo, al di sopra del segno «0» sul blocco. Questo segno rappresenta il punto d'uscita del fascio che consiste nel punto d'uscita del fascio sullo zoccolo e quello d'entrata nel materiale con il massimo di tensione.

### <span id="page-107-0"></span>**8.5.2 Verifica dell'angolo di rifrazione (beta)**

Nella precedente fase della procedura di calibratura dell'EPOCH XT è stato definito l'angolo di rifrazione del trasduttore. Tuttavia, anche se sullo zoccolo è, ad esempio, indicato «45°», l'angolo di rifrazione reale può leggermente discostarsi dal valore indicato sullo zoccolo, secondo il tipo di materiale o l'usura dello zoccolo. Per questo motivo, è necessario verificare l'angolo reale, per assicurarsi dell'esattezza del calcolo del percorso sonoro nell'EPOCH XT.

#### **Per verificare l'angolo di rifrazione**

1. Posizionare il trasduttore sopra l'indicazione d'angolo del blocco, che è di «45°» nel presente esempio.

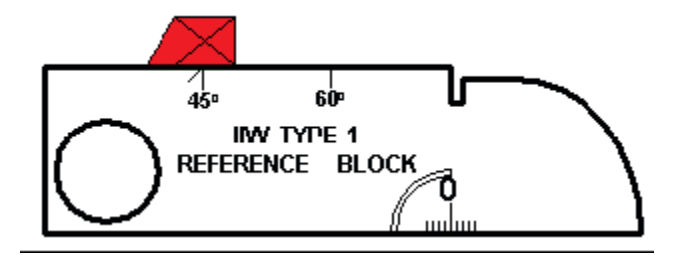

**Figura 8-15 Verifica dell'angolo di rifrazione (beta).**

2. Spostare il trasduttore avanti ed indietro per portare l'eco del grande foro circolare sul lato del blocco alla propria ampiezza massima. Anche se questo foro circolare è chiuso con del Plexiglas®, la procedura resta la stessa.

**Suggerimento:** La funzione Peak Memory dell'EPOCH XT è un eccellente strumento di ricerca del punto d'uscita del fascio.

3. Tenere fermo il trasduttore una volta che il picco del segnale ha raggiunto l'ampiezza massima. Sul blocco, segnare il grado del punto d'uscita del fascio che è stato a sua volta
riportato sul blocco nella fase precedente. Questo rappresenta l'angolo di rifrazione (valore beta) per questa combinazione di trasduttore e zoccolo nell'acciaio. Se il valore beta differisce dal valore precedente, nel tab **[ANGLE]** inserire il nuovo angolo mediante le frecce.

## **8.5.3 Calibratura della distanza**

**Nota:** Questa fase varia in funzione di quale tipo di blocco di calibratura IIW viene utilizzato.

Il blocco E-164 IIW Tipo I dell'ASTM, con una curva su di un lato, visualizza sullo schermo degli echi a 100 mm e 225 mm. Il blocco IIW Tipo II delle forze armate americane, che possiede un ampio intaglio su di un lato, visualizza sullo schermo degli echi a 50,8 mm e 101,6 mm. Nella procedura che segue, viene utlizzato un blocco di calibratura in acciaio al carbonio IIW Tipo I Olympus NDT (cod. articolo: TB7541-1).

In questa fase, si raccomanda di configurare il campo di misura (**Range**) dell'EPOCH XT a 250 mm. Indipendentemente dal tipo di blocco utilizzato (Tipo I o Tipo II), bisognerebbe assicurarsi che gli echi generati nel blocco siano visibili sullo schermo.

#### **Per calibrare la distanza**

- 1. Posizionare il trasduttore sul blocco in modo da portare il punto d'uscita del fascio al di sopra del segno «0» sul blocco di calibratura delle forze armate americane). Durante questa fase, non spostare il trasduttore.
- 2. Premere il tasto **[CAL]**. Un simbolo di calibratura, indicante che l'EPOCH XT è in modalità d'autocalibratura, appare a destra dell'A-scan. È possibile, in ogni momento, disattivare l'autocalibratura premendo nuovamente il tasto **[CAL]**.
- 3. Posizionare il Gate 1 in modo che l'eco della curva di 100 mm superi la soglia del Gate, in pratica, la prima grande eco dopo l'impulso iniziale.
- 4. Configurare il guadagno (**Gain**) in maniera che l'ampiezza dell'eco raggiunga approssimativamente l'80%. Un'area di lettura dello spessore viene visualizzato a grandi caratteri sopra l'A-scan.

|                | н<br>н       | 3.819      |           |          |
|----------------|--------------|------------|-----------|----------|
| 101            |              |            |           |          |
| 80             |              |            |           |          |
|                |              |            |           |          |
| 60             |              |            |           |          |
| 40             |              |            |           |          |
| 20             |              |            |           |          |
|                |              |            |           |          |
|                |              |            |           |          |
| nnn<br>Dh<br>n |              |            | Rna       | 10,000   |
| Gain<br>⊿      | dB PRE       | 250        | Hz Mode   | ΙE       |
| Mе             | in/us Fren   | MHz Filter |           |          |
| Zero<br>nnn    | Energy<br>μs | v<br>225   | Rect<br>Ξ | CAL      |
| Anale          | Damr         | 50         | Thirl     |          |
|                | متحاصر       | 20         | Οff<br>Al | 1L1      |
| G2             |              | ΟĦ         | Al<br>OĦ  |          |
| 1-Start        |              | 1-Level    |           | 1-Auto80 |

**Figura 8-16 Calibratura della distanza.**

5. Premere il tasto **[ZERO]** una volta che la lettura è stabile. La schermata si blocca e viene visualizzata una finestra di dialogo. Utilizzare i tasti alfanumerici per inserire la distanza nota del percorso sonoro per questo arco. In questo esempio, premere **[1], [0], [0], [.], [0]** e **[0]** (100 mm). Questi valori vengono visualizzati nella finestra di dialogo. Se si è inserito un numero errato, premere diverse volte sul tasto **[ZERO DELETE]** per cancellare il numero, ed in seguito inserire lo spessore corretto.

| 3.819<br>819<br>з.                                                                          |                 |
|---------------------------------------------------------------------------------------------|-----------------|
| 100<br>80                                                                                   |                 |
| 60<br>Enter Value For Thin Standard<br>40                                                   |                 |
| 20<br>4.000                                                                                 |                 |
| Đlv<br>F1=Continue F2=Calculate F3=Cancel<br>Gain<br>Vel                                    |                 |
| 225<br>Rect<br>FΠ<br>0.000<br>us Energy<br>v<br>7ero<br>Thirk<br>Anale<br>so<br>ooo<br>Damp | CAL<br>in       |
| ΟĦ<br>Al<br>20<br>Γv<br>3.235<br>Οff<br>Al<br>.430<br>о<br>LV.<br>1-Start<br>1-Level        | 1L1<br>1-Auto80 |

**Figura 8-17 Finestra di dialogo con il messaggio «Inserire il valore del gradino di spessore minore».**

- 6. Premere il tasto **[F1]** per continuare. L'A-scan corrente viene visualizzato.
- 7. Posizionare il Gate 1 in modo che l'eco della curva di 25 mm superi la soglia del Gate. In genere, questa eco è localizzata approssimativamente nella nona o decima parte della schermata ed è generalmente la terza eco successiva all'impulso iniziale.
- 8. Configurare il guadagno in modo che l'ampiezza dell'eco sia approssimativamente di 40%. Un'area di lettura dello spessore viene visualizzato a grandi caratteri sopra l'A-scan.

**Nota:** Un'altra eco può essere presente approssimativamente nella nona o decima parte della schermata. Ignorare questa eco poiché proviene generalmente dalla diffusione del fascio e del percorso sonoro a V al di fuori dei lati del blocco. Assicurarsi che il Gate 1 non si trovi al di sopra di questa eco.

| 86.UU            | е                          | .344                   |                |             |
|------------------|----------------------------|------------------------|----------------|-------------|
| 100              |                            |                        |                |             |
| 80<br>60         |                            |                        |                |             |
| 40               |                            |                        |                |             |
| 20               |                            |                        |                |             |
|                  |                            |                        |                |             |
| DI<br>nm         |                            |                        | Rng            | 10,000      |
| Gain<br>55       | dB                         | 250                    | Hz Mode        | ſΕ          |
| 28<br>nn<br>Zero | in/us Frea<br>Energy<br>μs | MHz Filter<br>۷<br>225 | Ω<br>Rect<br>Ξ | CAL         |
| Ang              | Damn                       | 50                     | Thirk          | in          |
|                  | 3<br>متحاصر                | 20                     | Al             | Οff<br>1L 1 |
|                  |                            | ΟĦ                     | Al             |             |
| 1-Start          |                            | 1-Level                |                | 1-Auto80    |

**Figura 8-18 Configurazione del guadagno.**

9. Premere il tasto **[CAL]** ed in seguito il tasto **[VEL]** una volta che la lettura è stabile. La schermata si blocca e viene visualizzata una finestra di dialogo. Utilizzare i tasti alfanumerici per inserire la distanza nota del percorso sonoro per questo arco. In questo esempio, premere **[2]**, **[2]**, **[5], [.]**, **[0]**, **[0]**. Se si è inserito un numero errato, premere diverse volte sul tasto **[ZERO DELETE]** per cancellare il numero, ed in seguito inserire lo spessore corretto.

| .348<br>848<br>'n                                                                           |             |
|---------------------------------------------------------------------------------------------|-------------|
| 100<br>80                                                                                   |             |
| 60<br>Enter Value For Thick Standard<br>40                                                  |             |
| 20<br>9.000                                                                                 |             |
| Dlv<br>F2=Calculate F3=Cancel<br>F1=Continue<br>Gain<br>Vel                                 |             |
| 225<br>٧<br>Rect<br>FΠ<br>0.000<br>us Energy<br>Zero<br>Thick<br>Anale<br>50<br>Damp<br>nno | CAL<br>in   |
| Ωff<br>Al<br>20<br>v<br>Al<br>ofi<br>O<br>v<br>43<br>2.000<br>U.5UO                         | 1L1<br>JUU. |

**Figura 8-19 Finestra di dialogo con il messaggio «Inserire il valore del gradino di spessore minore».**

10. Premere il tasto **[F2]** per calcolare e completare la calibratura. Lo scarto dello zero (**Zero**) e la velocità di propagazione dell'onda sonora (**Vel**) si regolano automaticamente e lo spessore esatto degli echi che attraversano il Gate vengono visualizzati allo schermo.

## **8.5.4 Calibratura della sensibilità**

Per completare la calibratura con un trasduttore a fascio angolare, è necessario calibrare la sensibilità. Questo permette di configurare il guadagno di riferimento.

#### **Per calibrare la sensibilità**

1. Posizionare il trasduttore sul blocco di calibratura IIW in modo da mirare il foro laterale di 1,5 mm che è utilizzato dal riflettore di riferimento.

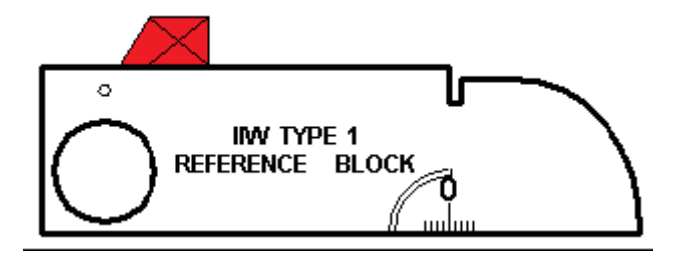

**Figura 8-20 Blocco di calibratura IIW con diametro del foro laterale di 1,5 mm.**

2. Spostare il trasduttore avanti ed indietro per portare l'eco del foro laterale alla propria ampiezza massima. Non confondere questa eco con quella di riferimento del riflettore sul lato del blocco.

**Suggerimento:** La funzione Peak Memory dell'EPOCH XT è un eccellente strumento di ricerca del punto d'uscita del fascio.

- 3. Una volta che l'eco ha raggiunto la sua ampiezza massima, regolare la sensibilità dello strumento (**Gain**) per portare il segnale del riflettore di riferimento su una linea di riferimento predeterminata sullo schermo. In questo esempio, l'eco è portato all'80% dell'altezza dello schermo intero.
- 4. Premere il tasto **[2ND F]** ed il tasto **[GAIN]** (**REF. GAIN**) per bloccare il guadagno di riferimento e per aggiungere o sottrarre separatamente il guadagno addizionale.
- 5. Quando le funzioni di guadagno di riferimento sono attivate premere una volta sul tasto di funzione per aumentare o diminuire il guadagno di scansione per intervalli di 0,1 dB o 6,0 dB.

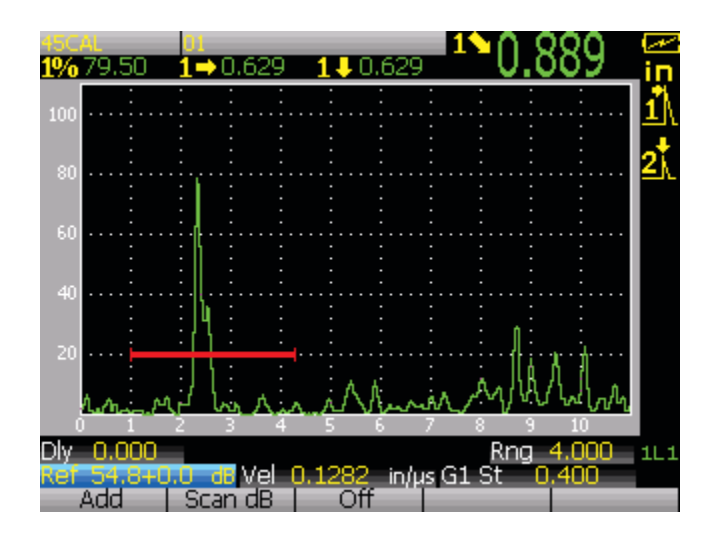

**Figura 8-21 Blocco del guadagno di riferimento per aumentare o diminuire il guadagno di scansione.**

# **9. Gestione del sistema di registrazione ed acquisizione dati**

Questo capitolo descrive come gestire il sistema interno di registrazione ed acquisizione dati dell'EPOCH XT che per semplicità chiameremo sistema di registrazione dati. Olympus NDT ha concepito un sistema di registrazione dati facile da utilizzare e con un ampio ventaglio di tipi di file e di caratteristiche che rispondo alle esigenze relative al rilievo di difetti e di misura della corrosione. Il sistema di registrazione dati possiede le seguenti capacità:

- Dati ordinati per file e per identificatore (ID).
- File ordinati alfanumericamente e per identificatore (ID).
- Descrizione del file, identificazione dell'operatore e nota di localizzazione.
- Tipi di file simili ai file di misura della corrosione:
	- File incrementali.
	- $\blacksquare$  File sequenziali.
	- File sequenziali con punto personalizzato.
	- $\blacksquare$  File a griglia matriciale bidimensionale.
	- File bidimensionale dell'Electrical Power Research Institute (EPRI).
	- $\blacksquare$  File di griglia matriciale bidimensionale con punto personalizzato.
	- File a griglia matriciale tridimensionale.
	- File d'ispezione di caldaie.
- Capacità di modifica dei file, d'aggiunta e d'eliminazione degli identificatori, di cambiamento dei nomi di file, d'eliminazione dei file o del loro contenuto.
- Visione sullo schermo del contenuto di tutti i file.
- Screening dei file sommario per l'analisi delle misure senza A-scan o configurazione.
- Capacità di trasferire dati tra l'EPOCH XT ed un Personal Computer od una stampante.

I titoli delle sezioni del presente capitolo sono le seguenti:

- — [Capacità di memorizzazione del sistema di acquisizione e registrazione dati](#page-117-0)
- — [Menu del sistema di registrazione ed acquisizione dati](#page-118-0)
- — [Creazione di file di dati](#page-118-1)
- — [Tipi di file di dati](#page-119-0)
- — [Apertura di file di dati](#page-136-0)
- — [Salvataggio nei file di dati](#page-138-0)
- — [Riepilogo e contenuto del file](#page-138-1)
- — [Richiamo delle configurazioni dello strumento \(calibratura\)](#page-142-0)
- — [Creazione di rapporti](#page-144-0)
- — [Configurazione dell'intestazione del rapporto](#page-144-1)
- — [Stampa](#page-145-0)
- — [Reinizializzazione dello strumento](#page-148-0)

## <span id="page-117-0"></span>**9.1 Capacità di memorizzazione del sistema di acquisizione e registrazione dati**

Il sistema di registrazione dati dell'EPOCH XT è concepito per immagazzinare le seguenti informazioni ogni volta che si preme il tasto **[SAVE]**:

- Nome del File.
- Identificatore (ID).
- Condizioni dell'allarme.
- Modalità di misura dei Gate.
- Semi-passo del percorso sonoro per ogni Gate.
- Misure da 0 a 5 Lo strumento salva tutte le misure attive che si scelgono di visualizzare sullo schermo.
- Forma d'onda di tipo A-scan.
- Involucro ottenuto attraverso la funzione Peak Memory o forma d'onda ottenuta tramite la funzione Peak Hold, se le funzioni sono attivate.
- Parametri di configurazione completi.
- Informazioni sullo stato della procedura: (**[FREEZE]**, **[ZOOM]**, **[PEAK MEM]**, ecc.).
- Funzioni attive del software (DAC-TVG, DGS-AVG, AWS D1.1-D1.5).

Il sistema di registrazione di dati dell'EPOCH XT può registrare fino a 10000 identificatori contenenti le informazioni elencate precedentemente. Tutti i dati relativi agli identificatori che si sceglie di registrare sono salvati .

## <span id="page-118-0"></span>**9.2 Menu del sistema di registrazione ed acquisizione dati**

È possibile accedere al menu del sistema di registrazione dati dell'EPOCH XT premendo il tasto **[2ND F]** ed il tasto **[ID]** (**FILE**). Vengono visualizzati dei tab simili a quelli che si trovano premendo i tasti **[DISPLAY SETUP]**, **[MEAS SETUP]** ed **[INSTR SETUP]**, come descritto nel presente manuale. Il menu del sistema di registrazione dati dell'EPOCH XT possiede quattro tab di funzione: per aprire il file (**Open**), per creare il file (**Create**), per l'impaginazione (**PageSetup**) e per reinizializzare (**Resets**). Le funzioni di questi tab sono descritti nelle seguenti sezioni. Quando si apre il sistema di registrazione dati la prima volta, viene visualizzata una finestra, come quella riportata di seguito:

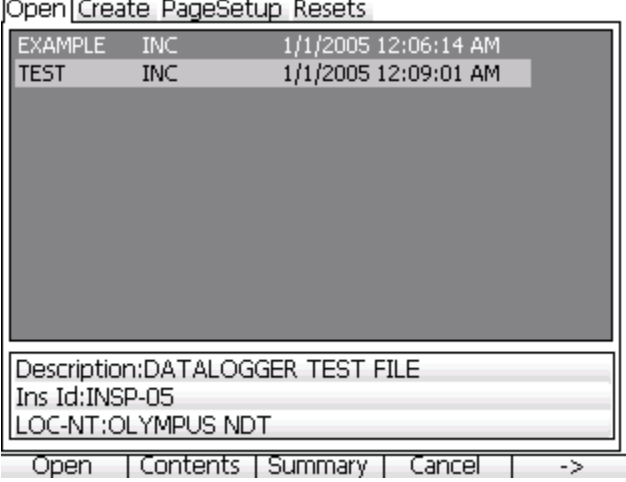

## <span id="page-118-1"></span>**9.2.1 Creazione di file di dati**

Nell'EPOCH XT si deve creare un file di dati prima di registrare delle informazioni. Si può creare il file nella memoria dello strumento o crearlo per mezzo del software GageView Pro ed in seguito scaricarlo nello strumento. Per creare un file nella memoria dello strumento, aprire il menu del registratore di dati e selezionare il tab di creazione dei file (**Create**) come illustrato nella copia di schermata qui sotto.

Open Create PageSetup Resets

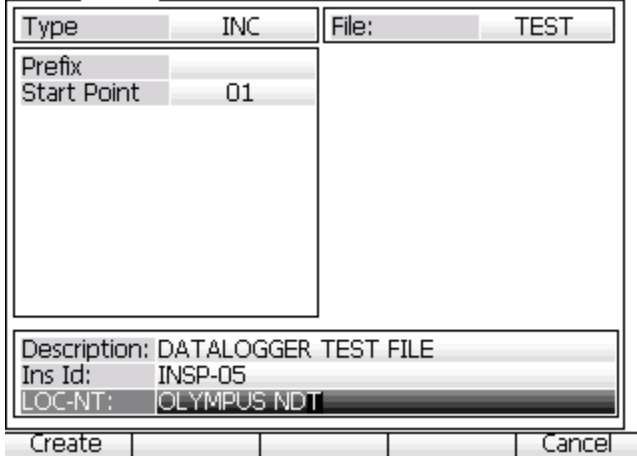

Nel tab di creazione di file (**Create**), è possibile effettuare le seguenti operazioni:

- Scegliere il tipo di file da creare.
- Inserire un nome del file Nell'EPOCH XT i nomi dei file sono formati da 8 caratteri.
- Inserire il prefisso di un identificatore Nell'EPOCH XT il prefisso degli identificatori comportano un massimo di 11 caratteri .
- Creare degli identificatori basati sui tipi di file selezionati.
- Inserire una descrizione del file, se ritenuto necessario.
- Inserire un identificatore d'ispezione (**Ins Id**), se ritenuto necessario.
- Inserire una nota di localizzazione (**LOC-NT**), se ritenuto necessario.

Una volta che si sono inserite tutte le informazioni nel tab **Create**, premere il tasto **[F1]** (**Create**) per creare il file di dati e posizionarlo nella lista di file disponibili nella memoria dello strumento, come descritto nella sezione [9.2 pagina 109](#page-118-0) del presente manuale.

## <span id="page-119-0"></span>**9.2.2 Tipi di file di dati**

L'EPOCH XT permette all'operatore di creare numerosi tipi di file in base al tipo di applicazione. I tipi di file disponibili sono simili a quelli dei rilevatori di difetti della serie EPOCH 4 e dei misuratori di corrosione della serie 37DL d'Olympus NDT. Le sezioni seguenti contengono una descrizione di ciascun tipo di file.

#### **9.2.2.1 File incrementale**

In seguito avere creato un identificatore d'inizio, il cui prefisso può essere formato da un massimo di 11 caratteri alfanumerici ed il numero stesso dell'identificatore da un massimo di 10 caratteri alfanumerici, l'EPOCH XT incrementa automaticamente il numero successivo dell'identificatore seguendo le seguenti regole d'incremento:

- La porzione di un identificatore che s'incrementa è quella composta da cifre e da lettere (senza segno d'interpunzione) cominciando dal carattere posto all'estremità destra e continuando verso la sinistra fino al primo segno d'interpunzione o fino all'ultimo carattere a sinistra, secondo quale viene prima.
- L'incremento numerico è il seguente:  $0, 1, 2, \ldots, 9, 0$ , ecc. La transizione da 9 a 0 si effettua solamente dopo l'incremento della cifra di sinistra. L'incremento alfabetico è il seguente: A, B, C, ..., Z, A, ecc. La transizione da Z ad A si effettua solo in seguito a l'incremento della lettera di sinistra. In entrambi i casi, se non è presente un carattere a sinistra o se il carattere di sinistra è un segno di interpunzione, il numero d'identificatore non può essere incrementato.
- In seguito al salvataggio dei dati, quando un identificatore non può essere incrementato, viene emesso un segnale acustico e visualizzato, al di sopra dei tasti di funzione, un messaggio indicante che non è possibile incrementare (**Cannot increment ID**). Per evitare di perdere i dati, cambiare manualmente il numero dell'identificatore prima di salvarlo.

**Nota:** Nell'EPOCH XT, perchè un identificatore a più cifre s'incrementi a partire da un identificatore ad una sola cifra, è necessario determinare il numero massimo di cifre che saranno incrementate, ed inserire lo stesso numero di zeri. Vedere [Figura 9-1](#page-121-0) [pagina 112](#page-121-0).

| 1. | Initial | $\mathbf 1$    |  | 4. Initial | 0001 |
|----|---------|----------------|--|------------|------|
|    |         | $\overline{c}$ |  |            | 0002 |
|    |         | 3              |  |            | 0003 |
|    |         |                |  |            | ٠    |
|    |         |                |  |            |      |
|    |         |                |  |            |      |
|    | Limit   | 9              |  |            | 0009 |
|    |         |                |  |            | 0010 |
| 2. | Initial | ABC            |  |            |      |
|    |         | ABD            |  |            |      |
|    |         | ABE            |  |            |      |
|    |         |                |  | Limit      | 9999 |
|    |         |                |  |            |      |
|    |         |                |  | 5. Initial | 1A   |
|    |         | ABZ            |  |            | 1B   |
|    |         | ACA            |  |            | 1C   |
|    |         | ACB            |  |            |      |
|    |         |                |  |            | ä,   |
|    |         |                |  |            |      |
|    |         |                |  |            | 1Ζ   |
|    | Limit   | ZZZ            |  |            | 2Α   |
|    |         |                |  |            | 2B   |
| 3. | Initial | ABC*12*34      |  |            |      |
|    |         | ABC*12*35      |  |            |      |
|    |         | ABC*12*36      |  |            |      |
|    |         |                |  | Limit      | 9Ζ   |
|    |         |                |  |            |      |
|    |         |                |  |            |      |
|    | Limit   | ABC*12*99      |  |            |      |

**Figura 9-1 Esempio di una serie d'identificatori generati automaticamente.**

#### <span id="page-121-0"></span>**Per creare un file incrementale**

- 1. Premere il tasto **[2ND F]** ed il tasto **[ID]** (**FILE**). Il menu del sistema di registrazione dati si aprirà.
- 2. Premere il tasto **[F1]** (**NEXT**) per mettere in evidenza il tab di creazione dei file (**Create**). Premere il tasto **[ENTER]** per accedere al tab **Create**.
- 3. Utilizzare le frecce per selezionare il file di tipo **INC** (incrementale). Per continuare, premere il tasto **[ENTER]**.
- 4. Utilizzare la tastiera alfanumerica per inserire il nome del file desiderato. Per continuare, premere il tasto **[ENTER]**.
- 5. Utilizzare la tastiera alfanumerica per inserire il prefisso dell'identificatore. Per continuare, premere il tasto **[ENTER]**.
- 6. Utilizzare la tastiera alfanumerica per inserire l'identificatore d'inizio. Per continuare, premere il tasto **[ENTER]**.
- 7. Inserire le informazioni d'intestazione del file, se ritenuto necessario.
- 8. Premere il tasto **[F1]** (**Create**) per creare il file. Il tab contenente i file viene aperto (**Open**). Una volta che il file viene visualizzato nella lista dei file è possibile utilizzare il file per registrare i dati.

#### **9.2.2.2 File sequenziale**

Un file sequenziale è definito da un identificatore d'inizio e di fine. Il file finale include i punti d'inizio e di fine così come tutti i punti posizionati tra di loro.

**Tabella 6 Esempio d'identificatore d'inizio ABC123.**

```
Identificatore d'inizio 
    = ABC123Identificatore di fine 
   = ABC135Il file finale 
contiene la seguente 
lista d'identificatori:
ABC123
ABC124
ABC125
.
.
.
ABC135
```
**Tabella 7 Esempio d'identificatore d'inizio = XY-GY.**

```
Identificatore d'inizio 
    = XY-GYIdentificatore di fine 
   = XY-IBIl file finale contiene 
la seguente lista 
d'identificatori:
XY-GY
XY-GZ
XY-HA
.
.
.
XY-IB
```
#### **Per creare un file sequenziale**

- 1. Premere il tasto **[2ND F]** ed il tasto **[ID]** (**FILE**). Il menu del sistema di registrazione dati si aprirà.
- 2. Premere il tasto **[F1]** (**NEXT**) per mettere in evidenza il tab di creazione dei file (**Create**). Premere il tasto **[ENTER]** per accedere al tab **Create**.
- 3. Utilizzare le frecce per selezionare il file di tipo **SEQ** (sequenziale). Per continuare, premere il tasto **[ENTER]**.
- 4. Utilizzare la tastiera alfanumerica per inserire il nome del file desiderato. Per continuare, premere il tasto **[ENTER]**.
- 5. Utilizzare la tastiera alfanumerica per inserire il prefisso dell'identificatore. Per continuare, premere il tasto **[ENTER]**.
- 6. Utilizzare le frecce per inserire l'incremento desiderato.
- 7. Utilizzare la tastiera alfanumerica per inserire il numero della colonna iniziale (**Start Column**). Per continuare, premere il tasto **[ENTER]**.
- 8. Utilizzare la tastiera alfanumerica per inserire il numero della colonna finale (**End Column**). Per continuare, premere il tasto **[ENTER]**.
- 9. Inserire le informazioni d'intestazione del file, se ritenuto necessario.
- 10. Premere il tasto **[F1]** (**Create**) per creare il file. Il tab contenente i file viene aperto (**Open**). Una volta che il file viene visualizzato nella lista dei file è possibile utilizzare il file per registrare i dati.

#### **9.2.2.3 Sequenza con punti personalizzati**

Un file sequenziale con punti personalizzati (**Custom Points**) è costituito da un identificatore d'inizio e di fine più una serie di punti personalizzati. Il file finale include i punti d'inizio e di fine così come tutti i punti posizionati tra di loro. Inoltre, delle misure multiple definite secondo la posizione degli identificatori sono attribuite a partire dai punti personalizzati che sono già stati definiti.

Il seguente esempio descrive delle misure prese lungo una tubazione o un tubo dove ogni identificatore di posizione permette di misurare la parte superiore (alto), inferiore (basso), destra o sinistra della tubazione.

Identificatore d'inizio = XYZ1267 Identificatore di fine  $=$  XYZ1393 Punti personalizzati =  $=$  ALTO BASSO SINISTRA DESTRA Il file finale contiene la seguente lista d'identificatori: XYZ1267ALTO XYZ1267BASSO XYZ1267SINISTRA XYZ1267DESTRA XYZ1268ALTO XYZ1268BASSO XYZ1268SINISTRA . . . XYZ1393DESTRA

**Tabella 8 Esempio d'identificatore d'inizio XYZ1267.**

È possibile inserire fino a 20 punti personalizzati. Un identificatore a punti personalizzati può contenere fino ad un massimo di 19 caratteri.

#### **Per creare un file sequenziale con punti personalizzati**

- 1. Premere il tasto **[2ND F]** ed il tasto **[ID]** (**FILE**). Il menu del sistema di registrazione dati si aprirà.
- 2. Premere il tasto **[F1]** (**NEXT**) per mettere in evidenza il tab di creazione dei file (**Create**). Premere il tasto **[ENTER]** per accedere al tab **Create**.
- 3. Utilizzare le frecce per selezionare il file di tipo sequenziale a punti personalizzati (**SEQ+CPT**). Per continuare, premere il tasto **[ENTER]**.
- 4. Utilizzare la tastiera alfanumerica per inserire il nome del file desiderato. Per continuare, premere il tasto **[ENTER]**.
- 5. Utilizzare la tastiera alfanumerica per inserire il prefisso dell'identificatore. Per continuare, premere il tasto **[ENTER]**.
- 6. Utilizzare le frecce per inserire l'incremento desiderato.
- 7. Utilizzare la tastiera alfanumerica per inserire il numero della colonna iniziale (**Start Column**). Per continuare, premere il tasto **[ENTER]**.
- 8. Utilizzare la tastiera alfanumerica per inserire il numero della colonna finale (**End Column**). Per continuare, premere il tasto **[ENTER]**.
- 9. Mediante la tastiera alfanumerica inserire il primo punto personalizzato. Premere il tasto **[F1]** per inserire il punto personalizzato nella lista sotto la zona d'inserimento dati.
- 10. Per inserire un altro punto personalizzato, modificare il nome per mezzo dei tasti alfanumerici e premere il tasto **[VEL INSERT]**. Ripetere l'operazione fino a quando tutti i punti personalizzati sono stati inseriti. È possibile revisionare la lista utilizzando i tasti **[F2]** (**PREVIOUS**) e **[F3]** (**NEXT**). Premere il tasto **[F4]** (**DELETE**) per eliminare un punto personalizzato.
- 11. Una volta che tutti i punti sono stati creati, premere il tasto **[ENTER]** per continuare.
- 12. Inserire le informazioni d'intestazione del file, se ritenuto necessario.
- 13. Premere il tasto **[F1]** (**Create**) per creare il file. Il tab contenente i file viene aperto (**Open**). Una volta che il file viene visualizzato nella lista dei file è possibile utilizzare il file per registrare i dati.

#### <span id="page-125-0"></span>**9.2.2.4 File a griglia matriciale bidimensionale**

Una griglia è una sequenza d'identificatori che formano un percorso in una matrice a due o tre dimensioni. Ogni parte dell'identificatore corrisponde a una dimensione della matrice.

Una sequenza bidimensionale inizia con un identificatore corrispondente alla prima colonna ed alla prima linea. I numeri di colonna, o di linea, s'incrementano uno dopo l'altro fino a quando la sequenza raggiunge l'ultima colonna o linea, mentre il valore dell'altra dimensione resta costante. A partire da questo punto, l'altra dimensione s'incrementa dal primo all'ultimo

valore. Il processo continua fino all'identificatore dell'ultima colonna e dell'ultima linea.

**Nota:** Le colonne o le linee possono essere incrementate come prime secondo le preferenze dell'operatore. Vedere la figura riportata di seguito.

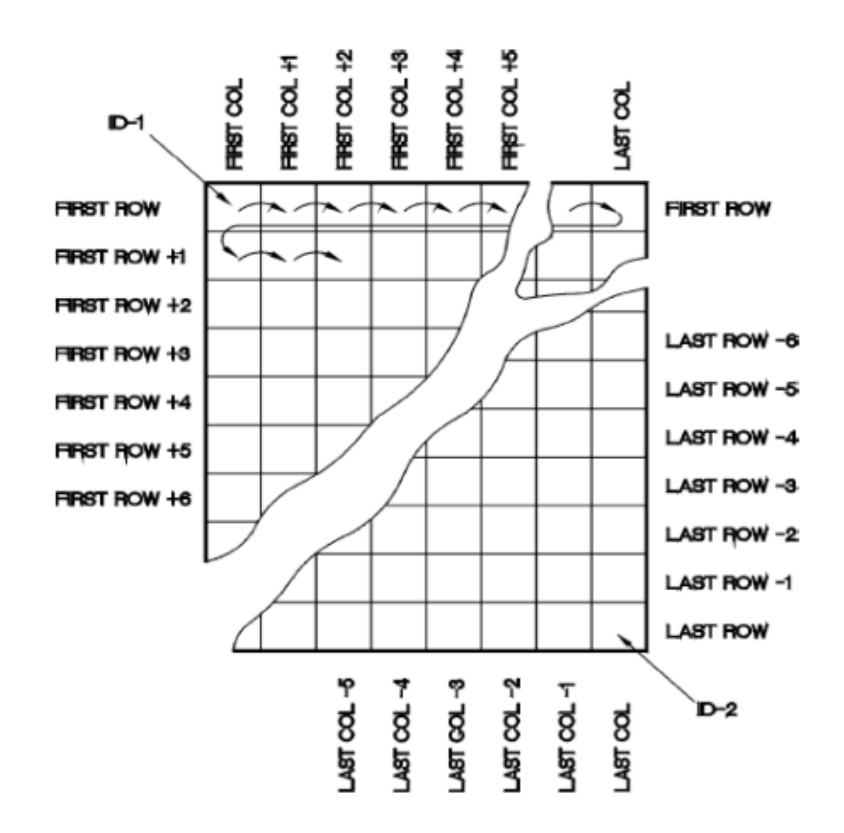

#### **Utilizzo della griglia**

Una dimensione della griglia, per esempio le colonne, è associata alle parti del pezzo che si desidera controllare (esempio: lo spessore della parete). In questo caso, i punti delle misure di ogni parte del pezzo sono associati all'altra dimensione della griglia (in questo esempio le linee). Vedere [Figura 9-2 pagina 118](#page-127-0).

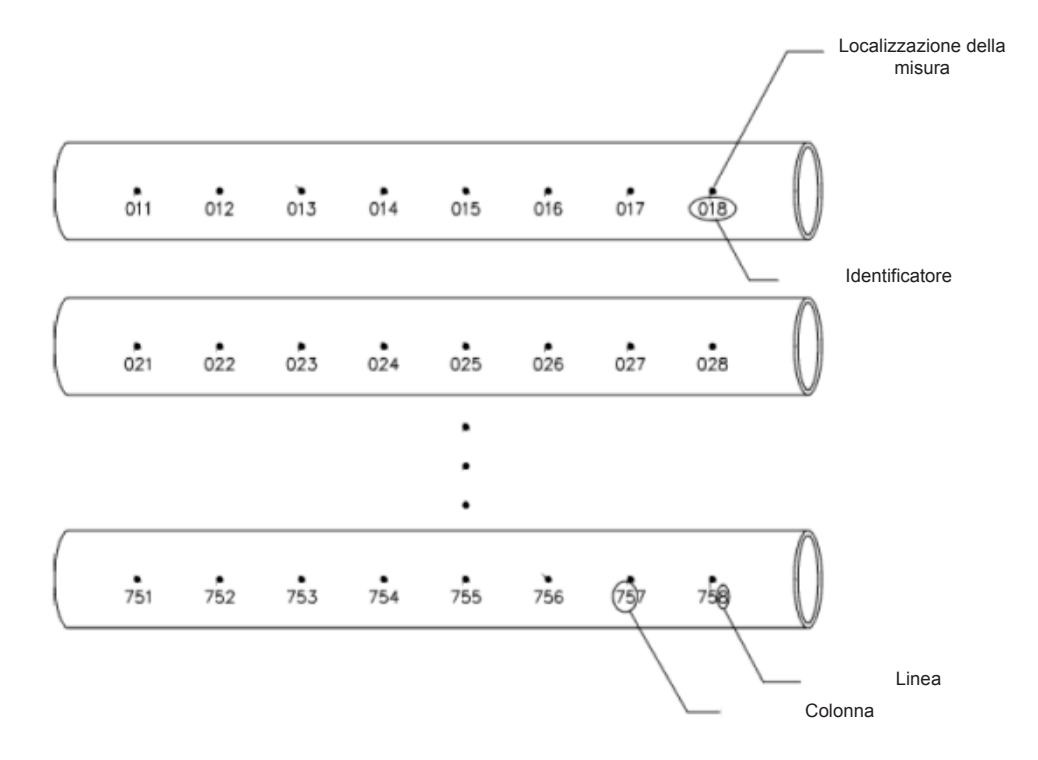

**Figura 9-2 Griglia contenente 75 parti identiche.**

<span id="page-127-0"></span>Alternativamente, le linee e le colonne di una griglia possono essere associate a dei punti di misura di una matrice bidimensionale che corrisponde alla superficie di una parte del pezzo. In questo caso, è necessario creare una griglia differente per questa parte del pezzo. Vedere [Figura](#page-128-0) [9-3 pagina 119.](#page-128-0)

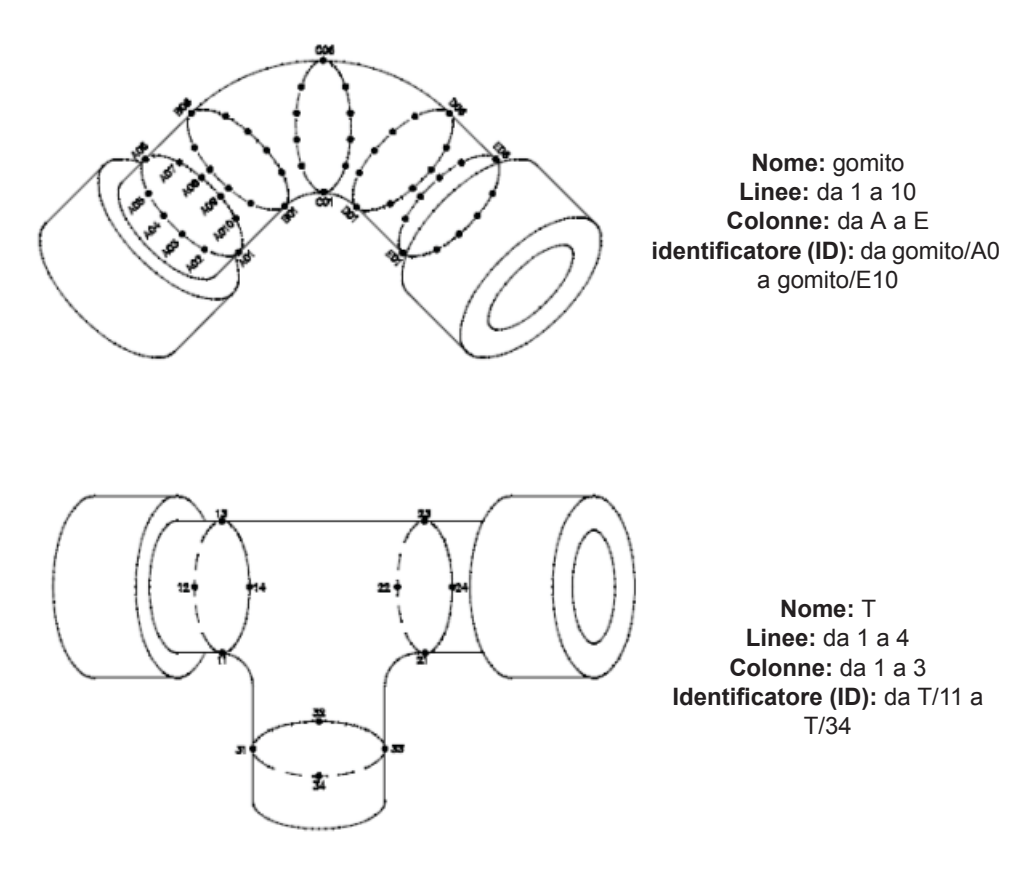

**Figura 9-3 Nomi di griglia di differenti parti del pezzo.**

#### <span id="page-128-0"></span>**Per creare un file a griglia bidimensionale**

- 1. Premere il tasto **[2ND F]** ed il tasto **[ID]** (**FILE**). Il menu del sistema di registrazione dati si aprirà.
- 2. Premere il tasto **[F1]** (**NEXT**) per mettere in evidenza il tab di creazione dei file (**Create**). Premere il tasto **[ENTER]** per accedere al tab **Create**.
- 3. Utilizzare le frecce per selezionare il file di tipo griglia bidimensionale (**2D**). Per continuare, premere il tasto **[ENTER]**.
- 4. Utilizzare la tastiera alfanumerica per inserire il nome del file desiderato. Per continuare, premere il tasto **[ENTER]**.
- 5. Utilizzare la tastiera alfanumerica per inserire il prefisso dell'identificatore. Per continuare, premere il tasto **[ENTER]**.
- 6. Utilizzare la tastiera alfanumerica per inserire il numero della colonna iniziale (**Start Column**). Per continuare, premere il tasto **[ENTER]**.
- 7. Utilizzare la tastiera alfanumerica per inserire il numero della colonna finale (**End Column**). Per continuare, premere il tasto **[ENTER]**.
- 8. Utilizzare la tastiera alfanumerica per inserire l'identificatore della linea iniziale (**Start row**). Per continuare, premere il tasto **[ENTER]**.
- 9. Utilizzare la tastiera alfanumerica per inserire il numero della linea finale (**End Row**). Per continuare, premere il tasto **[ENTER]**.
- 10. Nel tipo di modello (**Pattern Type**), selezionare il parametro d'incremento degli identificatori (**Standard** o **ZigZag**). Per continuare, premere il tasto **[ENTER]**.
- 11. Selezionare l'ordine d'incremento, per linea (**ROW**) o per colonna (**COL**). Per continuare, premere il tasto **[ENTER]**.
- 12. Inserire le informazioni d'intestazione del file, se ritenuto necessario.

Premere il tasto **[F1]** (**Create**) per creare il file. Il tab contenente il file viene aperto (**Open**). Una volta che il file viene visualizzato nella lista dei file è possibile utilizzare il file per registrare i dati.

#### **9.2.2.5 File bidimensionale dell'Electrical Power Research Institute (EPRI)**

I file bidimensionali dell'Electrical Power Research Institute (EPRI) sono dello stesso tipo dei file di griglia bidimensionale standard, eccetto che per l'incremento dei caratteri alfabetici il quale è stato leggermente modificato:

- **File di griglia bidimensionale standard:** Utilizzare il tipo d'incremento standard delle colonne che comincia alla A e finisce alla Z. Esempio: Colonna iniziale: A; Colonna finale: AD; Risultato dell'incremento delle colonne: A, B, C...X, Y, Z, AA, AB, AC, AD.
- **File di griglia bidimensionale dell'EPRI:** Utilizzare il tipo d'incremento personalizzato delle colonne che comincia alla A e finisce alla Z. Esempio: Colonna iniziale: A; Colonna finale: CC; Risultato dell'incremento delle colonne: A, B, C...Z, AA, BB, CC.

#### **9.2.2.6 File di griglia matriciale bidimensionale con punto personalizzato**

Una griglia è una sequenza d'identificatori che formano un percorso in una matrice a due o tre dimensioni. Ogni parte dell'identificatore corrisponde a una dimensione della matrice. Per maggiori dettagli riferirsi alla sezione [9.2.2.4 pagina 116](#page-125-0) del presente manuale.

I punti personalizzati permettono di fare delle letture multiple per ogni identificatore definito nella griglia.

**Tabella 9 Esempio di file di griglia matriciale bidimensionale con punto personalizzato.**

```
Colonna iniziale: A
Colonna finale: J 
    (Coordinate 
   d'inizio della 
   griglia = A01)
Linea iniziale: 01
Linea finale: 17 
   (Coordinata della 
   fine della griglia 
   = J17)Punti personalizzati = 
   SINISTRA
CENTRO
DESTRA
Il file finale contiene 
   la seguente lista 
   d'identificatori:
A01SINISTRA
A01CENTRO
A01DESTRA
A02SINISTRA
.
.
.
J17DESTRA
```
#### **Per creare una griglia bidimensionale a punti personalizzati**

- 1. Premere il tasto **[2ND F]** ed il tasto **[ID]** (**FILE**). Il menu del sistema di registrazione dati si aprirà.
- 2. Premere il tasto **[F1]** (**NEXT**) per mettere in evidenza il tab di creazione dei file (**Create**). Premere il tasto **[ENTER]** per accedere al tab **Create**.
- 3. Utilizzare le frecce per selezionare il file di tipo griglia bidimensionale a punti personalizzati (**2D+CPT**). Per continuare, premere il tasto **[ENTER]**.
- 4. Utilizzare la tastiera alfanumerica per inserire il nome del file desiderato. Per continuare, premere il tasto **[ENTER]**.
- 5. Utilizzare la tastiera alfanumerica per inserire il prefisso dell'identificatore. Per continuare, premere il tasto **[ENTER]**.
- 6. Utilizzare la tastiera alfanumerica per inserire il numero della colonna iniziale (**Start Column**). Per continuare, premere il tasto **[ENTER]**.
- 7. Utilizzare la tastiera alfanumerica per inserire il numero della colonna finale (**End Column**). Per continuare, premere il tasto **[ENTER]**.
- 8. Utilizzare la tastiera alfanumerica per inserire l'identificatore della linea iniziale (**Start row**). Per continuare, premere il tasto **[ENTER]**.
- 9. Utilizzare la tastiera alfanumerica per inserire il numero della linea finale (**End Row**). Per continuare, premere il tasto **[ENTER]**.
- 10. Nel tipo di modello (**Pattern Type**), selezionare il parametro d'incremento degli identificatori (**Standard** o **ZigZag**). Per continuare, premere il tasto **[ENTER]**.
- 11. Selezionare l'ordine d'incremento, per linea (**ROW**) o per colonna (**COL**). Per continuare, premere il tasto **[ENTER]**.
- 12. Mediante la tastiera alfanumerica inserire il primo punto personalizzato. Premere il tasto **[F1]** per inserire il punto personalizzato nella lista sotto la zona d'inserimento dati.
- 13. Per inserire un altro punto personalizzato, modificare il nome per mezzo dei tasti alfanumerici e premere su **[VEL INSERT]**. Ripetere l'operazione fino a quando tutti i punti personalizzati sono stati inseriti. È possibile revisionare la lista utilizzando i tasti **[F2]** (**PREVIOUS)** e **[F3]** (**NEXT**). Premere il tasto **[F4]** (**DELETE**) per eliminare un punto personalizzato.
- 14. Una volta che tutti i punti sono stati creati, premere il tasto **[ENTER]** per continuare.
- 15. Inserire le informazioni d'intestazione del file, se ritenuto necessario.
- 16. Premere il tasto **[F1]** (**Create**) per creare il file. Il tab contenente i file viene aperto (**Open**). Una volta che il file viene visualizzato nella lista dei file è possibile utilizzare il file per registrare i dati.

#### **9.2.2.7 Griglia matriciale tridimensionale**

Una griglia matriciale tridimensionale è una sequenza d'identificatori che formano un percorso in una matrice a tre dimensioni. Ogni parte dell'identificatore corrisponde ad una dimensione della matrice.

Una sequenza tridimensionale inizia con un identificatore corrispondente alla prima colonna, alla prima linea ed al primo punto. I numeri di colonna, o di linea, s'incrementano uno dopo l'altro fino a quando la sequenza raggiunge l'ultima colonna o linea, mentre il valore dell'altra dimensione resta costante. A partire da questo punto, l'altra dimensione s'incrementa dal primo all'ultimo valore. Il processo continua fino all'identificatore dell'ultima colonna, dell'ultima linea e dell'ultimo punto. È possibile scegliere d'incrementare inizialmente i punti le colonne o le linee ed in seguito incrementare una delle dimensioni restanti.

Utilizzo della griglia tridimensionale In una struttura tridimensionale, due dimensioni della griglia, per esempio le colonne e le linee, sono associate alle parti del pezzo che si vogliono misurare (Esempio: lo spessore della parete). In questo caso, i punti delle misure di ogni parte

del pezzo sono associati alla terza dimensione della griglia. Questa struttura permette di registrare delle letture di ogni coordinata della griglia.

Colonna iniziale = A Colonna finale = F Linea iniziale = 1 Linea finale  $= 4$ Punto d'inizio =- X Punto di fine = Z Il file finale contiene la seguente lista d'identificatori: A1X A1Y A1Z A2X . . . A4Z B1X B1Y . . . F4Z

**Tabella 10 Esempio di una griglia tridimensionale.**

#### **Per creare un file a griglia tridimensionale**

- 1. Premere il tasto **[2ND F]** ed il tasto **[ID]** (**FILE**). Il menu del sistema di registrazione dati si aprirà.
- 2. Premere il tasto **[F1]** (**NEXT**) per mettere in evidenza il tab di creazione dei file (**Create**). Premere il tasto **[ENTER]** per accedere al tab **Create**.
- 3. Utilizzare le frecce per selezionare il file di tipo griglia tridimensionale (**3D**). Per continuare, premere il tasto **[ENTER]**.
- 4. Utilizzare la tastiera alfanumerica per inserire il nome del file desiderato. Per continuare, premere il tasto **[ENTER]**.
- 5. Utilizzare la tastiera alfanumerica per inserire il prefisso dell'identificatore. Per continuare, premere il tasto **[ENTER]**.
- 6. Utilizzare la tastiera alfanumerica per inserire l'identificatore del punto d'inizio (**Start point**). Per continuare, premere il tasto **[ENTER]**.
- 7. Utilizzare la tastiera alfanumerica per inserire l'identificatore del punto di fine (**End point**). Per continuare, premere il tasto **[ENTER]**.
- 8. Utilizzare la tastiera alfanumerica per inserire il numero della colonna iniziale (**Start Column**). Per continuare, premere il tasto **[ENTER]**.
- 9. Utilizzare la tastiera alfanumerica per inserire il numero della colonna finale (**End Column**). Per continuare, premere il tasto **[ENTER]**.
- 10. Utilizzare la tastiera alfanumerica per inserire l'identificatore della linea iniziale (**Start row**). Per continuare, premere il tasto **[ENTER]**.
- 11. Utilizzare la tastiera alfanumerica per inserire il numero della linea finale (**End Row**). Per continuare, premere il tasto **[ENTER]**.
- 12. Nel tipo di modello (**Pattern Type**), selezionare il parametro d'incremento degli identificatori (**Standard** o **ZigZag**). Per continuare, premere il tasto **[ENTER]**.
- 13. Selezionare gli identificatori che s'incrementano per primi (**1st Inc By**)**,** che siano i punti (**PT**), le colonne (**COL**) o le linee (**ROW**). Per continuare, premere il tasto **[ENTER]**.
- 14. Selezionare gli identificatori che s'incrementano per secondi (**2nd Inc By**), che siano i punti (**PT**), le colonne (**COL**) o le linee (**ROW**). Per continuare, premere il tasto **[ENTER]**.
- 15. Inserire le informazioni d'intestazione del file, se ritenuto necessario.
- 16. Premere il tasto **[F1]** (**Create**) per creare il file. Il tab contenente i file viene aperto (**Open**). Una volta che il file viene visualizzato nella lista dei file è possibile utilizzare il file per registrare i dati.

#### **9.2.2.8 Ispezione di caldaie**

I file d'ispezione di caldaie sono concepiti specificatamente per le applicazioni riguardanti il controllo di caldaie. L'approccio tridimensionale è uno dei metodi più comuni per l'identificazione delle misure di spessore. La prima dimensione corrisponde all'altezza, la quale rappresenta la distanza tra la parte inferiore e superiore della caldaia. La seconda dimensione corrisponde al numero di tubi, la quale si riferisce al numero di tubi della caldaia da ispezionare. La terza dimensione corrisponde ai punti personalizzati, la quale rappresenta la posizione reale dei punti di lettura dello spessore ad una data altezza in un dato tubo. Quando queste tre dimensioni sono combinate, un solo identificatore è generato per definire la posizione esatta di ogni misura di spessore. Per esempio:

**Tabella 11 Esempio di un file d'ispezione di caldaia.**

```
Altezza = 3m-, 7m-,
    15m-, 30m-
Primo tubo = 01
Ultimo tubo = 73
Punti personalizzati = 
   L,C, R (sinistra, 
    centro, destra)
Il file finale dovrebbe 
    contiene la 
    seguente lista 
    d'identificatori:
03m-01L
03m-01C
03m-01R
03m-02L
.
.
.
03m-73R
07m-10L
.
.
30m-73C
30m-73R
(In questo esempio, si 
    presuppone che i 
    punti 
    personalizzati 
    siano incrementati 
    per primi, il 
    numero di tubi per 
    secondi e le 
    altezze per terze. 
    Possono essere 
    utilizzati anche 
    altri metodi 
    d'incremento).
```
#### **Per creare un file d'ispezione di caldaie**

1. Premere il tasto **[2ND F]** ed il tasto **[ID]** (**FILE**). Il menu del sistema di registrazione dati si aprirà.

- 2. Premere il tasto **[F1]** (**NEXT**) per mettere in evidenza il tab di creazione dei file (**Create**). Premere il tasto **[ENTER]** per accedere al tab **Create**.
- 3. Utilizzare le frecce per selezionare il file di tipo ispezione di caldaie (**BOILER**). Per continuare, premere il tasto **[ENTER]**.
- 4. Utilizzare la tastiera alfanumerica per inserire il nome del file desiderato. Per continuare, premere il tasto **[ENTER]**.
- 5. Utilizzare la tastiera alfanumerica per inserire il prefisso dell'identificatore. Per continuare, premere il tasto **[ENTER]**.
- 6. Utilizzare la tastiera alfanumerica per inserire l'identificatore del primo tubo (**Start tube**). Per continuare, premere il tasto **[ENTER]**.
- 7. Utilizzare la tastiera alfanumerica per inserire l'identificatore dell'ultimo tubo (**End tube).** Per continuare, premere il tasto **[ENTER]**.
- 8. Nel tipo di modello (**Pattern Type**), selezionare il parametro d'incremento degli identificatori (**Standard o ZigZag**). Per continuare, premere il tasto **[ENTER]**.
- 9. Selezionare gli identificatori che s'incrementano per primi (**1st Inc By**), che siano i punti (**PT**), i tubi (**Tube**) o le altezze (**ELV**). Per continuare, premere il tasto **[ENTER]**.
- 10. Selezionare gli identificatori che s'incrementano per secondi (**2nd Inc By**), che siano i punti (**PT**), i tubi (**Tube**) o le altezze (**ELV**). Per continuare, premere il tasto **[ENTER]**.
- 11. Mediante la tastiera alfanumerica inserire il primo punto personalizzato. Premere il tasto **[F1]** per inserire il punto personalizzato nella lista sotto la zona d'inserimento dati.
- 12. Per inserire un altro punto personalizzato, modificare il nome per mezzo dei tasti alfanumerici e premere su **[VEL INSERT]**. Ripetere l'operazione fino a quando tutti i punti personalizzati sono stati inseriti. È possibile revisionare la lista utilizzando i tasti **[F2]** (**PREVIOUS**) e **[F3]** (**NEXT**). Premere il tasto **[F4]** (**DELETE**) per eliminare un punto personalizzato.
- 13. Una volta che tutti i punti sono stati creati, premere il tasto **[ENTER]** per continuare.
- 14. Mediante la tastiera alfanumerica inserire la prima altezza (**Elevation**). Premere il tasto **[F1]** per inserire l'altezza nella lista sotto la zona d'inserimento dati.
- 15. Per inserire un altro punto personalizzato, modificare il nome per mezzo dei tasti alfanumerici e premere su **[VEL INSERT].** Ripetere fino a quando sono state inserite tutte le altezze. È possibile revisionare la lista utilizzando i tasti **[F2]** (**PREVIOUS**) ed **[F3]** (**NEXT**). Premere il tasto **[F4]** (**DELETE**) per eliminare un altezza.
- 16. Una volta che tutti le altezze sono state create, premere il tasto **[ENTER]** per continuare.
- 17. Inserire le informazioni d'intestazione del file, se ritenuto necessario.
- 18. Premere il tasto **[F1]** (**Create**) per creare il file. Il tab contenente i file viene aperto (**Open**). Una volta che il file viene visualizzato nella lista dei file è possibile utilizzare il file per registrare i dati.

## <span id="page-136-0"></span>**9.2.3 Apertura di file di dati**

L'EPOCH XT genera una lista di tutti i file che sono stati creati o scaricati nello strumento. Questi file si trovano nel menu del sistema di registrazione dati, nel tab Aprire (**Open**). Nella schermata di questo menu è possibile trovare una lista di file con indicato il tipo di file (incrementale, sequenziale, bidimensionale, ecc.), la data e l'ora della creazione ed inoltre tutte le informazioni d'intestazione inserite nel momento della creazione del file.

La copia di schermata riportata di seguito mostra il tab Aprire (**Open**):

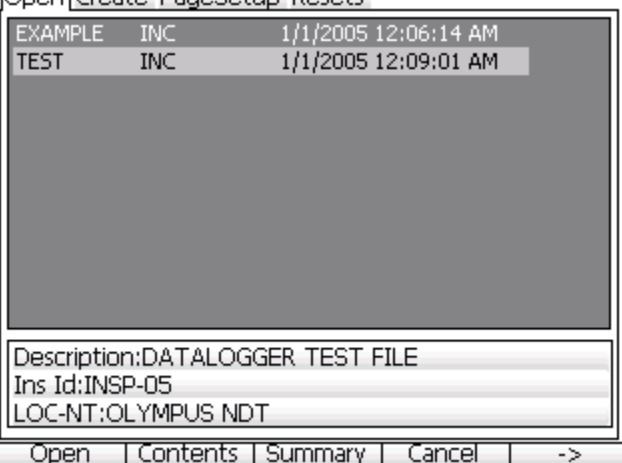

**Moon Create, PageSetury Recets** 

Il file «TEST», visualizzato in evidenza, è un file incrementale. Per aprire questo file, premere il tasto **[F1]** (**Open**). Il file «TEST» è quindi attivo e si ritornerà alla schermata principale come mostrato nella seguente figura:

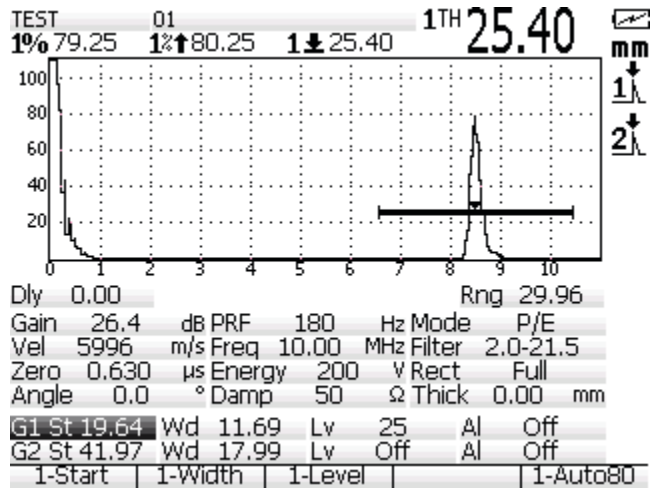

**Nota:** La funzione Aprire (**Open**) non permette di richiamare sullo schermo una configurazione o una calibratura. Questa funzione viene utilizzata semplicemente per aprire il file selezionato in modo che sia possibile salvarne i dati.

Una volta che il file è stato aperto è possibile salvare i dati premendo il tasto **[SAVE]**. L'EPOCH XT salva i dati nell'identificatore visualizzato che, nella maggior parte dei casi, non contiene dati. Comunque, se l'identificatore contiene già delle informazioni salvate un avvertimento viene visualizzato sotto l'identificatore chiedendo se s'intende cancellare i dati registrati.

Quando un file è aperto, premere il tasto **[ID]** per accedere alle seguenti quattro opzioni relative agli identificatori e visualizzate al di sopra dei tasti di funzione:

- Primo (**First**) Permette di passare al primo identificatore del file corrente.
- Ultimo (**Last**) Permette di passare all'ultimo identificatore del file corrente.
- Cercare (**Find**) Permette di cercare un identificatore nel file corrente. Se esiste, lo strumento passerà automaticamente all'identificatore.
- Inserire (**Insert**) Permette d'aggiungere un nuovo identificatore nel file corrente. Se si tenta di aggiungere un identificatore quando nessun file è aperto, viene visualizzato

il messaggio «No Survey Selected» («Nessun file selezionato») nella parte inferiore dello schermo per avvisarvi.

## <span id="page-138-0"></span>**9.2.4 Salvataggio nei file di dati**

L'EPOCH XT permette di salvare i dati in un file (**Survey**) quando è aperto e contiene un identificatore. È possibile creare i file nel menu del sistema di registrazione dati, come descritto nella sezione [9.2.1 pagina 109](#page-118-1) del presente manuale, o crearli mediante il software GageView Pro ed in seguito trasferirli nell'EPOCH XT.

Per salvare dei dati in un file, premere il tasto **[SAVE]**. Se non vi sono identificatori attivi, viene visualizzato il messaggio «No active ID» («Nessun identificatore attivo») nella parte inferiore dello schermo per avvisarvi. Prima di salvare i dati, si deve aprire un file ed attivare un identificatore.

Quando si preme il tasto **[SAVE]** per salvare un file, l'EPOCH XT salva le seguenti informazioni:

- Nome del file.
- L'identificatore (ID).
- Fino a 5 misure (selezionate dall'operatore).
- Forma d'onda di tipo A-scan.
- Tutti i parametri di configurazione dello strumento.
- Le informazioni sugli allarmi.
- Tutti gli indicatori di visualizzazione.
- Le icone delle modalità di misura dei Gate.
- Gli indicatori dei semi-passi dei due Gate.
- Tutti gli involucri di memoria del picco o le forme d'onda di conservazione del valore del picco.
- Le funzioni del software e le opzioni di configurazione.

## <span id="page-138-1"></span>**9.2.5 Riepilogo e contenuto del file**

L'EPOCH XT permette di verificare i dati d'ispezione e di calibratura che sono stati salvati nello strumento. Per fare ciò, esistono due modalità di visualizzazione: riepilogo e contenuto del file.

— Il riepilogo del file visualizza una lista d'identificatori e di tutte le misure salvate in ogni punto dell'identificatore. Questa modalità di visualizzazione non permette di mostrare la configurazione dello strumento o l'A-scan. La funzione in questione risulta particolarmente utile quando s'intende verificare le misure di spessore. L'EPOCH XT è in grado di registrare numerosi tipi di misure e fino a cinque misure per identificatore in modo da potere rivedere le misure salvate in occasione di altri controlli d'ispezione.

— La funzione di contenuto del file è in genere utilizzata per verificare le configurazioni dello strumento (calibrature) e per analizzare le copie degli A-scan, le misure, gli involucri degli echi, le opzioni e le funzioni del software, ecc. Questa modalità di visualizzazione permette di mostrare tutti i dati di un file selezionato ed ogni identificatore salvato.

Per accedere alle modalità di visualizzazione del riepilogo e del contenuto del file, si deve aprire il menu del sistema di registrazione dati premendo il tasto **[2ND F]** ed il tasto **[ID]** (**FILE)** ed in seguito, nel tab Aprire (**Open**), selezionare il file da verificare, come mostrato nella seguente copia di schermata:

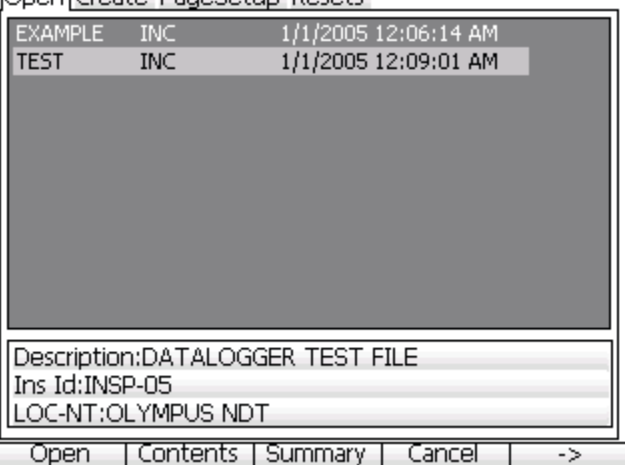

**Dnep Create: PageSetup: Recets.** 

Per visualizzare il riepilogo del file, premere il tasto **[F3]** (**Summary**). Per visualizzare il contenuto del file, premere il tasto **[F2]** (**Contents**).

La copia di schermata riportata di seguito mostra un esempio di riepilogo del file:

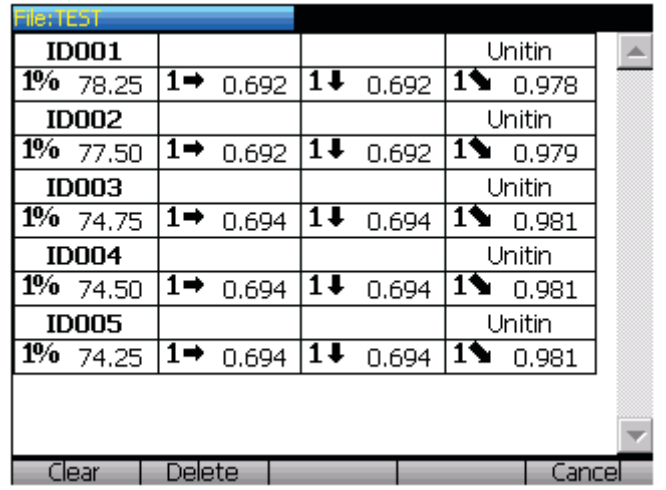

Nella schermata del riepilogo del file, ogni serie di due linee contiene i dati di un identificatore. Nell'esempio sopra riportato vi sono cinque identificatori salvati: ID001, ID002, ID003, ID004 e ID005. Ogni identificatore salvato possiede quattro misure con la rispettiva icona, visualizzate in colonne separate. L'unità di misura d'ogni identificatore (in, mm, µs) è anche visualizzata sulla linea superiore nella quarta colonna.

Questa schermata contiene inoltre le seguenti opzioni d'eliminazione e annullamento: **[F1]** (**CLEAR**), **[F2]** (**DELETE**) ed **[F5]** (**CANCEL**). L'opzione **CLEAR** permette di eliminare tutti dati dell'identificatore del file; l'opzione **DELETE** consente d'eliminare l'intero file; l'opzione **CANCEL** permette di ritornare alla schermata precedente.

La copia di schermata riportata di seguito mostra un esempio di contenuto del file:

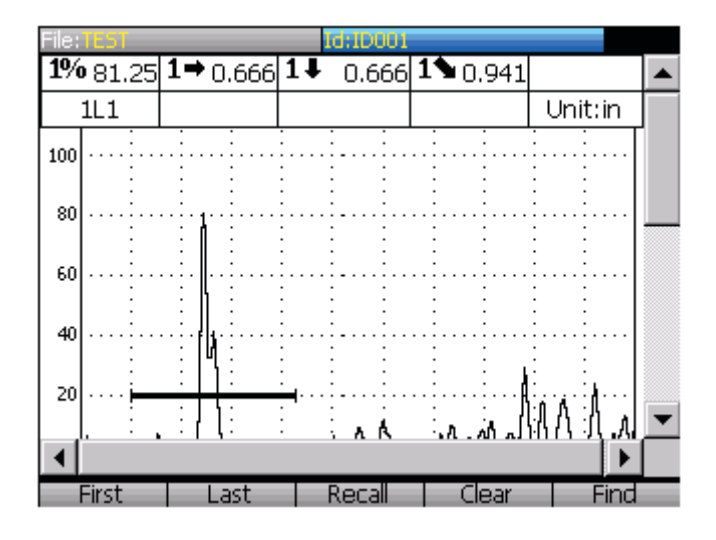

Questa finestra contiene una barra di scorrimento che può essere utilizzata mediante le frecce. Le frecce destra e sinistra permettono di passare da un identificatore all'altro. È inoltre possibile utilizzare i tasti di funzione per muoversi da un punto all'altro del file per passare al primo identificatore **[F1] (First)** o l'ultimo identificatore **[F2]** (**Last**) oppure per effettuare una ricerca degli identificatori **[F5]** (**Find**). Queste funzioni risultano utili quando numerosi identificatori sono salvati nel file. La funzione **[F4]** (**Clear**) permette d'eliminare i dati di un identificatore selezionato. Questo identificatore rimane nel file e potrà essere utilizzato per salvarci altri dati.

La copia di schermata del contenuto del file è integralmente riportata di seguito. L'intera configurazione dello strumento e tutti gli altri dati sono visualizzati per potere essere verificati dall'operatore.

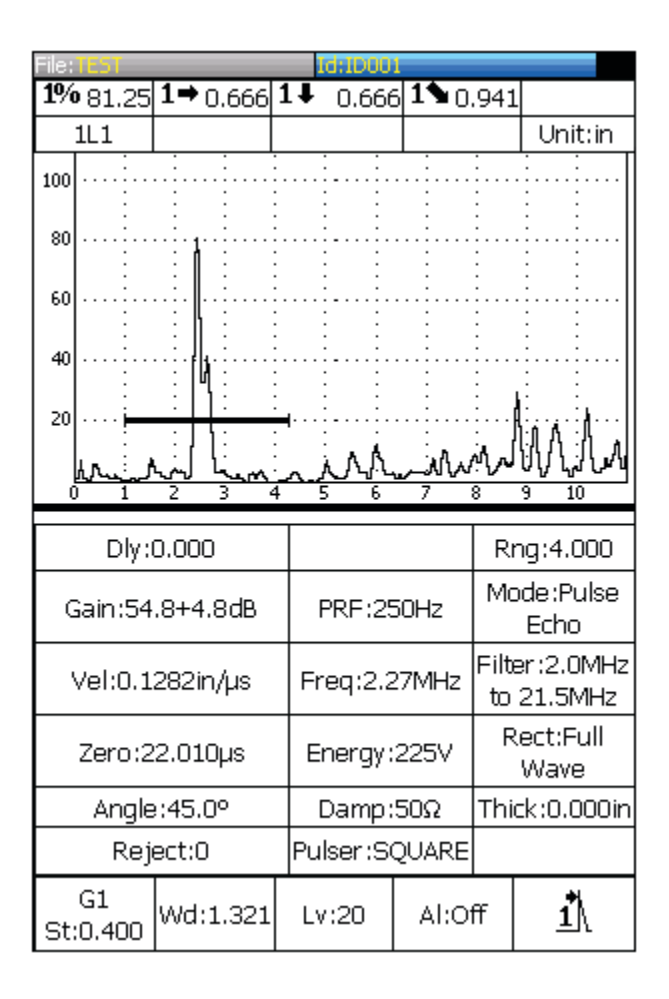

## <span id="page-142-0"></span>**9.2.6 Richiamo delle configurazioni dello strumento (calibratura)**

Per richiamare sullo schermo una configurazione (calibratura) registrata nello strumento, si deve aprire la schermata del contenuto del file come riportato nella sezione [9.2.5 pagina 129](#page-138-1) del presente manuale.

Una volta che si è selezionato il file desiderato e che la schermata del contenuto del file è visualizzata, selezionare l'identificatore contenente la configurazione che s'intende richiamare sullo schermo. La copia di schermata riportata di seguito mostra un esempio di contenuto del file:

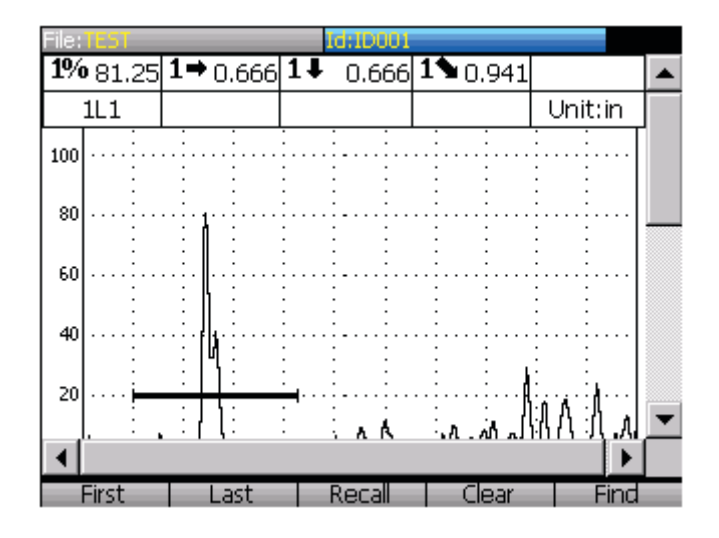

Selezionare l'identificatore desiderato e passare da un punto all'altro del file mediante le frecce od i tasti di funzione per passare al primo identificatore **[F1]** (**First**) o l'ultimo identificatore **[F2]** (**Last**), oppure per effettuare una ricerca degli identificatori **[F5]** (**Find**). Quando l'identificatore è selezionato premere il tasto **[F3]** (**Recall**).

Una volta che l'identificatore è richiamato, la schermata principale riapparirà e le configurazioni verranno visualizzate. Questa configurazione *non* è attiva. Lo stato di visualizzazione è in modalità di richiamo della funzione Freeze (**Recall Freeze**), indicato dal simbolo **R** che appare sulla destra. Per ritornare alla schermata principale, premere il tasto **[MEAS RESET]**. Di seguito viene riportata una schermata in modalità di richiamo della funzione Freeze.
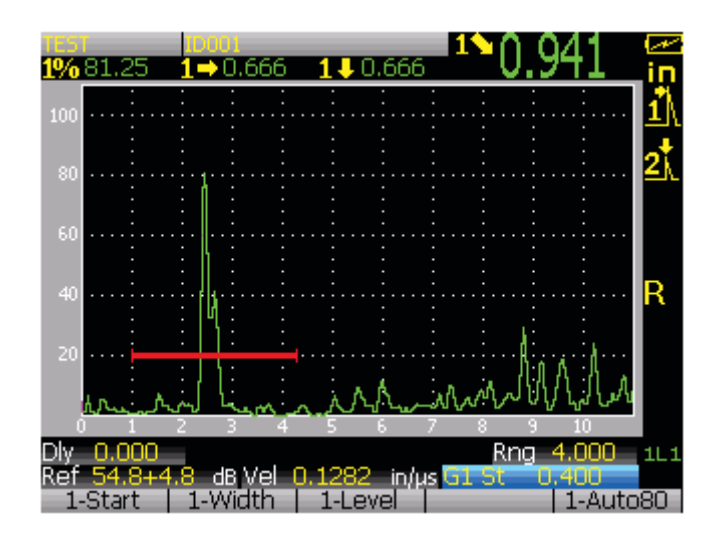

In questa fase, la configurazione è stata richiamata ed è possibile utilizzare normalmente le funzioni dello strumento. Si raccomanda di riverificare la calibratura poiché il trasduttore e lo zoccolo potrebbero essersi spostati. Inoltre, la temperatura ed altri fattori che influenzano la calibratura potrebbero essere cambiati.

## **9.3 Creazione di rapporti**

L'EPOCH XT è stato concepito per permettere all'operatore di creare dei rapporti di base e di stamparli mediante la porta USB. Per generare dei rapporti nello strumento, è necessario configurare l'intestazione del rapporto e dell'uscita della stampante, ed inoltre si deve utilizzare una stampante PCL5 compatibile con il sistema USB.

## **9.3.1 Configurazione dell'intestazione del rapporto**

È possibile configurare l'intestazione del rapporto nel menu del sistema di registrazione dati, nel tab **PageSetup**. Si può accedere al menu del sistema di registrazione dati premendo il tasto **[2ND F]** ed il tasto **[ID]**. La copia di schermata riportata di seguito mostra il tab **PageSetup**:

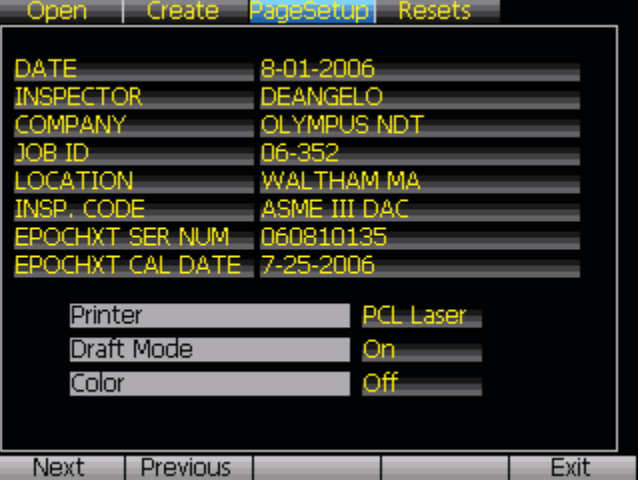

Si può personalizzare tutti i titoli e tutti i dati dell'intestazione. Le informazioni sopra riportate sono solamente a titolo d'esempio. Le informazioni dell'intestazione sono posizionate nella parte superiore del rapporto stampato dallo strumento.

### **9.3.2 Stampa**

L'EPOCH XT è concepito per stampare su stampanti PCL5 compatibili con USB. È possibile configurare la stampante nel menu del sistema di registrazione dati, nel tab **PageSetup**, come riportato nella seguente copia di schermata.

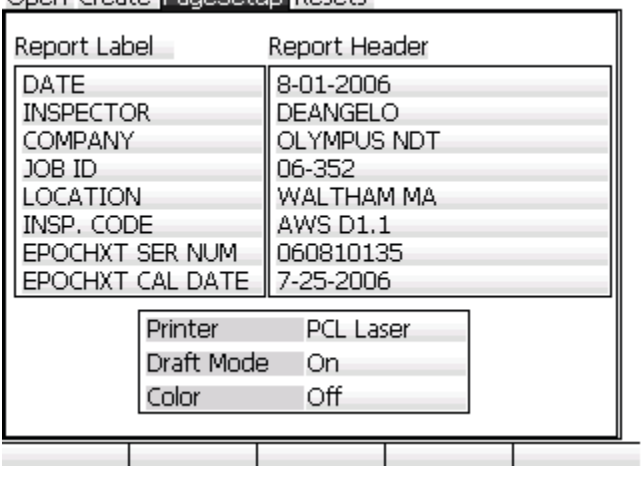

Onen, Create DageSetun Resets.

Selezionare il tipo di stampante **PCL Laser** o **PCL Inkjet**. Se ritenuto necessario, la modalità bozza (**Draft Mode**) consente di ridurre la quantità d'inchiostro o del toner utilizzata per la stampa. L'operatore può inoltre scegliere di stampare a colori o in bianco e nero.

Premere il tasto **[2ND F]** ed il tasto **[ALPHA/NUM]** (**PRINT**) per stampare l'A-scan, il contenuto del file od il riepilogo del file. Nel caso in cui si stampa dalla schermata principale viene visualizzata un'anteprima di stampa simile alla schermata del contenuto del file. Un esempio di rapporto è riportato di seguito:

New Page 1

Page 1 of 1

## **OLYMPUS**

Your Vision, Our Future

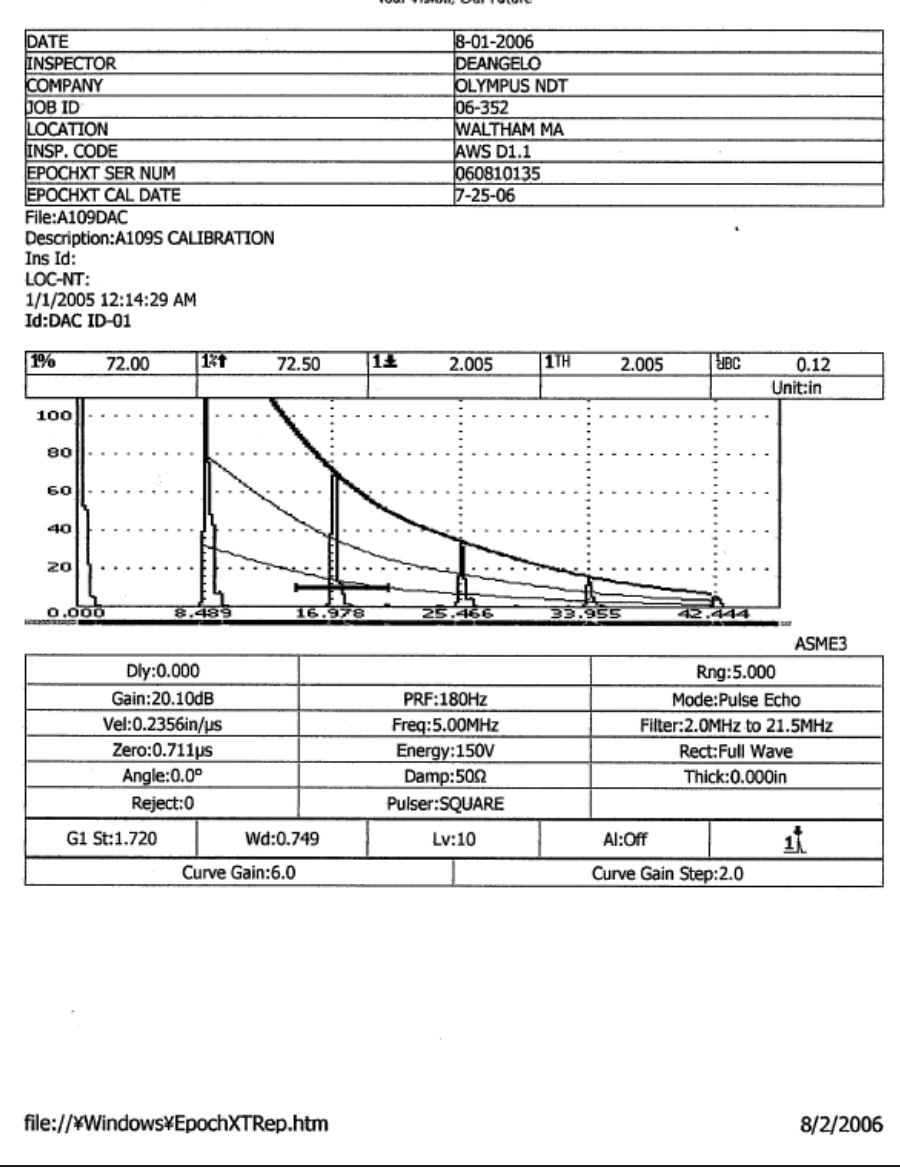

## **9.3.3 Reinizializzazione dello strumento**

Se necessario, è possibile reinizializzare l'EPOCH XT

ondo i parametri originali. I parametri di reinizializzazione si trovano nel menu del sistema di registrazione dati, nel tab di reinizializzazione (**Resets**). I parametri disponibili sono i seguenti:

- Parametri (**Parameters**) Permette di riconfigurare tutti i parametri dello strumento con le impostazioni del fabbricante.
- Database **(Database**) Permette d'eliminare i dati contenuti nel sistema di registrazione dati.
- Parametri modificabili (**Editable Parameters**) Permette di riconfigurare tutti i tasti di funzione secondo i parametri del fabbricante.

# **10. Funzioni ed opzioni del software**

Le funzioni delle curve DAC-TVG e le opzioni del software DG-AVG e AWS D1.1-D1.5 sono delle caratteristiche standard dell'EPOCH XT. Queste proprietà e funzioni sono accessibili nel menu **[MEAS SETUP]**, nel tab **Options**. La copia di schermata riportata di seguito mostra un esempio di questo tab.

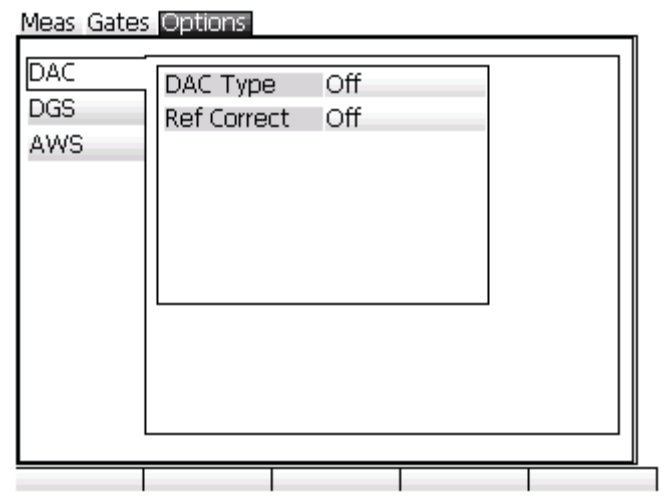

## **10.1 Definizione delle opzioni di attivazione e disattivazione**

La lista delle opzioni disponibili si trova nel menu **[MEAS SETUP]**, nel tab **Options**. Quando un'opzione è attivata, è possibile metterla in evidenza e vedere i parametri di configurazione opzionali a destra del tab. Se un'opzione non è attivata, viene visualizzata una linea rossa sopra di essa per indicare che l'opzione non è disponibile.

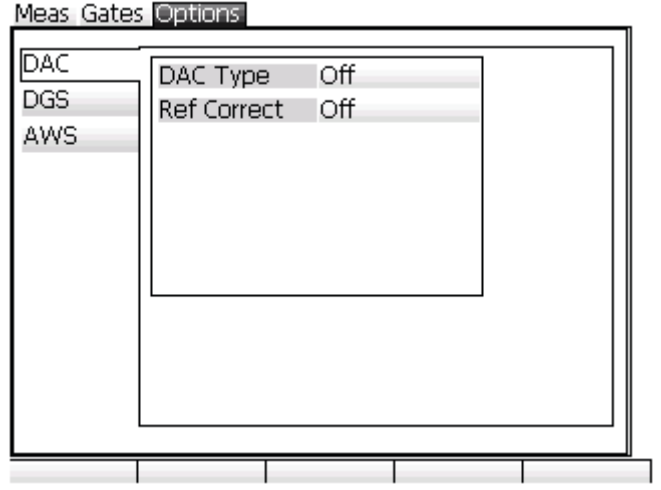

È possibile acquistare delle opzioni del software aggiuntive per l'EPOCH XT. Questa attivazione può essere eseguita presso il fabbricante prima della consegna dello strumento oppure è possibile attivarla a distanza attraverso un codice d'accesso. Per ottenere questo codice d'accesso, contattare il rappresentante locale d'Olympus NDT. È possibile inserire questi codici d'accesso nel menu **[INST SETUP]**, nel tab **Status**. La copia di schermata riportata di seguito mostra un esempio di questo tab:

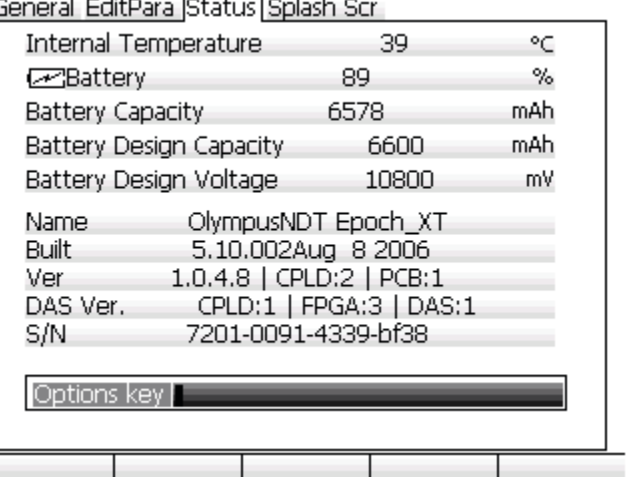

## **10.2 DAC-TVG**

## **10.2.1 Descrizione**

La curva DAC (correzione dell'ampiezza in funzione della distanza) è utilizzata per generare una rappresentazione grafica delle variazioni d'ampiezza dei segnali provenienti dai riflettori di uguali dimensioni, situati a differenti distanze dal trasduttore. In genere, questi riflettori producono degli echi ad ampiezza variabile dovuta all'attenuazione del materiale ed alla diffusione del fascio ultrasonoro quando attraversa il pezzo. La curva DAC permette di compensare visualmente l'attenuazione nel materiale, gli effetti del campo vicino, la diffusione del fascio ultrasonoro e la rugosità in superficie del pezzo.

Una volta che la curva DAC viene tracciata, i riflettori della stessa dimensione che quelli utilizzati per la creazione della curva, producono dei picchi lungo la curva, nonostante siano posizionati in differenti punti del pezzo da controllare. Nello stesso modo, i riflettori di dimensioni più ridotte rispetto a quelli utilizzati per creare la curva si trovano al di sotto della curva ed i riflettori più grandi si trovano al di sopra della curva.

Quando si crea una curva DAC nell'EPOCH XT, lo strumento crea anche una configurazione del TVG (variazione del guadagno in funzione del tempo). Il TVG viene utilizzato per compensare gli stessi fattori della curva DAC ma la rappresentazione è differente. Invece di produrre una curva che scende seguendo i picchi dei riflettori di riferimento quando l'impulso sonoro si attenua, la configurazione del TVG amplifica il guadagno in funzione del tempo (distanza) per riportare i riflettori di riferimento alla stessa altezza (80% dell'altezza dello

schermo intero).

La funzione DAC-TVG dell'EPOCH XT viene utilizzata per passare dalla schermata della curva DAC alla schermata del TVG in diverse modalità, permettendo così d'utilizzare le due tecniche durante la stessa ispezione. Quando l'operatore passa da una schermata DAC ad una schermata TVG, la curva DAC è visualizzata sotto forma di linee orizzontali. Infatti, il TVG amplifica i segnali nella base temporale per permettere alla curva DAC di prendere la forma di linee orizzontali che attraversano la schermata.

Le funzioni flessibili del software dell'EPOCH XT permettono di personalizzare le configurazioni del DAC-TVG in base alle proprie applicazioni. Queste funzioni offrono numerose modalità di configurazione DAC-TVG conformi alle norme dell'ASME (American Society of Mechanics and Engneering), dell'ASME III e delle Norme industriali giapponesi (JIS). Il software permette di regolare direttamente il guadagno, il campo di misura, lo scarto dello zero, il ritardo, il guadagno addizionale e la correzione di trasferimento. Inoltre, l'opzione DAC-TVG include delle nuove funzioni come le curve DAC dal 20% all'80%, le curve DAC personalizzabili e la tabella delle configurazioni del TVG personalizzabili dall'operatore per rispondere alle esigenze dei controlli speciali ed avanzati.

## **10.2.2 Attivazione delle opzioni e correzione di riferimento**

Prima d'attivare un'opzione della funzione DAC-TVG, si deve calibrare lo strumento correttamente in funzione del materiale da ispezionare. Per attivare le opzioni del DAC-TVG, è necessario aprire il menu **[MEAS SETUP]** ed il tab **Options**, mettere in evidenza DAC-TVG selezionandolo e premere il tasto **[ENTER]**. Mediante i tasti di funzione o le frecce scegliere le funzioni DAC-TVG desiderate. Un esempio di scelta d'opzione è riportata di seguito:

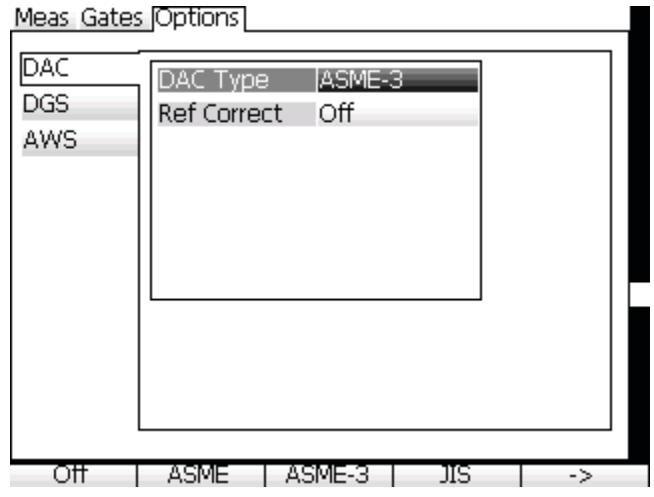

È possibile di applicare la funzione di correzione di riferimento (**REF CORRECT**) alla funzione d'analisi numerica dell'A-scan corrente e l'opzione DAC-TVG. La funzione di correzione di riferimento permette di controllare completamente il guadagno dei picchi o la curva DAC inserendo la percentuale d'ampiezza od il confronto in decibel del rapporto picco-curva reale. In questo modo, è possibile, a fini di dimensionamento, regolare il guadagno addizionale ma conservare una misura numerica precisa del rapporto del picco nel Gate che segue la curva DAC. L'ampiezza dell'eco nel Gate è ricorretto secondo il guadagno di riferimento per misurare l'ampiezza confrontata alla curva DAC.

Una volta che si è selezionato il tipo di configurazione DAC-TVG per l'applicazione, si deve premere il tasto **[MEAS RESET]** per ritornare alla schermata dell'A-scan corrente e cominciare a configurare la curva DAC ed il TVG.

Le sezioni seguenti descrivono le modalità DAC-TVG. La procedura di configurazione DAC-TVG è la stessa in tutte le modalità. La configurazione è descritta in dettaglio nelle sezioni relative alle configurazioni di tipo ASME e ASME III. Le differenti configurazioni che si applicano con altre modalità DAC-TVG sono descritte nelle sezioni che trattano di queste modalità particolari.

## **10.2.3 DAC e TVG di tipo ASME ed ASME III**

La modalità DAC di tipo ASME comprende una curva DAC semplice tracciata da picco a picco a partire dal riflettore di riferimento. La modalità DAC di tipo ASME III comprende tre curve: una curva principale tracciata da picco a picco a partire dai riflettori di riferimento e due curve d'allarme a –6 dB e –14 dB in rapporto alla curva principale.

### **10.2.4 Esempio di configurazione di una curva DAC di tipo ASME III**

Nel menu **[MEAS SETUP]**, nel tab **Options**, selezionare ASME III come modalità DAC-TVG. Premere nuovamente il tasto **[MEAS/RESET]** per ritornare alla visualizzazione corrente. Una schermata viene visualizzata come nella copia di schermata riportata di seguito.

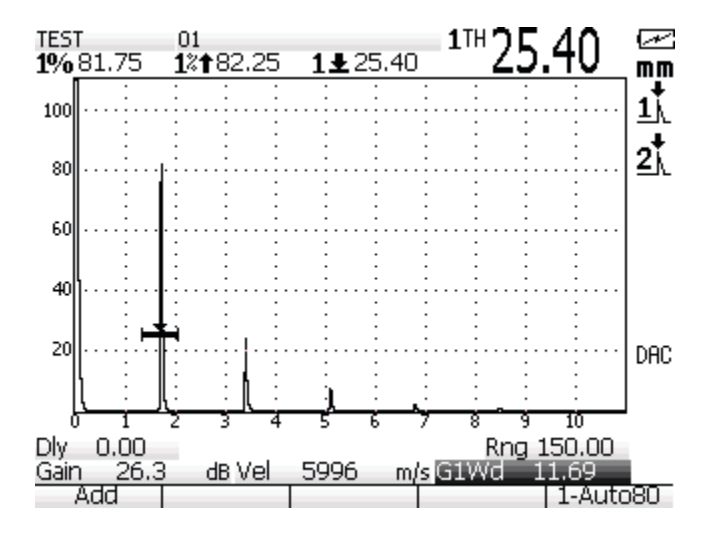

Per acquisire dei punti sulla curva DAC, spostare il Gate 1 al di sopra dell'eco, premere **[F5]** (**AUTO–80%**) per portare l'eco all'80% dell'altezza dello schermo intero ed infine premere **[F1]** per acquisire il punto. La copia di schermata riportata di seguito mostra il primo punto acquisito. Il simbolo «×» viene visualizzato sul picco dell'eco.

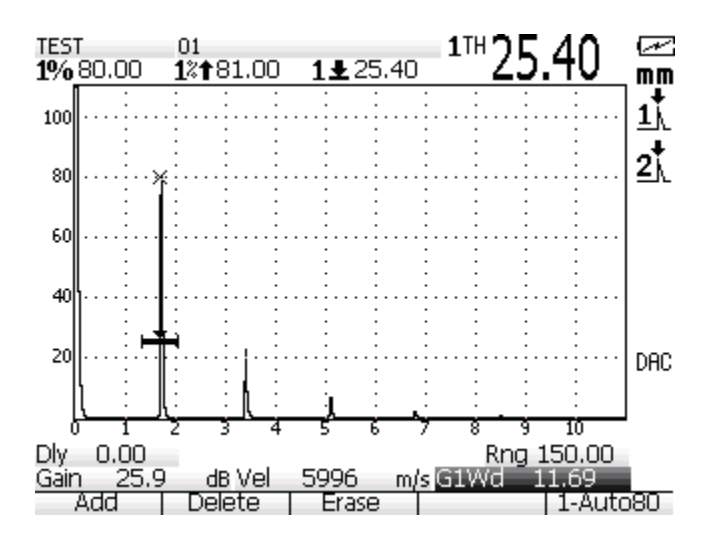

La copia di schermata riportata di seguito mostra la schermata dell'EPOCH XT quando il secondo punto è stato acquisito:

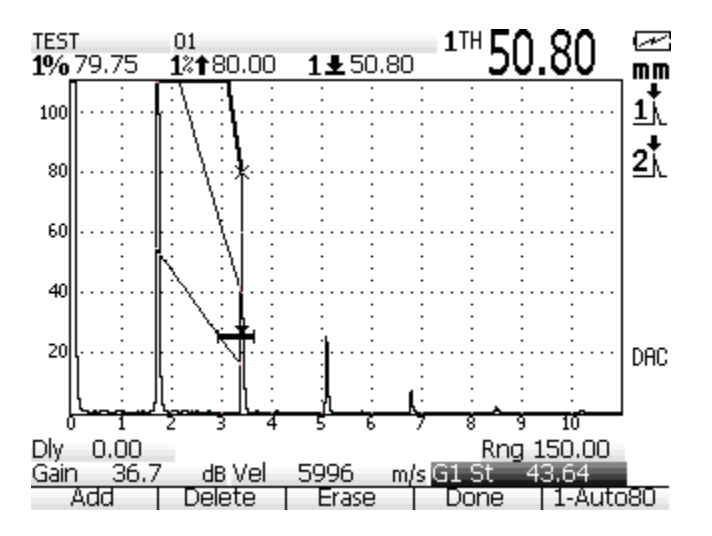

Quando sono state tracciate le tre curve DAC dal primo al secondo punto, utilizzare la funzione AUTO–80% per portare il secondo punto all'80% dell'altezza dello schermo intero. Questo garantisce che il punto sia acquisito in maniera precisa perché la risoluzione dell'ampiezza è migliore quando gli echi sono alti. Questa tecnica porta la prima eco acquisita a più di 110% dell'altezza dello schermo intero, cosicché la principale curva DAC e la curva d'allarme a –6 dB, che si trovano al di fuori dello schermo, sono riportate all'altezza del

secondo punto.

Quando si acquisiscono i punti DAC l'operatore può utilizzare le seguenti funzioni:

- **[F2]** (**Delete**) Permette d'eliminare l'ultimo punto acquisito.
- **[F3]** (**Erase**) Permette d'eliminare totalmente la configurazione della curva DAC.
- **[F4]** (**Done**) Permette di completare la configurazione della curva DAC.

La copia di schermata riportata di seguito mostra una schermata dell'EPOCH XT in seguito all'acquisizione di 5 punti. Tutti i punti sono stati portati all'80% dell'altezza dello schermo intero prima dell'acquisizione.

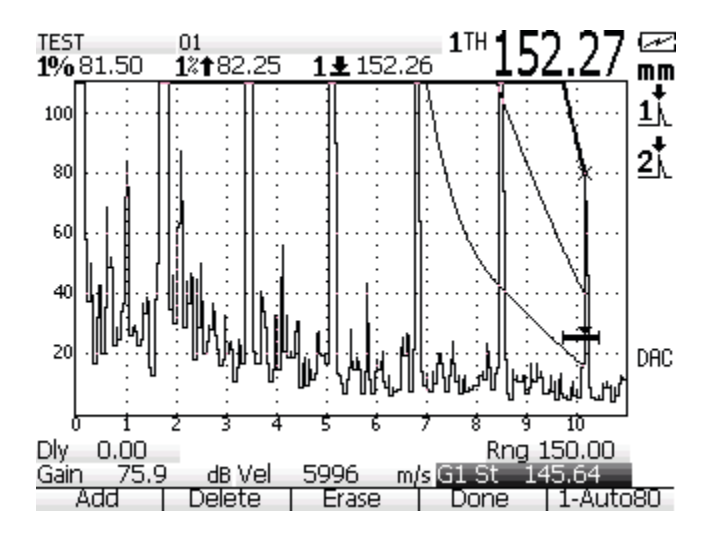

Se s'intende aggiungere altri punti, aumentare il campo di misura dello strumento od il ritardo di visualizzazione per riuscire a vedere gli echi situati più lontano nella base temporale. Quando si è terminata la configurazione, premere il tasto **[F4]** (**Done**) per completare la procedura di configurazione. Lo strumento ritornerà al guadagno di base e visualizzerà la configurazione della curva DAC, come illustrato nella copia di schermata riportata di seguito:

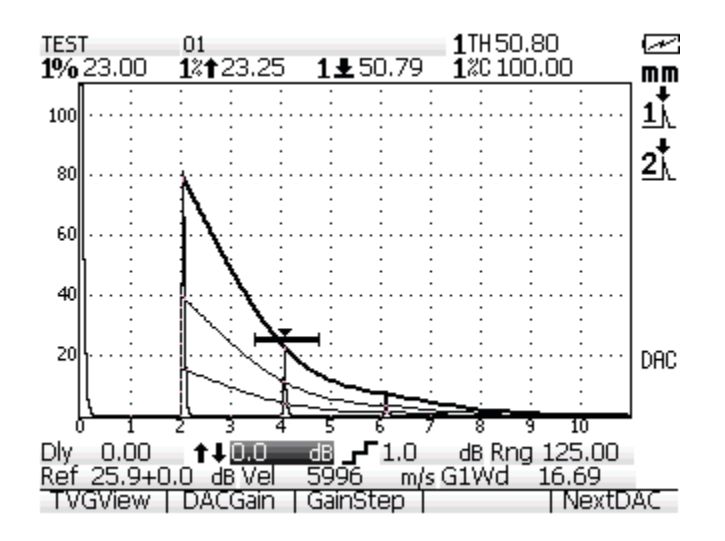

La curva DAC è ora attivata e si ha accesso alle configurazioni speciali seguenti:

- Ampiezza in funzione della curva (**Amp to Curve**) e guadagno in funzione della curva (**dB to Curve**) - Queste opzioni di misura dell'ampiezza e del guadagno (dB) in funzione della curva sono ora disponibili nell'EPOCH XT. Queste funzioni si trovano nel menu **[MEAS SETUP]**, nel tab delle misure **Meas**. Per maggiori dettagli vedere la sezione [4.8.1 pagina 45.](#page-54-0) Queste opzioni di misura possono sempre essere selezionate dall'operatore, ma le misure non saranno visualizzate se la curva DAC-TVG o la curva DGS-AVG non saranno visualizzate anch'esse. Nella copia di schermata sopra riportata, la misura d'ampiezza in funzione della curva nel Gate 1 è attivata nell'area di misura 5.
- Schermata del TVG (tasto **[F1] TVGView**) Permette d'attivare la schermata del TVG secondo la configurazione corrente DAC-TVG. Nella copia di schermata riportata di seguito viene illustrata una schermata TVG nella quale le curve DAC sono diventate delle linee del TVG.

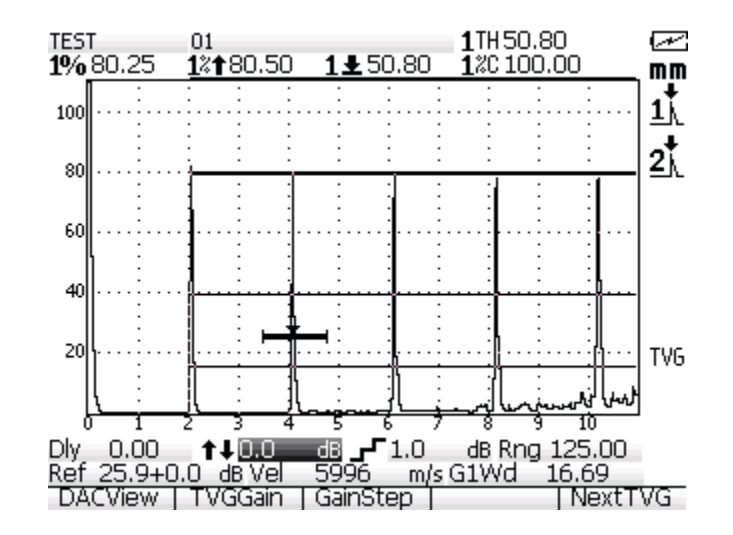

- Guadagno DAC (tasto **[F2] DACGain**) Configurazione del guadagno che influenza le curve DAC e gli echi sullo schermo. Questa configurazione consente di confrontare, in rispetto della normativa, l'ampiezza con la scala della schermata nella base temporale. Per maggiori dettagli vedere la sezione [10.2.5 pagina 151](#page-160-0).
- Incremento del guadagno (tasto **[F3] GainStep**) Permette di scegliere l'incremento del guadagno (0,1; 1; 3; 6; 12 dB) nel momento della definizione del guadagno della curva DAC (**DAC Gain**).
- DAC successiva (tasto **[F5] NextDAC**) Permette di passare alle curve DAC disponibili (nel caso in cui ne sia disponibile più di una) per confrontare l'ampiezza con gli echi sullo schermo.

Mentre la funzione DAC-TVG è attiva, è possibile utilizzare le funzioni di configurazione del campo di misura, del ritardo e dello zoom. Queste funzioni permettono di concentrarsi sulle zone d'interesse della curva DAC. La copia di schermata riportata di seguito, mostra un campo di misura ridotto configurando il ritardo:

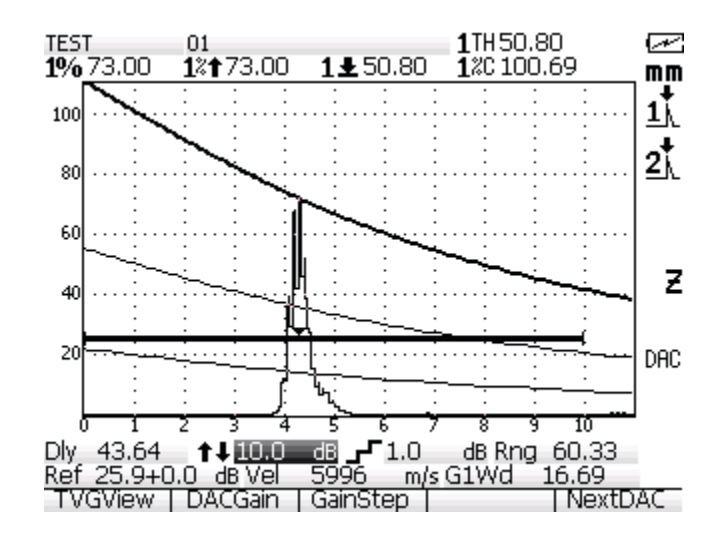

## <span id="page-160-0"></span>**10.2.5 Opzioni di configurazione del guadagno**

Le funzioni del software DAC-TVG comprendono tre diversi tipi d'impostazioni del guadagno per ogni configurazione DAC-TVG. Queste configurazioni permettono d'ottenere una migliore precisione durante le ispezioni, di manipolare facilmente le curve oltreché verificare le informazioni sui picchi correnti e le correzioni di trasferimento.

Per catturare e definire rapidamente i difetti potenziali, la normativa esige d'aumentare, nell'EPOCH XT, il guadagno (guadagno addizionale) al di sopra del guadagno di riferimento (calibratura) durante l'ispezione. In ogni caso, quando il difetto è stato identificato, questo valore di guadagno è in genere eliminato per permettere la visualizzazione del riflettore in funzione del guadagno di riferimento, in base alla calibratura corrente. Le funzioni del software DAC-TVG dell'EPOCH XT permettono d'aggiungere un valore di guadagno addizionale temporaneo durante un'ispezione. Questo guadagno addizionale interessa solamente l'A-scan corrente e *non* modifica il livello della curva o delle curve DAC sullo schermo.

#### **Per aggiungere un guadagno addizionale temporaneo.**

- 1. Premere il tasto **[GAIN]** .
- 2. Utilizzare le frecce alto o basso per effettuare delle regolazioni grossolane e le frecce destra e sinistra per regolazioni più precise, per portare il guadagno addizionale al livello desiderato. Il guadagno addizionale viene visualizzato a sinistra nella parte inferiore dello schermo.
- 3. Una volta che si è configurato il guadagno addizionale, premere il tasto **[GAIN]** ed utilizzare il tasto di funzione **[F2]** (**Scan DB**) per configurare alternativamente il guadagno di base (riferimento) od il guadagno addizionale.
- 4. Per disattivare il guadagno addizionale, premere il tasto **[GAIN]** ed in seguito il tasto **[F3]** (**Off**).

La copia di schermata riportata di seguito mostra la configurazione della curva DAC di tipo ASME con l'aggiunta di un guadagno addizionale di 3 dB:

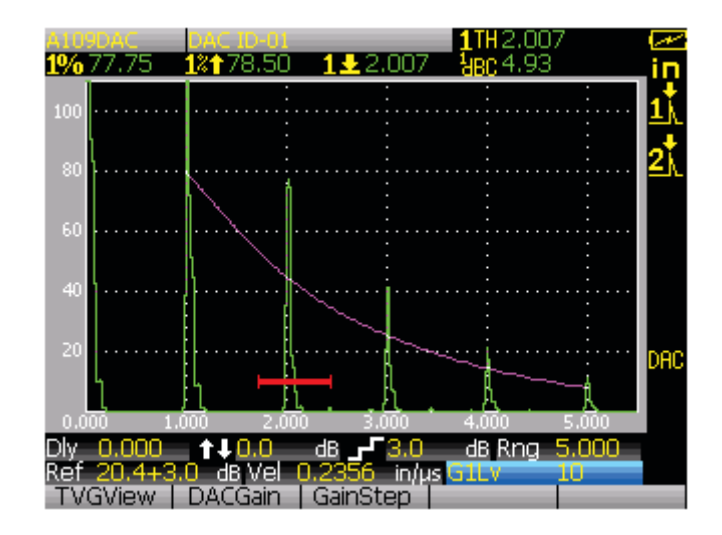

Quando la funzione della correzione di riferimento è attivata, il confronto numerico tra il riflettore acquisito e la curva DAC resta accurato anche quando un guadagno addizionale è aggiunto durante l'ispezione, a condizione che l'eco nel Gate non sia saturato. La copia di schermata riportata di seguito mostra la stessa configurazione della copia di schermata precedente, ma con la funzione di correzione di riferimento attivata. Si fa notare che il guadagno addizionale è stato eliminato dal campo decibel-curva (**dB-to-Curve**) nella quinta area di misura. L'altezza dell'eco è confrontata alla curva DAC per compensare l'aggiunta del guadagno addizionale e permettere la lettura del confronto dell'ampiezza reale.

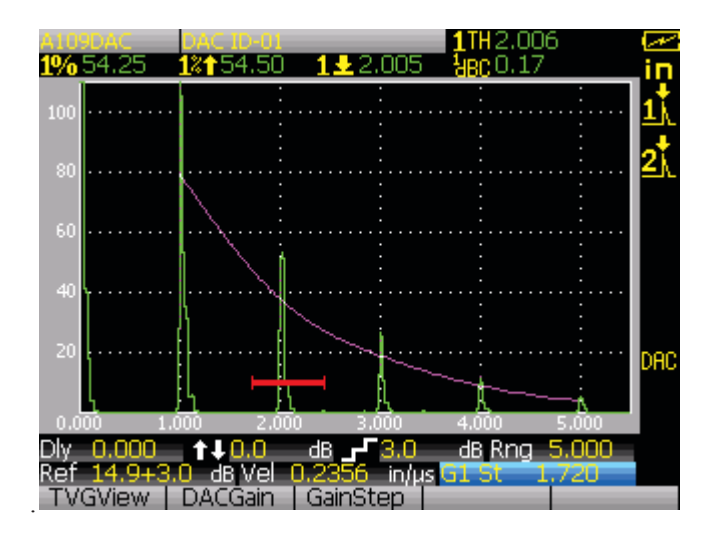

## **10.2.6 Regolazione della curva in funzione del guadagno (DACGain o TVGGain)**

Il guadagno totale della curva DAC e delle linee del TVG, può essere aumentato o ridotto a partire dal guadagno di riferimento. La maggior parte delle normative d'ispezione non permettono di controllare i riflettori sotto il 20% dell'altezza dello schermo intero. In questa maniera, per continuare l'ispezione di un pezzo al di là di certi percorsi sonori o di certe basi temporali, bisogna aumentare il guadagno dell'A-scan corrente e della curva DAC. Questo viene eseguito nell'EPOCH XT attraverso la configurazione del guadagno della curva DAC.

Il campo di configurazione del guadagno è sempre visualizzato sotto l'A-scan corrente a lato del campo del ritardo.

#### **Per configurare il guadagno**

- 1. Premere il tasto **[F3]** (**GainStep**) per selezionare il guadagno desiderato.
- 2. Premere su **[F2]** (**DACGain**) ed utilizzando le frecce alto e basso configurare l'incremento del guadagno della curva selezionando un valore positivo o negativo.

La copia di schermata riportata di seguito, che mostra una configurazione della curva DAC, il guadagno della curva DAC è stato utilizzato per ottenere una misura precisa dell'ampiezza dell'eco, posizionando l'eco all'80% dell'altezza dello schermo intero.

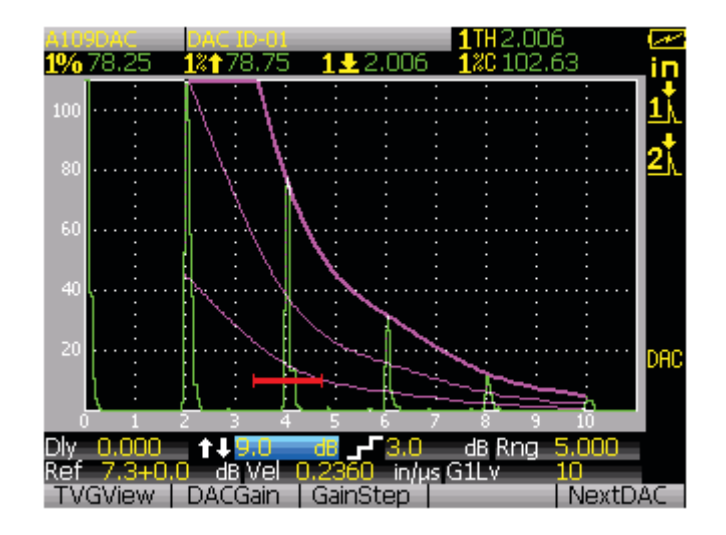

## **10.2.7 Correzione di trasferimento**

La correzione di trasferimento consiste nel configurare il guadagno di riferimento durante la calibratura dello strumento. In genere, questo guadagno è aggiunto quando le condizioni della superficie tra il blocco di calibratura ed il pezzo da ispezionare sono differenti. Le condizioni di accoppiamento nella superficie del pezzo possono causare una perdita di segnale in seguito alla calibratura della curva DAC, questo genera dei confronti imprecisi tra i riflettori del pezzo da controllare e la curva DAC calibrata. L'EPOCH XT è in grado di compensare automaticamente questa differenza potenziale aggiungendo una correzione di trasferimento al guadagno di base calibrato, quando la configurazione della curva DAC è completa.

#### **Per aggiungere una correzione di trasferimento ad una curva DAC completa**

- 1. Premere il tasto **[GAIN]**.
- 2. Utilizzare le frecce alto o basso per effettuare delle regolazioni grossolane e le frecce destra e sinistra per regolazioni più precise, per configurare il guadagno addizionale. Il guadagno addizionale viene visualizzato a sinistra, nella parte inferiore dello schermo.
- 3. Quando il guadagno addizionale viene visualizzato, premere il tasto **[F1]** (**ADD**) per aggiungere il guadagno addizionale al guadagno di base e per applicare la correzione di trasferimento.

## **10.2.8 Curva DAC: tipo JIS**

La modalità di curva DAC di tipo JIS è concepita per rispondere alle esigenze della normativa

industriale giapponese JIS Z3060. La configurazione della curva DAC di tipo JIS è identica alla configurazione standard DAC-TVG, eccetto che per alcune funzionalità minori confrontate ad altre modalità DAC-TVG:

- In modalità TVG, solamente la curva DAC principale può essere visualizzata.
- In modalità curva DAC di tipo JIS, ognuna delle sei curve può essere utilizzata per innescare l'allarme. L'allarme può inoltre essere configurato sul valore positivo o negativo. Per selezionare una curva di riferimento per l'allarme, attivare innanzitutto la modalità curva DAC di tipo JIS ed in seguito premere il tasto **[F5]** per selezionare la curva che s'intende utilizzare come soglia d'allarme. La curva selezionata viene visualizzata con un tratto spesso. Una volta che è stata selezionata una curva, è possibile attivare un allarme di rilievo della soglia positiva o negativa premendo il tasto **[2ND F]** ed in seguito il tasto **[GATES]** (**ALARMS**).

## **10.2.9 Opzione della curva DAC di tipo 20%–80%**

Questa modalità di curva DAC-TVG è una combinazione dei metodi della curva DAC e delle tecniche di configurazione del TVG. Nelle norme di misura e di controllo relative alla curva DAC, è impossibile di controllare un difetto situato sotto il 20 % dell'altezza dello schermo intero. In passato, si aggiungeva il guadagno addizionale per controllare i difetti posizionati più lontano nel pezzo e che venivano visualizzati sotto il 20% dell'altezza dello schermo intero. Per calcolare la dimensione del difetto bisognava annotare la configurazione del guadagno.

La funzione della curva DAC di tipo 20%-80% utilizza le funzionalità della modalità DAC-TVG per creare una curva DAC che si posiziona solamente tra il 20% e l'80% dell'altezza dello schermo intero. Un guadagno di 12 dB è automaticamente attribuito a tutti gli echi posizionati al di sotto del 20%. Una nuova sezione di curva DAC è creata all'80% dell'altezza dello schermo intero. In questa configurazione, la schermata è divisa in zone di guadagno DAC di 12 dB. Il guadagno della curva DAC che viene visualizzato è basato sulla posizione temporale dell'eco nel Gate.

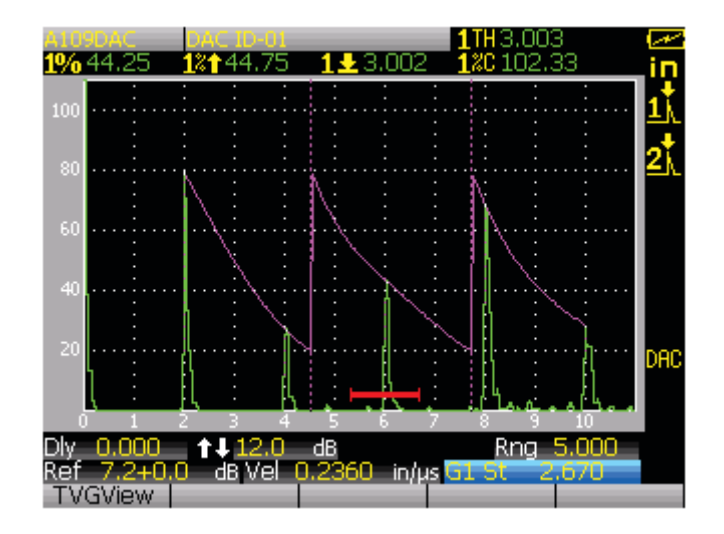

La procedura di configurazione della curva DAC di tipo 20%–80% è la stessa di quella di tipo ASME e ASME III come descritto precedentemente. La sola differenza risiede nel fatto che l'operatore non può utilizzare la funzione **AUTO–80%** durante la configurazione. Lo strumento compensa automaticamente l'ampiezza dell'eco in caduta quando l'eco è stata acquisita al di sotto del 20% dell'altezza dello schermo intero.

Una volta che la curva di tipo 20%-80% è stata completata, è possibile passare dalla schermata della curva DAC a quella del TVG per configurare il campo di misura, il ritardo, lo scarto dello zero (**Zero**) e l'angolo, ed inoltre per aggiungere il guadagno addizionale necessario o la correzione del trasferimento. L'opzione della curva DAC 20%–80% può inoltre comprendere la funzione di correzione del riferimento, se ritenuto necessario.

## **10.2.10 Opzione delle curve DAC personalizzate**

L'opzione del software DAC-TVG dell'EPOCH XT contiene una funzione di configurazione delle curve DAC personalizzate (**Custom DAC Curve**) che permettono di definire tre curve di riferimento aggiuntive a partire dalla prima curva, con dei livelli varianti da  $-24$  dB a  $+10$  dB. L'opzione delle curve DAC personalizzate è ideale per le ispezioni che comprendono una misura unica e per lo sviluppo delle procedure. La funzione delle curve DAC personalizzate viene utilizzata inoltre per creare dei segmenti diritti o una connessione polinomiale curvata dei punti sulla curva DAC, in modo da rispondere alle esigenze delle normative internazionali o a delle specifiche esigenze del cliente.

#### **Per attivare e configurare le curve personalizzate**

- 1. Aprire il menu **[MEAS SETUP]** e selezionare il tab **Options**.
- 2. Selezionare **DAC**, premere il tasto **[ENTER]** e selezionare la modalità DAC personalizzata (**Custom DAC mode**).
- 3. Selezionare il tipo di curva (**Curve Type**), sia di tipo polinomiale (curvata) o di tipo segmento diritto (**Straight Line**).
- 4. Selezionare il numero di curve d'allarme che si vuole attivare, in più alla curva principale (per esempio, se si attivano tre curve d'allarme, sullo strumento vengono visualizzate quattro curve in totale).
- 5. Configurare il livello di decibel (dB) di ogni curva d'allarme confrontata alla curva principale.
- 6. Premere il tasto **[MEAS/RESET]** per ritornare alla schermata principale ed acquisire dei punti DAC.

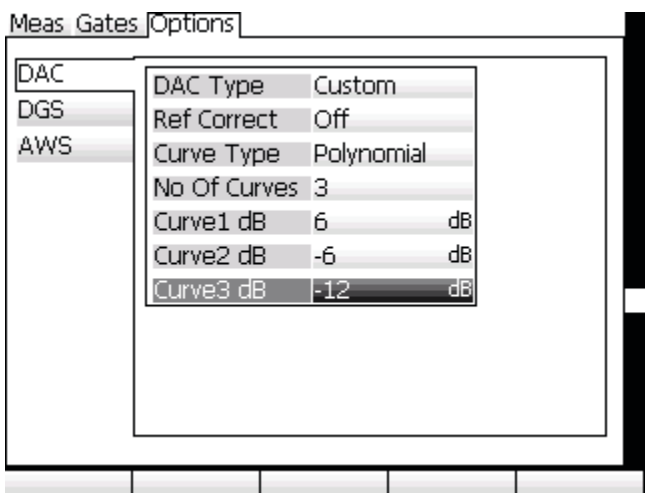

La configurazione e le funzionalità della curva DAC-TVG personalizzata sono uguali a quelle presentate precedentemente per le configurazioni ASME e ASME III in questa sezione. La seguente figura mostra una schermata DAC-TVG personalizzata e completa.

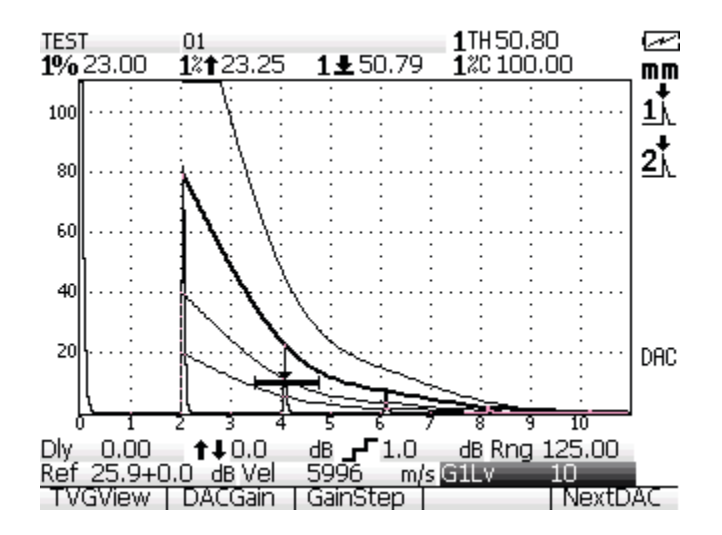

Una volta che sono stati catturati i punti sulla curva DAC e che la curva è completata, è possibile passare dalla schermata della curva DAC a quella del TVG per configurare il campo di misura, il ritardo, lo scarto dello zero (**Zero**) e l'angolo, ed inoltre per aggiungere il guadagno addizionale necessario o la correzione del trasferimento. La schermata del TVG di tutte le curve DAC personalizzate, contiene le curve di riferimento definite dall'operatore oltreché la curva DAC primaria. La curva DAC personalizzata include anche la funzione di correzione di riferimento, da utilizzare a propria discrezione.

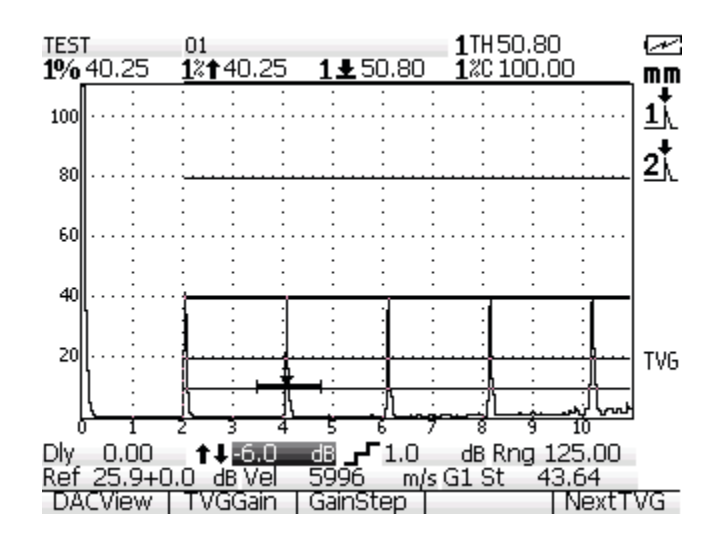

### **10.2.11 Opzione della tabella TVG**

L'opzione della tabella DAC-TVG dell' EPOCH XT è uno strumento potente, concepito per facilitare la configurazione manuale del TVG, che comprende la regolazione del guadagno, l'aggiustamento di precisione del guadagno e l'aggiunta o l'eliminazione dei punti TVG. Quella della tabella TVG è la sola funzione del DAC-TVG dedicata interamente alla gestione del TVG. Inoltre, questa funzione non consente di passare dalla schermata della curva DAC alla schermata TVG. La funzione della tabella TVG dell'EPOCH XT consente di rappresentare l'inclinazione dell'attenuazione del guadagno sotto forma di linee nel campo definito, permettendo così di visualizzare facilmente la relazione tra le indicazioni e tutte le modifiche personalizzate del guadagno eseguite durante la configurazione della tabella TVG. La funzione della tabella TVG dell'EPOCH XT possiede un certo numero di funzioni di base utili.

#### **10.2.11.1 Controllo mediante immersione**

Uno dei principali utilizzi della funzione della tabella TVG è quello di potere eseguire delle configurazioni specifiche per i controlli mediante immersione. Una curva standard del TVG può essere creata per mezzo di un blocco di riferimento per misurare i difetti prima di procedere all'ispezione mediante immersione. Comunque, l'ampiezza dell'eco d'interfaccia può essere molto alta durante un controllo mediante immersione, rendendo molto difficile la lettura delle indicazioni vicino la superficie. Per attenuare questo effetto, l'EPOCH XT permette di configurare manualmente il guadagno nel campo intorno all'eco d'interfaccia. In questo modo, gli altri echi in prossimità della superficie sono più facili da vedere e misurare.

### **10.2.11.2 Configurazione manuale del TVG**

In molti casi, il controllo deve essere effettuato mediante una curva TVG per determinare il rifiuto dei difetti di un pezzo, ma senza il blocco di riferimento della stessa dimensione e lo stesso materiale, perché il pezzo è troppo grande od il blocco è troppo costoso. La tabella TVG consente d'aggiungere manualmente dei punti sulla curva e di modificare l'inclinazione dell'attenuazione del guadagno nel campo, in modo da creare una curva TVG esatta senza utilizzare il blocco di riferimento. In genere, questa procedura può essere realizzata per mezzo di un diagramma DGS associato al materiale del pezzo ed al trasduttore utilizzato.

#### **10.2.11.3 Materiale ad elevata attenuazione**

Molti materiali ad elevata attenuazione, per esempio dei numerosi compositi, richiedono un alto guadagno per permettere agli ultrasuoni di penetrare fino al fondo del pezzo. Questo alto guadagno può generare un rumore importante nelle zone vicino alla superficie, così da celare completamente i potenziali difetti che si trovano nella prima metà del pezzo da controllare. In questo caso, una tabella del TVG può essere utile per modificare il guadagno nel pezzo, al fine di riuscire a vedere meglio il fondo per le misure di spessore e per consentire un controllo più preciso dei riflettori posizionati vicino alla superficie. Possono essere definiti un guadagno iniziale ed un'inclinazione, per amplificare il guadagno della superficie fino al fondo del pezzo.

## **10.2.12 Configurazione della tabella TVG**

L'opzione tabella TVG può essere semplicemente utilizzata per creare una curva TVG per mezzo di un blocco di calibratura ed a misurare dei riflettori senza aggiungere o modificare dei specifici punti TVG. Questa procedura è simile a quella che permette di configurare una curva DAC, come descritto precedentemente in questa sezione.

#### **Per attivare e definire la funzione della tabella TVG in relazione alla curva DAC-TVG, includendo la configurazione dei punti TVG personalizzati.**

- 1. Aprire il menu **[MEAS SETUP]** e selezionare il tab **Options**.
- 2. Selezionare **DAC** e premere la freccia destra.
- 3. Selezionare la tabella TVG e premere il tasto **[MEAS**/**RESET]** per ritornare alla schermata principale.
- 4. Cominciare ad acquisire dei punti mediante il Gate 1 ed il tasto di funzione **[F1]**. Questa procedura è illustrata nella copia di schermata riportata di seguito:

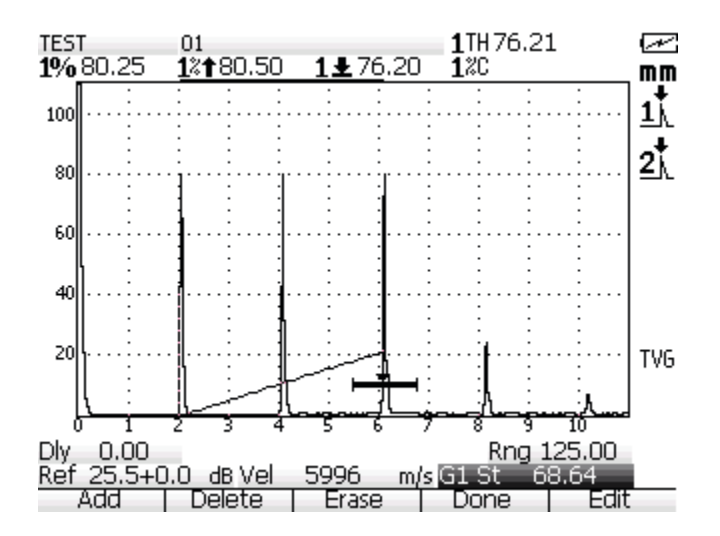

È possibile anche acquisire dei punti premendo il tasto di funzione **[F5] (Edit)** per accedere alla tabella TVG:

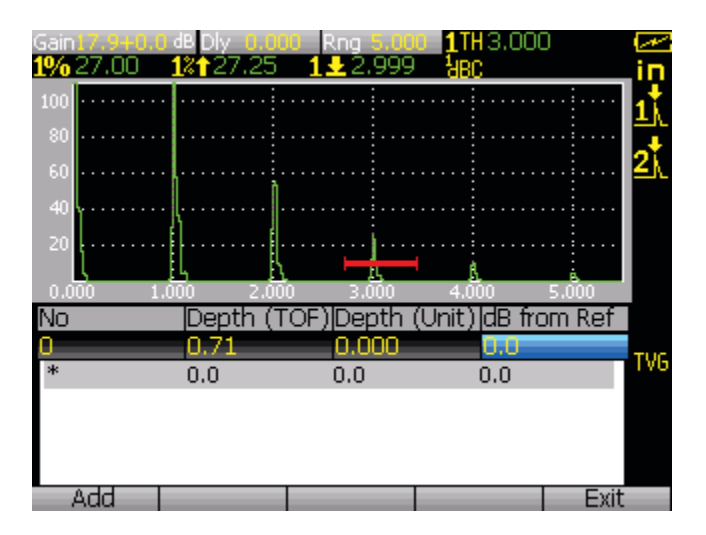

La copia di schermata riportata qui sopra mostra un A-scan corrente al di sopra di una tabella TVG vuota.

#### **Per creare una tabella TVG**

- 1. Premere il tasto **[F1]** (**Add**) per aggiungere un punto nella tabella TVG. Questo diventerà il punto n°1.
- 2. Premere il tasto **[ENTER]** per selezionare la funzione d'impostazione della posizione. La profondità è visualizzata in tempo di volo (**TOF**) e nell'unità di misura della lunghezza (**mm**). Queste espressioni di misura sono legate una all'altra al fine della loro configurazione. Mediante le frecce, spostare il cursore a partire dalla parte superiore della schermata verso il primo punto TVG.
- 3. Premere il tasto **[ENTER]** per selezionare la funzione di configurazione del guadagno (**dB from REF**). Mediante le frecce, configurare il guadagno a partire dal valore di riferimento (**Ref**). La linea del TVG che appare sullo schermo ha lo scopo di visualizzare il livello di guadagno. In rapporto alla linea TVG, l'asse delle Y è definito da 0 dB to 110 dB o dal campo dinamico totale del sistema del TVG.
- 4. Se necessario, si possono aggiungere o eliminare dei punti per completare la tabella TVG. La copia di schermata riportata di seguito mostra una tabella TVG contenente 19 punti. È possibile aggiungere nella tabella fino a 50 punti .

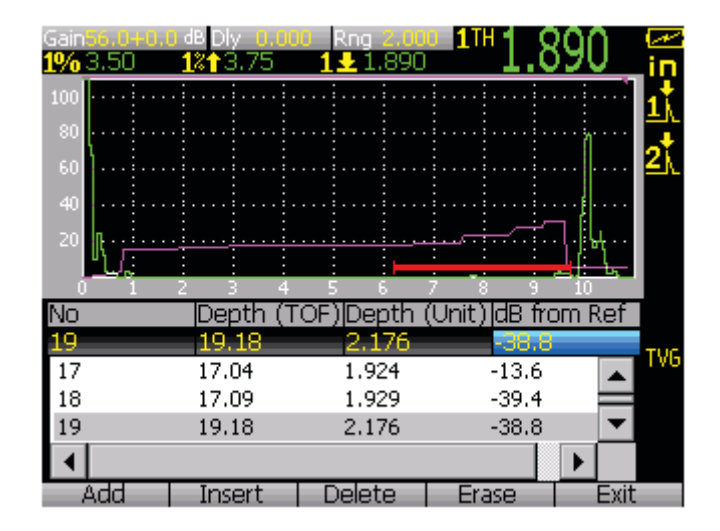

- 5. La tabella TVG visualizza ogni punto (da sinistra a destra dello schermo) in ordine sequenziale dall'alto verso il basso della tabella. Nella schermata sono visualizzati, relativamente ai punti, il tempo del percorso sonoro (espresso in µs), la misura della distanza (espresso in millimetri, se applicabile) ed il livello del guadagno.
- 6. Durante la configurazione della tabella TVG è possibile ritornare alla schermata principale premendo il tasto **[F5]** (**Exit**), conservando le configurazioni impostate nella

tabella TVG. Questo consente, in caso di necessità, di configurare il campo di misura, il ritardo e lo scarto dello zero (**Zero**). È possibile ritornare nella tabella TVG premendo nuovamente il tasto **[F5]** (**Exit**).

7. Quando la configurazione della tabella TVG è completata, premere il tasto **[F5]** (**Exit**), ed in seguito premere il tasto **[F4]** (**Done**) per bloccare la tabella. La tabella non potrà essere modificata in seguito. Le due copie di schermata riportate di seguito mostrano una tabella TVG completa. Questa configurazione permette d'ottenere una buona risoluzione in superficie e profondità riducendo la dimensione dell'impulso iniziale e dell'eco di fondo. Questa configurazione consente inoltre di controllare facilmente l'ampiezza dell'eco di fondo con il Gate 2.

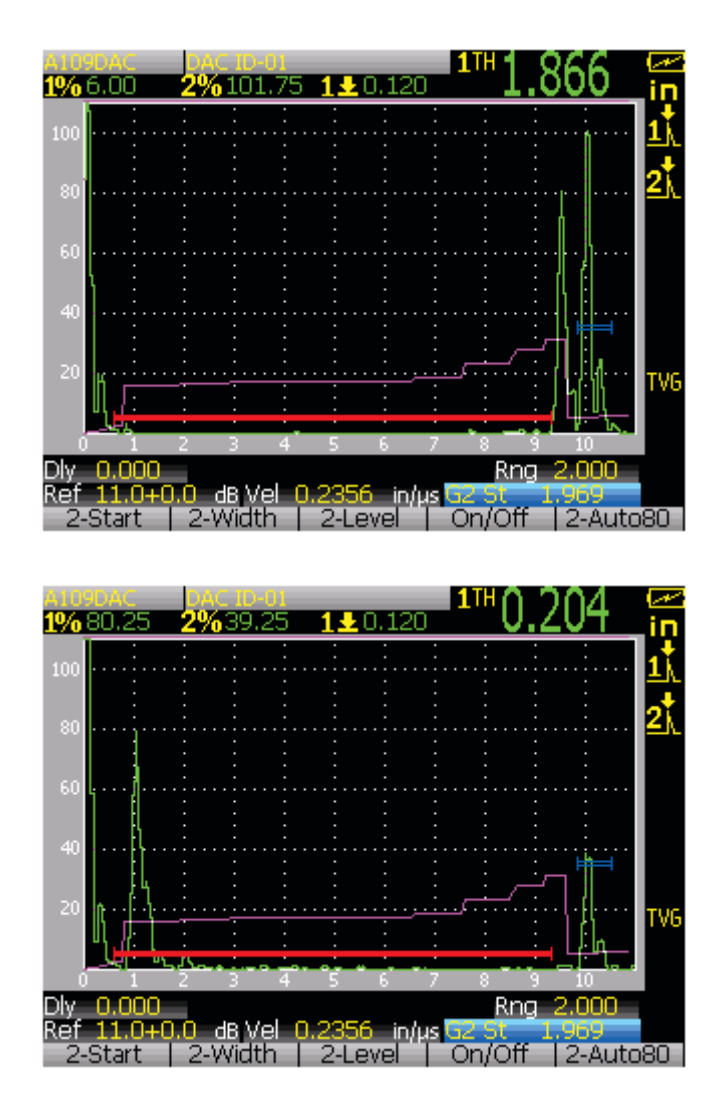

# **10.3 Opzione DGS-AVG**

## **10.3.1 Descrizione**

L'opzione integrata DGS-AVG dell'EPOCH XT permette d'effettuare delle configurazioni DGS-AVG complete. Il metodo DGS-AVG permette di misurare dei difetti attraverso una curva DGS-AVG generata da un trasduttore, un materiale ed una data dimensione del riflettore. Questo metodo richiede solamente un riflettore per creare la curva DGS utilizzata per dimensionare i difetti. Questo metodo è molto differente da quelli DAC o TVG che richiedono che l'operatore si riferisca a difetti rappresentativi, posti a diverse profondità, per generare una curva di misura.

Per permettervi di configurare rapidamente le curve DGS-AVG, Olympus NDT ha creato una libreria di trasduttori registrata nella memoria dello strumento. Questa libreria contiene le caratteristiche tecniche dell'insieme dei trasduttori della serie Atlas a standard europeo oltreché altri tipi di trasduttori in genere utilizzati dagli ispettori. La libreria include le cinque seguenti categorie:

- 1. Trasduttori di contatto a fascio diritto (include le superfici protette)
- 2. Trasduttori a fascio angolare
- 3. Trasduttori a doppio elemento
- 4. Trasduttori di contatto a fascio diritto personalizzati
- 5. Trasduttori a fascio angolare personalizzati

Tutti i dati richiesti per generare delle curve DGS-AVG, per ogni trasduttore della libreria, sono registrati nella memoria dello strumento. Se il trasduttore che si utilizza non si trova nella libreria, è possibile inserire le caratteristiche di questo trasduttore nell'interfaccia GageView Pro e caricarli nell'EPOCH XT. I trasduttori caricati nello strumento appaiono nella sezione dei trasduttori personalizzati (Custom Transducer) nella biblioteca dei trasduttori.

L'opzione integrata del diagramma AVG permette d'eseguire delle configurazioni rapide e di procedere facilmente alla valutazione dei difetti. Questa opzione del software è stata concepita per rispondere alle esigenze della normativa EN 583-2:2001. Per utilizzare correttamente questa funzione dello strumento, è estremamente importante di prendere familiarità con questo tipo di caratteristiche tecniche, oltreché con le altre normative, ed essere qualificati per rispondere alle esigenze delle norme locali. Dato che le curve utilizzate per misurare i difetti sono calcolati a partire da numerose variabili, lo strumento deve essere configurato in maniera adeguata per ottenere dei risultati precisi.

## **10.3.2 Attivazione dell'opzione DGS-AVG**

Prima d'attivare l'opzione DGS-AVG, si devono configurare i parametri del pulsatore e ricevitore dell'EPOCH XT in funzione dei trasduttori che si vogliono utilizzare. L'operatore deve inoltre eseguire una calibratura dello strumento.

#### **Per attivare l'opzione DGS-AVG in seguito ad avere configurato e calibrato lo strumento in maniera appropriata**

1. È possibile attivare l'opzione DGS-AVG dell'EPOCH XT nel tab **Options** del menu **[MEAS SETUP]**. Selezionare l'opzione **DGS**, premere il tasto **[ENTER]** ed in seguito premere il tasto **[F2]** (**On**).

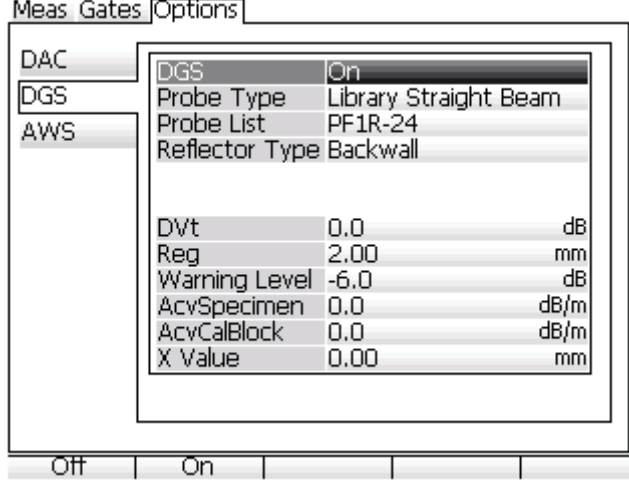

- 2. Scegliere il trasduttore ed il riflettore di riferimento che saranno utilizzati per la configurazione della funzione DGS-AVG. L'operatore può facilmente navigare nella biblioteca di trasduttori.
	- *a)* Sulla linea dei tipi di trasduttori (**Probe Type**), selezionare la libreria desiderata. NelL'esempio riportato nel presente manuale è stata selezionata la biblioteca di trasduttori diritti (**Library Straight Beam**). Premere la freccia verso il basso per continuare.
	- *b)* Nella lista dei trasduttori (**Probe List**), tutti i trasduttori disponibili nella biblioteca selezionata saranno visualizzati dallo strumento. Fare scorrere questa lista e selezionare il trasduttore selezionato. Premere la freccia verso il basso per continuare.
	- *c)* Sulla linea dei tipi di riflettori (**Reflector Type**), è possibile trovare tutti i tipi di riflettori disponibili per il trasduttore scelto.

I riflettori disponibili per i trasduttori a fascio diritto ed i trasduttori a doppio elemento sono:

- **Eco di fondo** (**Backwall**)
- **Foro laterale (SDH)** L'operatore deve inserire le dimensioni del riflettore.

I riflettori disponibili per i trasduttori a fascio angolare sono:

- **Blocco curvato K1-IIW** Se si seleziona questa opzione, bisognerà inserire un valore Delta Vk più avanti nella procedura di configurazione. Questo valore proviene dal diagramma DGS del trasduttore selezionato.
- **Blocco curvato K2-DSC** Se si seleziona questa opzione, bisognerà inserire un valore Delta Vk più avanti nella procedura di configurazione. Questo valore proviene dal diagramma DGS del trasduttore selezionato.
- **Foro laterale (SDH)** L'operatore deve inserire le dimensioni del riflettore.
- **Foro a fondo piatto** (**FBH**) L'operatore deve inserire le dimensioni del riflettore.

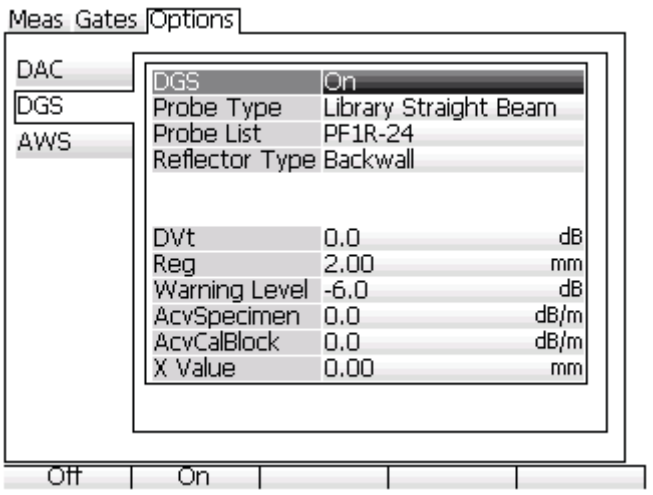

3. In questa fase, diversi parametri DGS-AVG devono essere configurati in maniera che le curve siano tracciate in modo accurato. Una copia di schermata di questo menu è riportata di seguito.

Meas Gates Cotions

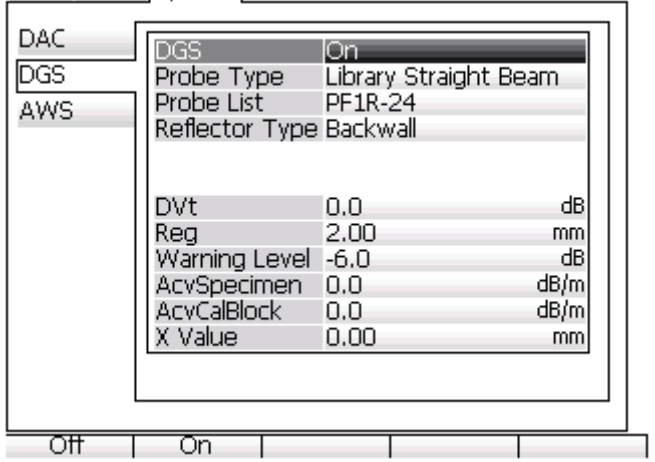

- **DeltaVk** (DVt) (utilizzato solamente per le configurazioni dei trasduttori a fascio angolare) - Valore di correzione per i trasduttori d'angolo. Questo valore si trova nel diagramma DGS-AVG del trasduttore selezionato.
- **DeltaVt** (**DVk**) Correzione di trasferimento. Questo valore è utilizzato per compensare le differenze d'ampiezza risultanti dalle variazioni d'accoppiamento (condizioni della superficie) tra il blocco di calibratura ed il pezzo da controllare. La normativa EN 583-2:2001 contiene dei metodi di calcolo della correzione di trasferimento.
- **Limite di registrazione** (**Reg**) Altezza della curva principale DGS-AVG. La curva rappresenta l'ampiezza del foro a fondo piatto in funzione del diametro del livello di registrazione a diverse profondità. Secondo il tipo d'applicazione, questo valore è in genere uguale alla dimensione del difetto critico.
- **Soglia d'allarme** (**Warning Level**) Posizione della curva «d'allarme» secondaria confrontata alla posizione della curva principale DGS-AVG. Quando questo valore è configurato a zero, la curva d'allarme è disattivata.
- **Campione Acv** (**AcvSpecimen**) Valore d'attenuazione in dB/m per il pezzo da controllare. In certi casi, è necessario di calcolare l'attenuazione relativa nel pezzo da controllare e d'inserire il valore ottenuto in questo campo.
- **Blocco di calibratura ACV** (**AcvCalBlock**) Valore d'attenuazione in dB/m per il blocco di calibratura. In alcuni casi, è necessario di calcolare l'attenuazione relativa nel blocco di calibratura ed inserire il valore ottenuto in questo campo.

**Nota:** Gli operatori qualificati devono poter valutare quando è necessario attribuire dei valori al campione ACV (**AcvSpecimen**) ed al blocco di calibratura ACV (**AcvCalBlock**). Questi valori interessano la forma della curva DGS-AVG ed anche la precisione della misura del difetto. Uno dei metodi consigliati per misurare l'attenuazione relativa è descritto più avanti nel manuale.

L'operatore deve utilizzare le frecce su e giù per muoversi da un parametro all'altro. Le frecce sinistra e destra sono utilizzate per impostare le configurazioni singolarmente. Una volta terminata la configurazione, premere il tasto **[MEAS**/**RESET]** per continuare.

1% 80.25 12480.50

4. Effettuare l'acquisizione del riflettore di riferimento

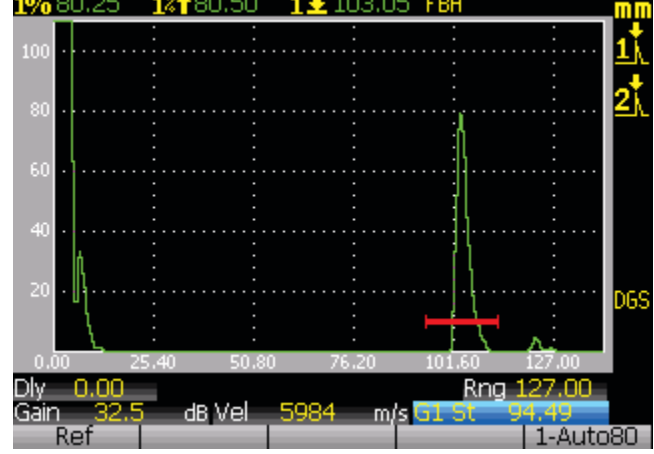

Nel menu **DGS-AVG** premere il tasto **[MEAS**/**RESET]** per visualizzare la vista dell'A-scan corrente. L'operatore deve portare l'eco del riflettore di riferimento all'80% dell'altezza dello schermo intero e premere il tasto **[F1]** (**Ref**) per catturare l'eco. Una volta che l'eco è catturato, il guadagno viene regolato automaticamente e le curve DGS-AVG vengono visualizzate sullo schermo. Questa procedura è illustrata nella copia di schermata riportata di seguito:

Funzioni ed opzioni del software 169

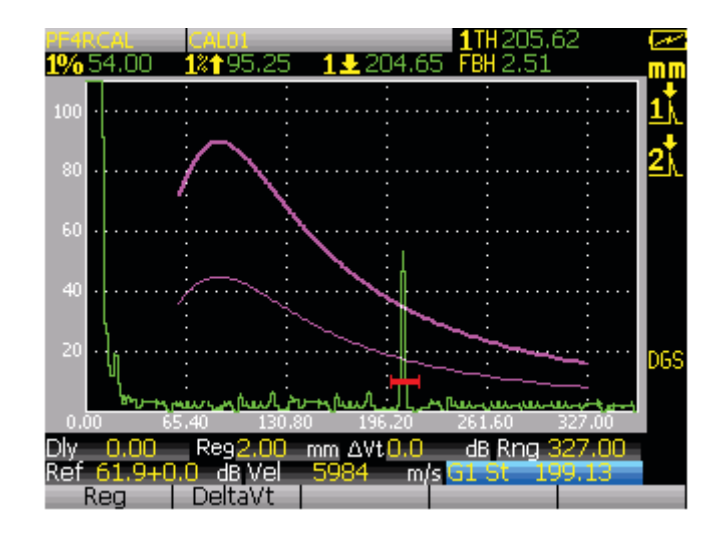

**Nota:** Bisogna utilizzare la misura di un foro a fondo piatto di dimensioni equivalenti. Questa misura può essere definita nel menu **[MEAS SETUP]** nel tab delle misure (**Meas**). L'operatore può anche utilizzare l'opzione di misura overshoot (**OS**) per confrontare l'altezza dell'eco con la curva DGS-AVG in dB. La correzione di trasferimento (**DeltaVt**) ed il livello di registrazione (**Reg**) sono configurabili sulla schermata principale.

Nelle copia di schermata qui sopra riportata, il campo di misura dello strumento è stato configurato in modo da posizionare correttamente le curve DGS-AVG sullo schermo. Questa copia di schermata mostra la curva principale DGS-AVG ed una curva d'allarme –6 dB.

## **10.3.3 Misura dell'attenuazione relativa**

Esistono diversi metodi di misura dell'attenuazione ultrasonora in un materiale. La procedura utilizzata viene spesso utilizzata per misurare l'attenuazione assoluta nel materiale. Questo tipo di metodo richiede in genere una configurazione di controllo in immersione ed una serie di misure di lunga durata. Spesso, nel metodo DGS-AVG, l'attenuazione relativa deve essere misurata sul pezzo da controllare o sul blocco di calibratura. La seguente sezione presenta un metodo di misura dell'attenuazione relativa semplice la cui efficacia è stata provata. Potrebbero esistere altri metodi più appropriati da utilizzare. L'operatore deve decidere il
metodo più appropriato per determinare l'attenuazione relativa del campione ACV (**AcvSpecimen**) e del blocco di calibratura (**AcvCalBlock**), in base al tipo d'applicazione ed alle esigenze locali.

#### **Misure:**

 $\Delta V_g$  = Differenza di guadagno tra due echi di fondo successivi (d e 2d).

 $\Delta V_e$  = Nel diagramma DGS/AVG, differenza di guadagno sulla curva di fondo da d a 2d.

#### **Calcoli:**

 $\Delta V_s = \Delta V_g - \Delta V_e$  [mm]

Coefficiente d'attenuazione del suono  $\alpha = \Delta V_s / 2d * 1000$  [dB/m]

# **10.4 Norme D1.1/D1.5 AWS (American Welding Society)**

## **10.4.1 Panoramica sulla normativa**

L'opzione del software AWS D1.1 dell' EPOCH XT è concepita per eseguire dei controlli che rispondono alle esigenze delle norme relative alla costruzione per saldatura dell'acciaio D1.1, oppure D1.5, dell'American Welding Society (AWS). Questa normativa fornisce agli operatori un metodo di classificazione delle discontinuità, nelle saldature, individuate durante i controlli mediante ultrasuoni. Tale normativa si avvale delle seguenti formule che permettono di generare una scala d'indici relativa ai riflettori identificati durante un controllo.

 $A - B - C = D$ 

A = Livello dell'indice di discontinuità (dB)

- B = Livello dell'indice di riferimento (dB)
- C = Fattore d'attenuazione:  $2*(\text{percorso sonoro in millimetri} 25 \text{ mm})$  (dB)
- $D =$ Scala d'indici (dB)

Nella normativa AWS D1.1, l'operatore deve utilizzare una scala d'indici (D) calcolata a partire dai valori A, B e C che provengono da una tabella dei critieri di rifiuto degli ultrasuoni «ultrasonic acceptance – rejection criteria» dell'AWS in modo da classificare la gravità delle discontinuità identificate. Quando un controllo è stato eseguito, deve essere creato un rapporto AWS che elenca i valori di tutte le variabili descritte, così come le informazioni del trasduttore, la lunghezza della discontinuità ,la sua posizione, ed inoltre, la valutazione completa dell'ispezione relativamente a questa discontinuità.

Consultare le norme AWS D1.1 per ottenere maggiori informazioni riguardo l'apparecchiatura di controllo, i metodi, l'interpretazione e le esigenze di classificazione di questo tipo di controlli.

## **10.4.2 Norme AWS D1.1 e l'EPOCH XT**

Olympus NDT ha sviluppato un'opzione del software basata sulle norme AWS D1.1 con l'obiettivo di semplificare il lavoro dell'operatore e di ridurre i costi generali dei controlli. Per fare ciò, l'EPOCH XT effettua automaticamente i calcoli richiesti e permette all'operatore di documentare le discontinuità nel sistema di registrazione dati per aggiungerle nel rapporto.

L'EPOCH XT permette inoltre di trasferire i dati del controllo nell'interfaccia GageView Pro in modo da facilitare la generazione di rapporti. Questo programma consente all'operatore di visualizzare: i parametri di configurazione nello strumento; la forma d'onda generata da una discontinuità; il percorso sonoro della discontinuità, l'informazione sulla posizione; valori relativi alle variabili delle formule relative alle norme AWS D1.1.

## **10.4.3 Funzionamento dell'opzione del software AWS D1.1**

La prima fase di un controllo di tipo AWS D1.1 con l'EPOCH XT consiste nel calibrare il trasduttore e le condizioni di controllo. Per ottenere maggiori dettagli sulla calibratura di trasduttori a fascio angolare nell'EPOCH XT, vedere la sezione sulla calibratura nel presente manuale o le linee guida dettate dall'American Welding Society.

È possibile attivare l'opzione del software AWS D1.1 aprendo il menu **[MEAS SETUP]** ed aprendo il tab **Options**.

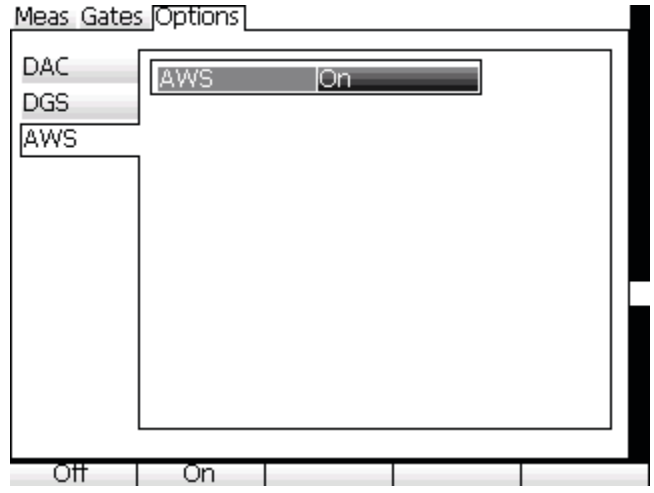

Quando l'opzione è attivata, i tasti di funzione avranno le seguenti funzionalità:

- **[F1]:** REF Permette di registrare il valore relativo al riflettore di riferimento, espresso in dB, visualizzato nel campo **Ref B**.
- **[F2]:** Funzione assente
- **[F3]**: Funzione assente
- **[F4]: Scan dB** Consente di alternare tra il guadagno addizionale che è stato selezionato e zero dB.
- **[F5]: AUTO–80** Permette di portare il segnale del Gate al 80% dell'altezza dello schermo intero.

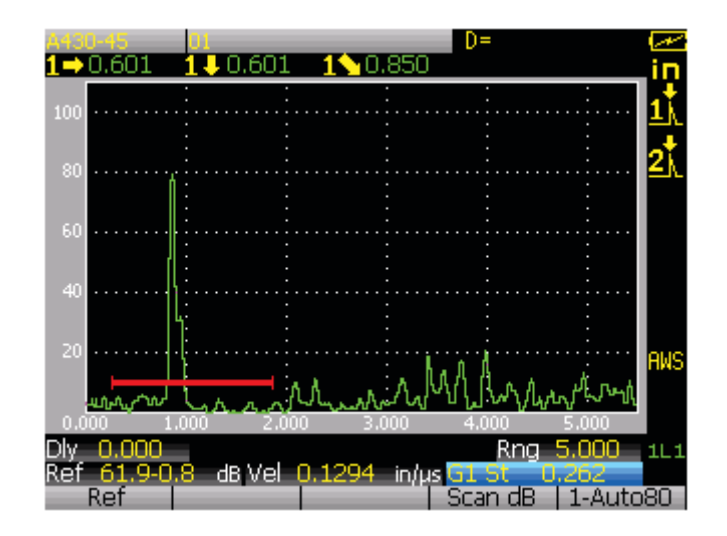

Quando l'opzione D1.1 dell'AWS è attivata, prima d'iniziare il controllo, è necessario configurare il valore nel campo **Ref B**. Questo valore rappresenta il guadagno necessario per portare l'eco di un riflettore di riferimento all'80% dell'altezza dello schermo intero. Il riflettore di riferimento è spesso un foro laterale (SDH) nel blocco di calibratura utilizzato per la calibratura del trasduttore a fascio angolare. Altri riflettori di riferimento possono essere utilizzati , a condizione che rispondano alle norme dell'AWS relative a questo tipo di controllo.

Per registrare un valore nel campo **Ref B**, si deve posizionare il Gate sull'eco del riflettore di riferimento e portare questa eco all'80% dell'altezza dello schermo intero. Questo può essere effettuato premendo il tasto **[GAIN]** e configurando il guadagno tramite le frecce alto e basso oppure premendo il tasto **[F5]** in modo che lo strumento regoli automaticamente il guadagno per portare l'eco all'80% dell'altezza dello schermo intero. Una volta che l'eco ha raggiunto la corretta ampiezza, premere il tasto **[F1]** per registrare il valore.

## **10.4.3.1 Aggiunta del guadagno addizionale**

Nelle norme AWS, un guadagno addizionale deve essere aggiunto al valore dB nel campo **Ref B**. Questo permette di localizzare i difetti che potrebbero essere di più ridotte dimensioni o situati più in profondità nel pezzo da controllare. Premere il tasto **[GAIN]** per inserire il valore del guadagno addizionale necessario per realizzare il controllo come indicato nelle norme AWS. Una volta configurato il guadagno, premere il tasto **[F4]** per attivare e disattivare, se necessario, la funzione del guadagno addizionale.

Quando una discontinuità è localizzata nel pezzo da controllare, verrà generato un valore D corrispondente a questa discontinuità. Tuttavia, per visualizzare un valore D, il picco dell'eco nel Gate deve restare sotto la soglia del 110% dell'altezza dello schermo intero. In genere,

l'operatore deve semplicemente premere il tasto **[F4]** per disattivare il guadagno addizionale e per riportare il picco dell'eco sullo schermo. In certi casi, delle configurazioni supplementari del guadagno potrebbero essere necessarie.

### **10.4.3.2 Calcolo dei valori A e C**

Quando un'eco nel Gate visualizza un picco al di sotto del 100% dell'altezza dello schermo intero, l'EPOCH XT calcola automaticamente i valori A e C che sono necessari per fornire un valore D. L'EPOCH XT calcola automaticamente il valore in dB di A per portare l'eco nel Gate all'80% dell'altezza dello schermo intero. Per calcolare il valore C, l' EPOCH XT si avvale dei dati registrati nel calcolatore del percorso sonoro per generare un fattore d'attenuazione.

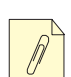

**Nota:** Per ottenere un calcolo preciso si deve inserire lo spessore corretto del pezzo da controllare. L'EPOCH XT visualizza il valore D nell'area di lettura scelta per la norma AWS D1.1. Questa configurazione si trova nel menu **[MEAS SETUP]** nel tab delle misure (**Meas**). Un esempio è riportato nella seguente copia di schermata.

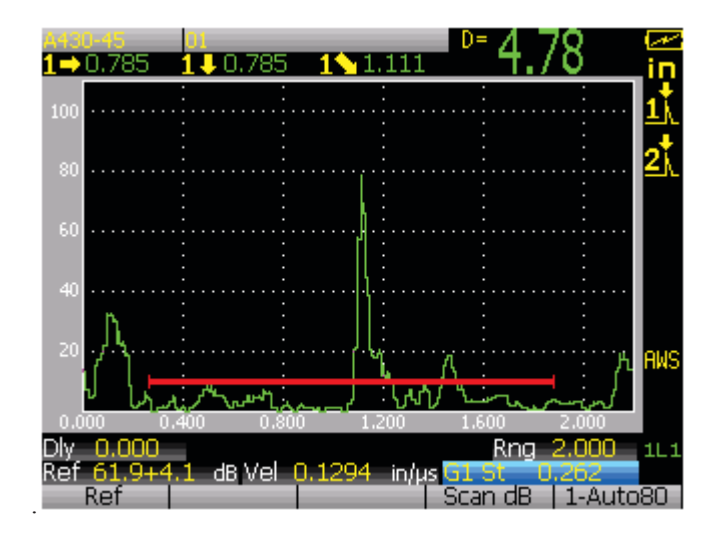

### **10.4.3.3 Documentazione**

Premendo il tasto **[SAVE]** si possono salvare i dati relativi ad una discontinuità, nel sistema di registrazione dati. Quando si salva un identificatore, con l'opzione AWS D1.1 attivata, i valori A, B, C e D sono visualizzati. Questi dati sono visualizzabili nella finestra del contenuto del file.

**Nota:** Quando si utilizza l'EPOCH XT con l'opzione del software AWS D1.1 è responsabilità dell'operatore di prendere in considerazione tutte le condizioni del controllo che potrebbero causare una variazione nella scala d'indici visualizzata (valore D). L'operatore ha inoltre la responsabilità d'interpretare correttamente le indicazioni dell'eco ed i valori D corrispondenti contenuti nel rapporto.

# **Appendice A: Cablaggio**

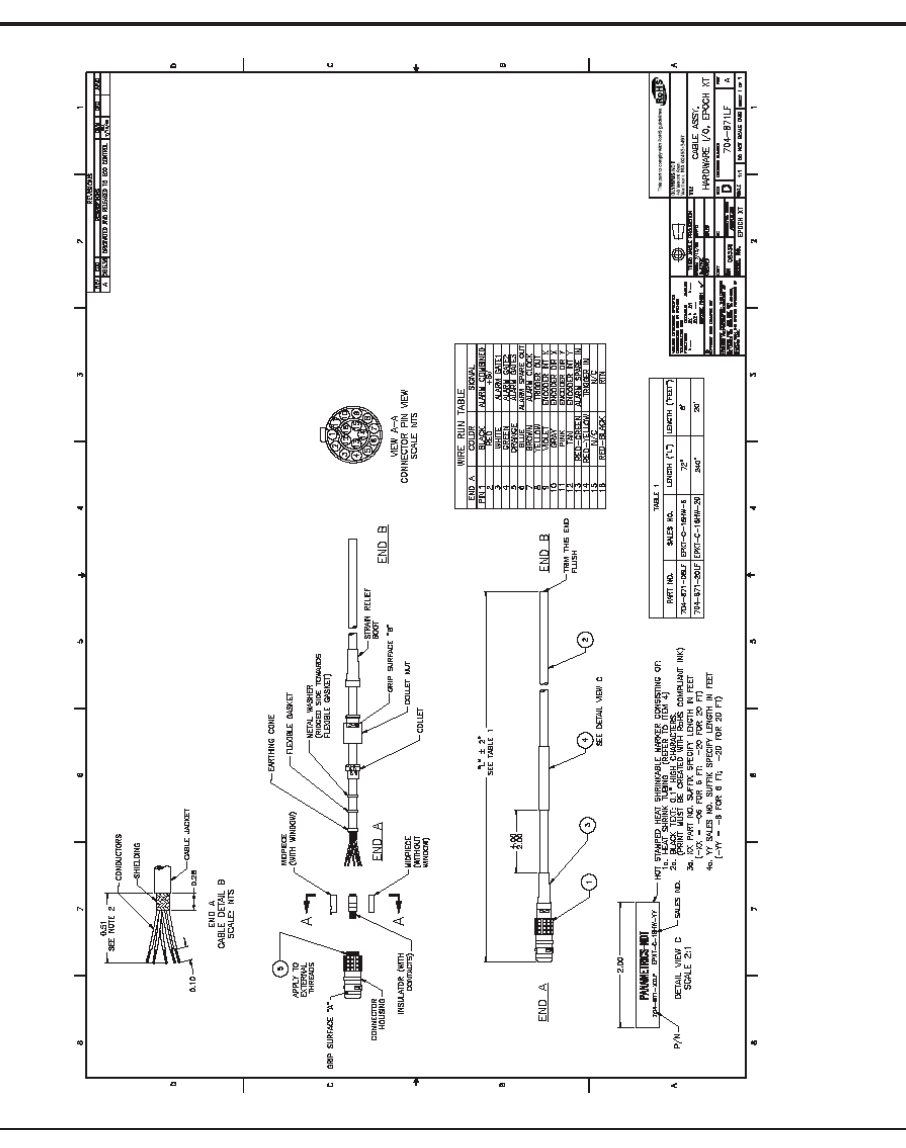

# **Appendice B: Velocità di propagazione delle onde sonore**

Nella seguente tabella è riportato l'elenco delle velocità di propagazione delle onde ultrasonore nei materiali più comuni. Si tratta solamente di una guida. La velocità reale di propagazione in questi materiali può variare in maniera significativa a causa di fattori multipli come la composizione, l'orientazione cristallografica preferenziale, la porosità e la temperatura. Per ottenere la massima precisione, misurare la velocità di propagazione delle onde ultrasonore in un materiale dato facendo innanzitutto una prova su un campione di questo materiale.

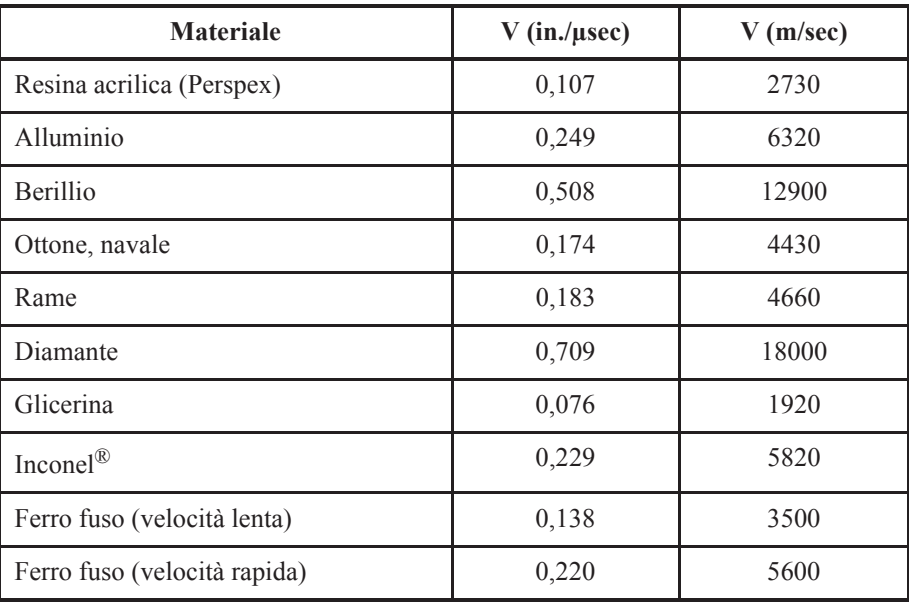

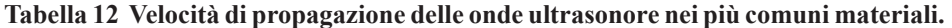

| <b>Materiale</b>                      | $V$ (in./ $\mu$ sec) | $V$ (m/sec) |  |  |
|---------------------------------------|----------------------|-------------|--|--|
| Ossido di ferro (magnetite)           | 0,232                | 5890        |  |  |
| Piombo                                | 0,085                | 2160        |  |  |
| Lucite <sup>®</sup>                   | 0,106                | 2680        |  |  |
| Molibdeno                             | 0,246                | 6250        |  |  |
| Olio motore (SAE 20/30)               | 0,069                | 1740        |  |  |
| Nichel puro                           | 0,222                | 5630        |  |  |
| Poliammide (velocità lenta)           | 0,087                | 2200        |  |  |
| Nylon (velocità rapida)               | 0,102                | 2600        |  |  |
| Polietilene, alta densità (HDPE)      | 0,097                | 2460        |  |  |
| Polietilene, bassa densità (LDPE)     | 0,082                | 2080        |  |  |
| Polistirolo                           | 0,092                | 2340        |  |  |
| Cloruro polivinilico (PVC, duro)      | 0,094                | 2395        |  |  |
| Gomma (polibutadiene)                 | 0,063                | 1610        |  |  |
| Silicio                               | 0,379                | 9620        |  |  |
| Silicone                              | 0,058                | 1485        |  |  |
| Acciaio, 1020                         | 0,232                | 5890        |  |  |
| Acciaio, 4340                         | 0,230                | 5850        |  |  |
| Acciaio, 302 austenitico inossidabile | 0,223                | 5660        |  |  |
| Acciaio, 347 austenitico inossidabile | 0,226                | 5740        |  |  |
| Stagno                                | 0,131                | 3320        |  |  |
| Titanio, Ti 150A                      | 0,240                | 6100        |  |  |
| Tungsteno                             | 0,204                | 5180        |  |  |

**Tabella 12 Velocità di propagazione delle onde ultrasonore nei più comuni materiali.**  *(continua)* 

**Tabella 12 Velocità di propagazione delle onde ultrasonore nei più comuni materiali.**  *(continua)* 

| <b>Materiale</b>      | $V$ (in./ $\mu$ sec) | $V$ (m/sec) |  |  |
|-----------------------|----------------------|-------------|--|--|
| Acqua $(20^{\circ}C)$ | 0,0580               | 1480        |  |  |
| Zinco                 | 0,164                | 4170        |  |  |
| Zirconio              | 0,183                | 4650        |  |  |

#### **Bibliografia**

- 1. Folds, D. L. "Experimental Determination of Ultrasonic Wave Velocities in Plastics, Elastomers, and Syntactic Foam as a Function of Temperature." *Naval Research and Development Laboratory*. Panama City, Florida, 1971.
- 2. Fredericks, J. R. *Ultrasonic Engineering.* New York: John Wiley & Sons, Inc., 1965.
- 3. *Handbook of Chemistry and Physics*. Cleveland, Ohio: Chemical Rubber Co., 1963.
- 4. Mason, W. P. *Physical Acoustics and the Properties of Solids*. New York: D.Van Nostrand Co., 1958.
- 5. Papadakis, E. P. Panametrics unpublished notes, 1972.

# **Appendice C: Glossario**

#### **Tabella 13 Glossario.**

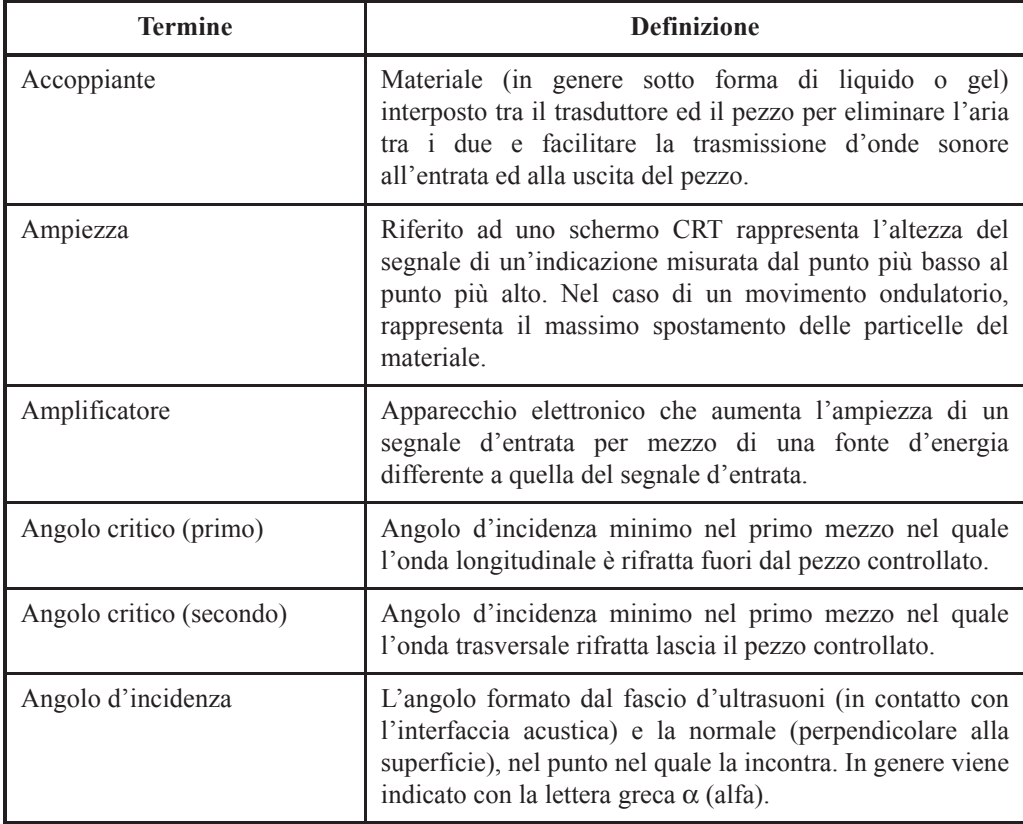

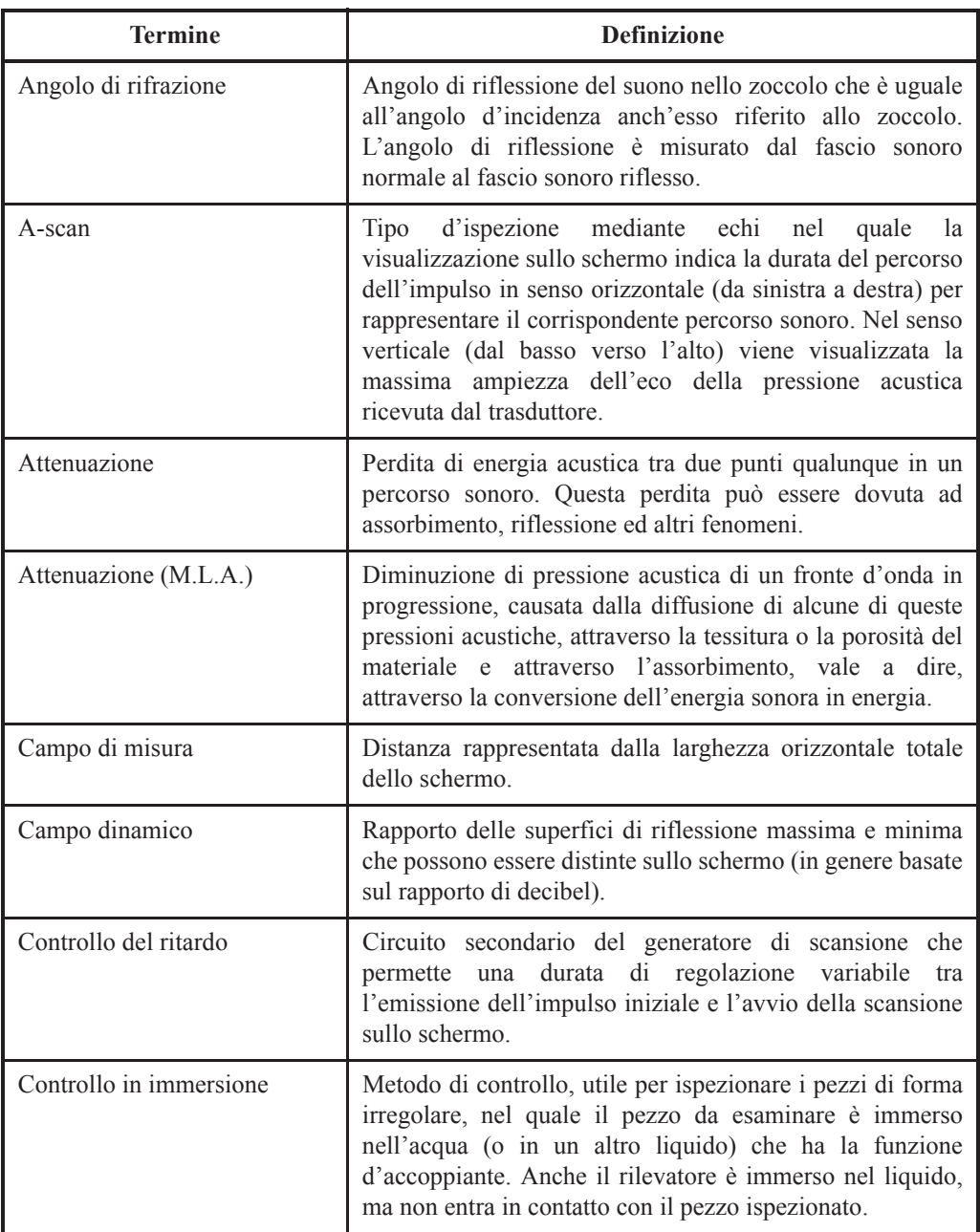

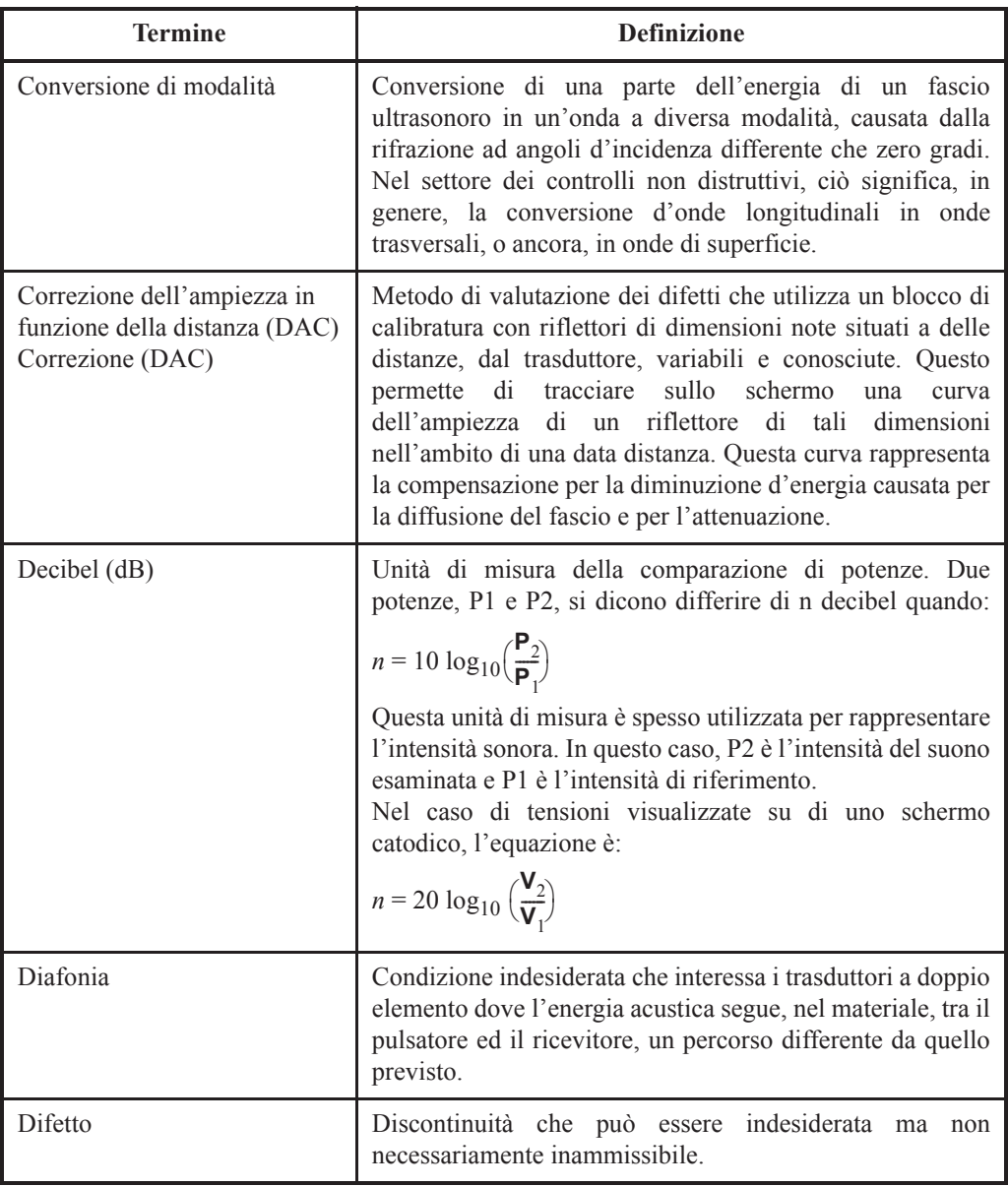

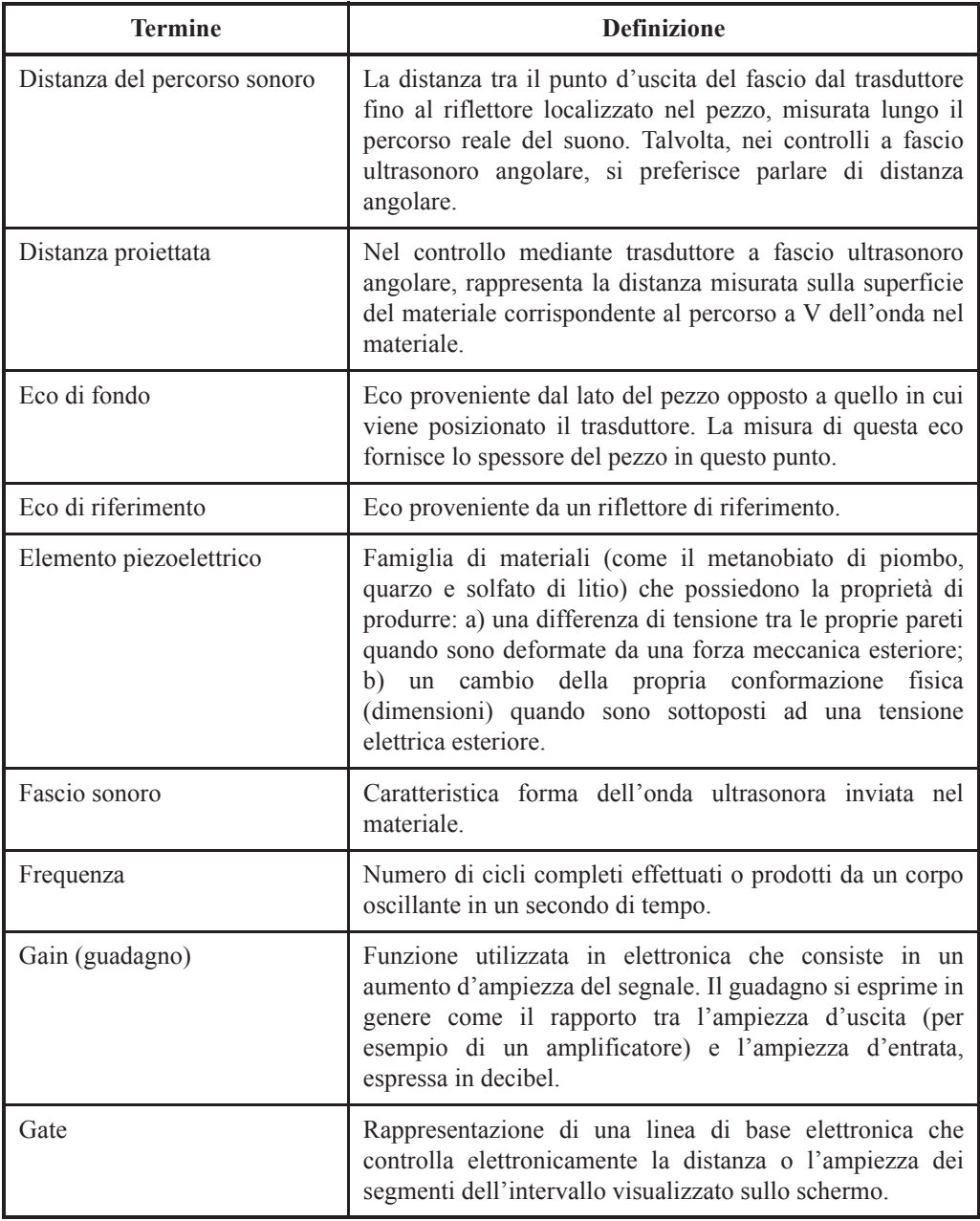

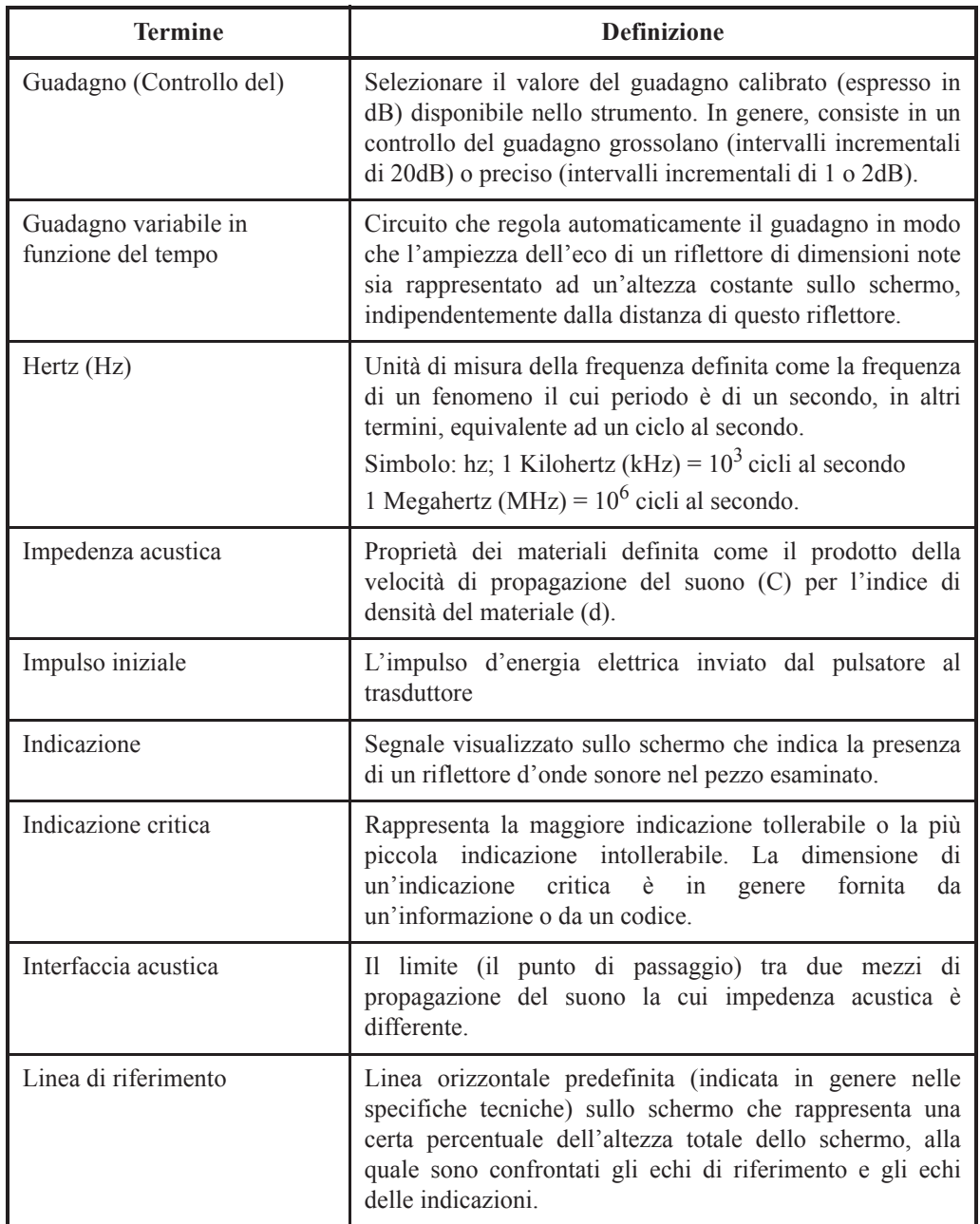

#### Linearità orizzontale o distanza Le caratteristiche di un sistema di controllo ad ultrasuoni che consente una risposta proporzionale alle differenti ampiezze degli echi prodotti da riflettori specifici, variabili nel tempo. In genere si tratta di retroriflessioni multiple. Linearità verticale o ampiezza Le caratteristiche di un sistema di controllo ad ultrasuoni che consente una risposta proporzionale alle differenti ampiezze degli echi prodotti da riflettori specifici. Livello d'indicazione (difetto) Numero di decibel del guadagno calibrato che deve essere applicato sullo strumento per portare il picco del segnale dell'eco dell'indicazione (o del difetto) alla linea di riferimento sullo schermo. Livello di riferimento Numero di decibel del guadagno calibrato che deve essere configurato sullo strumento in modo che il picco del segnale del riflettore di riferimento raggiunga la linea di riferimento sullo schermo. Livello di scansione Numero di decibel di guadagno calibrato aggiunti al di sopra del livello di riferimento per assicurare il rilievo dei riflettori potenzialmente significativi alla fine del percorso a V durante un'ispezione di saldatura. Lunghezza d'onda Distanza tra dei punti simili di fronti d'onda successivi, o in altre parole la distanza tra due particelle successive che sono in fase in un mezzo oscillante. Viene indicato con la lettera greca λ (lambda). Massimizzazione Consiste nel massimizzare l'ampiezza di un'indicazione visualizzata sullo schermo posizionando l'asse principale del fascio ultrasonoro direttamente al di sopra del riflettore. Materiale ammortizzante Ogni tipo di gel, gomma od altro materiale che quando **Termine Definizione**

cristallo piezoelettrico.

viene usato nel trasduttore, riduce la durata di risposta del

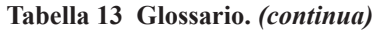

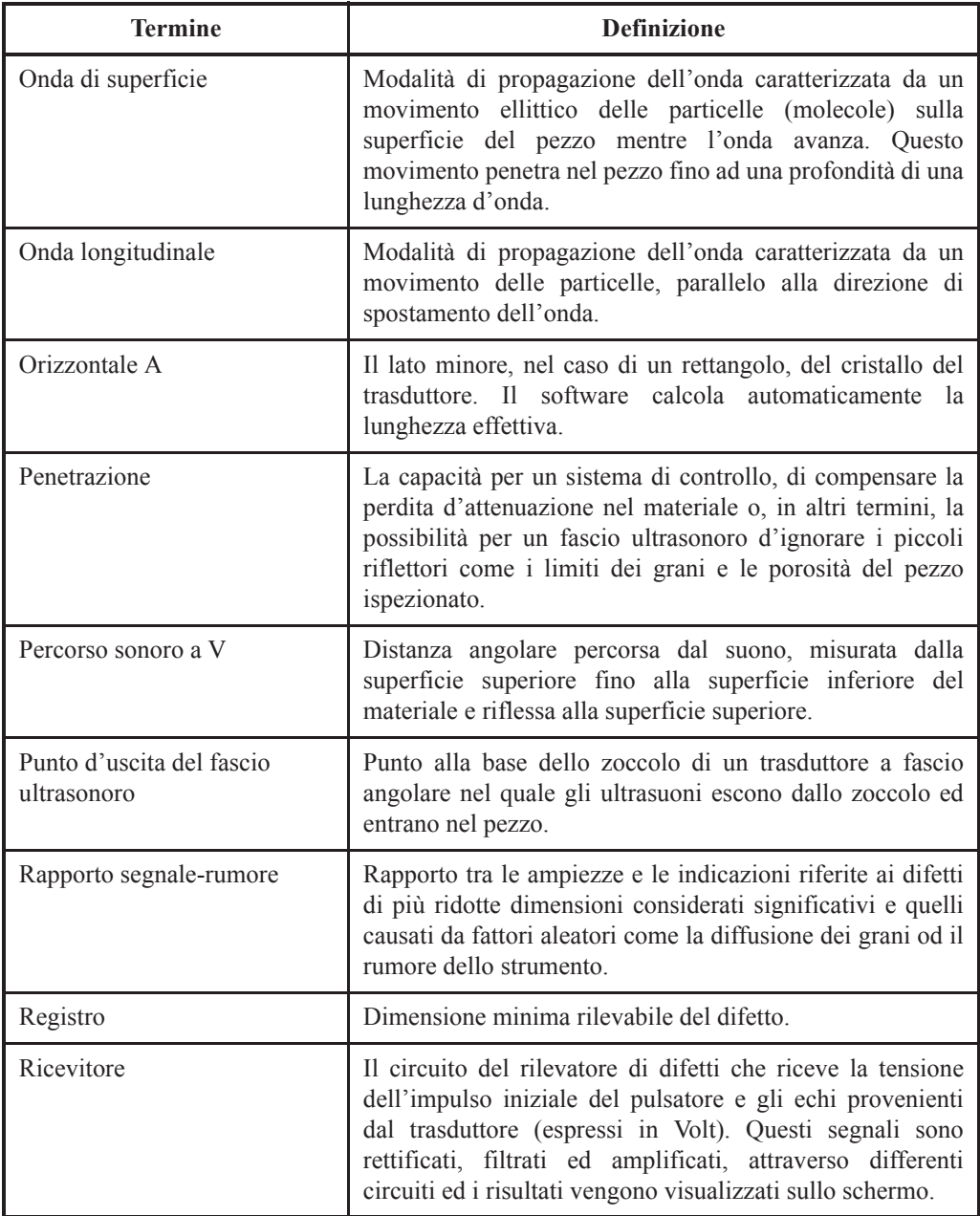

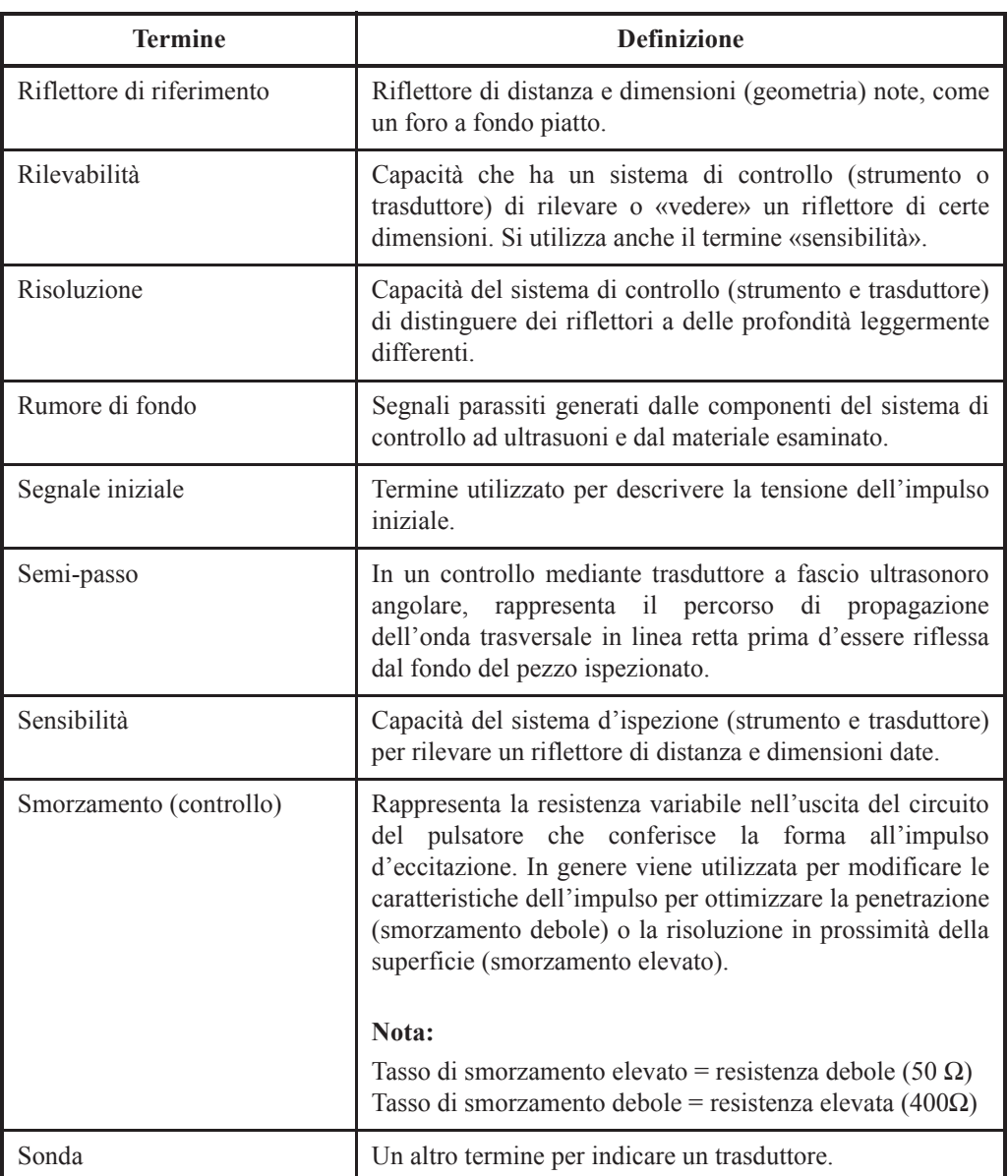

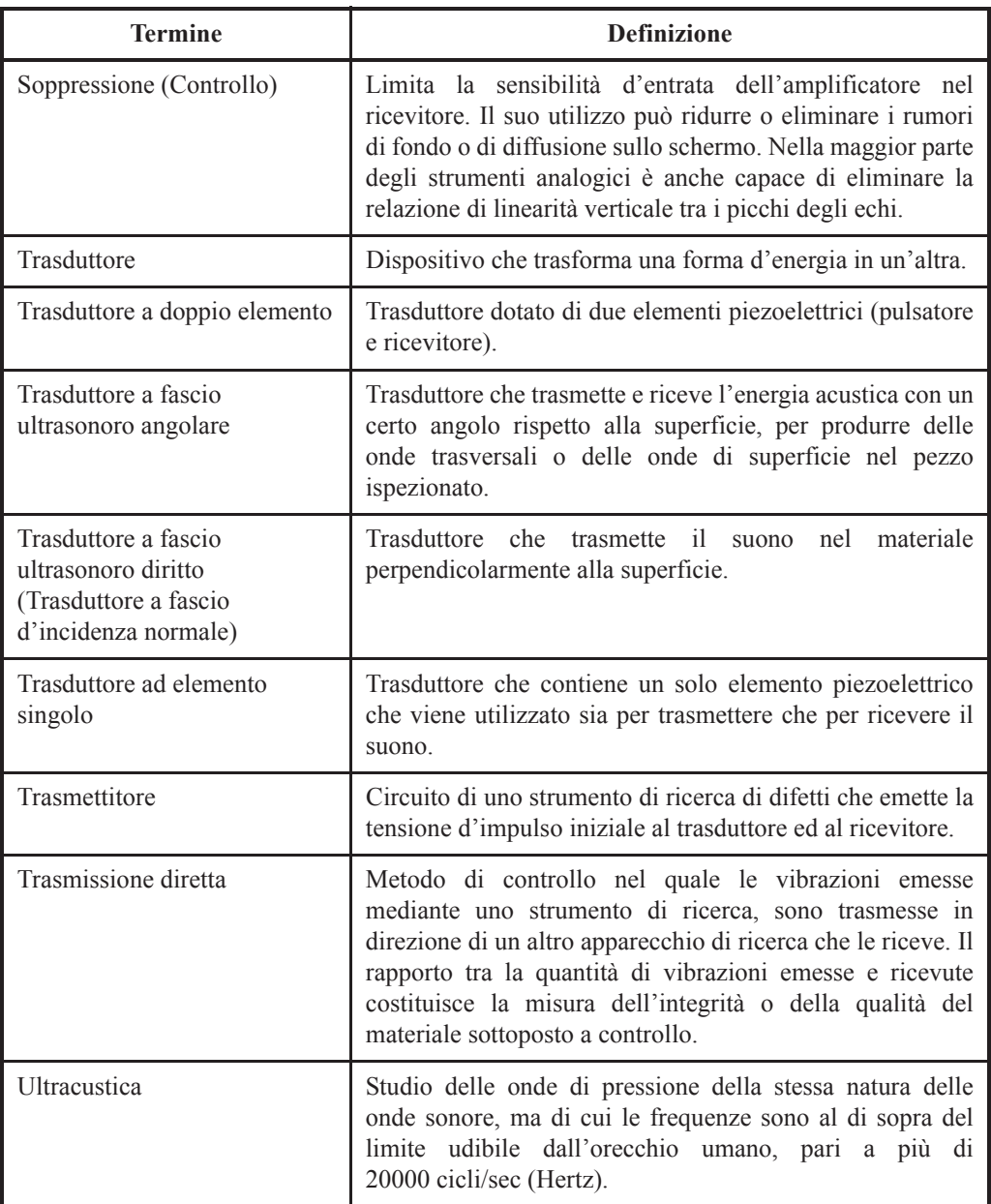

| <b>Termine</b>                                                                     | <b>Definizione</b>                                                                                                    |  |  |  |  |  |
|------------------------------------------------------------------------------------|----------------------------------------------------------------------------------------------------|--|--|--|--|--|
| Ultrasonoro (od ultrasonico)                                                       | Frequenze al di sopra di quelle percepibili dall'udito<br>umano, pari a più di 20000 cicli/s (hertz).                                                                                                    |  |  |  |  |  |
| Velocità di ripetizione<br>dell'impulso o frequenza di<br>ripetizione dell'impulso | Frequenza alla quale il circuito di sincronizzazione emette<br>gli impulsi di sincronizzazione al generatore di scansione<br>ed al pulsatore. In genere, si esprime in termini d'impulsi<br>al secondo.                                                       |  |  |  |  |  |
| Velocità nel blocco di<br>calibratura                                              | Velocità di propagazione dell'onda ultrasonora nel<br>materiale del blocco di calibratura.                                                                                                    |  |  |  |  |  |
| Verticale B                                                                        | Longitudine minima, nel caso in cui sia rettangolare, del<br>cristallo. Il software calcola automaticamenta la lunghezza<br>effettiva.                                                                                                    |  |  |  |  |  |
| Zero acustico                                                                      | Il punto sullo schermo che corrisponde all'interfaccia<br>d'entrata del pezzo.                                                                                                    |  |  |  |  |  |
| Zero elettronico                                                                   | Istante nel quale il pulsatore invia l'impulso iniziale al<br>trasduttore, che corrisponde al punto sullo schermo nel<br>quale il fascio elettronico lascia la linea dello zero in<br>reazione al segnale dell'impulso iniziale proveniente dal<br>pulsatore. |  |  |  |  |  |

**Tabella 13 Glossario.** *(continua)* 

# **Appendice D: Specifiche tecniche dell'EPOCH XT in base alla normativa EN12668-1**

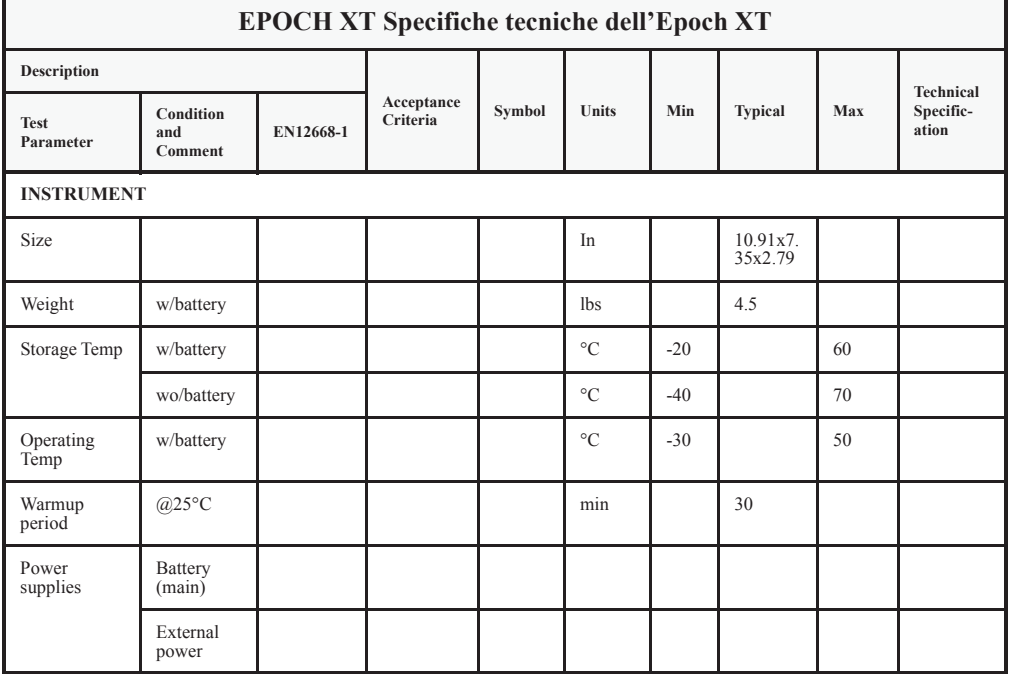

**Tabella 14 Specifiche tecniche dello strumento.** 

| <b>EPOCH XT Specifiche tecniche dell'Epoch XT</b> |                                     |           |                        |        |       |      |                |              |                                 |  |  |
|---------------------------------------------------|-------------------------------------|-----------|------------------------|--------|-------|------|----------------|--------------|---------------------------------|--|--|
| Description                                       |                                     |           |                        |        |       |      |                |              |                                 |  |  |
| <b>Test</b><br>Parameter                          | Condition<br>and<br>Comment         | EN12668-1 | Acceptance<br>Criteria | Symbol | Units | Min  | Typical        | Max          | Technical<br>Specific-<br>ation |  |  |
| Voltage range<br>for battery<br>operation         | LiON<br>battery                     |           |                        |        | V     | 9    | 10.8           | 12           |                                 |  |  |
|                                                   | <b>NiMH</b><br>battery              |           |                        |        |       | 10   | 12             | 14           |                                 |  |  |
|                                                   | 6 xC pack<br>alkaline<br>battery    |           |                        |        |       | 6    | 9              | 9.5          |                                 |  |  |
|                                                   | 6 xC pack<br><b>NiMH</b><br>battery |           |                        |        |       | 6    | 7.2            | 8.4          |                                 |  |  |
| Voltage range<br>with external<br>power supply    |                                     |           |                        |        | V     | 23.5 | 24             | 24.5         |                                 |  |  |
| Power<br>consumption                              |                                     |           |                        |        | W     | 6    | $\tau$         | 11           |                                 |  |  |
| Environment-<br>al protection                     |                                     |           |                        |        |       |      | IP67           |              |                                 |  |  |
| Shock<br>resistivity                              | Tests to be<br>performed            |           |                        |        |       |      | TBD            |              |                                 |  |  |
| Vibration                                         | Tests to be<br>performed            |           |                        |        |       |      | TBD            |              |                                 |  |  |
| <b>Battery Operating Time</b>                     |                                     |           |                        |        |       |      |                |              |                                 |  |  |
| LiON battery<br>(Smart)                           |                                     |           |                        |        | hour  | 9.5  | 10             | 10.5         |                                 |  |  |
| <b>NiMH</b>                                       |                                     |           |                        |        | hour  |      | 5              |              |                                 |  |  |
| 6 xC cell<br>alkaline                             |                                     |           |                        |        | hour  |      | $\overline{2}$ |              |                                 |  |  |
| 6 xC cell<br><b>NiMH</b>                          |                                     |           |                        |        | hour  |      | 2.3            |              |                                 |  |  |
| Stability after<br>warmup time                    | After 30<br>min.                    | 9.3.2     |                        |        |       |      |                |              |                                 |  |  |
| Amplitude                                         |                                     |           | $< \pm 2 $             |        | $\%$  | 0.5  | 0.5            | $\mathbf{1}$ | $ \pm 1 $                       |  |  |
| Time of<br>Flight                                 |                                     |           | $<\pm 1$               |        | $\%$  | 0.02 | 0.02           | 0.05         | $ \pm 5 $                       |  |  |

**Tabella 14 Specifiche tecniche dello strumento.** *(continua)* 

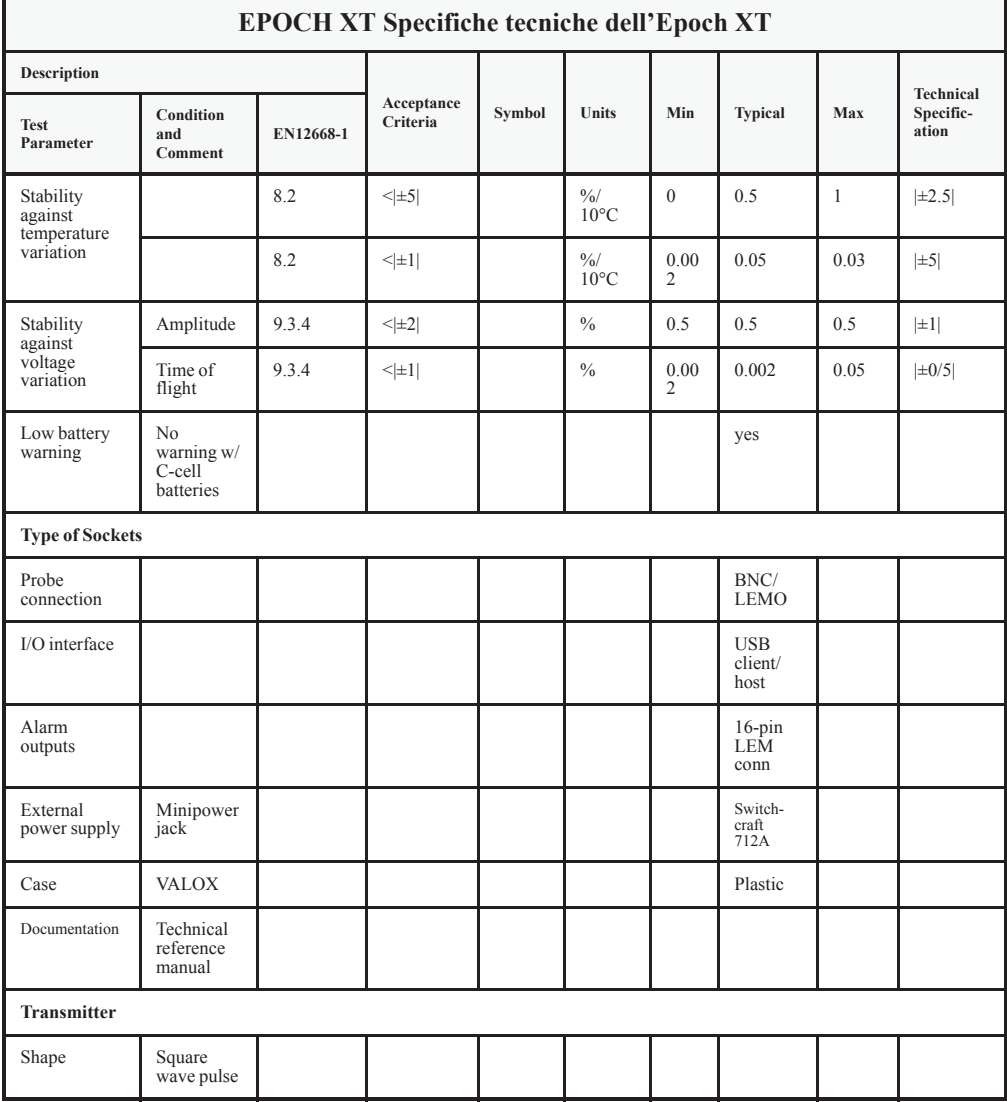

| <b>EPOCH XT Specifiche tecniche dell'Epoch XT</b> |                                  |           |                        |        |            |     |                |     |                    |  |  |
|---------------------------------------------------|----------------------------------|-----------|------------------------|--------|------------|-----|----------------|-----|--------------------|--|--|
| Description                                       |                                  |           |                        |        |            |     |                |     | <b>Technical</b>   |  |  |
| <b>Test</b><br>Parameter                          | Condition<br>and<br>Comment      | EN12668-1 | Acceptance<br>Criteria | Symbol | Units      | Min | <b>Typical</b> | Max | Specific-<br>ation |  |  |
| Frequency<br>band                                 |                                  |           |                        |        | MHz        |     | $\mathbf{1}$   |     |                    |  |  |
|                                                   |                                  |           |                        |        | <b>MHz</b> |     | $\overline{c}$ |     |                    |  |  |
|                                                   |                                  |           |                        |        | MHz        |     | $\overline{4}$ |     |                    |  |  |
|                                                   |                                  |           |                        |        | <b>MHz</b> |     | 5              |     |                    |  |  |
|                                                   |                                  |           |                        |        | MHz        |     | 10             |     |                    |  |  |
|                                                   |                                  |           |                        |        | <b>MHz</b> |     | 12.5           |     |                    |  |  |
|                                                   |                                  |           |                        |        | MHz        |     | 20             |     |                    |  |  |
|                                                   |                                  |           |                        |        |            |     |                |     |                    |  |  |
| Spectrum for<br>square                            | Energy=50V<br>Damp=50            | 8.3.4     |                        |        |            |     | Fig.1          |     |                    |  |  |
| $(F=1.0 \text{ MHz})$                             | Energy=50V<br>Damp=400           | 8.3.4     |                        |        |            |     | Fig.2          |     |                    |  |  |
|                                                   | Energy=<br>$475V$ ;<br>$Damp=50$ | 8.3.4     |                        |        |            |     | Fig.3          |     |                    |  |  |
|                                                   | Energy=<br>475V;<br>$Damp=400$   | 8.3.4     |                        |        |            |     | Fig.4          |     |                    |  |  |
|                                                   |                                  |           |                        |        |            |     |                |     |                    |  |  |
| Spectrum for<br>square                            | Energy=50V<br>Damp=50            | 8.3.4     |                        |        |            |     | Fig.5          |     |                    |  |  |
| $(F=2.0 \text{ MHz})$                             | Energy=50V<br>$Damp=400$         | 8.3.4     |                        |        |            |     | Fig.6          |     |                    |  |  |
|                                                   | Energy=<br>475V<br>Damp=50       | 8.3.4     |                        |        |            |     | Fig.7          |     |                    |  |  |
|                                                   | Energy=<br>475V<br>Damp=400      | 8.3.4     |                        |        |            |     | Fig.8          |     |                    |  |  |
|                                                   |                                  |           |                        |        |            |     |                |     |                    |  |  |
| Spectrum for<br>square                            | Energy=50V<br>$Damp=50$          | 8.3.4     |                        |        |            |     | Fig.9          |     |                    |  |  |
| $(F=4.0 MHz)$                                     | Energy=50V<br>Damp=400           | 8.3.4     |                        |        |            |     | Fig.10         |     |                    |  |  |

**Tabella 14 Specifiche tecniche dello strumento.** *(continua)* 

|                               | EPOCH XT Specifiche tecniche dell'Epoch XT |           |                        |        |       |     |         |     |                                 |  |  |
|-------------------------------|--------------------------------------------|-----------|------------------------|--------|-------|-----|---------|-----|---------------------------------|--|--|
| Description                   |                                            |           |                        |        |       |     |         |     |                                 |  |  |
| <b>Test</b><br>Parameter      | Condition<br>and<br>Comment                | EN12668-1 | Acceptance<br>Criteria | Symbol | Units | Min | Typical | Max | Technical<br>Specific-<br>ation |  |  |
|                               | Energy=<br>475V<br>Damp=50                 | 8.3.4     |                        |        |       |     | Fig.11  |     |                                 |  |  |
|                               | Energy=<br>475V<br>Damp=400                | 8.3.4     |                        |        |       |     | Fig.12  |     |                                 |  |  |
| Transmitter (cont.)           |                                            |           |                        |        |       |     |         |     |                                 |  |  |
| Spectrum for<br>square        | Energy=50V<br>Damp=50                      | 8.3.4     |                        |        |       |     | Fig.13  |     |                                 |  |  |
| $(F=5.0 \text{ MHz})$         | Energy=50V<br>Damp=400                     | 8.3.4     |                        |        |       |     | Fig.14  |     |                                 |  |  |
|                               | Energy=<br>475V<br>Damp=50                 | 8.3.4     |                        |        |       |     | Fig.15  |     |                                 |  |  |
|                               | Energy=<br>475V<br>Damp=400                | 8.3.4     |                        |        |       |     | Fig.16  |     |                                 |  |  |
|                               |                                            |           |                        |        |       |     |         |     |                                 |  |  |
| Spectrum for<br>square        | Energy=50V<br>$Damp=50$                    | 8.3.4     |                        |        |       |     | Fig.17  |     |                                 |  |  |
| $(F=10.0$<br>MHz)             | Energy=50V<br>Damp=400                     | 8.3.4     |                        |        |       |     | Fig.18  |     |                                 |  |  |
|                               | Energy=<br>475V<br>Damp=50                 | 8.3.4     |                        |        |       |     | Fig.19  |     |                                 |  |  |
|                               | Energy=<br>475V<br>Damp=400                | 8.3.4     |                        |        |       |     | Fig.20  |     |                                 |  |  |
|                               |                                            |           |                        |        |       |     |         |     |                                 |  |  |
| Spectrum for<br>square        | Energy=50V<br>$Damp=50$                    | 8.3.4     |                        |        |       |     | Fig.21  |     |                                 |  |  |
| $(F=12.5$<br>$\dot{M}$ Hz $)$ | Energy=50V<br>Damp=400                     | 8.3.4     |                        |        |       |     | Fig.22  |     |                                 |  |  |
|                               | Energy=300<br>Damp=50                      | 8.3.4     |                        |        |       |     | Fig.23  |     |                                 |  |  |
|                               | Energy=300<br>$Damp=400$                   | 8.3.4     |                        |        |       |     | Fig.24  |     |                                 |  |  |
|                               |                                            |           |                        |        |       |     |         |     |                                 |  |  |

**Tabella 14 Specifiche tecniche dello strumento.** *(continua)* 

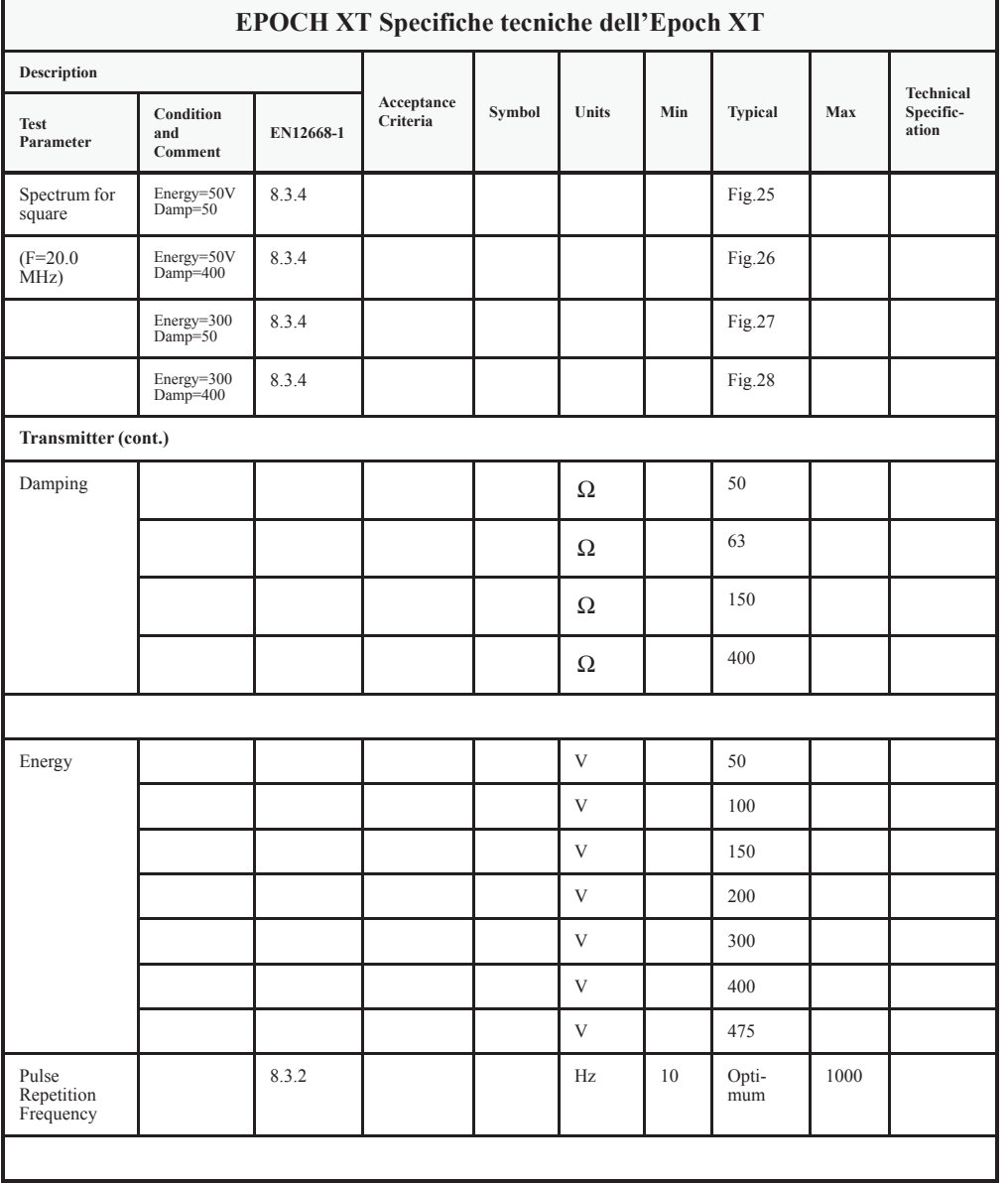

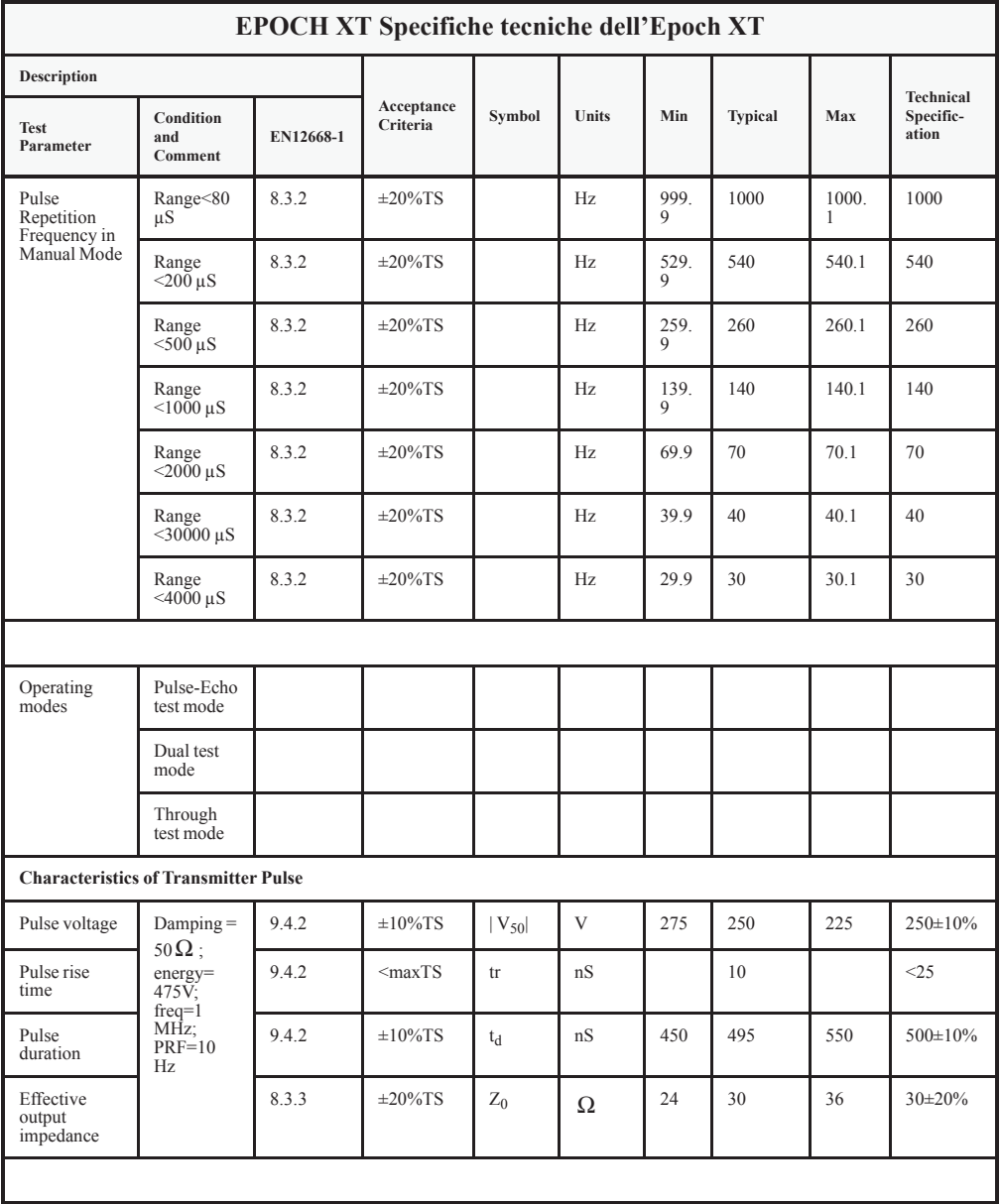

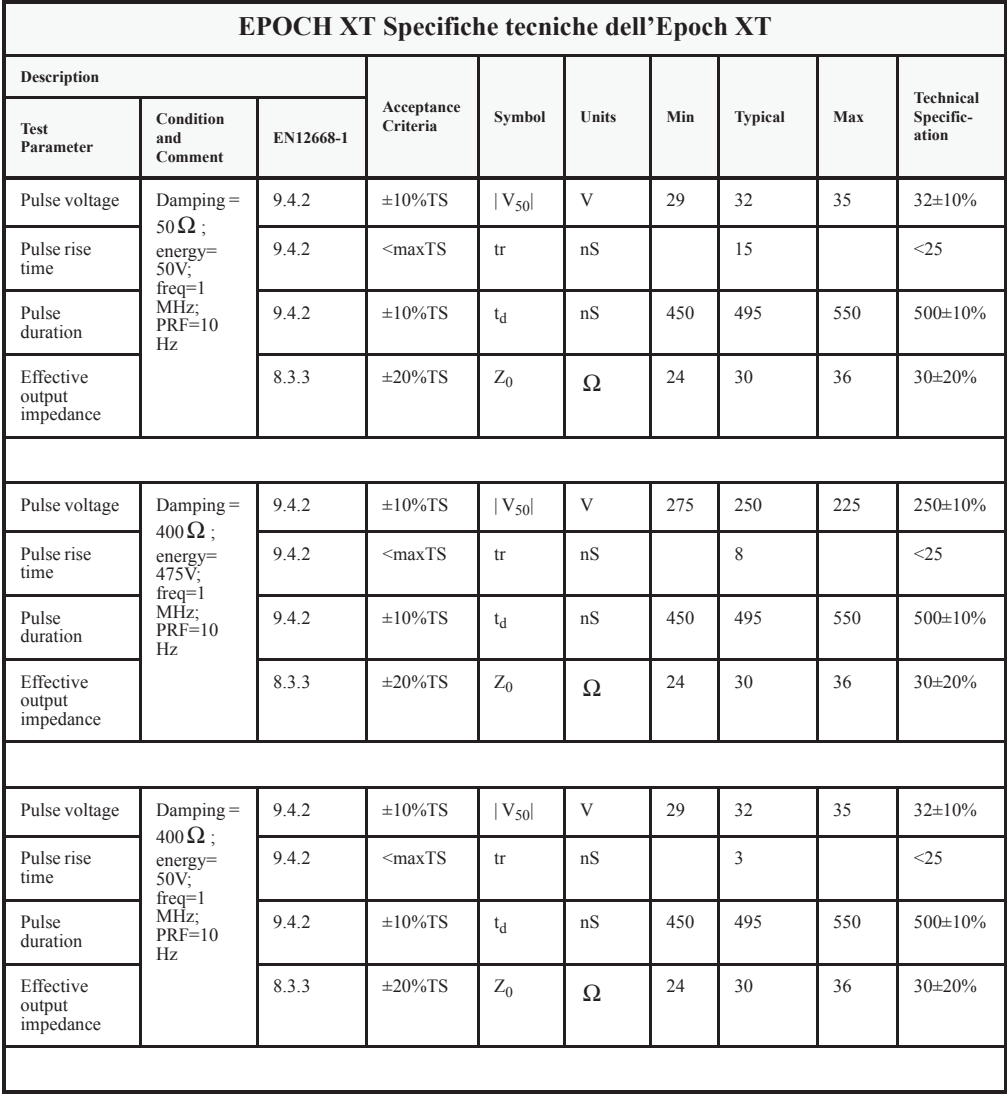

|                                                     | <b>EPOCH XT Specifiche tecniche dell'Epoch XT</b> |           |                        |            |          |     |                |     |                    |  |  |
|-----------------------------------------------------|---------------------------------------------------|-----------|------------------------|------------|----------|-----|----------------|-----|--------------------|--|--|
| Description                                         |                                                   |           |                        |            |          |     |                |     | <b>Technical</b>   |  |  |
| <b>Test</b><br>Parameter                            | Condition<br>and<br>Comment                       | EN12668-1 | Acceptance<br>Criteria | Symbol     | Units    | Min | <b>Typical</b> | Max | Specific-<br>ation |  |  |
| Pulse voltage                                       | $Damping =$<br>$50\,\Omega$ :                     | 9.4.2     | $\pm 10\%$ TS          | $ V_{50} $ | V        | 225 | 250            | 275 | 250±10%            |  |  |
| Pulse rise<br>time                                  | $energy=$<br>475Ÿ.<br>$freq=1$                    | 9.4.2     | $<$ maxTS              | tr         | nS       |     | 10             |     | <25                |  |  |
| Pulse<br>duration                                   | MHz;<br>PRF=1000<br>Hz                            | 9.4.2     | $\pm 10\%$ TS          | $t_d$      | nS       | 450 | 495            | 550 | 500±10%            |  |  |
| Effective<br>output<br>impedance                    |                                                   | 8.3.3     | $\pm 20\%$ TS          | $Z_0$      | $\Omega$ | 24  | 30             | 36  | 30±20%             |  |  |
| <b>Characteristics of Transmitter Pulse (cont.)</b> |                                                   |           |                        |            |          |     |                |     |                    |  |  |
| Pulse voltage                                       | $Damping =$<br>$50\,\Omega$ :                     | 9.4.2     | $\pm 10\%$ TS          | $ V_{50} $ | V        | 29  | 32             | 35  | $32\pm10%$         |  |  |
| Pulse rise<br>time                                  | energy=<br>50V<br>$freq=1$                        | 9.4.2     | $<$ maxTS              | tr         | nS       |     | 18             |     | <25                |  |  |
| Pulse<br>duration                                   | MHz;<br>PRF=1000<br>Hz                            | 9.4.2     | $\pm 10\%$ TS          | $t_d$      | nS       | 450 | 495            | 550 | 500±10%            |  |  |
| Effective<br>output<br>impedance                    |                                                   | 8.3.3     | $\pm 20\%$ TS          | $Z_0$      | $\Omega$ | 24  | 30             | 36  | 30±20%             |  |  |
|                                                     |                                                   |           |                        |            |          |     |                |     |                    |  |  |
| Pulse voltage                                       | $Damping =$<br>$400\,\Omega$ :                    | 9.4.2     | $\pm 10\%$ TS          | $ V_{50} $ | V        | 225 | 250            | 275 | $250 \pm 10\%$     |  |  |
| Pulse rise<br>time                                  | energy=<br>475V;<br>$freq=1$                      | 9.4.2     | $<$ maxTS              | tr         | nS       |     | 10             |     | <25                |  |  |
| Pulse<br>duration                                   | MHz;<br>PRF=1000<br>Hz                            | 9.4.2     | $\pm 10\%$ TS          | $t_d$      | nS       | 450 | 495            | 550 | 500±10%            |  |  |
| Effective<br>output<br>impedance                    |                                                   | 8.3.3     | $\pm 20\%$ TS          | $Z_0$      | Ω        | 24  | 30             | 36  | $30\pm20%$         |  |  |
|                                                     |                                                   |           |                        |            |          |     |                |     |                    |  |  |

**Tabella 14 Specifiche tecniche dello strumento.** *(continua)* 

| <b>EPOCH XT Specifiche tecniche dell'Epoch XT</b>   |                                                       |           |                        |                |              |     |                |     |                    |  |  |
|-----------------------------------------------------|-------------------------------------------------------|-----------|------------------------|----------------|--------------|-----|----------------|-----|--------------------|--|--|
| <b>Description</b>                                  |                                                       |           |                        |                |              |     |                |     | <b>Technical</b>   |  |  |
| <b>Test</b><br>Parameter                            | Condition<br>and<br>Comment                           | EN12668-1 | Acceptance<br>Criteria | Symbol         | Units        | Min | <b>Typical</b> | Max | Specific-<br>ation |  |  |
| Pulse voltage                                       | $Damping =$<br>$400\,\Omega$ :                        | 9.4.2     | $\pm 10\%$ TS          | $ V_{50} $     | V            | 29  | 32             | 35  | $32\pm10%$         |  |  |
| Pulse rise<br>time                                  | energy=<br>50V.<br>$freq=1$<br>MHz;<br>PRF=1000<br>Hz | 9.4.2     | $<$ maxTS              | tr             | nS           |     | 3              |     | <25                |  |  |
| Pulse<br>duration                                   |                                                       | 9.4.2     | $\pm 10\%$ TS          | $t_d$          | nS           | 450 | 495            | 550 | 500±10%            |  |  |
| Effective<br>output<br>impedance                    |                                                       | 8.3.3     | $\pm 20\%$ TS          | $Z_0$          | Ω            | 24  | 30             | 36  | $30\pm20%$         |  |  |
|                                                     |                                                       |           |                        |                |              |     |                |     |                    |  |  |
| Pulse voltage                                       | $Damping =$<br>$50\,\Omega$ :                         | 9.4.2     | $\pm 10\%$ TS          | $V_{50}$       | $\mathbf{V}$ | 270 | 295            | 330 | 300±10%            |  |  |
| Pulse rise<br>time                                  | energy=<br>$475\,\mathrm{V}$<br>$freq=10$             | 9.4.2     | $<$ maxTS              | tr             | nS           |     | 12             |     | <25                |  |  |
| Pulse<br>duration                                   | MHz;<br>$PRF=10$<br>Hz                                | 9.4.2     | $\pm 10\%$ TS          | $t_d$          | nS           | 45  | 50             | 55  | $50\pm10\%$        |  |  |
| Effective<br>output<br>impedance                    |                                                       | 8.3.3     | $\pm 20\%$ TS          | $Z_0$          | Ω            | 24  | 30             | 36  | 30±20%             |  |  |
|                                                     |                                                       |           |                        |                |              |     |                |     |                    |  |  |
| Pulse voltage                                       | $Damping =$                                           | 9.4.2     | $\pm 10\%$ TS          | $ V_{50} $     | V            | 29  | 32             | 35  | $32\pm10%$         |  |  |
| Pulse rise<br>time                                  | $50\,\Omega$ :<br>energy=<br>50V:                     | 9.4.2     | $<$ maxTS              | tr             | nS           |     | 15             |     | <25                |  |  |
| Pulse<br>duration                                   | $freq=10$<br>MHz;<br>$PRF=10$<br>Hz                   | 9.4.2     | $\pm 10\%$ TS          | $t_d$          | nS           | 45  | 50             | 55  | $50\pm10\%$        |  |  |
| Effective<br>output<br>impedance                    |                                                       | 8.3.3     | $\pm 20\%$ TS          | $\mathbf{Z}_0$ | Ω            | 24  | 30             | 36  | $30\pm20%$         |  |  |
| <b>Characteristics of Transmitter Pulse (cont.)</b> |                                                       |           |                        |                |              |     |                |     |                    |  |  |

**Tabella 14 Specifiche tecniche dello strumento.** *(continua)* 

|                                  | <b>EPOCH XT Specifiche tecniche dell'Epoch XT</b> |           |                        |            |              |     |                |     |                    |  |  |  |
|----------------------------------|---------------------------------------------------|-----------|------------------------|------------|--------------|-----|----------------|-----|--------------------|--|--|--|
| Description                      |                                                   |           |                        |            |              |     |                |     | <b>Technical</b>   |  |  |  |
| <b>Test</b><br>Parameter         | Condition<br>and<br>Comment                       | EN12668-1 | Acceptance<br>Criteria | Symbol     | <b>Units</b> | Min | <b>Typical</b> | Max | Specific-<br>ation |  |  |  |
| Pulse voltage                    | $Damping =$<br>$400\,\Omega$ :                    | 9.4.2     | $\pm 10\%$ TS          | $ V_{50} $ | V            | 270 | 295            | 330 | $300 \pm 10\%$     |  |  |  |
| Pulse rise<br>time               | energy=<br>475Ÿ.<br>$freq=10$                     | 9.4.2     | $<$ maxTS              | tr         | nS           |     | 10             |     | <25                |  |  |  |
| Pulse<br>duration                | MHz;<br>$PRF=10$<br>Hz                            | 9.4.2     | $\pm 10\%$ TS          | $t_d$      | nS           | 45  | 50             | 55  | $50\pm10\%$        |  |  |  |
| Effective<br>output<br>impedance |                                                   | 8.3.3     | $\pm 20\%$ TS          | $Z_0$      | Ω            | 24  | 30             | 36  | $30\pm20%$         |  |  |  |
|                                  |                                                   |           |                        |            |              |     |                |     |                    |  |  |  |
| Pulse voltage                    | $Damping =$<br>$400\Omega$ :                      | 9.4.2     | $\pm 10\%$ TS          | $ V_{50} $ | V            | 29  | 32             | 35  | $32\pm10%$         |  |  |  |
| Pulse rise<br>time               | $energy=$<br>50V<br>$freq=10$                     | 9.4.2     | $<$ maxTS              | tr         | nS           |     | 3              |     | <25                |  |  |  |
| Pulse<br>duration                | MHz;<br>$PRF=10$<br>Hz                            | 9.4.2     | $\pm 10\%$ TS          | $t_d$      | nS           | 45  | 50             | 55  | $50\pm10%$         |  |  |  |
| Effective<br>output<br>impedance |                                                   | 8.3.3     | $\pm 20\%$ TS          | $Z_0$      | Ω            | 24  | 30             | 36  | $30\pm20%$         |  |  |  |
|                                  |                                                   |           |                        |            |              |     |                |     |                    |  |  |  |
| Pulse voltage                    | $Damping =$<br>$50\,\Omega$ :                     | 9.4.2     | $\pm 10\%$ TS          | $ V_{50} $ | V            | 270 | 295            | 330 | $300 \pm 10\%$     |  |  |  |
| Pulse rise<br>time               | energy=<br>$475V$ ;<br>$freq=10$                  | 9.4.2     | $<$ maxTS              | tr         | nS           |     | 15             |     | <25                |  |  |  |
| Pulse<br>duration                | MHz;<br>PRF=1000<br>Hz                            | 9.4.2     | $\pm 10\%$ TS          | $t_d$      | nS           | 45  | 50             | 55  | 50±10%             |  |  |  |
| Effective<br>output<br>impedance |                                                   | 8.3.3     | $\pm 20\%$ TS          | $Z_0$      | Ω            | 24  | 30             | 36  | $30\pm20%$         |  |  |  |
|                                  |                                                   |           |                        |            |              |     |                |     |                    |  |  |  |

**Tabella 14 Specifiche tecniche dello strumento.** *(continua)* 

|                                                            |                                                     |           | <b>EPOCH XT Specifiche tecniche dell'Epoch XT</b> |            |       |     |                |     |                                        |
|------------------------------------------------------------|-----------------------------------------------------|-----------|---------------------------------------------------|------------|-------|-----|----------------|-----|----------------------------------------|
| <b>Description</b>                                         |                                                     |           |                                                   |            |       |     |                |     |                                        |
| <b>Test</b><br>Parameter                                   | Condition<br>and<br>Comment                         | EN12668-1 | Acceptance<br>Criteria                            | Symbol     | Units | Min | <b>Typical</b> | Max | <b>Technical</b><br>Specific-<br>ation |
| Pulse voltage                                              | $Damping =$<br>$50\,\Omega$ ;                       | 9.4.2     | $\pm 10\%$ TS                                     | $ V_{50} $ | V     | 29  | 32             | 35  | $32\pm10%$                             |
| Pulse rise<br>time                                         | energy=<br>50V;<br>$freq=10$                        | 9.4.2     | $<$ maxTS                                         | tr         | nS    |     | 15             |     | <25                                    |
| Pulse<br>duration                                          | MHz;<br>$PRF=1000$<br>Hz                            | 9.4.2     | $\pm 10\%$ TS                                     | $t_d$      | nS    | 45  | 50             | 55  | $50 \pm 10\%$                          |
| Effective<br>output<br>impedance                           |                                                     | 8.3.3     | $\pm 20\%$ TS                                     | $Z_0$      | Ω     | 24  | 30             | 36  | 30±20%                                 |
|                                                            |                                                     |           |                                                   |            |       |     |                |     |                                        |
| Pulse voltage                                              | $Damping =$<br>$400\,\Omega$ :                      | 9.4.2     | $\pm 10\%$ TS                                     | $ V_{50} $ | V     | 270 | 295            | 330 | $300 \pm 10\%$                         |
| Pulse rise<br>time                                         | energy=<br>$475V$ ;<br>$freq=10$                    | 9.4.2     | $<$ maxTS                                         | tr         | nS    |     | 10             |     | <25                                    |
| Pulse<br>duration                                          | MHz:<br>$PRF=1000$<br>Hz                            | 9.4.2     | $\pm 10\%$ TS                                     | $t_d$      | nS    | 45  | 50             | 55  | $50\pm10\%$                            |
| Effective<br>output<br>impedance                           |                                                     | 8.3.3     | $\pm 20\%$ TS                                     | $Z_0$      | Ω     | 24  | 30             | 36  | $30\pm20\%$                            |
|                                                            | <b>Characteristics of Transmitter Pulse (cont.)</b> |           |                                                   |            |       |     |                |     |                                        |
| Pulse voltage                                              | $Damping =$<br>$400\,\Omega$ :                      | 9.4.2     | $\pm 10\%$ TS                                     | $ V_{50} $ | V     | 29  | 32             | 35  | $32\pm10%$                             |
| Pulse rise<br>time                                         | energy=<br>50V;<br>$freq=10$                        | 9.4.2     | $<$ maxTS                                         | tr         | nS    |     | 3              |     | <25                                    |
| Pulse<br>duration                                          | MHz;<br>$PRF=1000$<br>Hz                            | 9.4.2     | $\pm 10\%$ TS                                     | $t_d$      | nS    | 45  | 50             | 55  | $50\pm10\%$                            |
| Effective<br>output<br>impedance                           |                                                     | 8.3.3     | $\pm 20\%$ TS                                     | $Z_0$      | Ω     | 24  | 30             | 36  | 30±20%                                 |
| Receiver                                                   |                                                     |           |                                                   |            |       |     |                |     |                                        |
| Crosstalk<br>damping<br>from<br>transmitter to<br>receiver |                                                     | 8.4.2     | $>= 80$                                           |            | dB    | 83  | 90             | 92  | > 80                                   |

**Tabella 14 Specifiche tecniche dello strumento.** *(continua)* 

|                                         |                              |           | EPOCH XT Specifiche tecniche dell'Epoch XT |        |            |        |                |      |                                        |  |
|-----------------------------------------|------------------------------|-----------|--------------------------------------------|--------|------------|--------|----------------|------|----------------------------------------|--|
| <b>Description</b>                      |                              |           |                                            |        |            |        |                |      |                                        |  |
| <b>Test</b><br>Parameter                | Condition<br>and<br>Comment  | EN12668-1 | Acceptance<br>Criteria                     | Symbol | Units      | Min    | <b>Typical</b> | Max  | <b>Technical</b><br>Specific-<br>ation |  |
| Accuracy of<br>calibrated<br>attenuator | Fine gain<br>attenuator      | 9.5.4     | $<\pm 1$                                   |        | dB         | $-0.2$ | $\overline{0}$ | 0.2  | $\pm 0.5$                              |  |
|                                         | Course<br>gain<br>attenuator | 9.5.4     | $< \pm 2 $                                 |        | dB         | 0.1    | 0.2            | 0.33 | $\pm 1.5$                              |  |
| <b>Amplifier Frequency</b>              |                              |           |                                            |        |            |        |                |      |                                        |  |
| Filter 0.2 MHz-1.2 MHz                  |                              |           |                                            |        |            |        |                |      |                                        |  |
| Lower<br>frequency<br>range             |                              | 9.5.2     |                                            | $T_I$  | <b>MHz</b> |        | 0.2            |      |                                        |  |
| Max<br>frequency                        |                              | 9.5.2     |                                            | fmax   | <b>MHz</b> |        | 0.57           |      |                                        |  |
| Upper<br>frequency<br>range             |                              | 9.5.2     |                                            | fμ     | <b>MHz</b> |        | 1.21           |      |                                        |  |
| Center<br>frequency<br>range            |                              | 9.5.2     | $\pm 5\%$ TS                               | $f_0$  | <b>MHz</b> |        | 0.49           |      | 0.48                                   |  |
| Bandwidth                               |                              | 9.5.2     | $\pm 10\%$ TS                              | Δf     | <b>MHz</b> |        | 1.02           |      | 1.0                                    |  |
| <b>Amplifier Frequency (cont.)</b>      |                              |           |                                            |        |            |        |                |      |                                        |  |
| Filter 0.5 MHz-4 MHz                    |                              |           |                                            |        |            |        |                |      |                                        |  |
| Lower<br>frequency<br>range             |                              | 9.5.2     |                                            | $T_I$  | <b>MHz</b> |        | 0.47           |      |                                        |  |
| Max<br>frequency                        |                              | 9.5.2     |                                            | fmax   | <b>MHz</b> |        | 2.25           |      |                                        |  |
| Upper<br>frequency<br>range             |                              | 9.5.2     |                                            | fμ     | MHz        |        | 4.06           |      |                                        |  |
| Center<br>frequency<br>range            |                              | 9.5.2     | $\pm 5\%$ TS                               | $f_0$  | MHz        |        | 1.39           |      | 1.4                                    |  |
| Bandwidth                               |                              | 9.5.2     | $\pm 10\%$ TS                              | Δf     | <b>MHz</b> |        | 3.59           |      | 3.6                                    |  |
| Filter 1.5 MHz-8.5 MHz                  |                              |           |                                            |        |            |        |                |      |                                        |  |

**Tabella 14 Specifiche tecniche dello strumento.** *(continua)* 

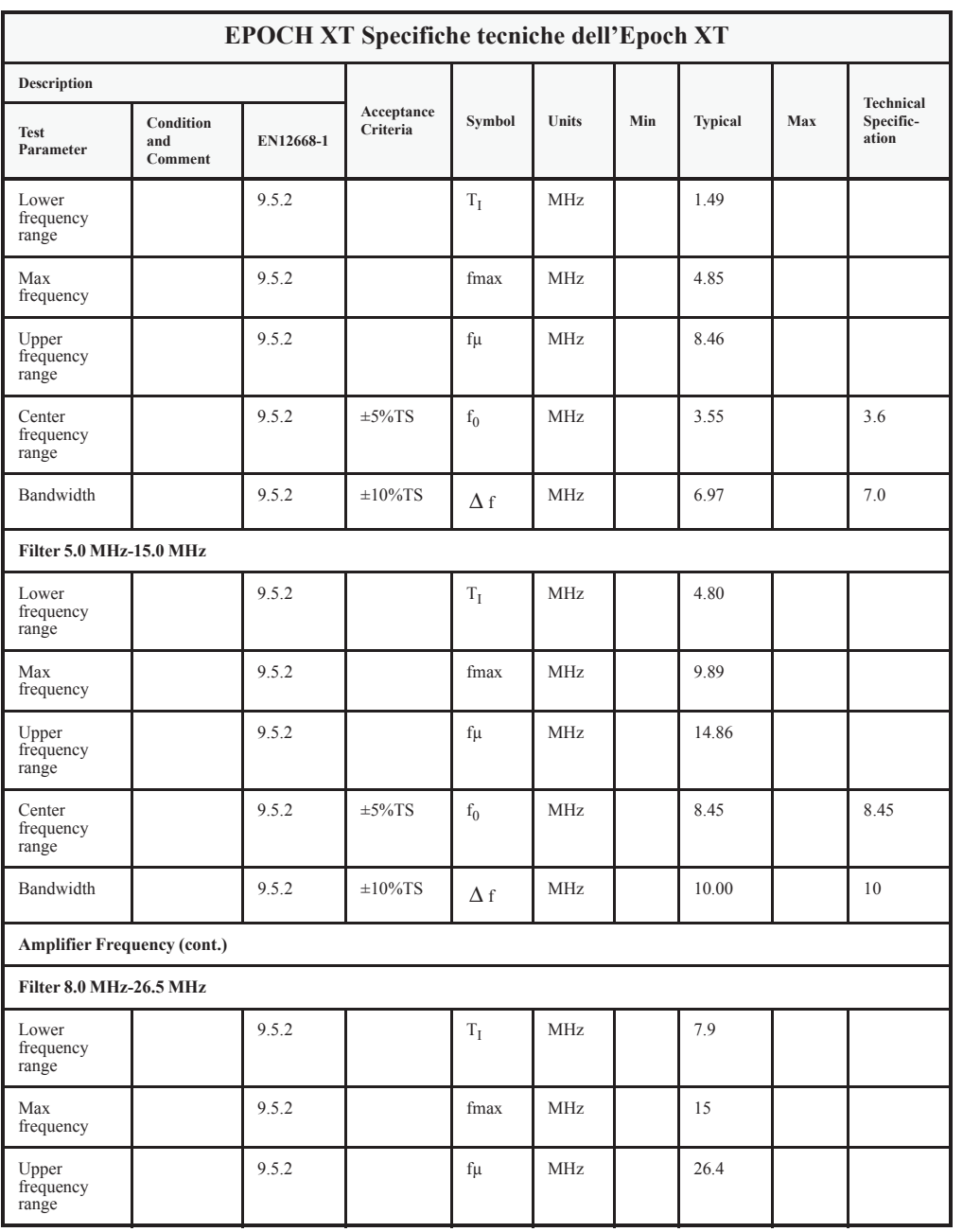
|                                       | <b>EPOCH XT Specifiche tecniche dell'Epoch XT</b> |           |                        |            |            |     |                |     |                                        |
|---------------------------------------|---------------------------------------------------|-----------|------------------------|------------|------------|-----|----------------|-----|----------------------------------------|
| Description                           |                                                   |           |                        |            |            |     |                |     |                                        |
| <b>Test</b><br>Parameter              | Condition<br>and<br>Comment                       | EN12668-1 | Acceptance<br>Criteria | Symbol     | Units      | Min | <b>Typical</b> | Max | <b>Technical</b><br>Specific-<br>ation |
| Center<br>frequency<br>range          |                                                   | 9.5.2     | $\pm$ 5%TS             | $f_0$      | <b>MHz</b> |     | 14.44          |     | 14.6                                   |
| Bandwidth                             |                                                   | 9.5.2     | $\pm 10\%$ TS          | Δf         | <b>MHz</b> |     | 18             |     | 18.0                                   |
| Filter 2.0 MHz-21.5 MHz - Broadband   |                                                   |           |                        |            |            |     |                |     |                                        |
| Lower<br>frequency<br>range           |                                                   | 9.5.2     |                        | $T_I$      | <b>MHz</b> |     | 1.87           |     |                                        |
| Max<br>frequency                      |                                                   | 9.5.2     |                        | fmax       | <b>MHz</b> |     | 6.6            |     |                                        |
| Upper<br>frequency<br>range           |                                                   | 9.5.2     |                        | fμ         | MHz.       |     | 21.0           |     |                                        |
| Center<br>frequency<br>range          |                                                   | 9.5.2     | $\pm$ 5%TS             | $f_0$      | MHz        |     | 6.27           |     | 6.3                                    |
| Bandwidth                             |                                                   | 9.5.2     | $\pm 10\%$ TS          | $\Delta f$ | <b>MHz</b> |     | 19.1           |     | 19.5                                   |
| Filter 2.0 MHz - "Axle Inspection FR" |                                                   |           |                        |            |            |     |                |     |                                        |
| Lower<br>frequency<br>range           |                                                   | 9.5.2     |                        | $T_I$      | <b>MHz</b> |     | 1.69           |     |                                        |
| Max<br>frequency                      |                                                   | 9.5.2     |                        | fmax       | MHz        |     | 2.22           |     |                                        |
| Upper<br>frequency<br>range           |                                                   | 9.5.2     |                        | fμ         | <b>MHz</b> |     | 2.74           |     |                                        |
| Center<br>frequency<br>range          |                                                   | 9.5.2     | $\pm 5\%$ TS           | $f_0$      | <b>MHz</b> |     | 2.16           |     | 2.2.                                   |
| Bandwidth                             |                                                   | 9.5.2     | $\pm 10\%$ TS          | Δf         | <b>MHz</b> |     | 1.05           |     | 1.1                                    |
| <b>Amplifier Frequency (cont.)</b>    |                                                   |           |                        |            |            |     |                |     |                                        |
| Filter 3.0 MHz -"Axle Inspection FR"  |                                                   |           |                        |            |            |     |                |     |                                        |

**Tabella 14 Specifiche tecniche dello strumento.** *(continua)* 

|                                      | <b>EPOCH XT Specifiche tecniche dell'Epoch XT</b> |           |                        |                |            |     |                |     |                    |
|--------------------------------------|---------------------------------------------------|-----------|------------------------|----------------|------------|-----|----------------|-----|--------------------|
| <b>Description</b>                   |                                                   |           |                        |                |            |     |                |     | <b>Technical</b>   |
| <b>Test</b><br>Parameter             | Condition<br>and<br>Comment                       | EN12668-1 | Acceptance<br>Criteria | Symbol         | Units      | Min | <b>Typical</b> | Max | Specific-<br>ation |
| Lower<br>frequency<br>range          |                                                   | 9.5.2     |                        | $T_{\text{L}}$ | <b>MHz</b> |     | 2.8            |     |                    |
| Max<br>frequency                     |                                                   | 9.5.2     |                        | fmax           | <b>MHz</b> |     | 3.42           |     |                    |
| Upper<br>frequency<br>range          |                                                   | 9.5.2     |                        | $f\mu$         | <b>MHz</b> |     | 4.04           |     |                    |
| Center<br>frequency<br>range         |                                                   | 9.5.2     | $\pm 5\%$ TS           | $f_0$          | <b>MHz</b> |     | 3.37           |     | 3.4                |
| Bandwidth                            |                                                   | 9.5.2     | $\pm 10\%$ TS          | $\Delta f$     | MHz        |     | 1.24           |     | 1.2                |
| Filter 5.0 MHz -"Axle Inspection FR" |                                                   |           |                        |                |            |     |                |     |                    |
| Lower<br>frequency<br>range          |                                                   | 9.5.2     |                        | $T_I$          | <b>MHz</b> |     | 4.25           |     |                    |
| Max<br>frequency                     |                                                   | 9.5.2     |                        | fmax           | <b>MHz</b> |     | 5.04           |     |                    |
| Upper<br>frequency<br>range          |                                                   | 9.5.2     |                        | fμ             | <b>MHz</b> |     | 6.53           |     |                    |
| Center<br>frequency<br>range         |                                                   | 9.5.2     | $\pm 5\%$ TS           | $f_0$          | <b>MHz</b> |     | 5.27           |     | 5.2                |
| Bandwidth                            |                                                   | 9.5.2     | $\pm 10\%$ TS          | $\Delta f$     | <b>MHz</b> |     | 2.28           |     | 2.2                |
| <b>Dynamic Range</b>                 |                                                   |           |                        |                |            |     |                |     |                    |

**Tabella 14 Specifiche tecniche dello strumento.** *(continua)* 

| <b>EPOCH XT Specifiche tecniche dell'Epoch XT</b> |                                        |           |                        |        |       |     |                |     |                    |
|---------------------------------------------------|----------------------------------------|-----------|------------------------|--------|-------|-----|----------------|-----|--------------------|
| Description                                       |                                        |           |                        |        |       |     |                |     | Technical          |
| <b>Test</b><br>Parameter                          | Condition<br>and<br>Comment            | EN12668-1 | Acceptance<br>Criteria | Symbol | Units | Min | <b>Typical</b> | Max | Specific-<br>ation |
| $Fo=0.5 \text{ MHz}$                              | Filter 0.2<br>$MHz-1.2$<br>MHz         | 8.4.4     | $>=100$                |        | dB    |     | 120            |     | 106                |
| $Fo=1.4 MHz$                                      | Filter 0.5<br>$MHz-4.0$<br><b>MHz</b>  | 8.4.4     | $>=100$                |        | dB    |     | 117            |     |                    |
| $Fo=3.6 MHz$                                      | Filter 1.5<br>$MHz-8.5$<br>MHz         | 8.4.4     | $>=100$                |        | dB    |     | 114            |     |                    |
| $Fo = 8.45$<br>MHz                                | Filter 5.0<br>$MHz-15.0$<br><b>MHz</b> | 8.4.4     | $>=100$                |        | dB    |     | 115            |     |                    |
| $Fo = 14.6$<br><b>MHz</b>                         | Filter 8.0<br>MHz-26.5<br>MHz          | 8.4.4     | $>=100$                |        | dB    |     | 109            |     |                    |
| $Fo=6.6 \text{ MHz}$                              | Filter 2.0<br>MHz-21.5<br><b>MHz</b>   | 8.4.4     | $>=100$                |        | dB    |     | 109            |     |                    |
| $Fo=2.2 MHz$                                      | Filter 2.0<br>MHz                      | 8.4.4     | $>=100$                |        | dB    | 121 | 120            |     |                    |
| $Fo=3.4 MHz$                                      | Filter 3.0<br><b>MHz</b>               | 8.4.4     | $>=100$                |        | dB    | 121 | 120            |     |                    |
| $Fo=5.3 MHz$                                      | Filter 5.0<br><b>MHz</b>               | 8.4.4     | $>=100$                |        | dB    | 121 | 120            |     |                    |
| <b>Equivalent Input Noise</b>                     |                                        |           |                        |        |       |     |                |     |                    |

**Tabella 14 Specifiche tecniche dello strumento.** *(continua)* 

| <b>EPOCH XT Specifiche tecniche dell'Epoch XT</b> |                                       |           |                        |          |            |      |                |     |                    |
|---------------------------------------------------|---------------------------------------|-----------|------------------------|----------|------------|------|----------------|-----|--------------------|
| Description                                       |                                       |           |                        |          |            |      |                |     | <b>Technical</b>   |
| <b>Test</b><br>Parameter                          | Condition<br>and<br>Comment           | EN12668-1 | Acceptance<br>Criteria | Symbol   | Units      | Min  | <b>Typical</b> | Max | Specific-<br>ation |
| $Fo=0.5 \text{ MHz}$                              | Filter 0.2<br>$MHz-1.2$<br>MHz        | 9.5.3     | < 80                   | $n_{in}$ | nVV<br>Hz  | 38.4 | 44.1           |     | 72                 |
| $Fo=1.4 MHz$                                      | Filter 0.5<br>$MHz-4.0$<br><b>MHz</b> | 9.5.3     | < 80                   | $n_{in}$ | nVV<br>Hz  | 25.3 | 46.6           |     |                    |
| $Fo=3.6 MHz$                                      | Filter 1.5<br>MHz-8.5<br>MHz          | 9.5.3     | < 80                   | $n_{in}$ | nVV<br>Hz  | 26.7 | 49.3           |     |                    |
| $Fo = 8.45$<br><b>MHz</b>                         | Filter 5.0<br>$MHz-15.0$<br>MHz       | 9.5.3     | < 80                   | $n_{in}$ | nVV<br>Hz  | 29.1 | 50             |     |                    |
| $Fo = 14.6$<br><b>MHz</b>                         | Filter 8.0<br>MHz-26.5<br>MHz         | 9.5.3     | < 80                   | $n_{in}$ | nVV<br>Hz  | 33.5 | 56             |     |                    |
| $Fo=6.6 \text{ MHz}$                              | Filter 2.0<br>MHz-21.5<br>MHz         | 9.5.3     | < 80                   | $n_{in}$ | nVV<br>Hz  | 28.5 | 49.2           |     |                    |
| $Fo=2.2 MHz$                                      | Filter 2.0<br>MHz                     | 9.5.3     | < 80                   | $n_{in}$ | nVV<br>Hz  | 29.5 | 30.9           |     |                    |
| $Fo=3.4 MHz$                                      | Filter 3.0<br>MHz                     | 9.5.3     | < 80                   | $n_{in}$ | nV V<br>Hz | 27.4 | 35.6           |     |                    |
| $Fo=5.3 MHz$                                      | Filter 5.0<br>MHz                     | 9.5.3     | < 80                   | $n_{in}$ | nVV<br>Hz  | 27.6 | 33.2           |     |                    |
| <b>Dead Time After Transmitter Pulse</b>          |                                       |           |                        |          |            |      |                |     |                    |

**Tabella 14 Specifiche tecniche dello strumento.** *(continua)* 

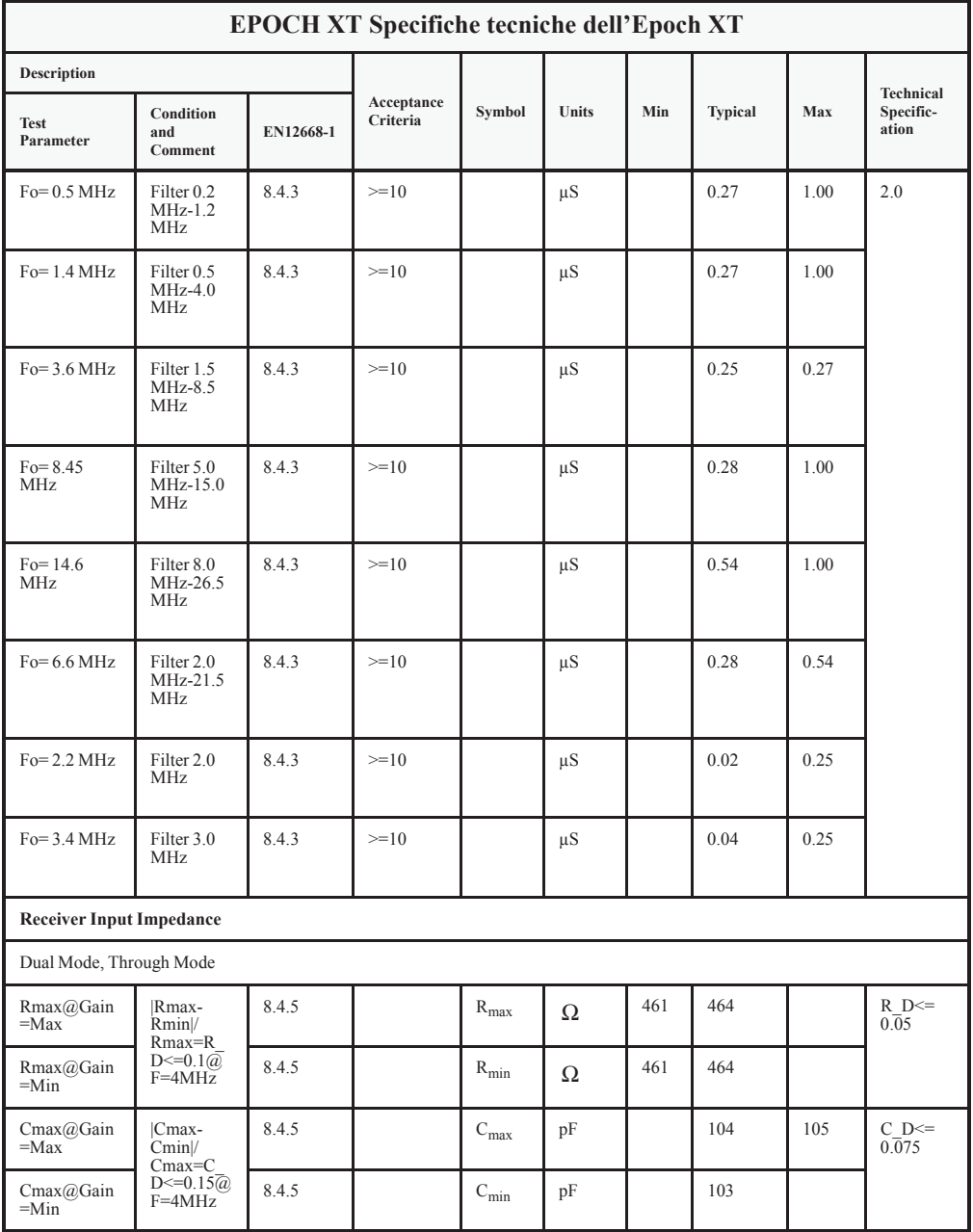

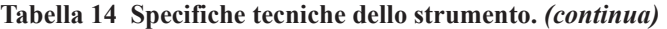

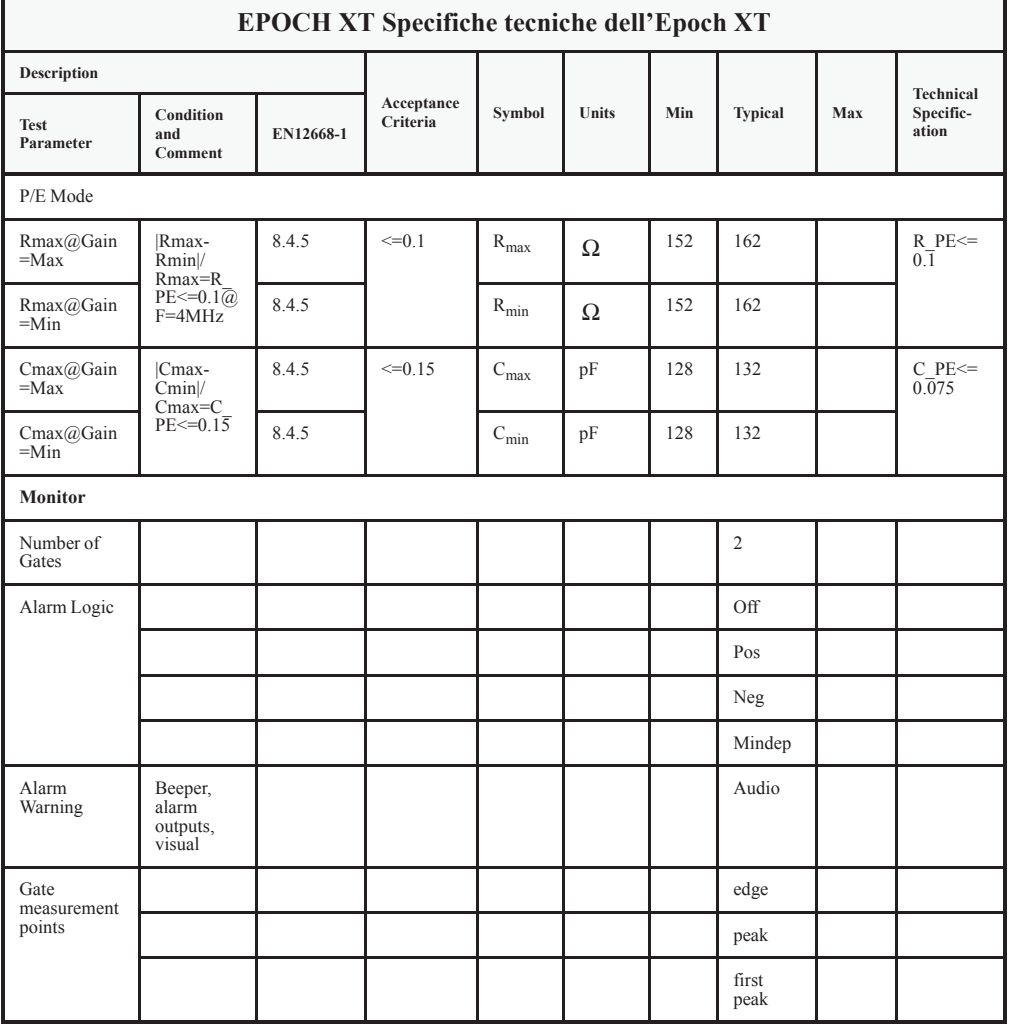

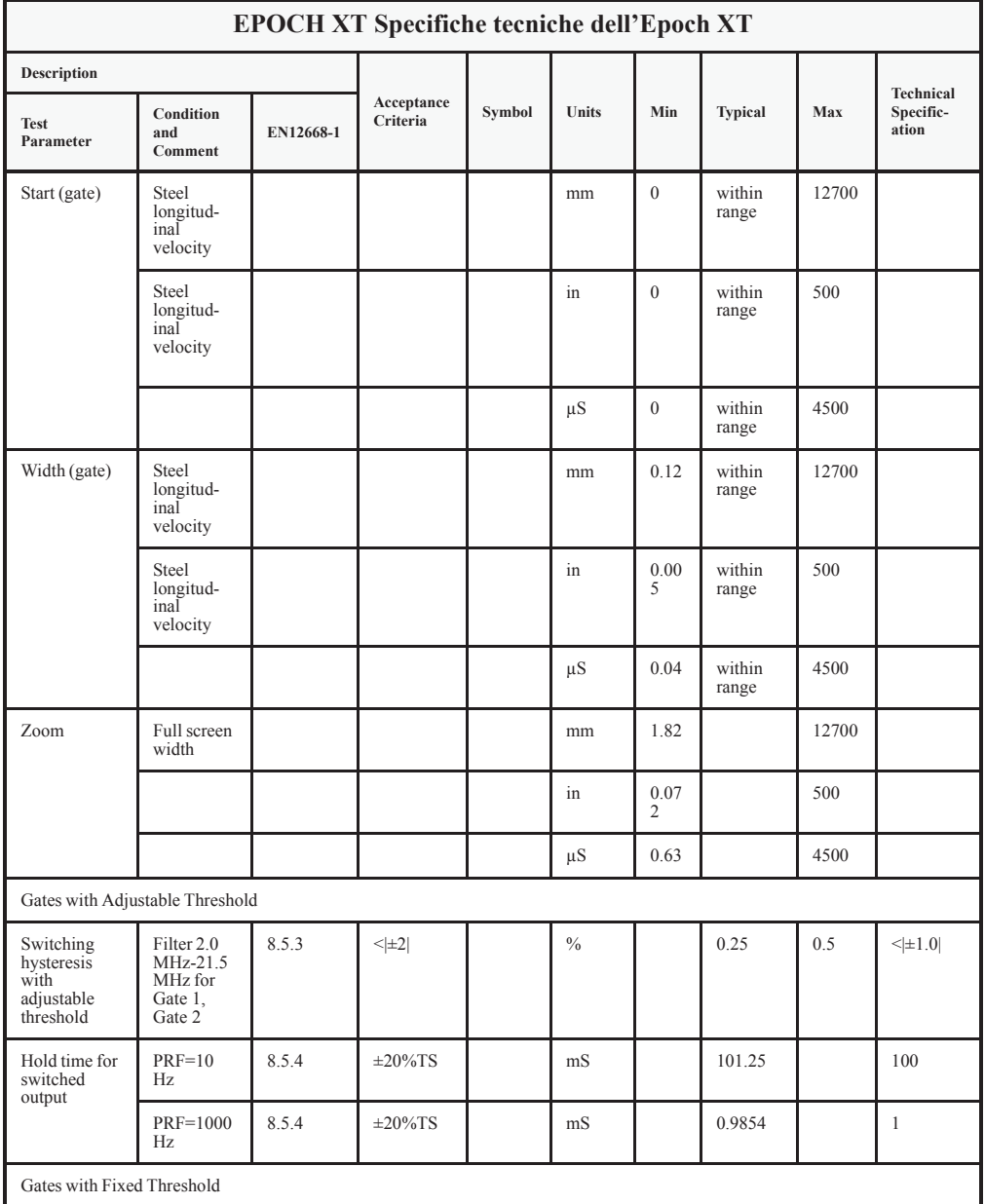

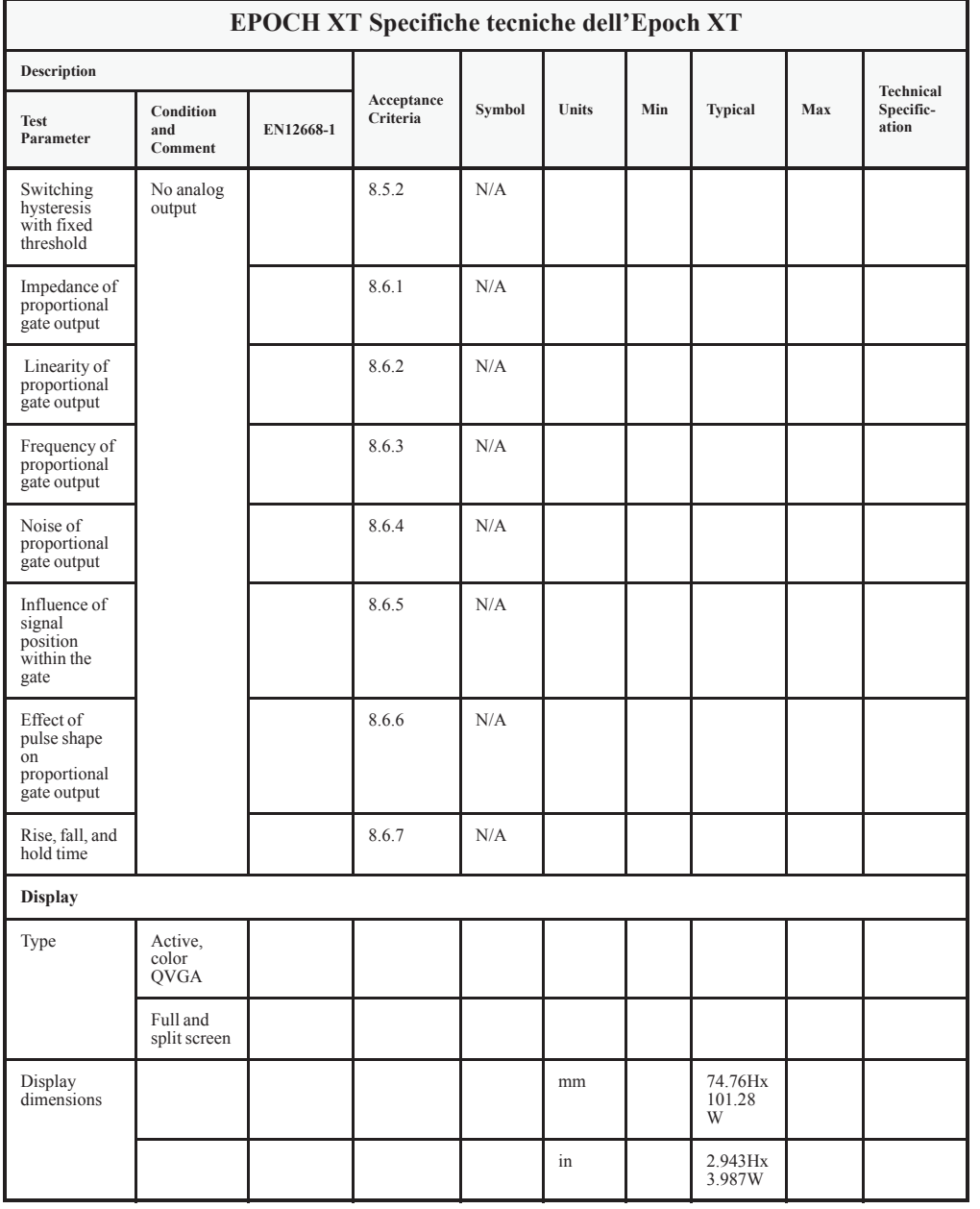

|                                     | EPOCH XT Specifiche tecniche dell'Epoch XT         |           |                        |        |       |                  |                  |              |                                 |
|-------------------------------------|----------------------------------------------------|-----------|------------------------|--------|-------|------------------|------------------|--------------|---------------------------------|
| Description                         |                                                    |           |                        |        |       |                  |                  |              |                                 |
| <b>Test</b><br>Parameter            | Condition<br>and<br>Comment                        | EN12668-1 | Acceptance<br>Criteria | Symbol | Units | Min              | Typical          | Max          | Technical<br>Specific-<br>ation |
| Resolution                          | Number of<br>pixels                                |           |                        |        |       |                  | 320x240          |              |                                 |
| Backlight                           |                                                    |           |                        |        |       |                  | Yes              |              |                                 |
| A-scan display                      |                                                    |           |                        |        |       |                  |                  |              |                                 |
| Linearity of<br>vertical<br>display | All meas<br>w/Gain=<br>40dB                        |           |                        |        |       |                  |                  |              |                                 |
|                                     | Filter <sub>0.2</sub><br>$MHz - 1.2$<br><b>MHz</b> | 9.5.5     | $< \pm2 $              |        | %FSH  | $\theta$         | 0.5              | $\mathbf{1}$ | $< \pm 2 $                      |
|                                     | Filter 0.5<br>$MHz - 4.0$<br><b>MHz</b>            | 9.5.5     | $< \pm 2 $             |        | %FSH  | $\mathbf{0}$     | 0.5              | $\mathbf{1}$ | $< \pm 2 $                      |
|                                     | Filter 1.5<br>$MHz - 8.5$<br>MHz                   | 9.5.5     | $< \pm2 $              |        | %FSH  | $\mathbf{0}$     | 0.5              | $\mathbf{1}$ | $< \pm 2 $                      |
|                                     | Filter 5.0<br>$MHz-15.0$<br><b>MHz</b>             | 9.5.5     | $< \pm 2 $             |        | %FSH  | $\theta$         | 0.5              | $\mathbf{1}$ | $< \pm 2 $                      |
|                                     | Filter 8.0<br>MHz-26.5<br>MHz                      | 9.5.5     | $<\pm 2$               |        | %FSH  | $\mathbf{0}$     | 0.5              | $\mathbf{1}$ | $< \pm 2 $                      |
|                                     | Filter 2.0<br>MHz-21.5<br>MHz                      | 9.5.5     | $< \pm 2 $             |        | %FSH  | $\theta$         | 0.5              | $\mathbf{1}$ | $< \pm 2 $                      |
|                                     | Filter 2.0<br><b>MHz</b>                           | 9.5.5     | $< \pm 2 $             |        | %FSH  | $\mathbf{0}$     | $\mathbf{0}$     | 0.5          | $< \pm 2 $                      |
|                                     | Filter 3.0<br>MHz                                  | 9.5.5     | $< \pm2 $              |        | %FSH  | $\theta$         | $\theta$         | 0.5          | $< \pm 2 $                      |
|                                     | Filter 5.0<br>MHz                                  | 9.5.5     | $< \pm2 $              |        | %FSH  | $\theta$         | $\theta$         | 0.5          | $< \pm 2 $                      |
| Linearity of<br>base time           | Filter 2.0<br>MHz-21.5<br>MHz<br>All ranges        | 9.6       | $\leq \pm 1$           |        | $\%$  | $\boldsymbol{0}$ | $\boldsymbol{0}$ | 0.1          | $<\pm 0.5$                      |
| Display jitter                      |                                                    |           |                        |        |       |                  |                  |              |                                 |
| Amplitude                           |                                                    | 9.3.3     | $< \pm2 $              |        | %FSH  |                  | $\mathbf{0}$     | 0.5          | $<\neq$ 1                       |

**Tabella 14 Specifiche tecniche dello strumento.** *(continua)* 

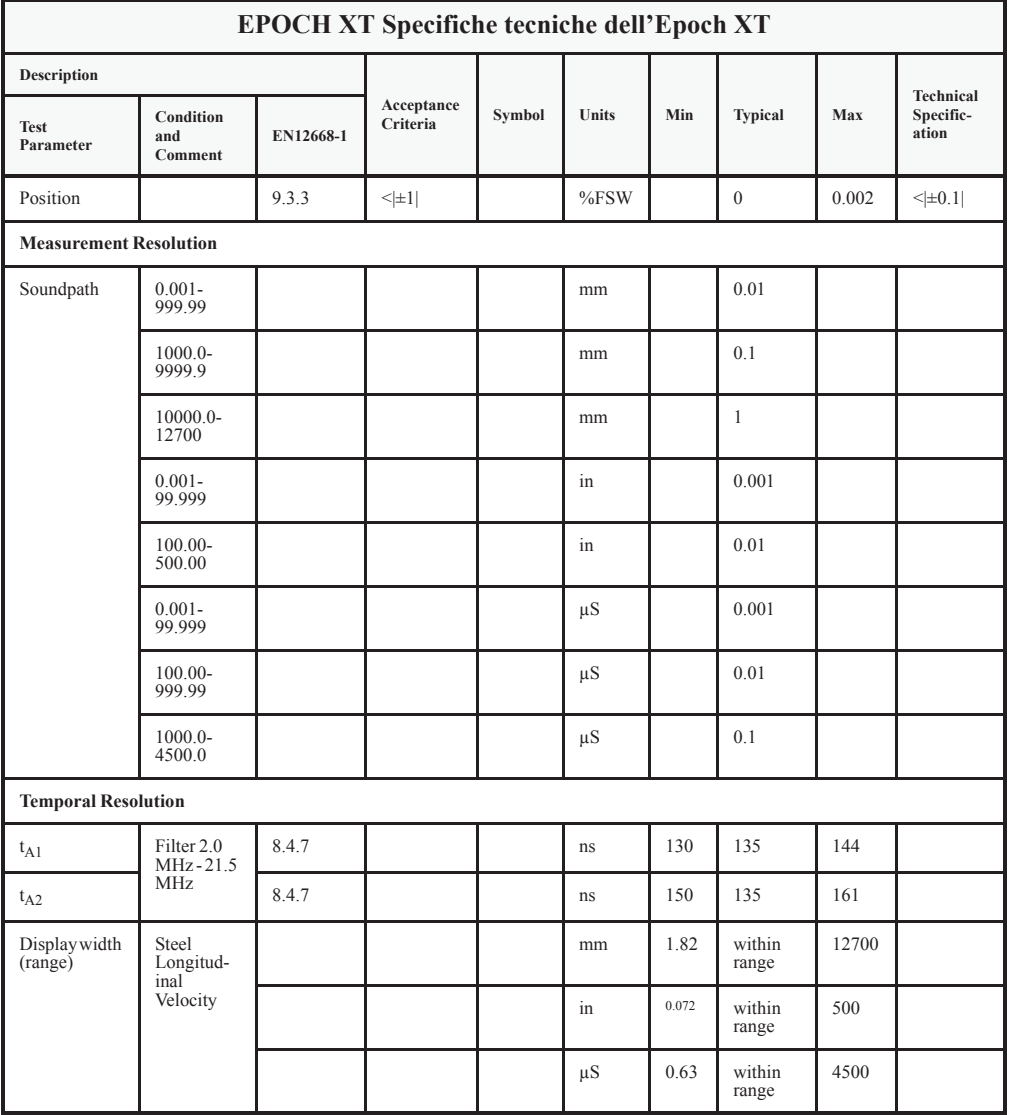

| <b>EPOCH XT Specifiche tecniche dell'Epoch XT</b>                                |                                |           |                        |        |            |              |                 |       |                    |
|----------------------------------------------------------------------------------|--------------------------------|-----------|------------------------|--------|------------|--------------|-----------------|-------|--------------------|
| Description                                                                      |                                |           |                        |        |            |              |                 |       | Technical          |
| <b>Test</b><br>Parameter                                                         | Condition<br>and<br>Comment    | EN12668-1 | Acceptance<br>Criteria | Symbol | Units      | Min          | <b>Typical</b>  | Max   | Specific-<br>ation |
| Display<br>Delay                                                                 | Steel<br>Longitud-<br>inal     |           |                        |        | mm         | $-57.7$      | within<br>range | 12700 |                    |
|                                                                                  | Velocity                       |           |                        |        | in         | 2.272        | within<br>range | 500   |                    |
|                                                                                  |                                |           |                        |        | $\mu S$    | $-20$        | within<br>range | 4500  |                    |
| Automatic<br>calibration                                                         | Zero offset<br>and<br>velocity |           |                        |        |            |              | Yes             |       |                    |
| Material<br>velocity                                                             | Resolution<br>$0.0001$ in/S    |           |                        |        | $in/\mu S$ | 0.025        |                 | 0.6   |                    |
|                                                                                  | Resolution<br>$1 \text{ m/S}$  |           |                        |        | m/S        | 635          |                 | 15240 |                    |
| Trigonometry                                                                     |                                |           |                        |        |            |              |                 |       |                    |
| Angle of<br>refraction                                                           | Resolution<br>0.1              |           |                        |        | grad       | 10           |                 | 85    |                    |
| Increments                                                                       |                                |           |                        |        | grad       | 0.1          |                 |       |                    |
| Thickness                                                                        | to Calc.<br>Sound              |           |                        |        | mm         | $\mathbf{0}$ |                 | 635   |                    |
|                                                                                  | Reflec.<br>Path data           |           |                        |        | in         | $\theta$     |                 | 25    |                    |
| Pipe outside<br>with<br>Curved<br>Diameter<br>Surface<br>Correction<br>SW option |                                |           |                        |        | mm         | 10           |                 | 7620  |                    |
|                                                                                  |                                |           |                        | in     | 0.4        |              | 300             |       |                    |
| <b>Image Processing</b>                                                          |                                |           |                        |        |            |              |                 |       |                    |

**Tabella 14 Specifiche tecniche dello strumento.** *(continua)* 

|                                   | <b>EPOCH XT Specifiche tecniche dell'Epoch XT</b>                   |           |                        |        |       |                |                |     |                                 |
|-----------------------------------|---------------------------------------------------------------------|-----------|------------------------|--------|-------|----------------|----------------|-----|---------------------------------|
| Description                       |                                                                     |           |                        |        |       |                |                |     |                                 |
| <b>Test</b><br>Parameter          | Condition<br>and<br>Comment                                         | EN12668-1 | Acceptance<br>Criteria | Symbol | Units | Min            | <b>Typical</b> | Max | Technical<br>Specific-<br>ation |
| Reading to be<br>displayed        | For Gate1,<br>Gate 2                                                |           |                        |        |       | $\overline{0}$ | $\overline{4}$ | 5   |                                 |
| Time of<br>Flight                 |                                                                     |           |                        |        |       |                | Yes            |     |                                 |
| Sound path<br>difference          |                                                                     |           |                        |        |       |                | Yes            |     |                                 |
| Surface<br>distance               |                                                                     |           |                        |        |       |                | Yes            |     |                                 |
| Depth<br>position                 |                                                                     |           |                        |        |       |                | Yes            |     |                                 |
| Amplitude in<br>% curve           |                                                                     |           |                        |        |       |                | Yes            |     |                                 |
| Amplitude in<br>dB                | with<br>Reference<br>gain                                           |           |                        |        |       |                | Yes            |     |                                 |
| Alarm                             | For Gate1,<br>Gate 2                                                |           |                        |        |       |                | Yes            |     |                                 |
| Evaluation<br>curve(DGS)          |                                                                     |           |                        |        |       |                | Yes            |     |                                 |
| Evaluation<br>curve (DAC/<br>TVG) |                                                                     |           |                        |        |       |                | Yes            |     |                                 |
| Legs<br>calculations              | Change of<br>grid lines<br>and leg<br>indicator<br>for each<br>gate |           |                        |        |       |                | Yes            |     |                                 |
| <b>Signal Display Mode</b>        |                                                                     |           |                        |        |       |                |                |     |                                 |
| A-scan and<br>envelope            |                                                                     |           |                        |        |       |                | outline        |     |                                 |
|                                   |                                                                     |           |                        |        |       |                | filled         |     |                                 |
| <b>Signal Processing</b>          |                                                                     |           |                        |        |       |                |                |     |                                 |
| Screen freeze                     |                                                                     |           |                        |        |       |                | Yes            |     |                                 |
| Peak memory                       |                                                                     |           |                        |        |       |                | Yes            |     |                                 |

**Tabella 14 Specifiche tecniche dello strumento.** *(continua)* 

|                                  | EPOCH XT Specifiche tecniche dell'Epoch XT     |           |                        |        |            |                |         |     |                                 |
|----------------------------------|------------------------------------------------|-----------|------------------------|--------|------------|----------------|---------|-----|---------------------------------|
| <b>Description</b>               |                                                |           |                        |        |            |                |         |     |                                 |
| <b>Test</b><br>Parameter         | Condition<br>and<br>Comment                    | EN12668-1 | Acceptance<br>Criteria | Symbol | Units      | Min            | Typical | Max | Technical<br>Specific-<br>ation |
| A-scan<br>compare                | with Peak<br>Hold                              |           |                        |        |            |                | Yes     |     |                                 |
| Envelope<br>mode                 | with Peak<br>Memory                            |           |                        |        |            |                | Yes     |     |                                 |
| Peak hold                        |                                                |           |                        |        |            |                | Yes     |     |                                 |
| Zoom                             | A-scan on<br>full screen<br>width              |           |                        |        |            |                | Yes     |     |                                 |
| <b>Status</b><br>information     |                                                |           |                        |        |            |                | Yes     |     |                                 |
| Dialog<br>languages              |                                                |           |                        |        |            |                | 11      |     |                                 |
| Function lock                    |                                                |           |                        |        |            |                | Yes     |     |                                 |
| <b>Amplitude Evaluation</b>      |                                                |           |                        |        |            |                |         |     |                                 |
| <b>DAC</b>                       | Distance<br>Amp.<br>Correction                 | 8.4.6     | $<  \pm 1.5 $          |        | dB         |                |         |     |                                 |
| Number of<br>reference<br>echoes |                                                |           |                        |        |            | $\overline{2}$ | ÷,      | 50  |                                 |
| Dynamic<br>range                 | For TVG                                        |           |                        |        | dB         | $\mathbf{0}$   |         | 110 |                                 |
| Slope max                        |                                                |           |                        |        | $dB/\mu S$ | $\overline{0}$ |         | 600 |                                 |
| <b>DGS</b>                       | Distance<br>Gain<br>Sizing                     |           |                        |        |            |                | Yes     |     |                                 |
| Number of<br>probes              | Straight<br>beam                               |           |                        |        | ea         |                | 13      |     |                                 |
|                                  | Angle<br>beam                                  |           |                        |        | ea         |                | 37      |     |                                 |
|                                  | Dual                                           |           |                        |        | ea         |                | 14      |     |                                 |
|                                  | Custom<br>program-<br>ablew/<br>GageView<br>SW |           |                        |        | ea         |                | 14      |     |                                 |

**Tabella 14 Specifiche tecniche dello strumento.** *(continua)* 

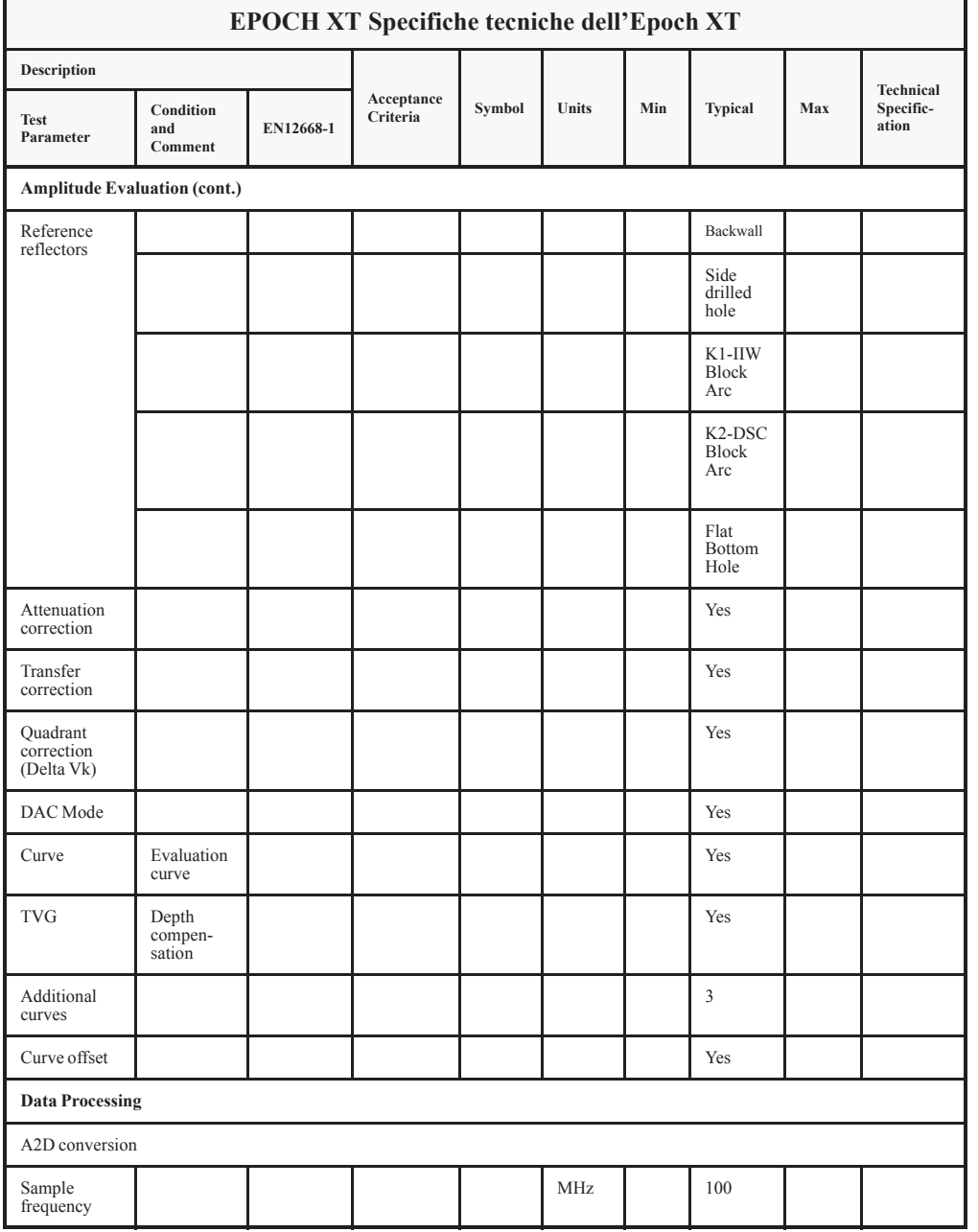

| <b>EPOCH XT Specifiche tecniche dell'Epoch XT</b> |                                                         |           |                        |        |       |     |                   |     |                                        |
|---------------------------------------------------|---------------------------------------------------------|-----------|------------------------|--------|-------|-----|-------------------|-----|----------------------------------------|
| Description                                       |                                                         |           |                        |        |       |     |                   |     |                                        |
| <b>Test</b><br>Parameter                          | Condition<br>and<br>Comment                             | EN12668-1 | Acceptance<br>Criteria | Symbol | Units | Min | <b>Typical</b>    | Max | <b>Technical</b><br>Specific-<br>ation |
| Storage of<br>data                                |                                                         |           |                        |        |       |     | Yes               |     |                                        |
| Number of<br>data sets                            | Waveforms/<br>Thickness                                 |           |                        |        |       |     | 10000             |     |                                        |
| Content of<br>datasets                            | $A$ -scan +<br>identifiers<br>$+$ setup $+$<br>readings |           |                        |        |       |     |                   |     |                                        |
| Dataset<br>description                            |                                                         |           |                        |        |       |     | Alpha-<br>numeric |     |                                        |
| String length<br>(dataset<br>name)                |                                                         |           |                        |        |       |     | 8                 |     |                                        |
| Data Processing (cont.)                           |                                                         |           |                        |        |       |     |                   |     |                                        |
| Identifier                                        |                                                         |           |                        |        |       |     | 20                |     |                                        |
| Description                                       |                                                         |           |                        |        |       |     | 32                |     |                                        |
| Inspector ID                                      |                                                         |           |                        |        |       |     | 32                |     |                                        |
| Location<br>notes                                 |                                                         |           |                        |        |       |     | 32                |     |                                        |
| Date and time                                     |                                                         |           |                        |        |       |     | Yes               |     |                                        |
| <b>Measurement Results</b>                        |                                                         |           |                        |        |       |     |                   |     |                                        |
| Sound path<br>(TOF)                               | For Gate 1,<br>Gate 2                                   |           |                        |        |       |     | Yes               |     |                                        |
| Trigono-<br>metrical<br>values                    |                                                         |           |                        |        |       |     | Select-<br>able   |     |                                        |
| Amplitude                                         |                                                         |           |                        |        |       |     | Select-<br>able   |     |                                        |
| <b>Function</b> list                              | For Gate 1,<br>Gate 2                                   |           |                        |        |       |     | Yes               |     |                                        |
| Test report                                       |                                                         |           |                        |        |       |     | Yes               |     |                                        |
| Interfaces                                        |                                                         |           |                        |        |       |     |                   |     |                                        |

**Tabella 14 Specifiche tecniche dello strumento.** *(continua)* 

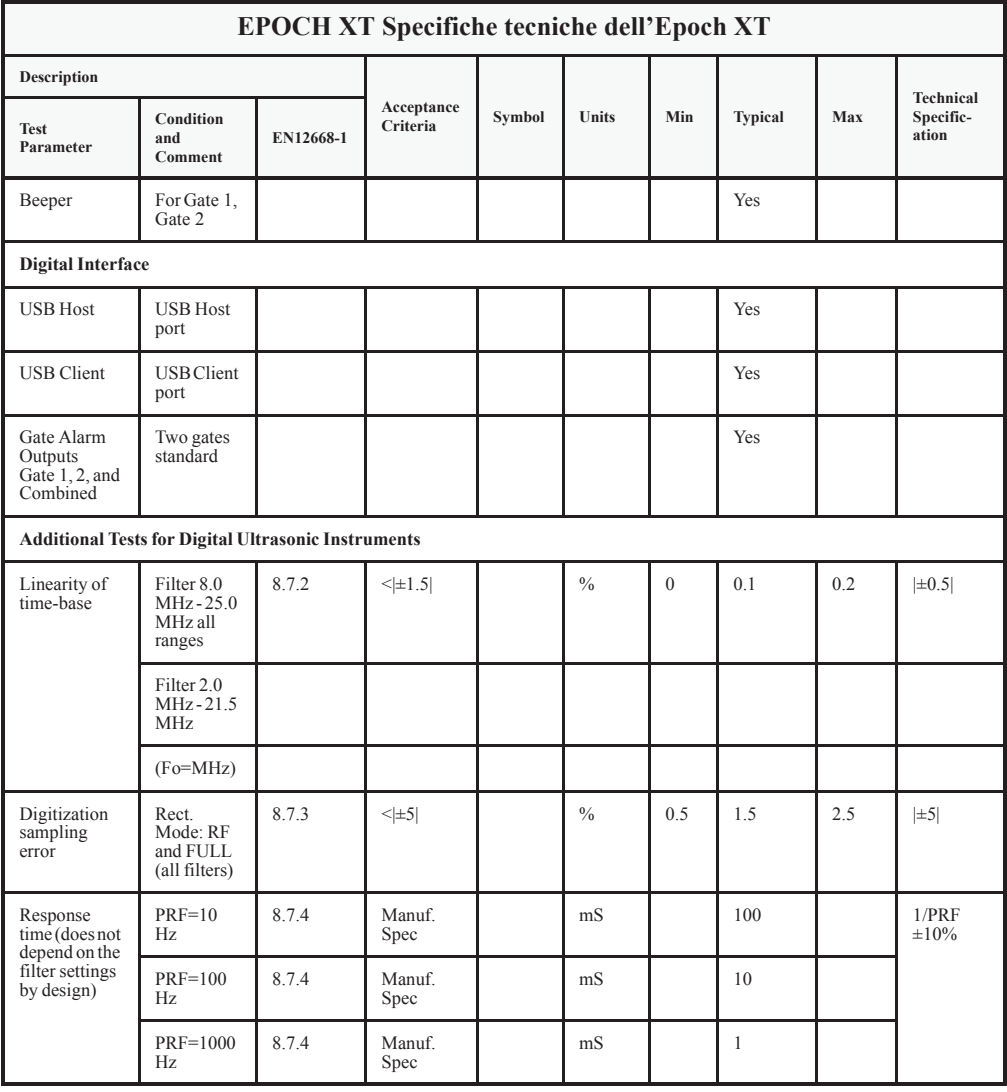

## **Figure**

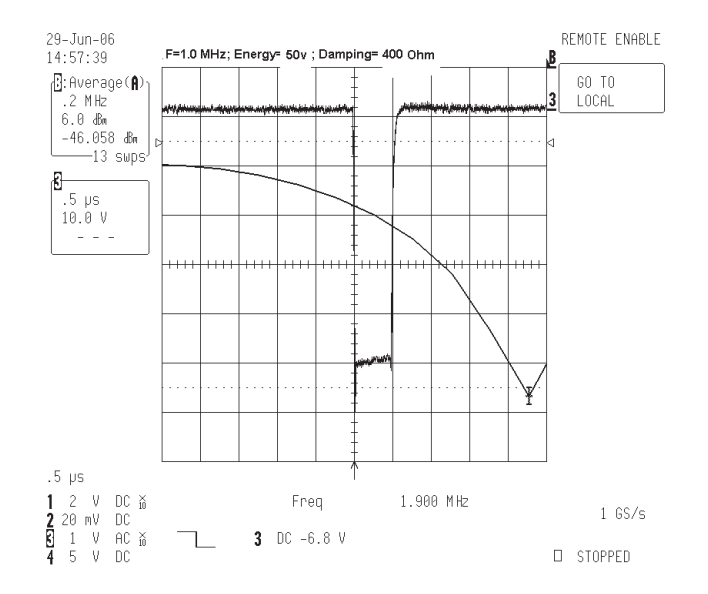

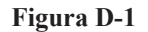

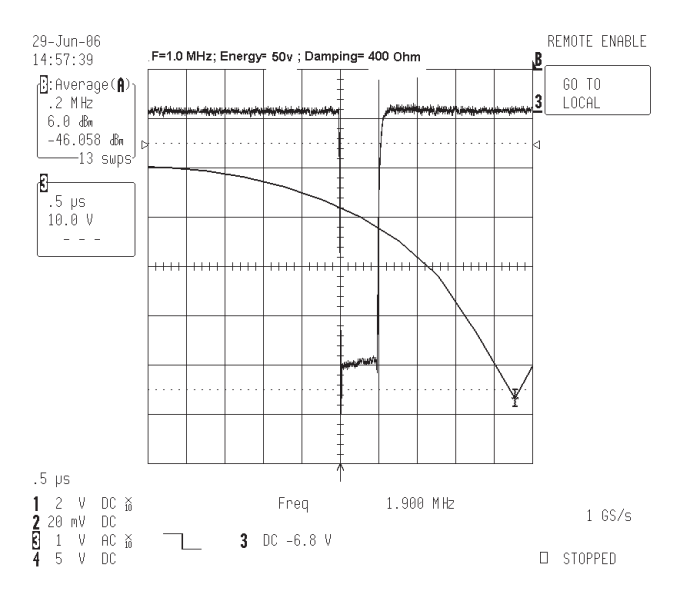

**Figura D-2** 

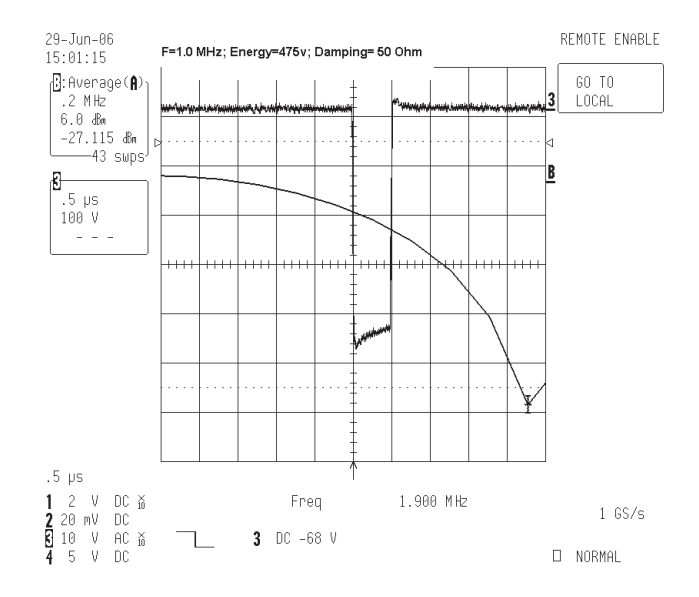

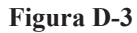

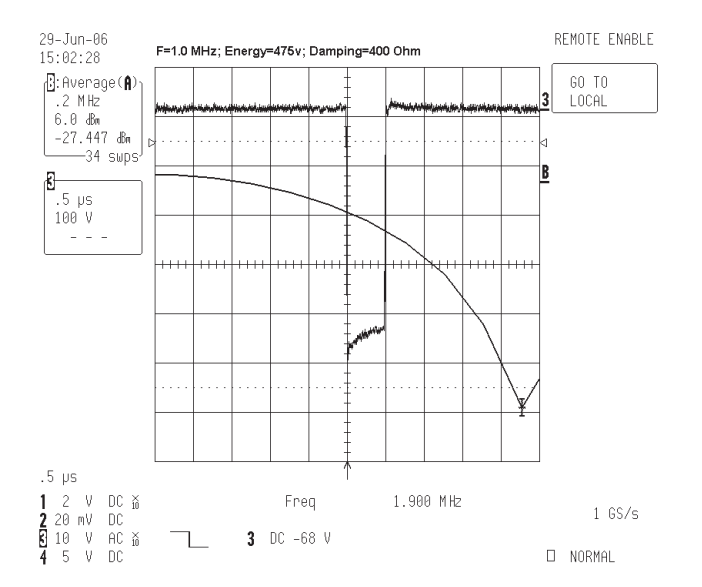

**Figura D-4** 

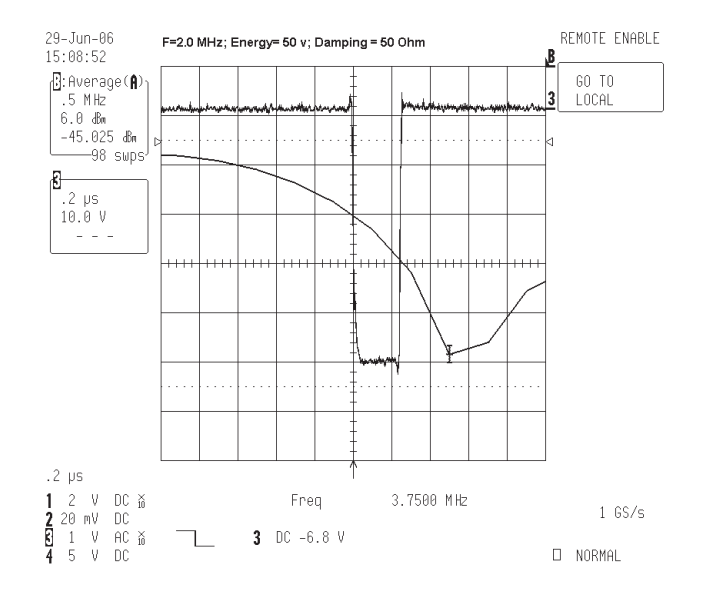

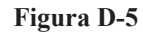

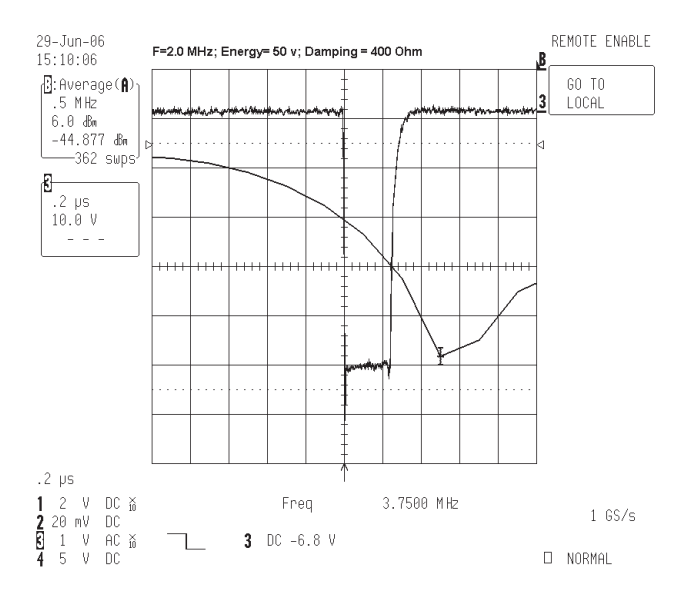

**Figura D-6** 

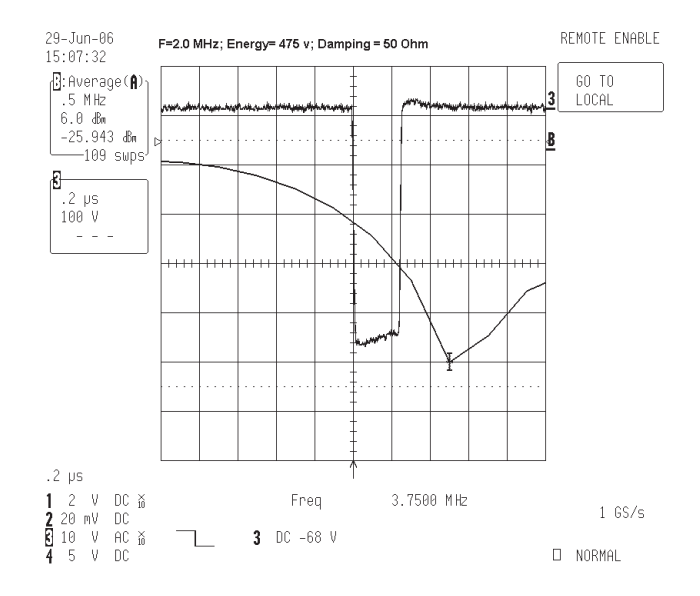

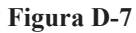

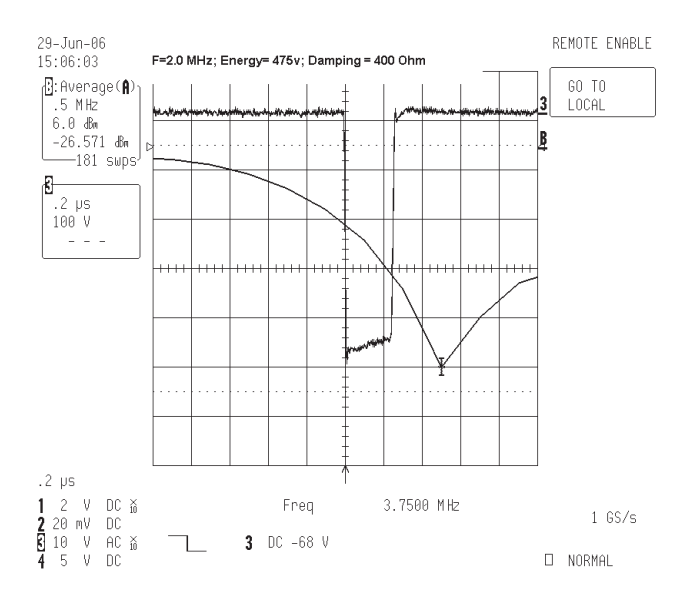

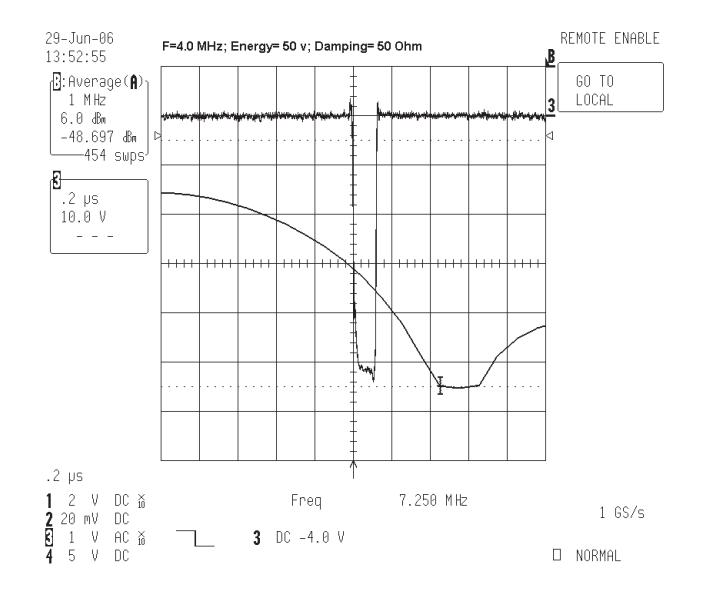

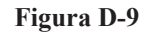

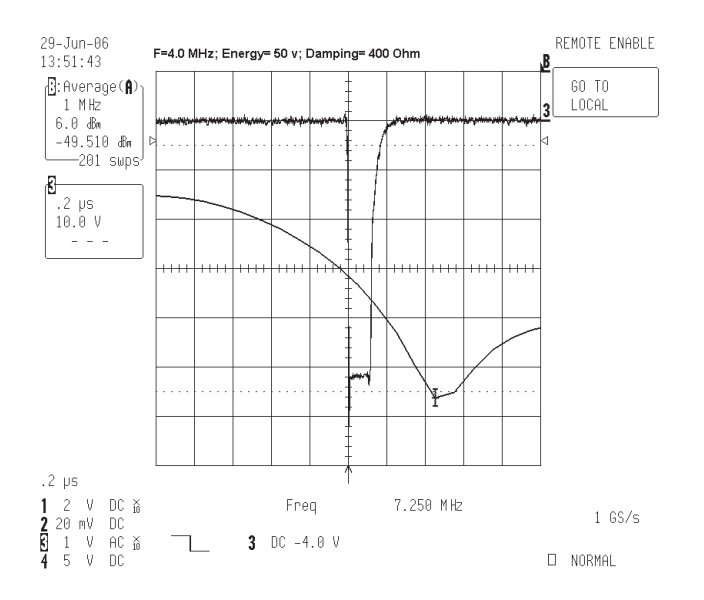

**Figura D-10** 

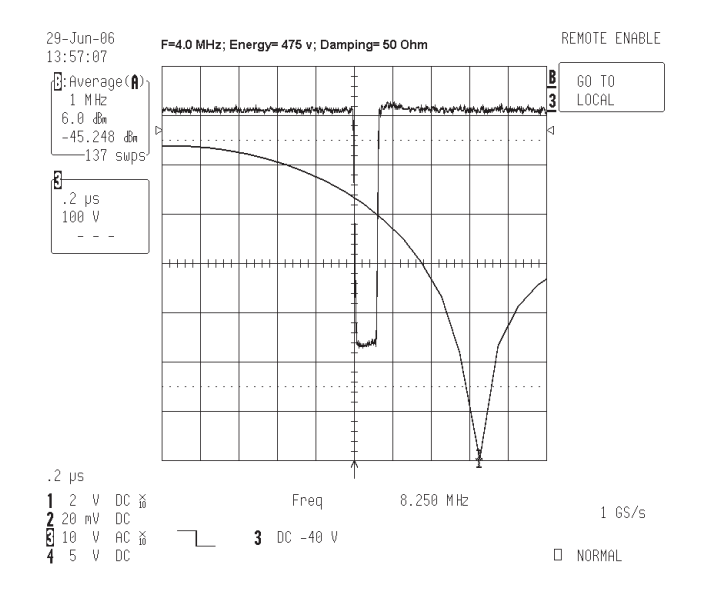

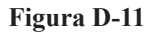

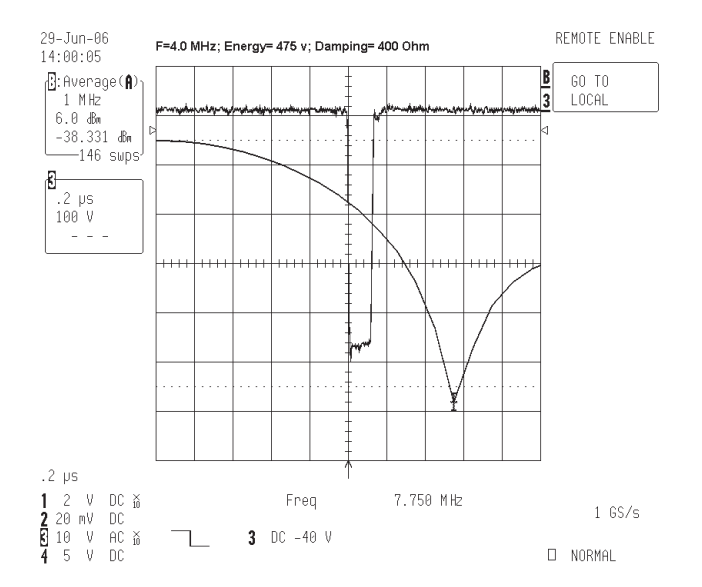

**Figura D-12** 

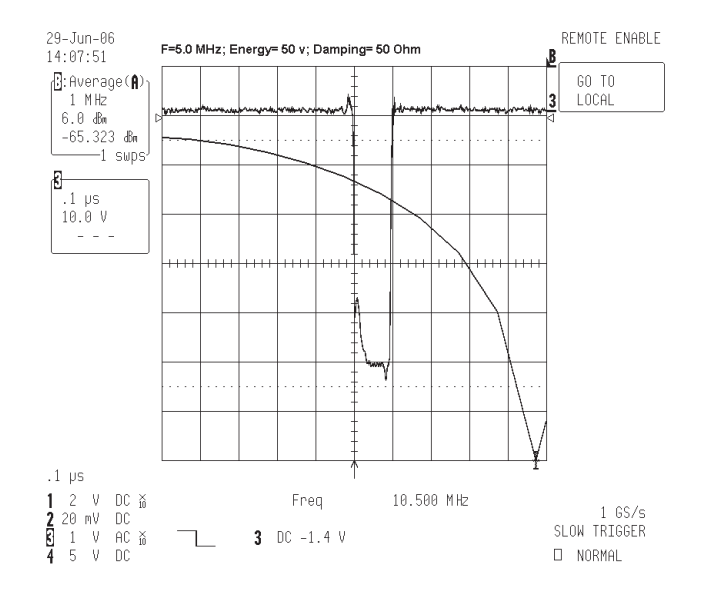

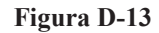

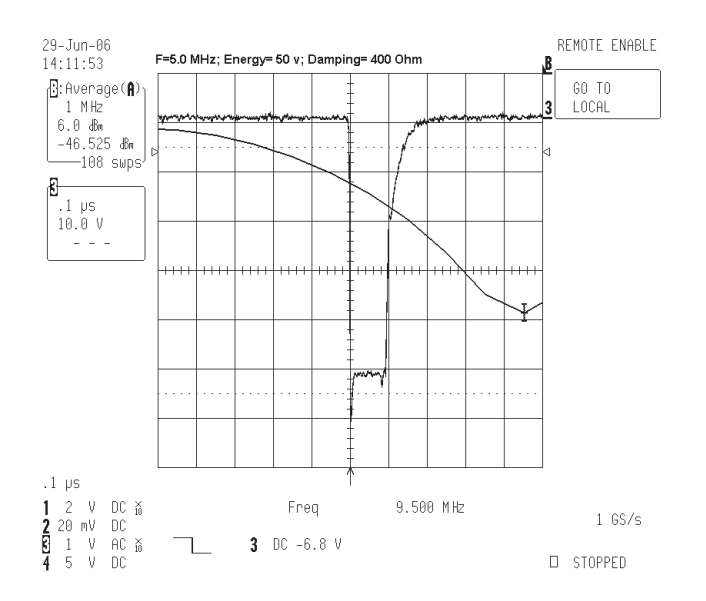

**Figura D-14** 

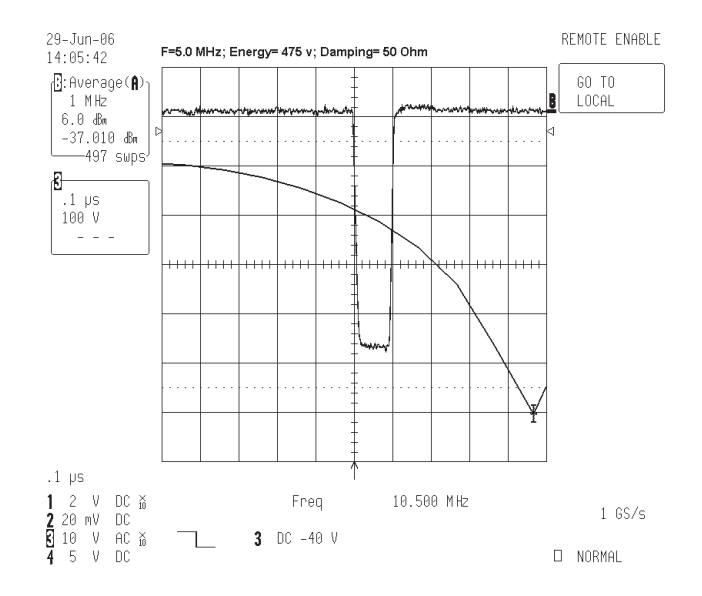

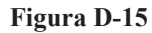

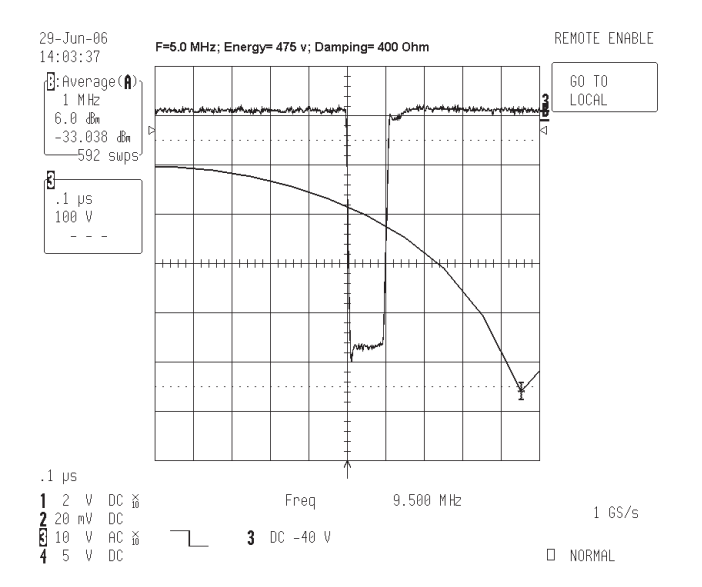

**Figura D-16** 

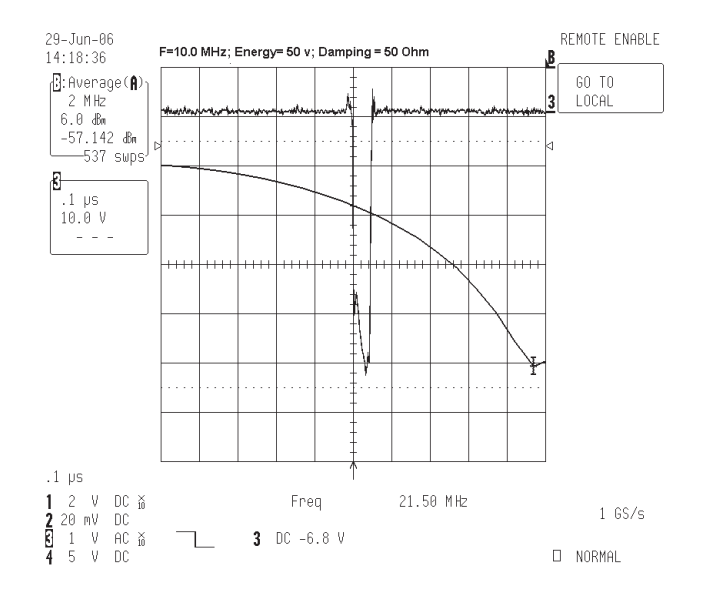

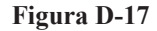

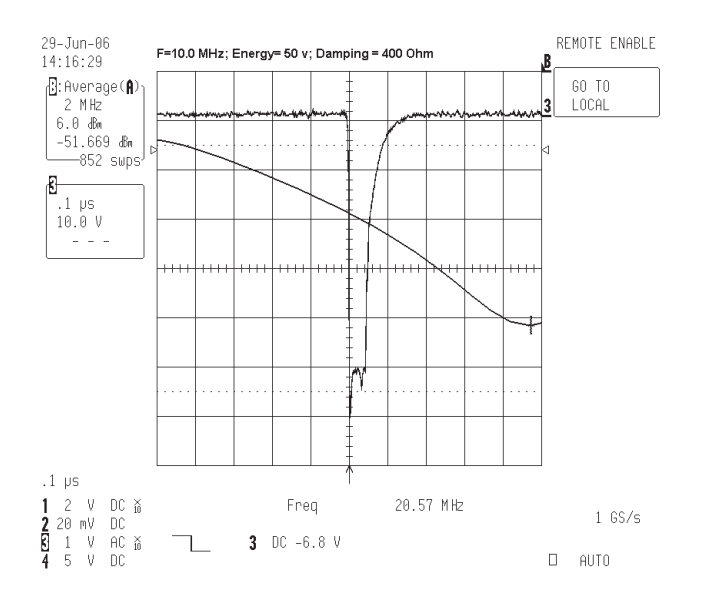

**Figura D-18** 

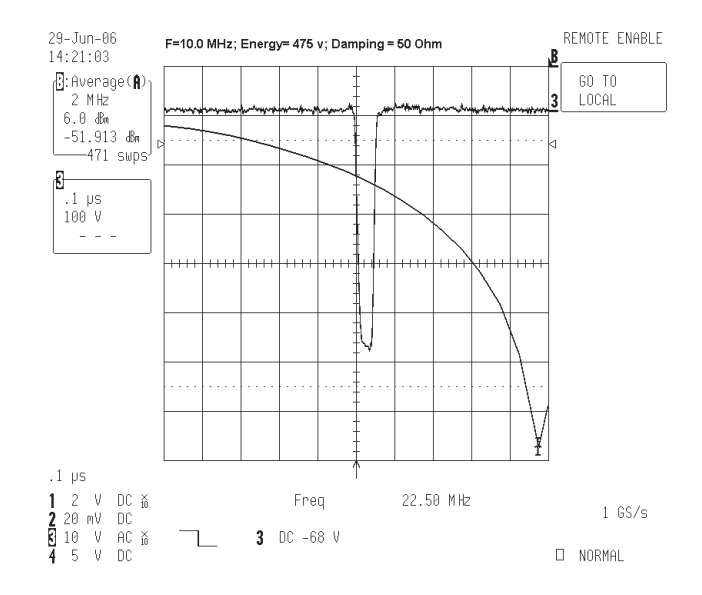

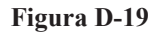

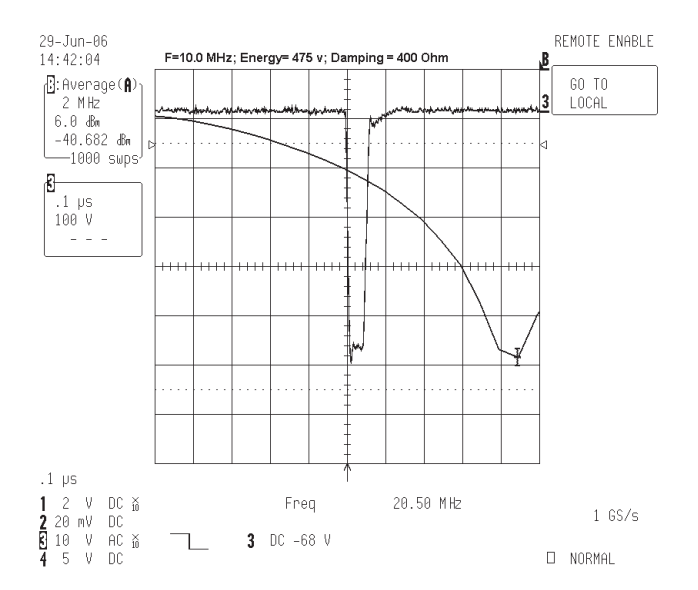

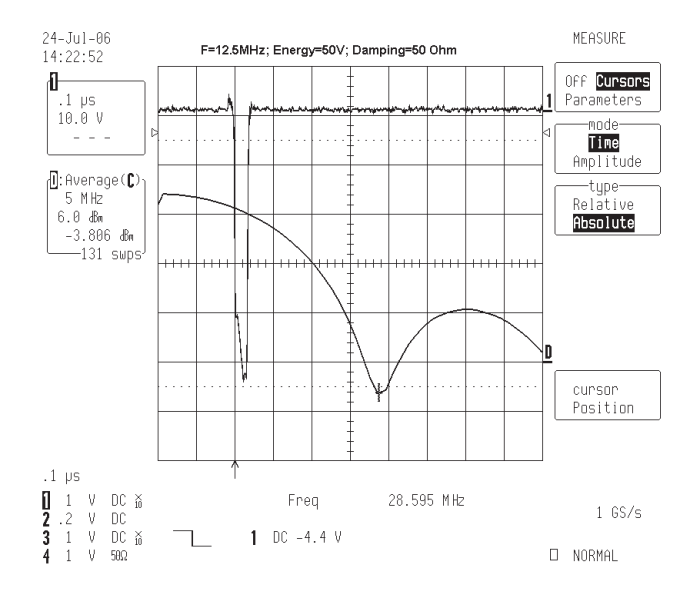

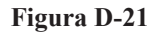

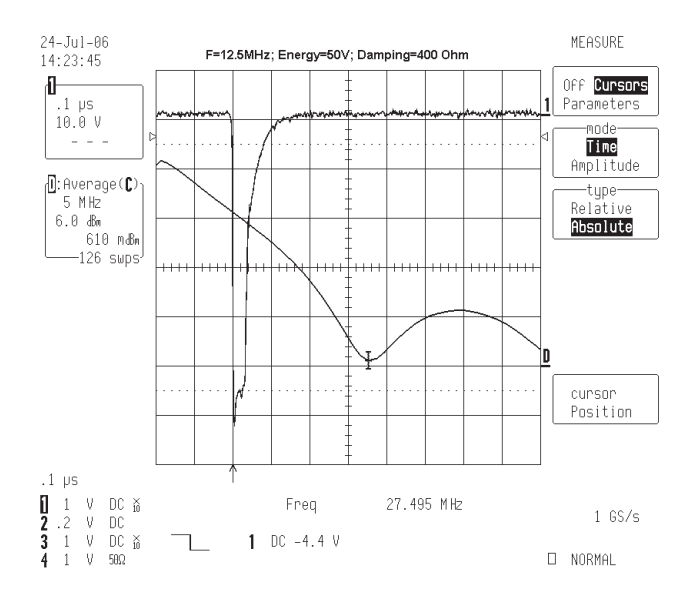

**Figura D-22** 

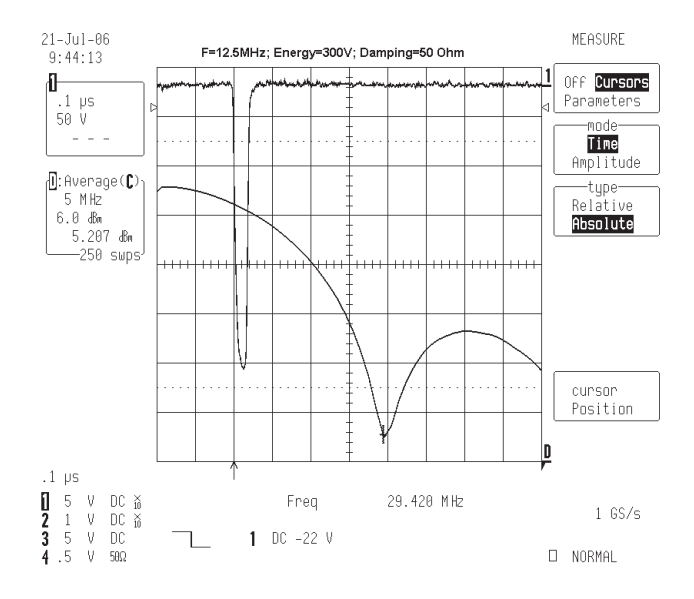

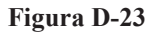

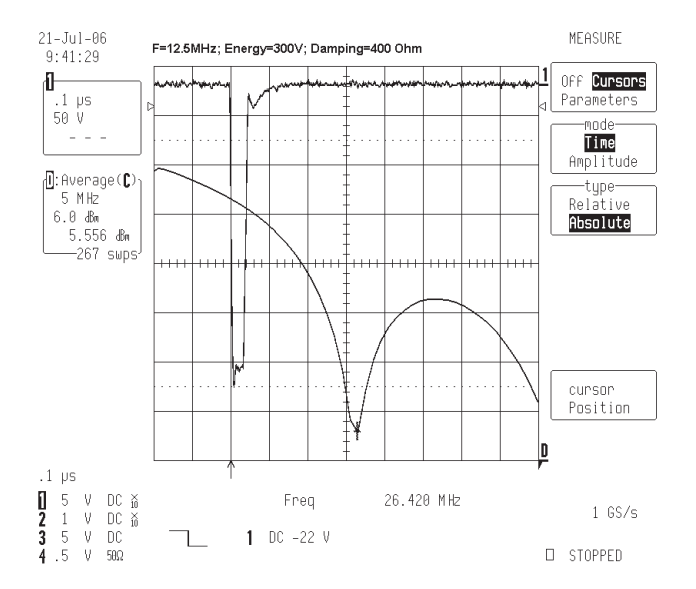

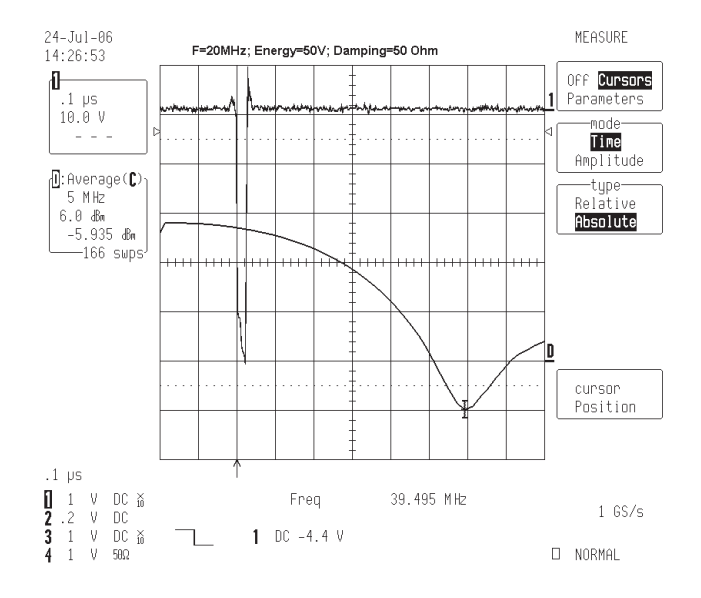

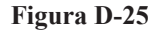

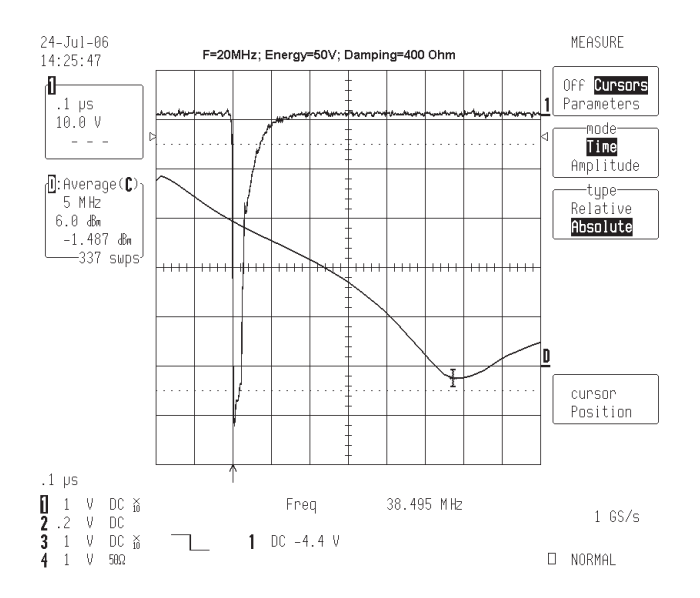

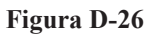

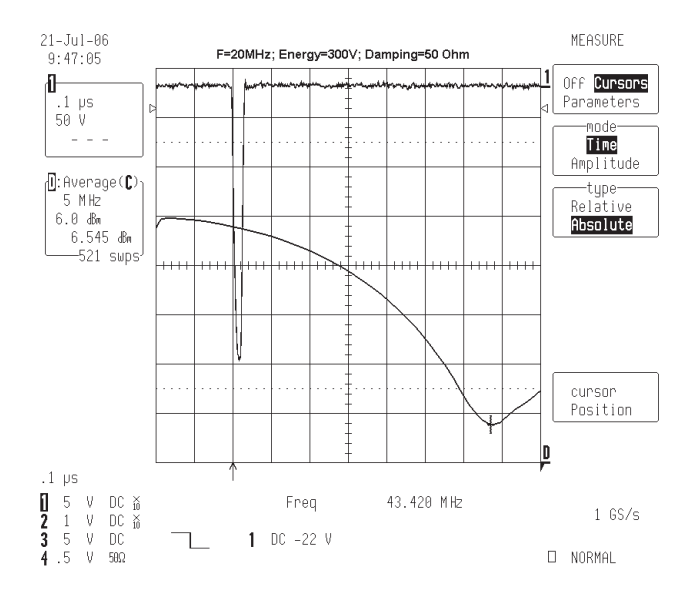

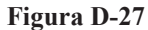

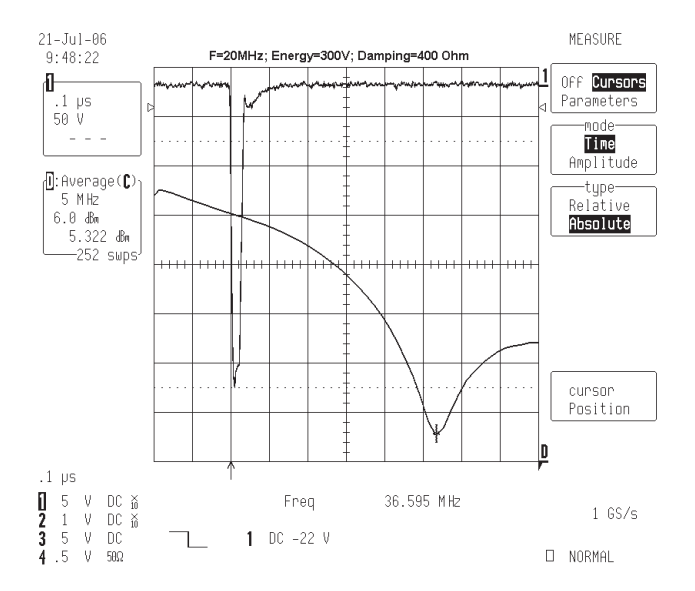

# **Appendice E: Lista delle componenti**

## **Tabella 15 EPOCH XT Rilevatore di difetti ad ultrasuoni.**

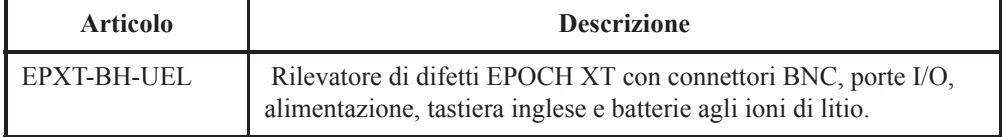

## **Tabella 16 Articoli inclusi con l'EPOCH XT (questi articoli possono essere anche acquistati separatamente).**

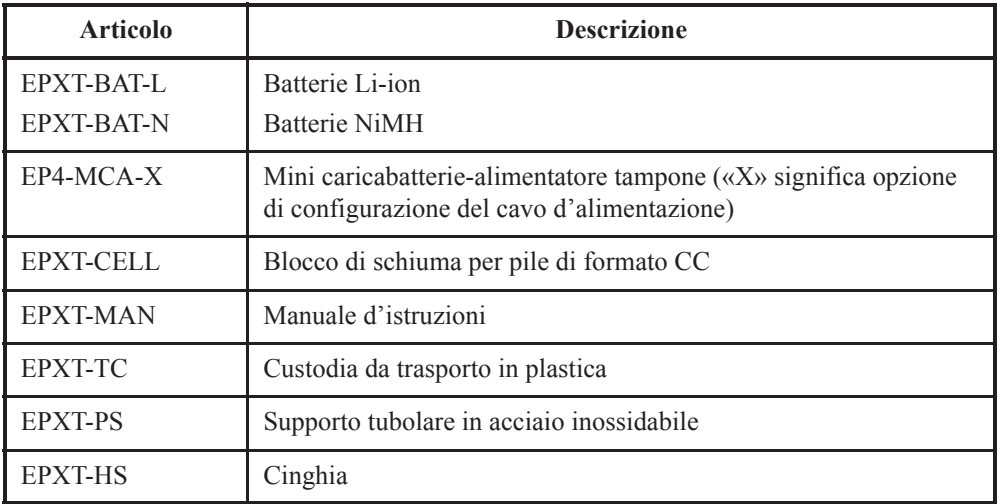

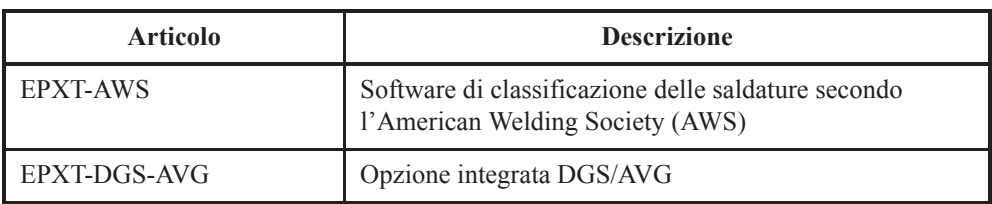

## **Tabella 17 Opzioni del software dello strumento.**

## **Tabella 18 Programma d'interfaccia e accessori del GageView PRO.**

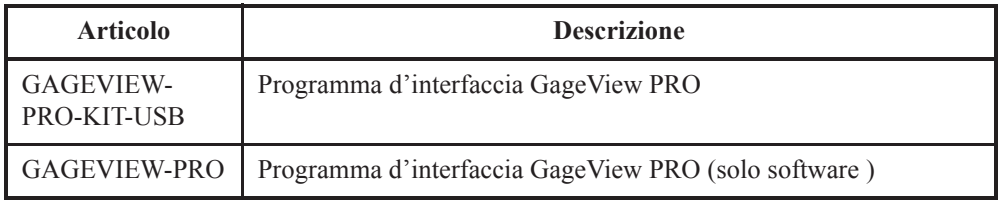

# **Tabella 19 Accessori opzionali dell'hardware.**

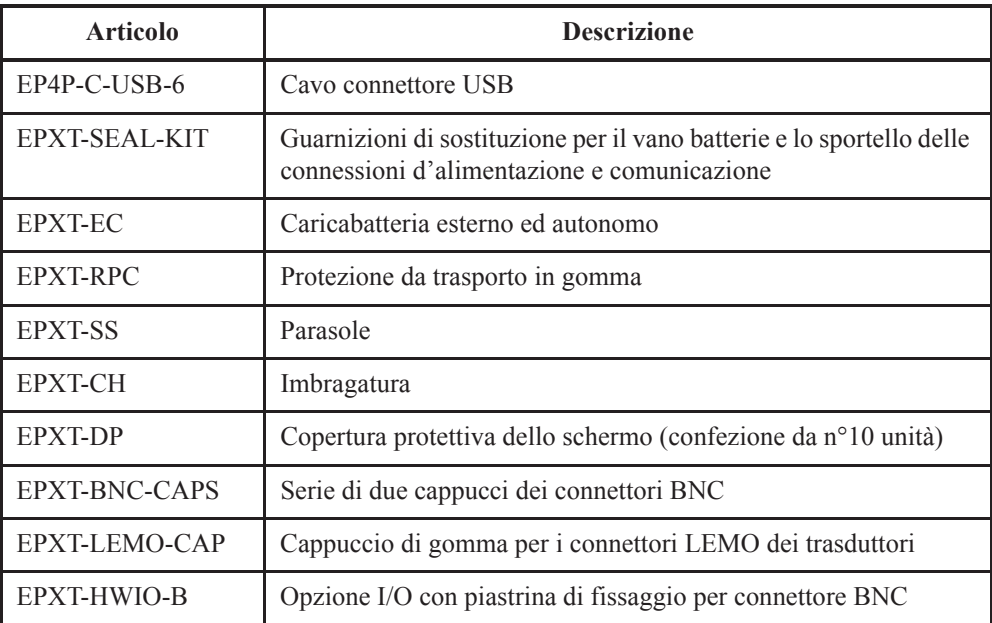

| <b>Articolo</b>   | <b>Descrizione</b>                                         |
|-------------------|------------------------------------------------------------|
| EPXT-HWIO-L       | Opzione I/O con piastrina di fissaggio per connettore LEMO |
| EPXT-C-16HW-6     | Cavo I/O di $1,8 \text{ m}$                                |
| $E$ PXT-C-16HW-20 | Cavo I/O di $6 \text{ m}$                                  |
| EPXT-C-25PRL-6    | Cavo per porta parallela (25 pin per 25 pin)               |

**Tabella 19 Accessori opzionali dell'hardware.**

# **Commenti sulla documentazione**

Olympus NDT è sempre interessata a migliorare la propria documentazione. Si prega di riempire il questionario ed inviarlo a:

Olympus NDT info@OlympusNDT.com All'attenzione del vostro rappresentante locale, Pubblicazioni tecniche (italiano)

Il seguente questionario proviene dalla «Society for Technical Communication» e «Revision Checklist» dal *Technical Writing*, settima edizione.

#### **Titolo del documento:**

#### **Cod. fabbricante del documento:**

### **Utilità del documento**

Nella seguente sezione, si prega di d'indicare il livello d'utilità del presente documento, secondo i seguenti parametri:

### **1 - Scarso 2 - Medio 3 - Ottimo**

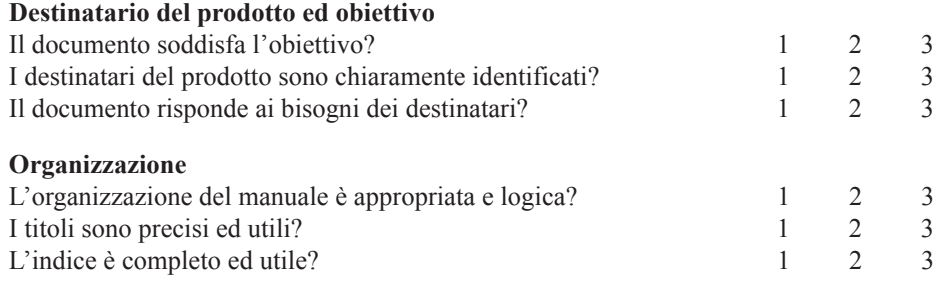

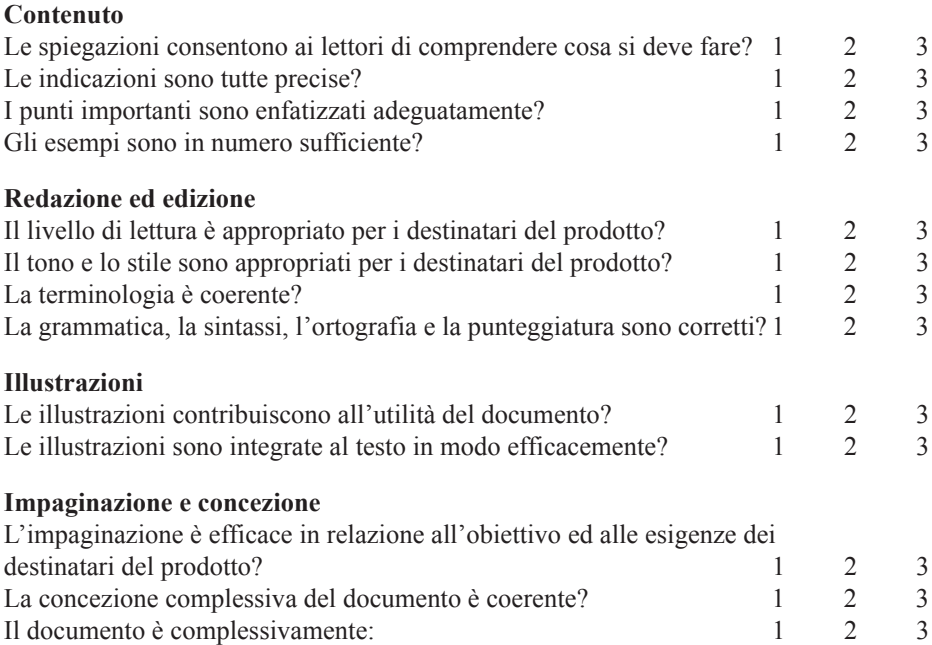

### **Commenti**

Quali argomenti che non sono stati affrontati nel presente documento, desiderereste che siano inseriti nella prossima versione?

## **Errori trovati nel presente manuale**

N° pagina Genere d'errore

**Nome:**

 $\overline{\phantom{a}}$ 

**Azienda ed indirizzo postale:**

**Telefono:**

**E-mail:**

**Fax:**